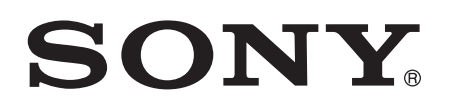

# Erabiltzailearen gida

Xperia™ Z C6603/C6602

# **Edukia**

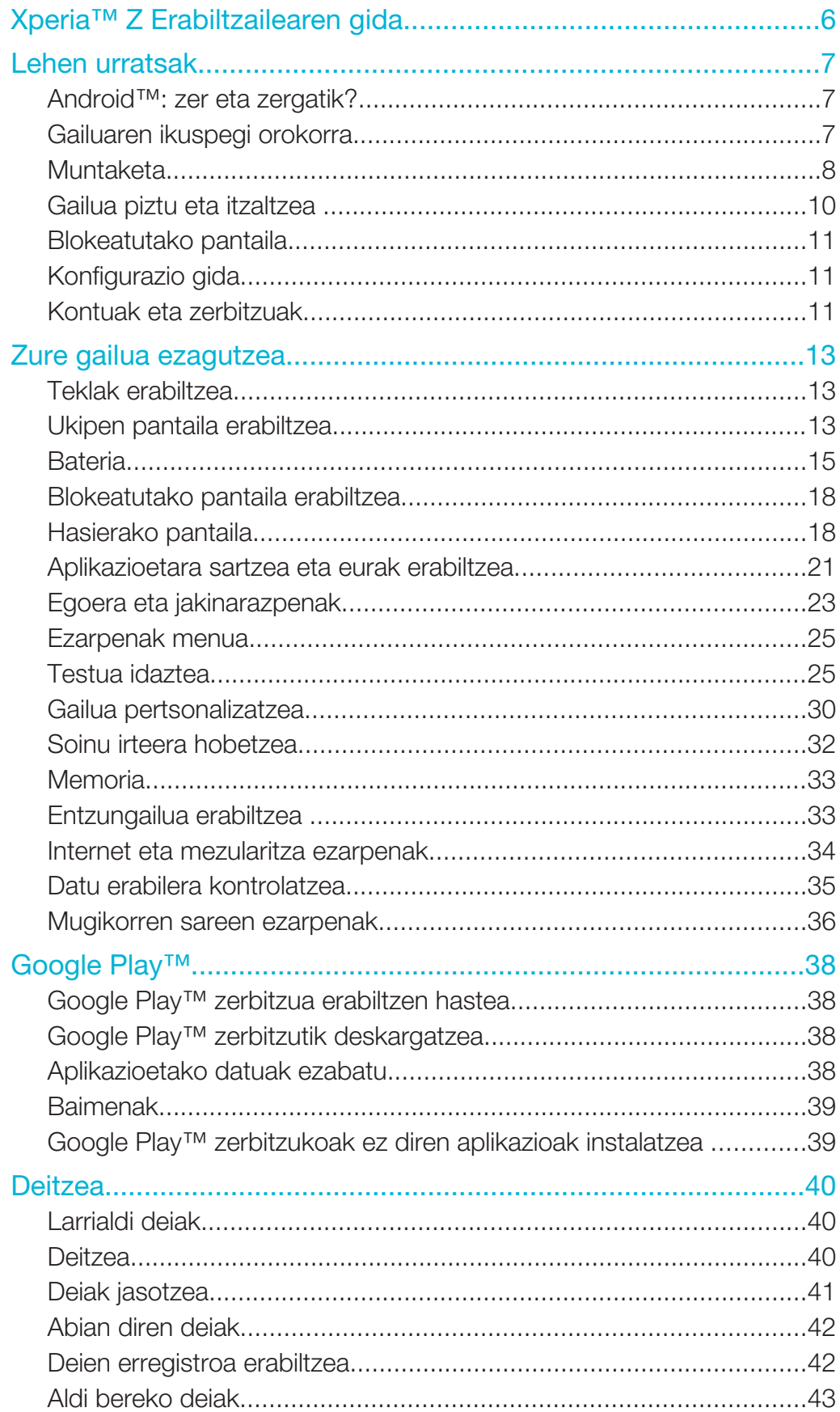

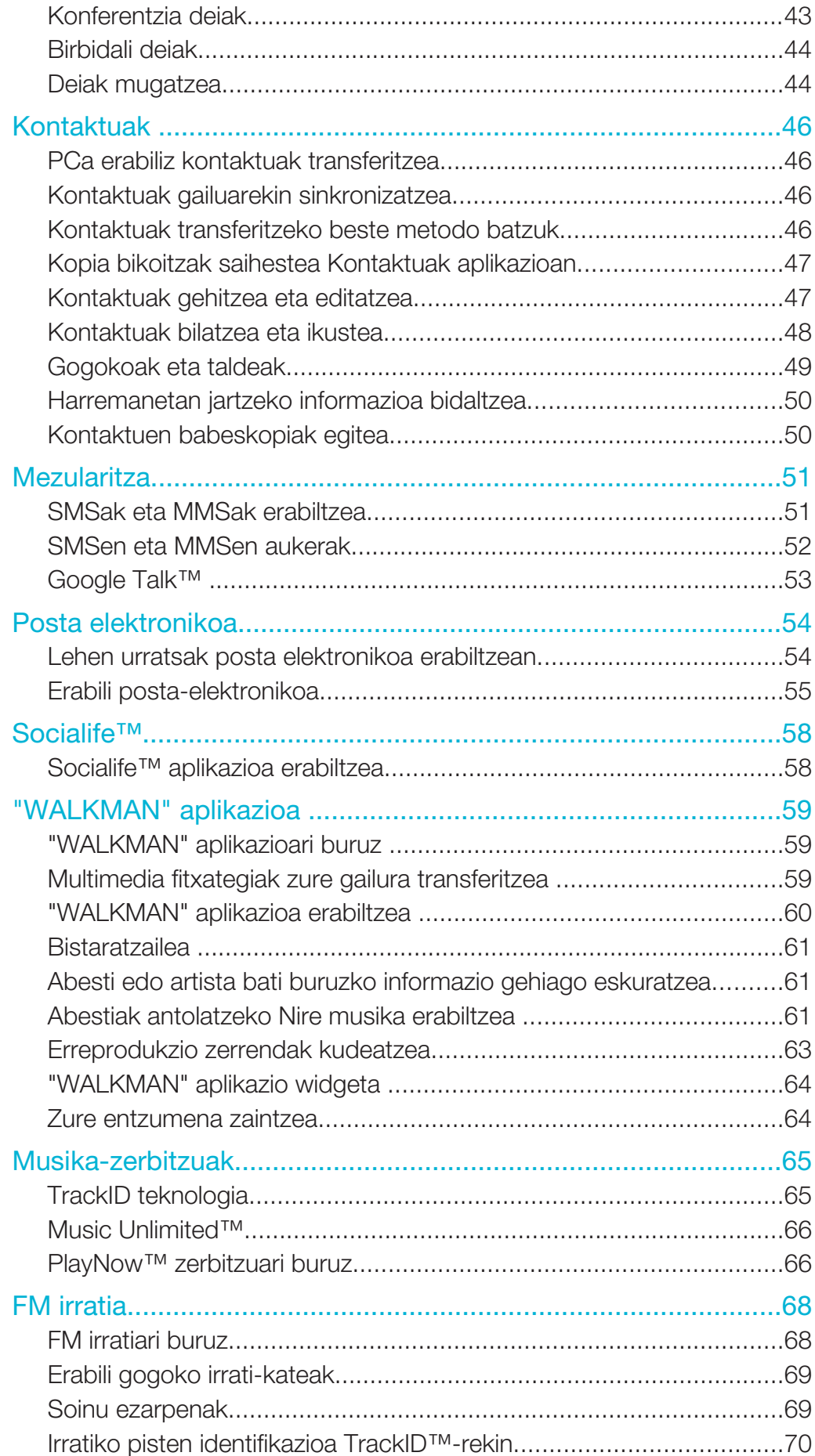

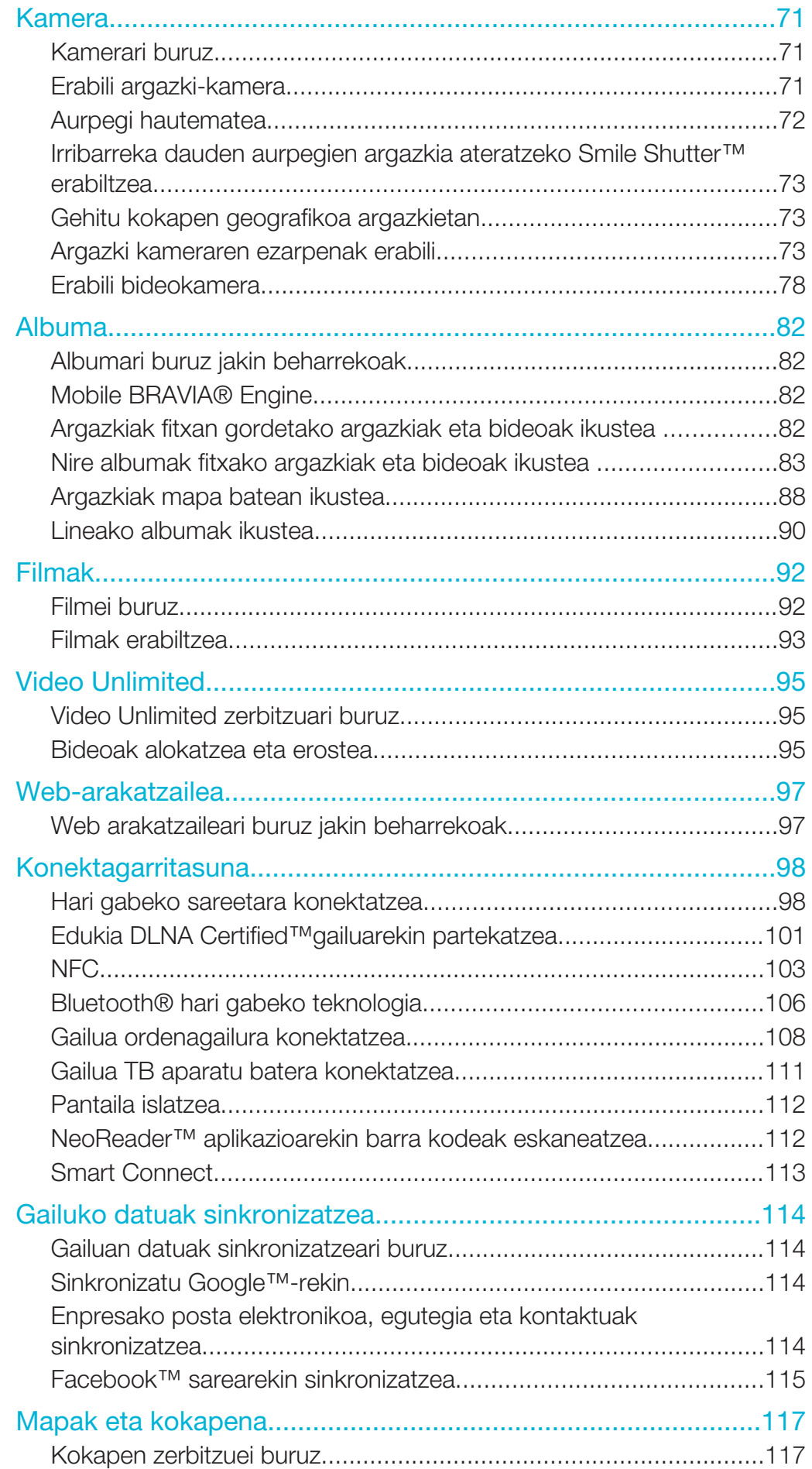

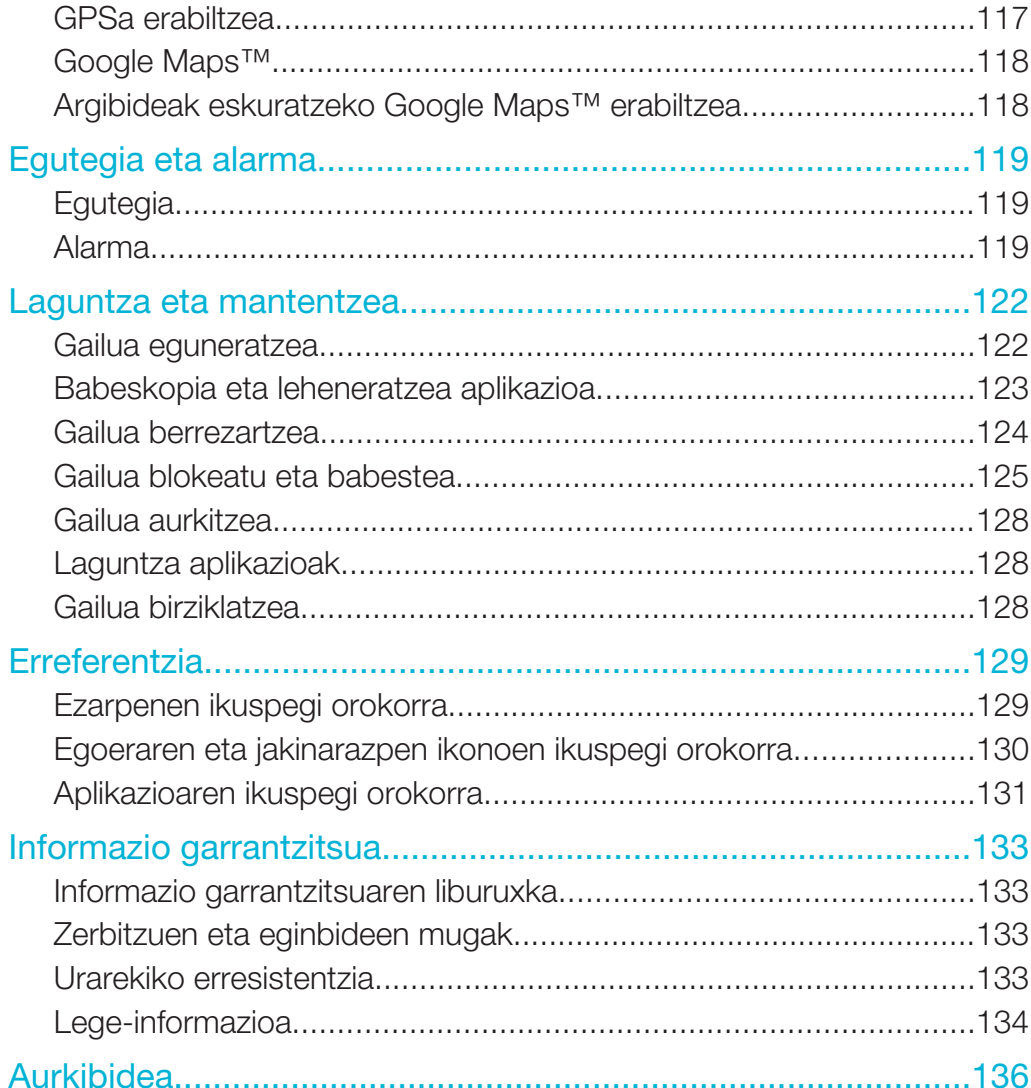

# Xperia™ Z Erabiltzailearen gida

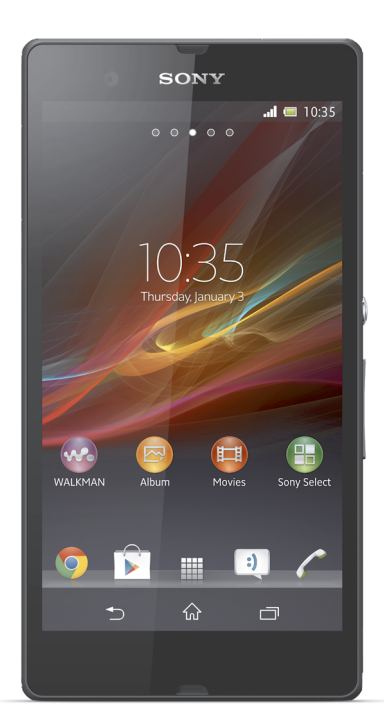

# Lehen urratsak

# Android™: zer eta zergatik?

Sony Xperia™-k Android plataforman funtzionatzen du. Android gailuek ordenagailuak egiten dituen funtzio asko eta asko egin ditzakete, eta zure eskakizunen arabera pertsonaliza ditzakezu. Adibidez, aplikazioak gehi eta ezaba ditzakezu edo dagoeneko sortutako aplikazioak hobetu ditzakezu funtzionaltasuna areagotzeko. Google Play™ zerbitzuan aplikazio eta joko sorta zabala deskarga dezakezu, hazi eta hazi ari den bildumatik. Android™ gailuko aplikazioak beste aplikazio batzuekin eta erabiltzen dituzun lineako zerbitzuekin integra ditzakezu. Adibidez, kontaktuen babeskopia egin dezakezu, posta elektronikoko kontuetara eta egutegira sar zaitezke leku bakar batetik, hitzorduen jarraipena egin dezakezu eta sare sozialetan sar zaitezke.

Android™ gailuak etengabe garatzen ari dira. Softwarearen bertsio berri bat erabilgarri dagoenean eta gailuak software berri hori onartzen badu, gailua egunera dezakezu eginbide berriak eta azken hobekuntzak eskuratzeko.

- $\frac{1}{2}$ Android™ gailuak Google™ zerbitzuak aurrez kargatuta ditu. Emandako Google™ zerbitzuei ahalik eta etekin handiena ateratzeko, Google™ kontu bat izan eta saioa hasi behar duzu bertan, gailua lehen aldiz abiarazten duzunean. Interneterako sarbidea behar duzu Android™ eginbide asko eta asko erabiltzeko.
- Ţ Baliteke softwarearen bertsio berriak ez izatea gailu guztietarako bateragarriak.

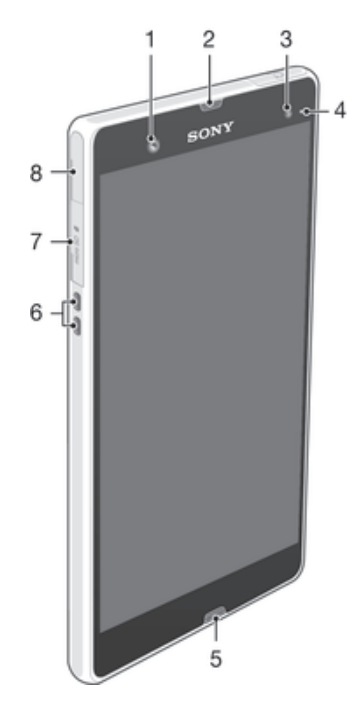

# Gailuaren ikuspegi orokorra

- 1 Aurrealdeko kameraren lentea
- 2 Entzungailua
- 3 Giroko argi sentsorea
- 4 Jakinarazpen argia
- 5 Mikrofono nagusia
- 6 Kargatzeko portuaren konektorea
- 7 Memoria txartelaren zirrikitua
- 8 Kargagailuaren eta USB kablearen ataka

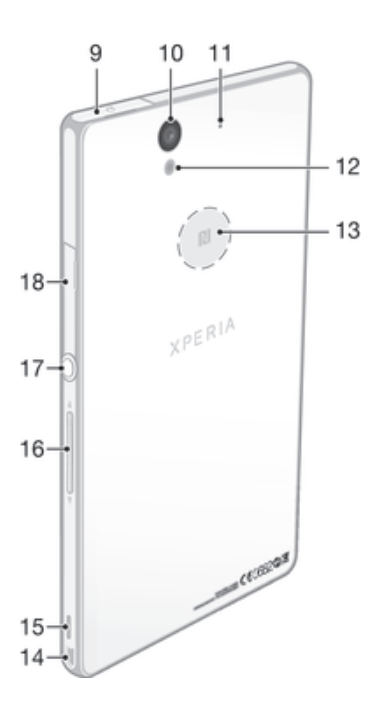

- Entzungailuaren konektorea
- Kameraren lentea
- Bigarren mikrofonoa
- Kameraren argia
- NFC™ detekzio eremua
- Uhalaren zuloa
- Bozgorailua
- Bolumenaren/Zoomaren tekla
- Pizteko tekla
- Mikro SIMaren zirrikitua

# Muntaketa

# Mikro SIM txartela sartzeko

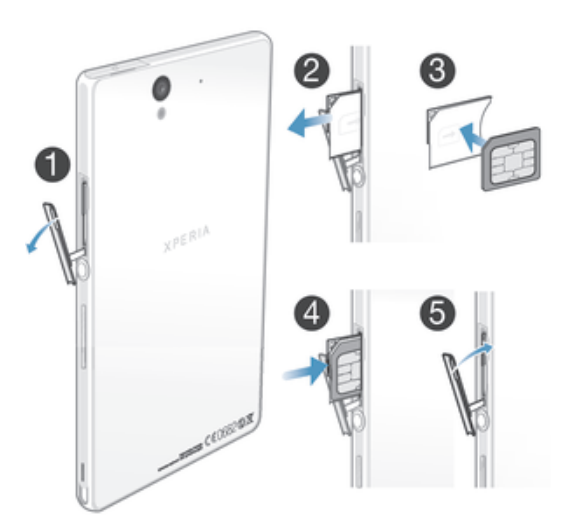

- 1 Sartu azazkala mikro SIM txartelaren zirrikituaren estalkiaren eta gailuaren alboko tartean eta askatu estalkia.
- 2 Azazkalaz baliatuz, tira mikro SIM txartelaren euskarria.
- 3 Jarri mikro SIM txartela mikro SIM txartelaren euskarrian, urre koloreko konektoreak kanpora begira dituela.
- 4 Sartu mikro SIM txartelaren euskarria berriro gailuan.
- 5 Lotu berriro mikro SIM txartelaren zirrikituaren estalkia.
- Ţ Mikro SIM txartela SIM txartelaren euskarririk gabe sartuz gero, mikro SIM txartela edo telefonoa kaltetu dezake, eta Sony-k ez du bermatzen eta ez da erantzule egingo halako ekintzen ondoriozko kalteengatik.

#### Memoria txartela sartzeko

Ţ Ez sartu mikro SIM txartelik memoria txartelaren zirrikituan.

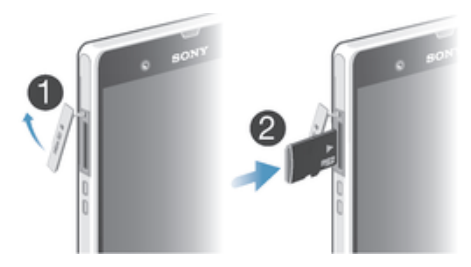

- 1 Memoria txartelaren atzeko estalkia kentzeko, sartu azazkala estalkiaren beheko ertzean dagoen zirrikituaren eta telefonoaren artean dagoen zuloan eta tira estalkiari.
- 2 Sartu memoria txartela memoria txartelaren zirrikituan, urre koloreko konektoreak behera begira dituela.
- 3 Azazkala erabiliz, bultza memoria txartela zirrikituan barrena, blokeo soinua entzun arte.
- 4 Bultza memoria txartelaren zirrikituaren estalkia berriro bere posiziora, behar bezala eutsi arte.
- ļ Hainbat herrialdetan agian ez dator memoria txartela telefonoarekin batera.

#### Mikro SIM txartela kentzeko

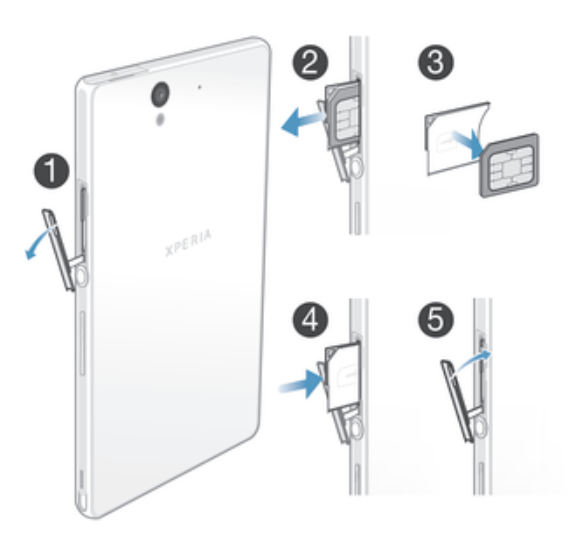

- 1 Kendu estalkia mikro SIM txartelaren atakatik.
- 2 Kendu mikro SIM txartelaren euskarria.
- 3 Kendu mikro SIM txartela.
- 4 Sartu mikro SIM txartelaren euskarria berriro zirrikituan.
- 5 Lotu berriro mikro SIM txartelaren zirrikituaren estalkia.

#### Memoria txartela kentzeko

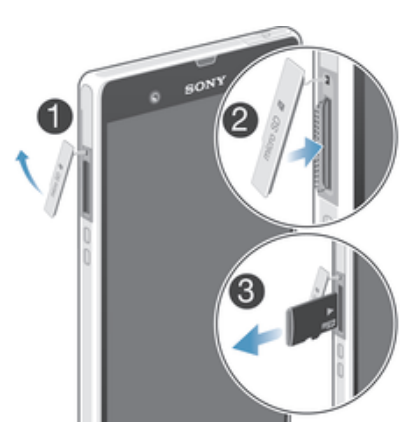

- 1 Desaktibatu telefonoa edo desmuntatu memoria txartela Ezarpenak > Biltegia > Desmuntatu SD txartela aukeratik.
- 2 Kendu memoria txartelaren estalkia, sakatu memoria txartelaren ertzaren kontra eta askatu.
- 3 Tira txartela kanporantz, erabat kentzeko.

# Gailua piztu eta itzaltzea

#### Gailua pizteko

ļ Gailua lehen aldiz piztu aurretik, ziurtatu bateria gutxienez 30 minutuz kargatu duzula.

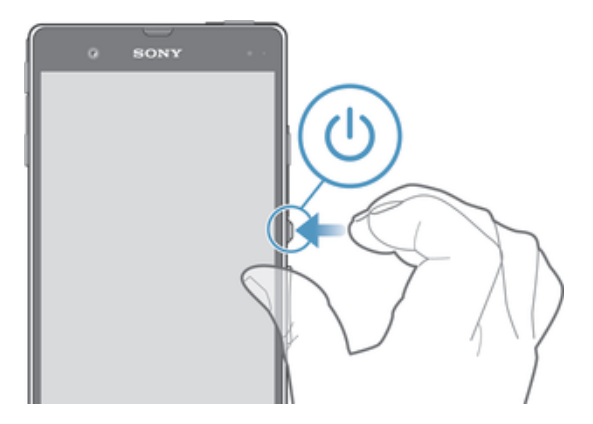

- 1 Eduki sakatuta (b pizteko tekla gailuak dardara egin arte.
- 2 Pantaila iluntzen bada, sakatu labur (J) pizteko tekla, pantaila aktibatzeko.
- 3 Pantaila desblokeatzeko, irristatu hatza pantailan gora edo behera.
- 4 Idatzi SIM txartelaren PINa eskatzen zaizunean, eta hautatu Ados.
- 5 Itxaron gailua abiarazi arte.
- $\frac{1}{2}$ Sare hornitzaileak emango dizu hasierako SIM txartelaren PINa, baina gero Ezarpenak menuan aldatu ahal izango duzu. SIM txartelaren PIN kodea sartzerakoan egindako akatsen bat zuzentzeko, punteatu x.

#### Gailua itzaltzeko

- 1 Eduki sakatuta (J) pizteko tekla aukeren menua irekitzen den arte.
- 2 Aukeren menuan, punteatu Itzali.
- 3 Punteatu Ados.
- Baliteke zenbait denbora behar izatea gailua itzali arte.

#### Gailua berrabiaraztera behartzeko

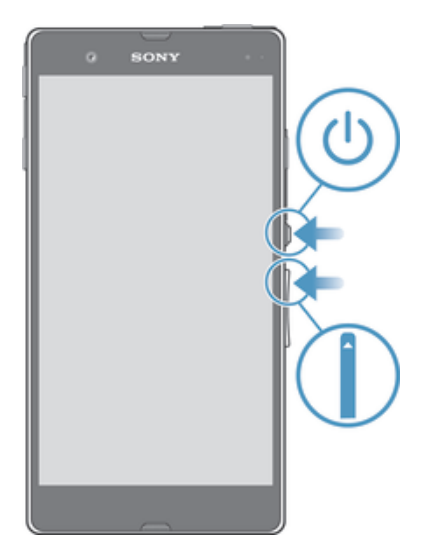

- 1 Eduki sakatuta bolumena igotzeko tekla eta pizteko tekla (l) biak batera bost segundoz.
- 2 Gailuak behin bibratutakoan, askatu teklak. Gailua automatikoki berrabiaraziko da.

# Blokeatutako pantaila

Gailua piztuta badago, baina aldi batean inaktibo egon bada, pantaila ilundu egiten da eta bateria aurrezten da, eta automatikoki blokeatzen da. Gailua erabiltzen ari ez zarenean, ukipen pantailan nahigabeko ekintzak egitea saihesten du blokeatutako pantailak.

#### Pantaila aktibatzeko

Sakatu labur (J pizteko tekla.

Pantaila desblokeatzeko

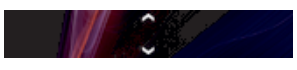

• Pantailaren behealdean, irristatu hatza gora edo behera.

#### Pantaila blokeatzeko

• Pantaila aktibo dagoenean, sakatu azkar (l) pizteko tekla.

# Konfigurazio gida

Gailua abiarazten duzun lehen aldian, konfigurazio gida irekitzen da oinarrizko ezarpenak konfiguratzen, zenbait kontuetan saioa hasten eta gailua pertsonalizatzen laguntzeko. Adibidez, Sony Entertainment Network kontu bat baduzu, bertan saioa hasi eta Sony Entertainment Network zerbitzuko musikaz, bideoez eta jokoez gozatzen has zaitezke gailuan. Bestela, kontu berri bat sor dezakezu zuzenean gailuan.

Konfigurazio gidan geroago ere sar zaitezke ezarpenen menutik.

#### Konfigurazio laguntzailera sartzeko

- 1 Hasierako pantaila pantailan, punteatu ...
- 2 Punteatu Ezarpenak > Konfigurazio gida.

# Kontuak eta zerbitzuak

Hasi saioa lineako zerbitzuetako kontuan gailutik, batetik bestera zabiltzanean erraz sartzeko. Adibidez, Google™ kontuko kontaktuak gailuko kontaktuekin batera ditzakezu,

denak leku berean izan ditzazun. Gailutik edo ordenagailutik hasi dezakezu saioa lineako zerbitzu berri batean.

# Google™ kontua

Google™ kontua ezinbestekoa da Android™ gailuko hainbat aplikazio eta zerbitzu erabiltzeko. Adibidez, Google™ kontua behar duzu Gmail™ aplikazioa gailuan erabiltzeko, lagunekin txateatzeko Google Talk™ erabilita, eta gailuko Egutegia aplikazioa Google Calendar™ aplikazioarekin sinkronizatzeko. Halaber, Google™ kontua beharrezkoa da aplikazioak, jokoak, musika, filmak eta liburuak Google Play™ zerbitzutik deskargatzeko.

# Microsoft® Exchange ActiveSync® kontua

Sinkronizatu gailua enpresako Microsoft® Exchange ActiveSync® kontuarekin. Horrela, laneko posta kontua, kontaktuak eta egutegiko gertaerak aldean eramango dituzu uneoro.

# Facebook™ kontua

Facebook™ sare sozialeko zerbitzua da eta munduan barrena dauden zure lagunekin, familiarekin eta lankideekin konektatzen zaitu. Konfiguratu Facebook zure gailuan funtzionatzeko, edonondik harremanetan egon zaitezen.

# Zure gailua ezagutzea

# Teklak erabiltzea

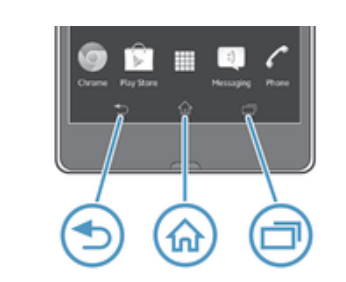

# Atzera

- Itzuli aurreko pantailara
	- Itxi pantailako teklatua, elkarrizketa-koadroa, aukeren menua, jakinarazpen panela edo aplikazioa
- Hasiera 命
	- Zoaz Hasierako pantaila atalera
- Egitekoa 门

• Punteatu azken erabilitako aplikazioak eta aplikazio txikien barra erakusten duen leihoa

# Ukipen pantaila erabiltzea

Plastikozko film babesle bat ikusiko duzu gailuaren pantailan gailua erosten duzunean. Film hori kendu egin beharko zenuke ukipen pantaila erabiltzen hasi aurretik. Bestela, baliteke ukipen pantailak behar bezala ez funtzionatzea.

Gailua piztuta badago, baina aldi batean geldirik utzi bada, pantaila ilundu egiten da eta bateriaren energia gordetzen du, eta bakarrik blokeatzen da. Gailua erabiltzen ari ez zarenean, ukipen pantailan nahigabeko ekintzak egitea saihesten du pantailaren blokeoak. Nahi duzun bezala blokeatu ahal izango duzu zure harpidetza babesteko eta zure gailuko edukia zeuk bakarrik atzitzeko.

Gailuaren pantaila beirazkoa da. Ez ukitu pantaila, beira pitzatuta edo apurtuta badago. Ahal dela ez zaitez saiatu kaltetutako pantaila konpontzen. Beirazko pantailak sentikorrak dira erorketei eta astinaldi mekanikoei. Sony-ren berme zerbitzuak ez du estaltzen axolagabe zaintzeagatik eratorritako kasuak.

#### Ireki edo nabarmendu elementuak

• Sakatu elementua.

# Aukerak markatzea

- Markatutako kontrol-laukia  $\blacktriangledown$
- $\Box$ Desmarkatutako kontrol-laukia
- Markatutako zerrendako aukera  $\odot$
- Desmarkatutako zerrendako aukera  $\odot$

#### Markatu edo desmarkatu aukerak

• Punteatu dagokion kontrol laukian edo zerrenda aukeran.

# Zooma

Zooma erabiltzeko aukera erabilgarriak erabiltzen ari zaren aplikazioaren araberakoak dira.

#### Zooma

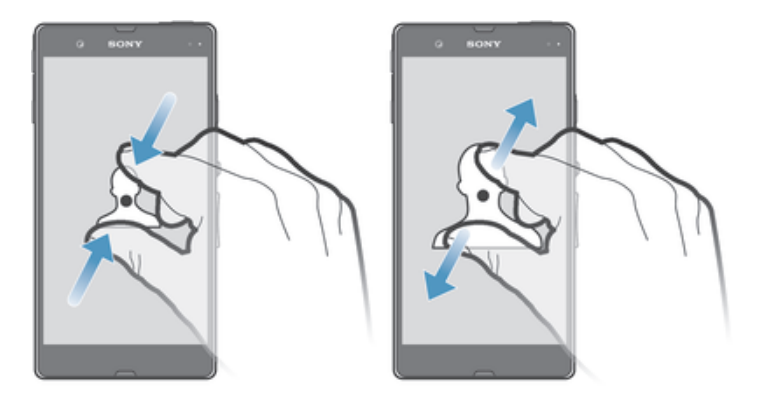

- Ezarri bi hatzak batera pantailan eta hurbildu (txikiagotzeko) edo urrundu (handiagotzeko) bata bestearengandik.
- ÷ó Zoom egiteko bi hatzak pantailan erabiltzen dituzunean, bi hatzak zooma erabili daitekeen eremuan badaude soilik erabil dezakezu zooma. Adibidez, argazki bat handitu edo txikitu nahi baduzu, egiaztatu bi hatzak argazki markoaren eremuaren barruan daudela.

### Mugitu

Mugitu pantailan hatza gora eta behera mugituz. Zenbait web orritan, zeharka ere mugi zaitezke.

Ţ Arrastratuta edo korrituta ez da ezer aktibatutako pantailan.

#### Korritu

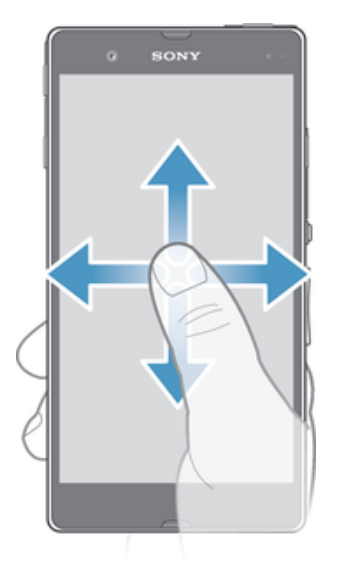

- Arrastatu edo korritu hatza pantailan, korritu nahi duzun norabidean.
- ÷ Azkarrago korritzeko, korritu hatza pantailan, korritu nahi duzun norabidean.

#### Korritzeko

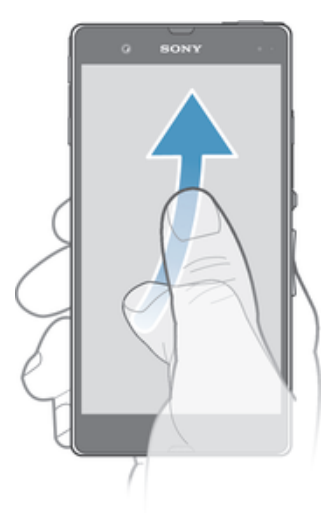

• Azkarrago korritzeko, korritu hatza pantailan mugitu nahi duzun norabidean. Mugimendua bere kabuz gelditu arte itxaron dezakezu edo berehala gera dezakezu pantaila sakatuta.

# **Sentsoreak**

Gailuak argi eta hurbiltasun sentsoreak ditu. Argi sentsoreak inguruko argia hautematen du eta pantailaren argitasuna horren arabera doitzen du. Hurbiltasun sentsoreal ukipen pantaila desaktibatzen du, ahots deietan zehar uzre belarria pantailatik gertu dagoenean. Dei batean zehar nahi gabe gailuaren beste funtzio batzuk aktibatzea ekiditeko balio du.

# Bateria

Gailuak bateria kapsulatua du.

# Bateria kargatzea

Gailuaren bateriak karga pixka bat izaten du erosten duzunean. Zenbait minutu pasa daitezke bateria ikonoa pantailan agertu baino lehen, kargatzeko kablea energia iturri batera, hala nola USB ataka batera edo kargagailu batera, konektatzen duzunean. Kargatzen ari den bitartean, gailua normaltasunez erabil dezakezu. Gailua denbora luzez kargatzen edukiz gero, gau osoan adibidez, ez da bateria edo gailua kaltetuko.

#### Gailua kargatzeko

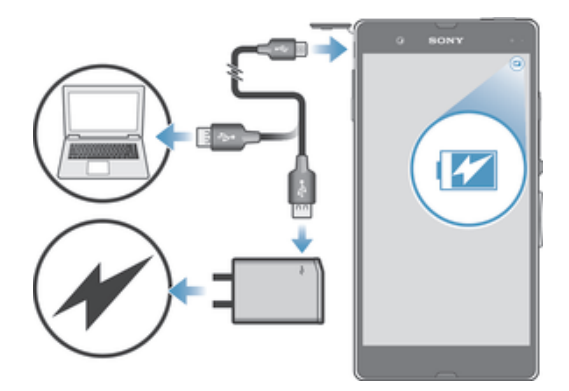

- 1 Entxufatu kargagailua korronte hartune batera.
- 2 Entxufatu USB kablearen mutur bat kargagailuan (edo ordenagailuaren USB atakan).
- 3 Entxufatu kablearen beste muturra gailuaren micro USB atakan, USB ikurra gora begira dagoela. Jakinarazpen argia piztuko da kargatzen hasitakoan.
- 4 Jakinarazpen argia berde dagoenean, gailua erabat kargatuta dago. Deskonektatu USB kablea gailutik kanpora tiratuz. Ziurtatu konektorea okertzen ez duzula kablea gailutik kentzean.
- Erabili gailuarekin emandako kargagailua eta USB kablea bizkorrago kargatzen dela bermatzeko.
- Bateria erabat deskargatuta badago, baliteke minutu batzuk behar izatea jakinarazpen argiak pizteko kargagailuaren kablea energia hartune batera konektatzen duzunean.

# Bateriaren jakinarazpen argiaren egoera

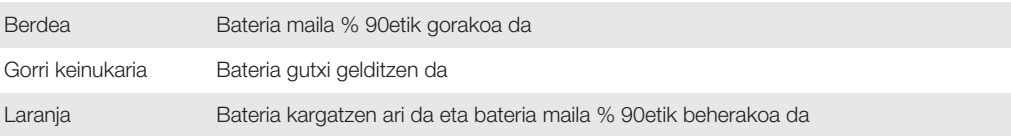

# Bateria egiaztatzeko

- 1 Hasierako pantaila ikuspegian, punteatu ...
- 2 Bilatu eta punteatu Ezarpenak > Telefonoari buruz > Egoera > Bateria maila.

# Bateriaren errendimendua hobetzea

Ondorengo aholkuek zure bateriaren errendimendua hobetzen lagunduko dizute:

- Kargatu gailua maiz. Ez dio bateriaren iraupenari eragingo.
- Internetetik datuak jaisteak energia kontsumitzen du. Internet erabiltzen ez baduzu, bateria aurrez dezakezu, jakinarazpenen panelean datu mugikorren konexio guztiak desgaituta. Horretarako, egoera barra behera arrastatu behar duzu. Ezarpen horrek ez du datuak hari gabeko sareen bidez transmititzea eragotziko.
- Desaktibatu Bluetooth® eta Wi-Fi® eginbide hauek behar ez dituzunean. Errazago aktibatu eta desaktibatzeko, arrastatu egoera barra behera jakinarazpenen panelean.
- Erabili STAMINA modua eta Bateria gutxiko modua eginbideak bateriaren kontsumoa gutxitzeko. Gailua erabiltzen duzun moduaren arabera, zuretzat egokiena den bateria aurrezteko modua hauta dezakezu. Gainera, bateria aurrezteko modu bakoitzaren ezarpenak pertsonaliza ditzakezu.
- Ezarri sinkronizazio aplikazioak (posta elektronikoa, egutegia eta kontaktuak sinkronizatzeko erabiltzen dena), eskuz sinkronizatzeko. Automatikoki ere sinkroniza daiteke, baina sinkronizazioko denbora gehiago behar da.
- Irakurri gailuaren bateriaren erabilerari buruzko menua, energia gehien zein aplikaziok kontsumitzen duen ikusteko. Zure bateriak energia gehiago kontsumituko du bideoak eta musika erreproduzitzeko aplikazioak erabiltzen dituzunean, YouTube™, adibidez. Google Play™ zerbitzutik deskargatutako aplikazio batzuek ere bateria gehiago kontsumi dezakete.
- Itxi eta irten erabiltzen ari ez zaren aplikazioetatik.
- Jaitsi pantailaren argitasun maila.
- Desaktibatu gailua edo aktibatu Hegaldi modua ezarpena, estaldurarik gabeko eremuan bazaude. Bestela, gailuak etengabe bilatuko ditu sare erabilgarriak, eta horrek bateria kontsumitzen du.
- Erabili Sony™-ren jatorrizko eskulibreko gailuak musika entzuteko. Eskulibreko gailuek gailuaren bozgorailuek baino bateria gutxiago kontsumitzen dute.
- Mantendu gailua egonean ahal denean. Egonean moduaren iraupena deritzo gailua sarera konektatuta egon, baina erabiltzen ez den denborari.
- Desgaitu horma paper dinamikoak.

#### Bateriaren erabileraren menua atzitzeko

- 1 Hasierako pantaila ikuspegian, punteatu ...
- 2 Bilatu eta ukitu Ezarpenak > Bateriaren kudeaketa > Bateriabateria gehien instalatuta duzun zein aplikaziok kontsumitzen duen jakiteko.

# STAMINA modua erabiltzea

Aktibatu STAMINA modua eginbidea Wi-Fi® konexioa, datu trafikoa eta energia gastatzen duten hainbat aplikazio pausatzen ditu, pantaila inaktibo dagoenean. STAMINA modua aktibo dagoenean, telefono deiak eta SMS eta MMSak jasotzen jarraituko duzu. Era berean, aplikazioen zerrenda konfigura dezakezu, pantaila inaktibo dagoela exekutatuta jarrai dezaten. Pantaila berriro aktibo dagoenean, pausatutako funtzio guztiak berrekingo dira.

#### STAMINA modua aktibatzeko

- 1 Arrastatu egoera barra behera eta ondoren punteatu  $\mathcal{X}$ .
- 2 Bilatu eta punteatu Bateriaren kudeaketa.
- 3 Arrastatu STAMINA modua alboko graduatzailea eskuinera eta punteatu egoera barran agertzen den Aktibatu. Vaukera, STAMINA modua aktibatuta dagoenean.

#### STAMINA modua desaktibatzeko

- 1 Hasierako pantaila ikuspegian, punteatu ...
- 2 Bilatu eta punteatu Ezarpenak > Bateriaren kudeaketa.
- 3 Punteatu STAMINA modua alboko ...

#### STAMINA moduaren ezarpenak aldatzeko

- 1 Hasierako pantaila ikuspegian, punteatu ...
- 2 Bilatu eta punteatu Ezarpenak > Bateriaren kudeaketa.
- 3 Ezarpenen menua irekitzeko, punteatu STAMINA modua.
- 4 Gehitu edo kendu aplikazioak nahi bezala.
- 5 Amaitutakoan, punteatu Eginda.

# Gailuaren egonean moduaren gutxi gorabeherako iraupena

Egonean moduaren iraupenak gailua sare batera konektatuta egon, baina aktiboki erabiltzen ez denean (deiak egin edo jaso) bateriak iraun dezakeen denbora kopurua esan nahi du. STAMINA moduak, aktibatuta dagoenean, etengabe ebaluatzen du gelditzen den egonean moduaren iraupena eta gailuaren erabileraren arabera iraupena desberdina izan daiteke. STAMINA modua oso eraginkorra da egonean moduaren iraupena luzatzeko, gailuaren pantaila blokeatuta mantentzen baduzu. Pantaila gutxitan blokeatzen baduzu, ez duzu hobekuntza handirik bilatuko bateriaren errendimenduan.

Gailua lehenengo aldiz erabiltzen duzunean, baliteke egonean moduaren gutxi gorabeherako iraupena zehatza ez izatea, ez baita erabilera historia estimaturik egongo.

#### Egonean moduaren gutxi gorabeherako iraupena ikusteko

- 1 Hasierako pantaila ikuspegian, punteatu ...
- 2 Bilatu eta punteatu Ezarpenak > Bateriaren kudeaketa.

# Bateria gutxi modua erabiltzea

Bateria gutxi duzunean, **Bateria gutxiko modua** eginbidea aktiba dezakezu, bateria aurrezteko. Eginbide honek pantailaren distiraren, datu trafikoaren eta bibrazio funtzioen ezarpenak doitzen laguntzen dizu, bateria gutxiago gastatzen laguntzeko.

#### Bateria gutxi modua aktibatzeko

- 1 Arrastatu egoera barra behera eta ondoren punteatu  $\chi$ .
- 2 Bilatu eta punteatu Bateriaren kudeaketa.
- 3 Arrastatu Bateria gutxiko modua aukeraren alboko graduatzailea eskuinera.

#### Bateria gutxi modua desaktibatzeko

- 1 Hasierako pantaila ikuspegian, punteatu ...
- 2 Bilatu eta punteatu Ezarpenak > Bateriaren kudeaketa.
- 3 Punteatu Bateria gutxiko modua alboko ...
- Bateria gutxi moduaren ezarpenak aldatzeko
- 1 Hasierako pantaila ikuspegian, punteatu ...
- 2 Bilatu eta punteatu Ezarpenak > Bateriaren kudeaketa.
- 3 Ezarpenen menua irekitzeko, punteatu Bateria gutxiko modua.
- 4 Doitu ezarpenak nahi bezala.
- 5 Amaitutakoan, punteatu ...

# Blokeatutako pantaila erabiltzea

Pantaila blokeatuta badago ere, panel berriak gehi ditzakezu hasierako pantailan. Sortzen dituzunean, widgetak ere gehi ditzakezu panel horietan. Ondoren, widget horietara pantaila blokeatuta dagoenean sar zaitezke, pantailan eskuinera irristatuta.

#### Blokeatutako pantailan argazkiak ateratzea

- 1 Pantaila aktibatzeko, sakatu labur pizteko tekla (I).
- 2 Kamera aktibatzeko, pasa hatza ezkerrera pantailaren goialdean.
- 3 Kamera irekitzen denean, punteatu

#### Pantaila blokeatuta dagoenean panel eta widget berriak gehitzeko

- 1 Pantaila aktibatzeko, sakatu labur pizteko tekla (I).
- 2 Pasa hatza eskuinera eta, ondoren, punteatu + panel berri bat gehitzeko.
- 3 Bilatu eta punteatu gehitu nahi duzun widget-a.
- Ţ Widget bakarra gehi dezakezu panel bakoitzeko pantaila blokeatuta dagoenean.

# Hasierako pantaila

Hasierako pantailan gailuko eginbide nagusiak atzi ditzakezu. Hasierako pantaila aplikazioekin, widget-ekin, lasterbideekin, karpetekin, gaiekin eta horma paperarekin pertsonaliza dezakezu.

Hasierako pantaila gailuaren pantailaren mugetatik harago doa, beraz, hatza ezker- -eskuin pasa beharko duzu hasierako pantailaren panel guztiak ikusi ahal izateko. **inferitable installatual interventival entrance during interventival entrance during interventival entrance du** Paneletako bat Hasierako pantailaren panel nagusi izenda dezakezu, edo panelak gehi eta ken ditzakezu.

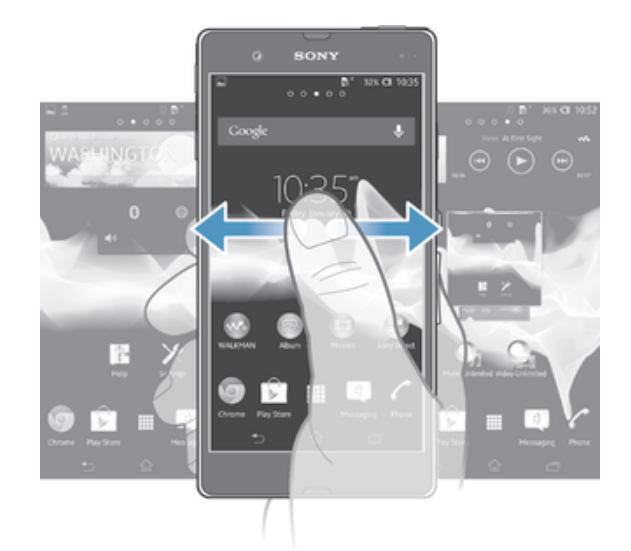

÷ó Pantailaren behealdeko barrako elementuak beti erabilgarri daude bizkor atzitzeko.

#### Hasierako pantailara joateko

• Sakatu $\hat{m}$ .

#### Hasierako pantaila arakatzeko

• Korritu eskuinera edo ezkerrera.

#### Panel bat hasierako pantailako panel nagusi gisa ezartzeko

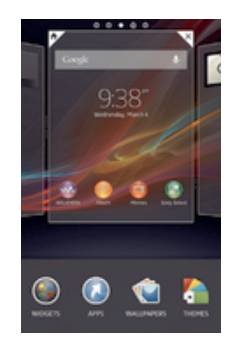

- 1 Eduki ukituta **Hasierako pantaila** ikuspegiko eremu huts bat gailuak dardara egin arte.
- 2 Korritu ezkerrera edo eskuinera hasierako pantailako panel nagusi gisa ezarri nahi duzun panelera eta punteatu  $\overline{\mathcal{V}}$ .

#### Panela hasierako pantailan gehitzeko

- 1 Eduki ukituta Hasierako pantaila ikuspegiko eremu huts bat gailuak dardara egin arte.
- 2 Korritu ezkerrera edo eskuinera arakatzaileko paneletan eta punteatu ...

### Panela hasierako pantailatik ezabatzeko

- 1 Eduki ukituta Hasierako pantaila ikuspegiko eremu huts bat gailuak dardara egin arte.
- 2 Korritu ezkerrera edo eskuinera ezabatu nahi duzun panelera iristeko eta punteatu  $\overline{\times}$ .

# Widgetak

Widgetak zuzenean Hasierako pantaila-n erabili ditzakezun aplikazio txikiak dira. Esaterako, "WALKMAN" widgetaren bitartez, musika zuzenean erreproduzitu dezakezu.

Widget batzuk tamainaz aldatu daitezke: eduki gehiago ikusteko handitu ditzakezu, edo bestela, txikitu, Hasierako pantaila-n toki gutxiago har dezaten.

#### Widget-ak hasierako pantailan gehitzeko

- 1 Eduki ukituta Hasierako pantaila ikuspegian hutsik dagoen eremua bat gailuak bibratu arte eta punteatu Widgetak.
- 2 Bilatu eta ukitu birbidali nahi duzun widgeta.

#### Widget bati tamaina aldatzeko

- 1 Eduki ukituta widget bat handitu eta gailuak dardara egin arte. Orduan, askatu widgeta. Widgetari tamaina aldatu badieziokezu, adibidez, Egutegia widgetari, narbarmendutako marko bat eta tamainaz aldatzeko puntuak agertuko dira.
- 2 Arrastatu puntuak barrurantz edo kanporantz widgeta txikitu edo hedatzeko.
- 3 Widgetaren tamaina berria berresteko, punteatu Hasierako pantaila ikuspegiko punturen batean.

# Hasierako pantaila berrantolatzea

Pertsonalizatu hasierako pantailaren itxura eta aldatu bertatik atzitzen dituzun eginbideak. Aldatu pantailaren atzeko planoa, aldatu elementuak tokiz, sortu karpetak eta gehitu laster teklak eta widgetak.

# Pertsonalizatzeko aukerak

Hasierako pantailako eremu huts bat ukituta edukitzen duzunean, pertsonalizatzeko aukera hauek agertuko dira:

- Gehitu widgetak hasierako pantailan.  $\mathbb{R}^2$
- $\Omega$ Gehitu aplikazioak eta laster teklak.
- Ezarri hasierako pantailarentzat horma papera. ١Ć
- Ezarri atzealdearentzat gaia.

#### Hasierako pantailako pertsonalizazio aukerak ikusteko

• Eduki ukituta **Hasierako pantaila** ikuspegiko eremu huts bat gailuak dardara egin arte eta pertsonalizatzeko aukerak agertuko dira pantailaren behealdean.

#### Laster markak hasierako pantailan gehitzeko

- 1 Eduki ukituta **Hasierako pantaila** ikuspegiko eremu huts bat gailuak dardara egin arte.
- 2 Punteatu Aplikazioak > Last. teklak.
- 3 Hautatu laster tekla bat.
- Aplikazioen laster markak zuzenean gehi ditzakezu Aplikazioen pantailatik, aplikazioa ukituta edukita.

#### Eraman elementuak hasierako pantailara

• Eduki ukituta elementu bat handitu eta gailuak dardara egin arte. Orduan, arrastatu elementua kokapen berrira.

#### Widgetak hasierako pantailatik ezabatzeko

• Eduki ukituta elementu bat handitu eta gailuak dardara egin arte. Orduan, arrastatu elementua m karpetara.

#### Karpetak hasierako pantailan sortzeko

- 1 Eduki ukituta aplikazioaren ikonoa edo laster tekla handiagotu eta gailuak dardara egin arte. Gero, arrastatu eta askatu beste aplikazio baten ikonoaren edo laster teklaren gainean.
- 2 Idatzi izen bat karpetarentzat eta punteatu Eginda.

#### Hasierako pantailako karpetan elementuak gehitzeko

• Eduki ukituta elementu bat handitu eta gailuak dardara egin arte. Orduan, arrastatu elementua karpetara.

#### Aldatu izena karpeta bati

- 1 Punteatu karpeta, hura irekitzeko.
- 2 Ukitu karpetaren izenburu-barra Karpetaren izena, eremua erakusteko.
- 3 Sartu karpetaren izen berria eta punteatu Eginda.

#### Aldatu hasierako pantailaren atzeko planoa

Egokitu Hasierako pantaila zure beharretara horma-paper eta gai desberdinak erabiliz.

#### Aldatu Hasierako pantailaren horma-papera

- 1 Eduki ukituta Hasierako pantaila ikuspegian hutsik dagoen eremu bat gailuak dardara egin arte.
- 2 Punteatu Horma pap. eta hautatu aukera bat.

#### Hasierako pantailarentzako gaia ezartzeko

- 1 Eduki ukituta **Hasierako pantaila** ikuspegiko eremu huts bat gailuak dardara egin arte.
- 2 Punteatu Gaiak eta, ondoren, hautatu gaia.
- Gaia aldatzen duzunean, zenbait aplikazioren atzeko planoa ere aldatuko da.

# Aplikazioetara sartzea eta eurak erabiltzea

Ireki aplikazioak Hasierako pantailako laster teklatik edo Aplikazioen pantailatik.

# Aplikazioen pantaila

Aplikazioen pantailan, Hasierako pantailatik irekitzen dena, gailua erostean aurreinstalatuta datozen aplikazioak agertzen dira, baita deskargatzen dituzun aplikazioak ere.

Aplikazio pantailak ohiko pantailak baino zabalera handiagoa du eta, beraz, ezkerrera eta eskuinera korritu duzu eduki guztia ikusteko.

#### Aplikazio pantaila irekitzeko

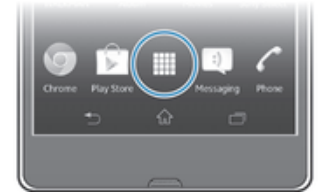

• Hasierako pantaila ikuspegian, punteatu ...

#### Aplikazioen pantaila arakatzeko

• Aplikazioen pantailetan, lerratu hatza eskuinera edo ezkerrera.

#### Hasierako pantailako aplikazio baten laster tekla sortzeko

- 1 Hasierako pantaila ikuspegian, punteatu ...
- 2 Eduki ukituta aplikazio ikono bat pantailak dardara egin arte. Gero, arrastatu ikonoa pantailaren goialdera. Hasierako pantaila irekiko da.
- 3 Arrastatu ikonoa nahi duzun kokapenera Hasierako pantaila ikuspegian eta askatu hatza.

#### Aplikazioen pantailako aplikazioak partekatzeko

- 1 Hasierako pantaila ikuspegian, punteatu ...
- 2 Punteatu eta punteatu Partekatu. Parteka daitezkeen aplikazio guztiak ikonoarekin adierazten dira.
- 3 Punteatu partekatu nahi duzun aplikazioa, hautatu aukera bat eta berretsi, beharrezkoa bada. Aplikazioa deskargatzeko esteka hautatu duzun jendeari bidaliko zaio.

# Aplikazioak irekitzea eta ixtea

#### Aplikazioak irekitzeko

• Hasierako pantaila ikuspegian edo Aplikazioen pantailan, punteatu aplikazioa.

#### Aplikazioak ixteko

- Sakatu .
- Zenbait aplikazio etenda daude,  $\widehat{A}$  sakatzen duzunean irteteko; beste aplikazio batzuk, ordea, atzeko aldean abian jarraituko dute. Lehen kasuan, aplikazioa irekitzen duzun hurrengo aldian, eta utzitako puntuan jarrai dezakezu. Gogoratu zenbait aplikaziok datu konexioen kostuak eragin ditzakete atzeko aldean abiarazten denean, adibidez, sare sozialak.

#### Erabilitako azken aplikazioen leihoa

Leiho honetan erabilitako azken aplikazioen artean alda dezakezu. Aplikazio txikiak ere ireki ditzakezu.

#### Ireki erabilitako azken aplikazioen panela

Sakatu <sub>□</sub>

# Aplikazio txikiak erabiltzeko

Azken erabilitako aplikazioen leihotik, laster bidea izan dezakedu hainbat aplikazio txikira nahi duzunean, aplikazio txikien barraren bitartez. Aplikazio txikiek zure pantailako zati txiki bat bakarrik okupatzen dute. Beraz, beste aplikazio txikiekin eta beste aplikazioekin lan egin dezakezu aldi berean eta pantaila berean.

#### Aplikazio txikien barra irekitzeko

• Sakatu $\Box$ .

#### Aplikazio txiki bat ireki

- 1 Aplikazio txikien barra agertzeko, sakatu $\Box$ .
- 2 Punteatu ireki nahi duzun aplikazio txikia. Aplikazio txiki bat agertuko da.

#### Aplikazio txiki bat ixteko

• Punteatu x aplikazio txikien leihoan.

#### Aplikazio txiki bat mugitu

• Aplikazio txikia irekita dagoenean, eduki ukituta aplikazio txikiaren goi ezkerreko ertza eta mugitu nahi duzun kokapenera.

#### Aplikazio txiki bat minimizatu

• Aplikazio txikia irekita dagoenean, eduki ukituta aplikazio txikiaren goi ezkerreko ertza eta arrastatu eskuin ertzera edo pantailaren behealdera.

#### Zure aplikazio txikiak berriro abiarazteko

- 1 Aplikazio txikien barra agertzeko, sakatu ...
- 2 Eduki ukituta aplikazio txikia eta arrastatu eraman duzun lekuraino aplikazio txikien barran.

#### Aplikazio txiki bat aplikazio txikien barratik kentzeko

- 1 Aplikazio txikien barra agertzeko, sakatu ...
- 2 Sakatu eta eduki ukituta aplikazio txikiaren ikonoa eta arrastatu aplikazio txikien barratik.

#### Aurretik kendutako aplikazio txikiak berrezartzeko

- 1 Aplikazio txikien barra agerrarazteko, sakatu
- 2 Punteatu A.
- 3 Eduki ukituta berrezarri nahi duzun aplikazio txikia eta, ondoren, arrastatu aplikazio txikien barrara.

#### Aplikazio txikiak deskargatzeko

- 1 Aplikazio txikien barra agerrarazteko, sakatu
- 2 Punteatu  $\blacktriangle > +$   $\uparrow$ .
- 3 Bilatu deskargatu nahi duzun aplikazio txikia eta, ondoren, jarraitu instalazioa osatzeko argibideei.

#### Widgeta aplikazio txiki gisa gehitzeko

- 1 Aplikazio txikien barra agertzeko, sakatu
- 2 Punteatu  $\blacktriangle > + > \odot$ .
- 3 Hautatu widget bat.
- 4 Idatzi widgetaren izena, nahi baduzu, eta punteatu Ados.

# Aplikazioen menua

Menua nahi duzunean ireki dezakezu aplikazioa erabiltzen ari zarenean. Menua alda daiteke erabiltzen ari zaren aplikazioaren arabera.

#### Aplikazioetako menuak irekitzeko

- Aplikazioa erabili bitartean, sakatu .
- Ţ Aplikazio guztiek ez dute menurik erabilgarri.

#### Aplikazioa pantaila berrantolatzea

Mugitu Aplikazio pantailako aplikazioak zure hobespenen arabera.

#### Aplikazioak Aplikazioen pantailan antolatzeko

- 1 Hasierako pantaila ikuspegian, punteatu ili Aplikazioen pantailara joateko.
- 2 Punteatu pantailaren goi-ezkerrean dagoen goitibehera zerrenda eta hautatu aukera bat.

#### Aplikazio bat Aplikazioen pantailan mugitzeko

- 1 Ireki Aplikazioa pantaila.
- 2 Eduki ukituta elementu bat handitu eta gailuak dardara egin arte. Orduan, arrastatu elementua kokapen berrira.
- Neure ordena hautatuta dagoenean soilik mugi ditzakezu aplikazioak.

#### Aplikazioen pantailako aplikazio bat desinstalatzeko

- 1 Hasierako pantaila ikuspegian, punteatu ...
- 2 Punteatu eta punteatu Desinstalatu. Desinstala daitezkeen aplikazio guztiak x.
- 3 Punteatu desaktibatu nahi duzun aplikazioa eta, ondoren, punteatu Desinstalatu.

# Egoera eta jakinarazpenak

Pantailaren goialdeko egoera barrak erakusten dizu zer gertatzen ari den gailuan. Ezkerrean, jakinarazpenak eskuratuko dituzu zerbait berria gertatzen dendan. Adibidez, mezu berrien eta egutegiaren jakinarazpenak hortxe agertuko dira. Eskuinaldean, seinalearen indarra, bateriaren iraupean eta bestelako informazioa erakusten dira.

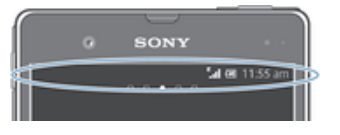

Jakinarazpen panelari esker gailuaren ezarpen azkarrak doi ditzakezu, adibidez, Wi-Fi®, Bluetooth®, datu trafikoa eta soinua. Jakinarazpen paneleko Ezarpenak menua ere ireki dezakezu gailuaren ezarpen azkarrak doitzeko edo bestelako ezarpenak aldatzeko.

Jakinarazpen argi batek ere emango dizu bateriaren egoeraren eta beste jakinarazpen batzuen berri. Adibidez, argi urdin keinukariak mezu berri bat edo dei galdu bat dagoela esan nahi du. Baliteke jakinarazpen argiak ez funtzionatzea bateria gutxi daukazunean.

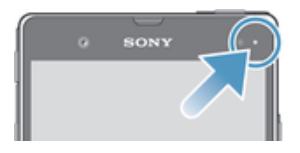

# Jakinarazpenak eta abian diren ekintzak begiratzea

Egoera barraraino arrastatu dezakezu, Jakinarazpen panela irekitzeko eta informazio gehiago eskuratzeko. Mezu berria irekitzeko edo egutegiko gertaera bat ikusteko erabil dezakezu panela, adibidez. Atzeko planoan abian egongo diren aplikazio batzuk ere ireki ditzakezu; musika erreproduzitzailea, adibidez.

Ireki jakinarazpen-panela

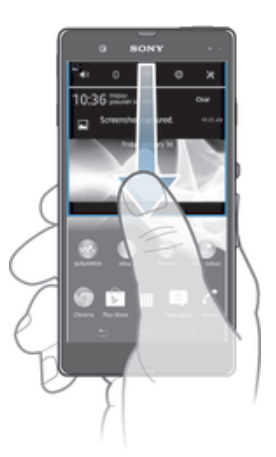

• Arrastatu egoera-barra behera.

#### Jakinarazpen panela ixteko

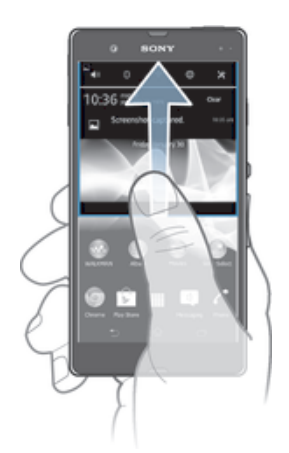

• Arrastatu jakinarazpen panelaren behealdeko fitxa gorantz.

#### Ireki exekutatzen ari diren aplikazioak jakinarazpen-paneletik

• Ukitu exekutatzen ari den aplikazioaren ikonoa aplikazioa irekitzeko.

# Jakinarazpenen paneletik jakinarazpenak garbitzea

• Jarri hatza jakinarazpen baten gainean eta korritu ezkerrera edo eskuinera.

# Jakinarazpen panela garbitzeko

• Jakinarazpen panelean, punteatu Garbitu.

# Gailua Jakinarazpen paneletik ezartzea

Jakinarazpen paneleko Ezarpenak menua ireki dezakezu gailuaren ezarpen azkarrak doitzeko. Adibidez, Wi-Fi ® funtzioa aktiba dezakezu.

#### Gailuaren ezarpenen menua jakinarazpen paneletik irekitzeko

- 1 Arrastatu egoera barra behera.
- 2 Punteatu  $\times$ .

#### Soinua jakinarazpen paneletik doitzeko

- 1 Arrastatu egoera-barra behera.
- 2 Punteatu ...

#### Bluetooth® funtzioa Jakinarazpen paneletik kontrolatzeko

- 1 Arrastatu egoera barra beherantz.
- 2 Punteatu \*.

#### Wi-Fi® funtzioa jakinarazpenen paneletik kontrolatzeko

- 1 Arrastatu egoera-barra behera.
- 2 Punteatu

#### Datu-trafikoa jakinarazpenen paneletik gaitzeko edo desgaitzeko

- 1 Arrastatu egoera-barra behera.
- 2 Punteatu ::

#### Ezarpen azkarrak Jakinarazpen panelean pertsonalizatzea

Ezarpen azkarrak Jakinarazpen panelean pertsonaliza ditzakezu, nahi dituzun ezarpenak hautatuta eta horien ordena berriro antolatuta. Gehienez 10 ezarpen azkar hauta ditzakezu, edo bat ere ez hautatzea nahiago izan dezakezu.

#### Ezarpen bizkorrak jakinarazpen paneletik hautatzeko

- 1 Arrastatu egoera barra behera eta ondoren punteatu  $\chi$ .
- 2 Bilatu eta punteatu Pantaila > Ezarpen bizkorrak.
- 3 Hautatu nahi dituzun ezarpenak.

#### Jakinarazpen paneletik ezarpen bizkorrak berriro antolatzeko

- 1 Arrastatu egoera barra behera eta ondoren punteatu  $\chi$ .
- 2 Bilatu eta punteatu Pantaila > Ezarpen bizkorrak.
- 3 Eduki ukituta ezarpena bizkorraren alboko :::: eta mugitu nahi duzun tokira.

# Ezarpenak menua

Ikusi eta aldatu gailuaren ezarpenak Ezarpenak menuan.

#### Gailuaren ezarpenetan sartzeko

- 1 Hasierako pantaila ikuspegian, punteatu ...
- 2 Punteatu Ezarpenak.
- $\cdot \dot{\bullet}$  Halaber, arrastatu egoera barra beherantz hasierako pantailan eta punteatu  $\chi$ , gailuaren ezarpenetara sartzeko.

# Testua idaztea

Teklatu eta idazketa metodo ugarien artean hauta dezakezu letrak, zenbakiak eta bestelako karaktereak dituzten testuak idazteko.

# Pantailako teklatua

Punteatu pantailako QWERTY teklatuko teklak testua behar bezala sartzeko. Aplikazio batzuek pantailako teklatua automatikoki irekitzen dute. Testu-eremu bat ukituta ere ireki dezakezu teklatu hori.

# Pantailako teklatua erabiltzea

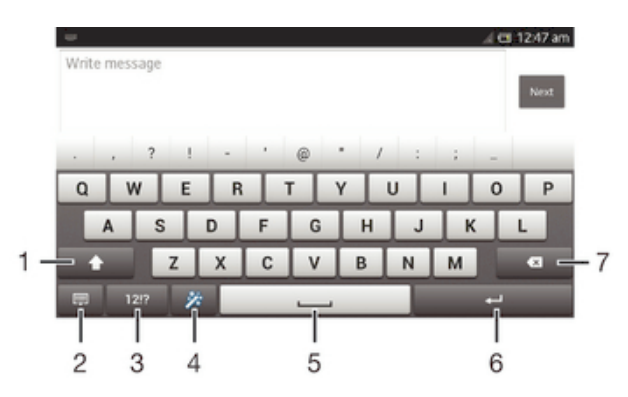

- 1 Aldatu karaktereak maiuskulen eta minuskulen artean eta aktibatu maiuskulak. Zenbait hizkuntzetan, tekla hori hizkuntzaren karaktere gehigarriak atzitzeko erabiltzen da.
- 2 Itxi pantailako teklatuaren ikuspegia. Kontuan hartu ikono hau ez dela modu bertikalean agertzen.
- 3 Bistaratu zenbakiak eta ikurrak.
- 4 Pertsonalizatu zure teklatua. Tekla hori teklatua pertsonalizatzen denean desagertu egingo da.
- 5 Sartu zuriune bat.
- 6 Sartu orga itzulera edo berretsi testu idazketa.
- 7 Ezabatu kurtsorearen aurreko karakterea.
- Ţ Irudi guztiak laguntzeko dira soilik; eta, baliteke egiazko gailuaren itxura zehatza ez izatea.

#### Bistaratu pantailako teklatua testua sartzeko

• Punteatu testua sartzeko eremu bat.

#### Ezkutatu pantailako teklatua

• Pantailako teklatua irekita dagoela, punteatu  $\sim$ .

#### Pantailako teklatua pertsonalizatzeko

- 1 Pantailako teklatua ireki eta punteatu ※.
- 2 Jarraitu pantailako teklatua pertsonalizatzeko argibideak, adibidez, markatu Aurpegieren tekla kontrol laukia.
- ÷ Pantailako teklatua pertsonalizatzen duzunean Aurpegieren tekla kontrol laukia markatzen ez baduzu, aurpegieraren ikona ez da agertuko.

#### Pantailako teklatua orientazio horizontalean erabiltzeko

- Testua sartzean, ezarri gailua horizontalki.
- $\mathbf{I}$ Teklatuak eginbide hau onar dezan, modu horizontala onartu behar du erabiltzen ari zaren aplikazioak eta pantailaren orientazio ezarpenak automatiko gisa egon behar du ezarrita.

#### Sartu testua pantailako teklatua erabiliz

- Teklatuan ikusgai dagoen karaktere bat sartzeko, punteatu karakterea.
- Karaktere baten aldagaia idazteko, eduki ukituta teklatuko karaktere arrunt bat erabilgarri dauden aukeren zerrenda lortzeko, eta, ondoren, hautatu zerrendatik. Adibidez, "é" sartzeko, eduki ukituta "e" beste aukera bat agertu arte; ondoren, oraindik ere hatza teklatuan sakatuta duzula, arrastatu eta hautatu "é".

#### Aldatu hizki maiuskuletatik minuskuletara eta alderantziz

Letra bat sartu aurretik, punteatu  $\land$  hizki maiuskuletatik aldatzeko  $\blacktriangle$ , edo alderantziz.

#### Aktibatu maiuskulak

• Hitz bat idatzi aurretik, sakatu  $\wedge$  edo  $\blacktriangle$  agertzen den arte.

#### Sartu zenbakiak eta ikurrak

• Testua sartzerakoan, punteatu 121?. Zenbaki eta ikurdun teklatu bat agertzen da. Punteatu +=\$ aukera gehiago ikusteko.

#### Ohiko puntuazio markak sartzeko

- 1 Hitza idazten amaitutakoan, punteatu hutsune barra.
- 2 Hautatu puntuazio marka hautagaien barratik. Hautatutako marka hutsunearen aurretik sartuko da.
- Puntua azkar sartzeko, punteatu hutsune barra birritan hitza sartzen amaitutakoan.

#### Karaktereak ezabatzeko

• Punteatu kurtsorea lekura ezabatu nahi duzun karakterearen ondoren, gero punteatu x.

#### Orga itzulerara sartzeko

• Testua idazten duzunean, punteatu < orga itzulerara sartzeko.

#### Testua hautatzeko

- 1 Idatzi testua, gero punteatu birritan testua. Punteatzen duzun hitza nabarmendu egingo da fitxen bidez bi aldetan.
- 2 Arrastatu fitxak ezkerrera edo eskuinera testu gehiago hautatzeko.

#### Testua orientazio horizontalean editatzeko

- 1 Idatzi testua, gero punteatu birritan sartutako testua.
- 2 Hautatu landu nahi duzun testua eta punteatu Editatu... eta hautatu aukera bat.

#### Testua orientazio bertikalean editatzeko

- 1 Sartu testua, gero punteatu birritan sartutako testia aplikazioaren barra agertzeko.
- 2 Hautatu editatu nahi duzun testua, gero erabili aplikazioaren barra nahi duzun aldaketak egiteko.

# Aplikazio barra

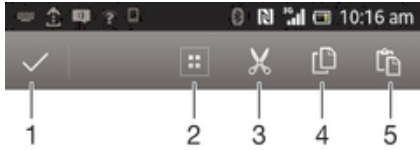

- 1 Itxi aplikazio barra
- 2 Hautatu testu osoa
- 3 Moztu testua
- 4 Kopiatu testua
- 5 Itsatsi testua
- Ţ arbelean testua gordeta duzunean soilik azaltzen da.

# Pasa hatza idazteko funtzioa erabiltzea hitzak idazteko

Pantailako teklatuan hatza letra batetik bestera irristatuta idatzi dezakezu testua.

Ţ Pasa hatza idazteko pantailako teklatua erabiltzen duzunean soilik dago erabilgarri.

#### Pasa hatza idazteko funtzioa erabiliz testua idazteko

- 1 Pantailako teklatua erabiliz testua idazten duzunean, irristatu hatza letra batetik bestera eta idatzi nahi duzun hitza trazatu arte.
- 2 Jaso hatza hitza idazten amaitutakoan. Trazatu berri dituzun hizkietan oinarritutako hitzak iradokiko dizkizu. Beharrezkoa bada, hautatu hitz zuzena hautagaien barran.
- 3 Aukera gehiago ikusteko, korritu eskuinera edo ezkerrera hitz hautagaien barran. Nahi duzun hitza ikusi ezin baduzu, punteatu si behin hitz osoa ezabatzeko; ondoren, saiatu hitza berriro trazatzen mugimendu bidezko idazketa izeneko funtzioa erabilita, edo punteatu hizki bakoitza hitza idazteko.

#### Pasa hatza idazteko ezarpenak aldatzeko

- 1 Pantailako teklatua erabiliz testua sartzerakoan, punteatu 12!?.
- 2 Punteatu  $\times$  eta, ondoren, punteatu Teklatuaren ezarpenak.
- 3 Punteatu Testu sarrera ezarpenak.
- 4 Markatu edo kendu marka Pasa hatza idazteko kontrol laukiari.

#### **Markagailua**

Markagailua telefonoetako ohiko 12 teklako teklatuaren antzekoa da. Testu iragarle eta sakatze anitz aukerak eskaintzen ditu. Teklatuaren ezarpenetan aktiba dezakezu markagailuaren idazketa-metodoa. Markagailua orientazio bertikalean soilik dago erabilgarri.

#### Erabili markagailua

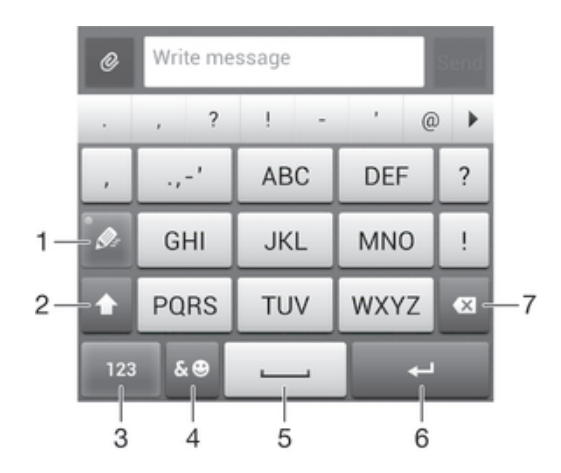

- 1 Aukeratu testu-idazketa aukera
- 2 Aldatu karaktereak maiuskulen eta minuskulen artean eta aktibatu maiuskulak
- 3 Bistaratu zenbakiak.
- 4 Bistaratu ikurrak eta aurpegierak.
- 5 Sartu zuriune bat
- 6 Sartu orga itzulera bat edo berretsi testu idazketa
- 7 Ezabatu kurtsorearen aurreko karakterea
- Irudi guztiak laguntzeko dira soilik; eta, baliteke egiazko gailuaren itxura zehatza ez izatea.

#### Ireki markagailua lehen aldiz

- 1 Punteatu testua sartzeko eremu bat eta punteatu 12!?.
- 2 Sakatu  $\times$  eta, ondoren, sakatu Teklatuaren ezarpenak.
- 3 Punteatu Teklatuaren itxura > Teklatuaren diseinua.
- 4 Hautatu teklatu birtuala.
- $-6-$ Teklatu birtuala modu bertikalean soilik erabil daiteke.

#### Teklatu birtuala erabiliz testua idaztea

- Feklatu birtualean  $\gg$  agertzen denean, punteatu karaktere-teklak behin, nahi duzun hizkia teklako lehen hizkia izan ez arren. Punteatu agertzen den hitza edo punteatu proposamen gehiago ikusi eta zerrendako hitz bat hautatzeko.
- Teklatu birtualean @agertzen denean, punteatu sartu nahi duzun hizkiari dagokion karaktere tekla. Sakatu karaktere tekla behin eta berriro erabili nahi duzun karakterea agertzen den arte. Ondoren, egin gauza bera sartu nahi duzun karaktere bakoitzeko.

#### Sartu zenbakiak markagailua erabiliz

• Markagailua irekita dagoela, punteatu 123. Zenbakidun markagailua agertzen da.

#### Txertatu ikurrak eta aurpegierak markagailua erabiliz

- 1 Markagailua irekita dagoela, punteatu &©, Ikurren eta aurpegieren sareta agertzen da.
- 2 Korritu gora edo behera aukera gehiago ikusteko. Punteatu ikur edo aurpegiera bat hura hautatzeko.

#### Teklatuaren eta markagailuaren ezarpenak

pantailako teklatuaren eta markagailuaren ezarpenak zehatz ditzakezu, hala nola, idazketa-hizkuntza eta zuzenketa automatikoa.

#### Pantailako teklatuaren eta telefonoko teklatuaren ezarpenetara sartzeko

- 1 Pantailako teklatua edo markagailua erabiliz testua sartzen duzunean, punteatu edo 123.
- 2 Sakatu  $\times$  eta, ondoren, sakatu Teklatuaren ezarpenak.

#### Idazteko hizkuntza gehitzeko

- 1 Pantailako teklatua edo teklatu birtuala erabiliz testua idazten duzunean, punteatu 12!? edo 123.
- 2 Punteatu  $\times$  eta punteatu Teklatuaren ezarpenak.
- 3 Punteatu Hizkuntzak > Idazketa hizkuntzak eta markatu dagokion kontrol laukia. Punteatu Ados berresteko.

# Testu idazketaren ezarpenak

Pantailako teklatua edo telefonoko teklatua erabiliz testua idazterakoan, testu idazketaren ezarpenen menua atzi dezakezu, testu iragarlearen, zuriune automatikoen eta konponketa bizkorren aukerak ezartzeko. Adibidez, hitzen aukerak nola azaltzen diren eta idazten duzun bitartean hitzak nola zuzentzen diren erabaki dezakezu. Idazten dituzun hitz berriak gogoratzeko ere konfigura dezakezu testu idazkeraren aplikazioa.

#### Aldatu testu-idazketa ezarpenak

- 1 Pantailako teklatua edo teklatu birtuala erabiliz testua sartzen duzunean, punteatu 12!? edo 123.
- 2 Punteatu X, punteatu Teklatuaren ezarpenak > Testu sarrera ezarpenak eta hautatu ezarpen esanguratsuak.

# Ahots bidezko idazketa erabilita testua sartzea

Testua sartzean, hitzak idatzi beharrean, ahots bidezko idazketaren funtzioa erabil dezakezu. Sartu nahi dituzun hitzak esan besterik ez duzu egin behar. Ahots bidezko idazketa Google™ teknologia esperimentala da eta hizkuntza eta eskualde ugaritan dago eskuragarri.

#### Ahots sarrera gaitzeko

- 1 Pantailako teklatua edo teklatu birtuala erabiliz testua sartzen duzunean, punteatu 12!? edo 123.
- 2 Sakatu  $x$  eta, ondoren, sakatu Teklatuaren ezarpenak.
- 3 Markatu Google ahotserako tekla kontrol laukia.
- 4 Sakatu  $\rightarrow$  zure ezarpenak gordetzeko. Mikrofonoaren ikonoa u agertuko zaizu pantailako teklatuan edo teklatu birtualean.

#### Ahots bidezko idazketa erabilita testua sartzeko

- 1 Ireki pantailako teklatua edo teklatu birtuala.
- 2 Punteatu . (1) agertzen denean, hitz egin testua sartzeko. Amaitutakoan, punteatu () berriro. Iradokitako testua agertuko da.
- 3 Editatu testua eskuz, behar izanez gero.

# Gailua pertsonalizatzea

Gailuko ezarpen ugari doi ditzakezu zure beharretara egoki dadin. Adibidez, hizkuntza alda dezakezu, dei tonu pertsonala gehi dezakezu edo pantailaren argitasuna alda dezakezu.

# Bolumena doitzea

Dei tonuen eta jakinarazpen tonuen bolumena doi dezakezu, baita musika eta bideo erreprodukzioena ere.

#### Doitu tonuen bolumena bolumen-teklarekin

• Sakatu bolumen tekla gora edo behera.

#### Doitu multimedia erreprodukzioaren bolumena bolumen-teklarekin

• Musika erreproduzitzerakoan edo bideoak ikusterakoan, sakatu bolumen-tekla gora edo behera.

#### Soinuaren ezarpenak doitzea

Hainbat soinu ezarpen doitu ditzakezu. Adibidez, gailua isilik moduan ezar dezakezu, bilera batean zaudenean jo ez diezazun.

#### Gailua dardara moduan ezartzeko

- Sakatu bolumen tekla egoera barran  $\oslash$  agertu arte.
- Pizteko tekla (<sup>I</sup>) sakatuta eduki eta  $\mathbb{Z}_2$  punteatu dezakezu irekitzen den menuan, gailua dardara moduan ezartzeko.

#### Gailua isilik ezartzeko

- 1 Sakatu bolumen tekla gailuak bibratzen duen arte eta egoera barran  $\langle\!\!\!\langle\rangle$  irudia agertzen den arte.
- 2 Sakatu bolumen tekla behera berriro. Egoera barran **X**irudia agertuko da.
- Halaber, pizteko tekla (l) sakatuta eduki dezakezu eta irekitzen den menuan  $\chi$  puntea dezakezu, gailua isilik moduan ezartzeko.

#### Gailua dardara eta soinua egiteko moduan ezartzeko

- 1 Hasierako pantaila ikuspegian, punteatu ...
- 2 Bilatu eta punteatu Ezarpenak > Soinua.
- 3 Markatu Egin dardara deiak jasotzean kontrol laukia.

# Ordua eta data

Gailuko data eta ordua alda ditzakezu.

#### Data eskuz ezartzeko

- 1 Hasierako pantaila pantailan, punteatu ...
- 2 Bilatu eta punteatu Ezarpenak > Ordua eta data.
- 3 Desmarkatu Data eta ordu automatikoak kontrol-laukia, markatuta badago.
- 4 Punteatu Ezarri data.
- 5 Doitu data gora eta behera mugituz.
- 6 Punteatu Ezarri.

#### Ordua eskuz ezartzeko

- 1 Hasierako pantaila ikuspegian, punteatu ...
- 2 Bilatu eta punteatu Ezarpenak > Ordua eta data.
- 3 Desmarkatu Data eta ordu automatikoak kontrol laukia, markatuta badago.
- 4 Punteatu Ezarri ordua.
- 5 Korritu gora edo behera ordua eta minutua doitzeko.
- 6 Behar bada, korritu AM adierazlea PM adierazlera aldatzeko, eta alderantziz.
- 7 Punteatu Ezarri.

# Ezarri ordu-zona

- 1 Hasierako pantaila ikuspegian, punteatu ...
- 2 Bilatu eta punteatu Ezarpenak > Ordua eta data.
- 3 Desmarkatu Ordu zona automatikoa kontrol-laukia, markatuta badago.
- 4 Punteatu Hautatu ordu zona.
- 5 Hautatu aukera bat.

# Tonuen ezarpenak

#### Tonu bat ezartzeko

- 1 Hasierako pantaila ikuspegian, punteatu ...
- 2 Bilatu eta punteatu Ezarpenak > Soinua > Telefonoaren tonua.
- 3 Hautatu dei tonu bat.
- 4 Punteatu Eginda.

#### Ukipen tonuak gaitzeko

- 1 Hasierako pantaila ikuspegian, punteatu ...
- 2 Bilatu eta punteatu Ezarpenak > Soinua.
- 3 Markatu Markatze teklen ukipen tonuak eta Ukipen soinuak kontrol laukiak.

#### Jakinarazpenaren soinua hautatzeko

- 1 Hasierako pantaila ikuspegian, punteatu ...
- 2 Bilatu eta punteatu Ezarpenak > Soinua > Jakinarazpenen soinu lehenetsia.
- 3 Hautatu jakinarazpenak iritsitakoan erreproduzituko den soinua.
- 4 Punteatu Eginda.

# Pantailaren ezarpenak

#### Pantailaren argitasuna doitzea

- 1 Hasierako pantaila ikuspegian, punteatu ...
- 2 Bilatu eta punteatu Ezarpenak > Pantaila > Argitasuna.
- 3 Arrastatu graduatzailea argitasuna doitzeko.
- 4 Punteatu Ados.
- $-\bullet$ Argitasun mailak bateriaren errendimenduan eragingo du. Bateriaren errendimendua hobetzeko aholkuak eskuratzeko, ikus *Bateriaren errendimendua hobetzea* orrialdea.

#### Pantaila dardara egin dezan ezartzeko

- 1 Hasierako pantaila ikuspegian, punteatu ...
- 2 Bilatu eta punteatu Ezarpenak > Soinua.
- 3 Markatu Egin dardara ukitzean kontrol-laukia. Tekla leunak eta zenbait aplikazio punteatzen dituzunean, pantailak dardara egingo du.

#### Pantaila itzali aurretik gailua inaktibo egon beharreko denbora doitzeko

- 1 Hasierako pantaila ikuspegian, punteatu ...
- 2 Bilatu eta punteatu Ezarpenak > Pantaila > Lo.
- 3 Hautatu aukera bat.
- $\cdot \bullet$ Pantaila bizkor itzaltzeko, sakatu labur pizteko tekla (1).

### Hizkuntza ezarpenak

Gailuarentzat hizkuntza lehenetsia hauta dezakezu eta geroago aldatu.

#### Hizkuntza ezarpenak aldatzeko

- 1 Hasierako pantaila pantailan, punteatu ...
- 2 Bilatu eta punteatu Ezarpenak > Hizkuntza eta idazketa > Hizkuntza.
- 3 Hautatu aukera bat.
- 4 Punteatu Ados.
- $\pmb{\mathsf{v}}$ Hizkuntza okerra hautatzen baduzu eta ezin baduzu menuko testua ulertu, bilatu eta punteatu . Orduan, hautatu **aukeraren alboko testua eta hautatu irekitzen den menuko lehen** sarrera. Hemen, nahi duzun hizkuntza hauta dezakezu.

#### Hegaldi modua

Hegaldi modua aktibatuta dagoenean, sare eta irrati transmisoreak deskonektatuta egoten dira ekipamendu sentikorrekiko arazoak saihesteko. Alabaina, bien bitartean jokoetan jolasten, musika entzuten, bideoak eta beste bideo batzuk ikusten jarrai dezakezu, baldin eta eduki hori guztia memoria txartelean edo barneko memorian gordeta badago. Alarmen bidez ere jakinarazpenak jasotzen jarrai dezakezu, alarmak aktibatuta badaude.

 $-\bullet$ Hegaldi modua aktibatuz gero, bateria gutxiago gastatzen da.

#### Hegaldi kanpoko modua aktibatzeko

- 1 Hasierako pantaila ikuspegian, punteatu ...
- 2 Bilatu eta punteatu Ezarpenak > Gehiago....
- 3 Markatu Hegaldi modua kontrol laukia.
- $-6-$ Era berean, pizteko tekla (l) sakatuta eduki eta Hegaldi modua hauta dezakezu irekiko den menuan.

# Soinu irteera hobetzea

Gailuaren soinua hobe dezakezu banakako soinu ezarpenak eskuz gaituta, hala nola Clear Phase™ eta xLOUD™, edo ClearAudio+ teknologiaren esku utz dezakezu soinuaren doitze automatikoa. Halaber, normalizatzaile dinamikoa ere gai dezakezu, multimedia fitxategien arteko bolumen desberdintasunak murrizteko.

# Clear Phase™ teknologia erabiltzea

Erabili Sony-ren Clear Phase™ teknologia gailuaren barne bozgorailuetako soinuaren kalitatea automatikoki doitu eta soinu garbiago eta naturalagoa eskuratzeko.

#### Bozgorailuaren soinu kalitatea Clear Phase™ erabiliz hobetzeko

- 1 Hasierako pantaila ikuspegian, punteatu ...
- 2 Bilatu eta punteatu Ezarpenak > Soinua.
- 3 Markatu Clear Phase™ kontrol laukia.
- Ţ Clear Phase™ eginbidea aktibatzeak ez dio ahots bidezko komunikazioko aplikazioei eragingo. Adibidez, ez da ahots deiaren soinu kalitatea aldatzen.

# xLoud™ teknologia erabiltzea

Erabili Sony-ren xLoud™ audio iragazkiaren teknologia, bozgorailuaren bolumena hobetzeko kalitatea sakrifikatu gabe. Eskuratu soinu dinamikoagoa abesti gogokoak entzuten dituzun bitartean.

#### Bozgorailuaren bolumena xLoud™ erabiliz hobetzeko

- 1 Hasierako pantaila ikuspegian, punteatu ...
- 2 Bilatu eta punteatu Ezarpenak > Soinua.
- 3 Markatu xLOUD™ kontrol laukia.
- Ţ. xLoud™ eginbidea aktibatzeak ez dio ahots bidezko komunikazioko aplikazioei eragingo. Adibidez, ez da ahots deiaren soinu kalitatea aldatzen.

# Memoria

Edukia gailuaren barneko memorian eta memoria txartelean gorde dezakezu.

# Memoria txartela

Gailuak microSD™ memoria txartela onartzen du, edukia biltegiratzeko erabiltzen dena. Txartel mota hori memoria txartel eramangarri gisa ere erabil daiteke beste gailu bateragarrietan.

Ţ Baliteke aparteko memoria txartel bat erosi behar izatea.

# Memoria txartela modu seguruan kentzea

Gailua itzalita dagoela, memoria txartela edonoiz ken dezakezu segurtasunez. Memoria txartela gailua piztuta dagoela kendu nahi baduzu, gailutik fisikoki atera aurretik desmuntatu egin behar duzu memoria txartela. Horrela, memoria txartela kaltetzea edo bertan biltegiratutako datuak galtzea ekidingo da.

#### Desmuntatu memoria-txartela

- 1 Hasierako pantaila ikuspegian, punteatu ...
- 2 Bilatu eta punteatu Ezarpenak > Biltegia > Desmuntatu SD txartela.

# Memoria txartela formateatzea

Gailuko memoria txartela formatea dezakezu, adibidez, memorian tokia egiteko. Ondorioz, txarteleko datu guztiak ezabatuko dituzu.

Memoria txarteleko eduki guztia ezabatzen da formateatzen duzunean. Memoria txartela formateatu aurretik, ziurtatu gorde nahi dituzun datu guztien babeskopia egingo duzula. Edukiaren babeskopia egiteko, edukia ordenagailuan kopia dezakezu. Informazio gehiago eskuratzeko, joan *Gailua ordenagailura konektatzea* kapituluko 108. orrialdera.

# Entzungailua erabiltzea

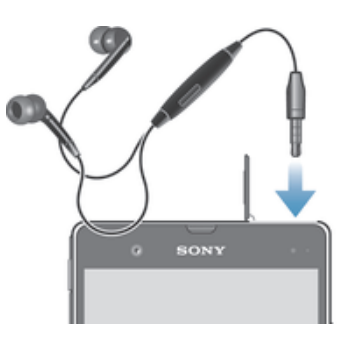

Ţ Erabili gailuarekin batera banatutako osagarriak edo osagarri bateragarriak, errendimendua optimoa izateko.

#### Entzungailua erabiltzeko

- 1 Konektatu entzungailua gailura.
- 2 Deiari erantzuteko, sakatu dei tekla.
- 3 Deia amaitzeko, sakatu dei tekla.
- $\mathbf{r}$ Gailuak entzungailurik ez badakar, bereizita eros dezakezu.
- -64 Musika entzuten ari bazara, musika gelditu egingo da dei bat erantzuten duzunean eta berrekin egingo dio deia amaitzen duzunean.

# Internet eta mezularitza ezarpenak

SMSak eta MMSak bidaltzeko, eta Internetera sartzeko, datu konexio mugikorra eta ezarpen zuzenak izan behar dituzu. Ezarpen horiek lortzeko hainbat modu daude:

- Sare mugikor eta operadore gehienen kasuan, Interneteko eta mezularitzako ezarpenak gailuak aldez aurretik instalatuta datoz. Hala bada, Internet erabiltzen eta mezuak bidaltzen has zaitezke.
- Zenbait kasutan, Interneteko eta mezularitzako ezarpenak deskargatzeko aukera emango zaizu gailua pizten duzun lehen aldian. Halaber, ezarpen horiek geroago deskarga daitezke Ezarpenak menuan.
- Gailuaren Interneteko eta sareko ezarpenak noiznahi eskuz alda ditzakezu. Jarri harremanetan sareko operadorearekin Interneteko eta mezularitzako ezarpenei buruzko informazio xehatua lortzeko.

#### Interneteko eta mezularitzako ezarpenak deskargatzeko

- 1 Hasierako pantaila ikuspegian, punteatu ...
- 2 Bilatu eta punteatu Ezarpenak > Xperia™ > Internet ezarpenak.
- 3 Punteatu Onartu.

#### Interneteko ezarpen lehenetsiak berrezartzeko

- 1 Hasierako pantaila ikuspegian, punteatu ...
- 2 Punteatu Ezarpenak > Gehiago... > Sare mugikorrak > Sarbide puntuen
- izenak.
- 3 Sakatu ..
- 4 Punteatu Berrezarri lehenetsiak.

# Sarbidearen izenak (APNs)

APN zure gailuaren eta Interneten artean datu-konexioak ezartzeko erabiltzen da. APN- -ak zein IP helbide mota erabili, zein segurtasun metodo erabili eta bukaerako zein konexio erabili zehazten ditu. APN egiaztatzea baliagarria da Interneten sartzerik ez duzunean, datuen konexiorik ez duzunean edo multimedia mezuak bidali edo jasotzerik ez duzunean.

### Uneko Access Point Name-a ikusteko

- 1 Hasierako pantaila ikuspegian, punteatu ...
- 2 Bilatu eta punteatu Ezarpenak > Gehiago... > Sare mugikorrak.
- 3 Punteatu Sarbide puntuen izenak.
- Konexio erabilgarri bat baino gehiago badituzu, sare-konexio aktiboa markatutako botoi batez adieraziko da.

#### Interneteko ezarpenak eskuz gehitzeko

- 1 Hasierako pantaila pantailan, punteatu ...
- 2 Bilatu eta punteatu Ezarpenak > Gehiago... > Sare mugikorrak > Sarbide puntuen izenak.
- 3 Punteatu .
- 4 Punteatu APN berria.
- 5 Punteatu Izena eta sartu sortu nahi duzun sare profilaren izena.
- 6 Punteatu APN eta idatzi sarbide puntuaren izena.
- 7 Sartu sare operadoreak eskatutako gainerako informazioa.
- 8 Punteatu eta punteatu Gorde.

# Erabilerari buruzko informazioa

Kalitate arrazoiengatik, Sony Mobile enpresak gailuaren erabilerarekin lotutako errore txosten eta estatistika anonimoak biltzen ditu. Bildutako ezein informazio ez da datu pertsonala.

#### Erabilera informazioa bidaltzea onartzeko

- 1 Hasierako pantaila ikuspegian, punteatu ...
- 2 Bilatu eta punteatu Ezarpenak > Xperia™ > Erabilera informazioaren ezarpenak.
- 3 Markatu Bidali erabilera informazioa kontrol laukia, oraindik markatu gabe badago.
- 4 Punteatu Ados.

# Datu erabilera kontrolatzea

Datu mugikorren edo Wi-Fi® konexio bidez eta epe jakin batean, gailutik eta gailura transferitutako datu kopuruaren segimendua egin dezakezu. Adibidez, banakako aplikazioek erabilitako datu kopurua ere muga dezakezu. Datu mugikorreko konexioaren bidez datuak transferitzeko, datu erabileraren abisuak eta mugak ezar ditzakezu, kostu gehigarriak saihesteko.

۷ Datu erabileraren ezarpena doituz, datu erabileraren gainean kontrol handiagoa izan dezakezu, baina ezingo duzu kostu gehigarriak saihestea bermatu.

#### Datu erabilera ezarpenetara sartzeko

- 1 Hasierako pantaila ikuspegian, punteatu ...
- 2 Bilatu eta punteatu Ezarpenak > Datu erabilera.

#### Datu-trafikoa aktibatzeko edo desaktibatzeko

- 1 Hasierako pantaila ikuspegian, punteatu ...
- 2 Bilatu eta punteatu Ezarpenak > Datu erabilera.
- 3 Datu-trafikoa aktibatu edo desaktibatzeko, punteatu aktibatu edo desaktibatu Sare mugikorreko datuak, dagokiona.
- $-\bullet$ Bestela, Datu trafikoa aukerako Ezarpenak > Gehiago... > Sare mugikorrak kontrol laukia markatuta ere aktiba dezakezu datu trafikoa.

#### Datu erabileraren abisua ezartzeko

- 1 Egiaztatu datu trafikoa aktibatuta dagoela.
- 2 Hasierako pantaila ikuspegian, punteatu ...
- 3 Bilatu eta punteatu Ezarpenak > Datu erabilera.
- 4 Abisuaren maila ezartzeko, arrastatu lineak nahi diren balioetara arte. Datu trafikoaren kopurua ezarri duzun mailara iristen denean, jakinarazpen abisu bat jasoko duzu.

#### Datu erabileraren muga ezartzeko

- 1 Egiaztatu datu trafikoa aktibatuta dagoela.
- 2 Hasierako pantaila ikuspegian, punteatu
- 3 Bilatu eta punteatu Ezarpenak > Datu erabilera.
- 4 Markatu Ezarri sare mugikorreko datu muga kontrol laukia, oraindik markatu gabe badago, eta punteatu Ados.
- 5 Datu erabileraren muga ezartzeko, arrastatu lineak nahi diren balioetara arte.
- Datu erabilera ezarritako mugara iristen denean, gailuko datu trafikoa automatikoki desaktibatu egingo da.

#### Banakako aplikazioen datu erabilera kontrolatzeko

- 1 Hasierako pantaila ikuspegian, punteatu ...
- 2 Bilatu eta punteatu Ezarpenak > Datu erabilera.
- 3 Aurkitu eta punteatu nahi duzun aplikazioa.
- 4 Markatu Murriztu atzeko planoko datuak kontrol laukia.
- 5 Aplikazio baten ezarpen zehatzagoetara sartzeko, punteatu Ikusi aplikazioaren ezarpenak eta egin nahi dituzun aldaketak.
- $\mathbf{r}$ Baliteke aplikazio baten ezarpen zehatzak beti erabilgarri ez egotea.
- $\frac{1}{2}$ Banakako aplikazioarekin lotutako datu erabileraren ezarpenak aldatzen badituzu, haren errendimenduan eragina izan dezake.

#### Wi-Fi® bidez transferitutako datuak ikusteko

- 1 Hasierako pantaila ikuspegian, punteatu ...
- 2 Bilatu eta punteatu Ezarpenak > Datu erabilera.
- 3 Punteatu leta markatu Show Wi-Fi usage kontrol laukia, markatu gabe badago.
- 4 Punteatu Wi-Fi fitxa.

# Mugikorren sareen ezarpenak

Gailua automatikoki aldatzen da mugikorren sare batetik bestera, eremuetan erabilgarri dauden mugikorren sareen arabera. Eskuz ere ezarri dezakezu gailua sare mugikorraren modu batera sar dadin, adibidez, WCDMA edo GSM.

#### Hautatu sare modua

- **1 Hasierako pantaila** ikuspegian, punteatu ...
- 2 Bilatu eta punteatu Ezarpenak > Gehiago... > Sare mugikorrak.
- 3 Punteatu Sare modua.
- 4 Hautatu sare modua.

#### Hautatu beste sare bat eskuz

- 1 Hasierako pantaila pantailan, punteatu ...
- 2 Bilatu eta punteatu Ezarpenak > Gehiago... > Sare mugikorrak > Sareko operadoreak.
- 3 Punteatu Bilaketa modua > Eskuzkoa.
- 4 Hautatu sarea.
- $\mathbf{r}$ Sarea eskuz hautatzen baduzu, gailuak ez du beste sarerik bilatuko, eskuz hautatutako sarearen estaldura-eremutik irten arren.

#### Sare hautapen automatikoa aktibatzeko

- 1 Arrastatu egoera barra behera eta ondoren punteatu  $\mathcal{X}$ .
- 2 Bilatu eta punteatu Gehiago... > Sare mugikorrak > Sareko operadoreak.
- 3 Punteatu Bilaketa modua > Automatikoa.

# Datu trafikoa desaktibatzea

Mugikorren sareetako datu konexio guztiak desgai ditzakezu datuak nahi gabe deskarga edo sinkronizatu ez daitezen. Jarri harremanetan sareko operadorearekin harpidetza planari eta datu trafikoaren kostuei buruzko informazio gehiago lortzeko.

Datu trafikoa desaktibatuta dagoenean, Wi-Fi® eta Bluetooth® konexioak erabiltzen jarrai dezakezu. MMS mezuak bidaltzen eta jasotzen ere jarrai dezakezu.

#### Datu trafiko guztia desaktibatzeko

- 1 Hasierako pantaila ikuspegian, punteatu ...
- 2 Bilatu eta punteatu Ezarpenak > Gehiago... > Sare mugikorrak.
- 3 Desmarkatu Datu trafikoa kontrol-laukia.
# Ibiltaritzako datuak

Zenbait sare-operadorek mugikorraren saretik datuen konexioa ahalbidetzen dute zure tokiko saretik kanpo zaudenean (roaming). Kontutan izan datuen transmisioko karguak aplika daitezkeela. Informazio gehiago lortzeko, jarri sare operadorearekin harremanetan.

Î Aplikazioek zure tokiko sareko Interneteko konexioa erabil dezakete jakinarazpenik gabe, adibidez, bilaketa eta sinkronizazio eskaerak bidaltzerakoan. Kargu osagarriak aplikatu ahal izango dira halako konexioak ezartzen direnean ibiltaritzan. Informazio gehiagorako, jar zaitez harremanetan zure operadorearekin.

#### Datuak ibiltaritzan aktibatzeko

- 1 Hasierako pantaila pantailan, punteatu ...
- 2 Bilatu eta punteatu Ezarpenak > Gehiago... > Sare mugikorrak.
- 3 Markatu Ibiltaritzako datuak kontrol laukia.
- ţ Ezin duzu datuen ibiltaritza aktibatu, datu-konexioa desaktibatuta dagoenean.

# Google Play™

# Google Play™ zerbitzua erabiltzen hastea

Ireki Google Play™ eta sartu aplikazioen eta jokoen mundura. Aplikazio eta joko hauek kategorien arabera araka ditzakezu. Aplikazioak eta jokoak ere ebalua ditzakezu, edo horiei buruzko iruzkinak bidali.

Google Play™ erabili ahal izateko, Google™ kontua behar duzu. Ikus *Gailuan Google™ kontua konfiguratzeko* atala 55 orrialdean.

Ţ Baliteke Google Play™ herrialde edo eskualde guztietan erabilgarri ez izatea

## Google Play™ irekitzeko

- 1 Hasierako pantaila ikuspegian, punteatu
- 2 Bilatu eta punteatu Play Store.

# Google Play™ zerbitzutik deskargatzea

Era guztietako aplikazioak deskarga ditzakezu Google Play™ zerbitzutik, baita doako aplikazioak ere.

# Aplikazioak deskargatu aurretik

Google Play™ zerbitzutik deskargatzen hasi aurretik, egiaztatu Interneteko konexioa abian dagoela.

Horrez gain, gogoan izan gailura edukia deskargatzen duzunean datu transmisio karguak aplika daitezkeela. Jarri harremanetan zerbitzu hornitzailearekin informazio gehiago lortzeko.

#### Deskargatu doako aplikazioak

- 1 Google Play™ zerbitzuan, bilatu deskargatu nahi duzun elementua kategoriak arakatuz edo bilaketa-funtzioa erabiliz.
- 2 Punteatu elementua bere xehetasunak ikusteko eta jarraitu argibideak instalazioa osatzeko.

# Ordaindutako aplikazioak deskargatzeko

- 1 Google Play™ zerbitzuan, bilatu deskargatu nahi duzun elementua kategoriak arakatuz edo bilaketa funtzioa erabiliz.
- 2 Punteatu elementua bere xehetasunak ikusteko eta jarraitu argibideak erosten amaitzeko.

# Aplikazioetako datuak ezabatu

Baliteke noizean behin aplikazioetako datuak ezabatu behar izatea. Hori egin beharko duzu aplikazioaren memoria betetzen denean edo jokoen puntuazio altuenak ezabatu nahi dituzunean, besteak beste. Halaber, zenbait aplikazioko sarrerako mezu elektronikoak, SMSak eta MMSak ezabatu nahi izatea gerta daiteke.

## Aplikazioetako cache guztia garbitzeko

- 1 Hasierako pantaila ikuspegian, punteatu ...
- 2 Bilatu eta punteatu Ezarpenak.
- 3 Punteatu Aplikazioak.
- 4 Punteatu aplikazio bat bertako cache guztia garbitzeko.
- 5 Punteatu Ezabatu cachea.
- $\mathbf{r}$ Ezin da aplikazio batzuen cachea garbitu.

#### Ezabatu instalatutako aplikazioak

- 1 Hasierako pantaila ikuspegian, punteatu ...
- 2 Bilatu eta punteatu Ezarpenak.
- 3 Punteatu Aplikazioak.
- 4 Hautatu ezabatu nahi duzun aplikazioa.
- 5 Punteatu Desinstalatu.
- Î Aurrez instalatutako aplikazio batzuk ezin dira ezabatu.

# Baimenak

Baliteke zenbait aplikaziok gailuko datuetara, ezarpenetara eta hainbat funtziotara sartu behar izatea, behar bezala funtzionatzeko. Sartu behar izanez gero, dagozkien baimenak behar dituzte. Adibidez, nabigatzeko aplikazio batek datu trafikoa bidaltzeko eta jasotzeko baimenak behar ditu, bai eta zure kokapena jakiteko ere.

Baliteke zenbait aplikaziok euren baimenak modu okerrean erabiltzea datuak lapurtuz edo ezabatuz, edo zure kokapena jakinaraziz. Ziurtatu fidagarritzat hartzen dituzun aplikazioak instalatzen dituzula eta horiei baimenak ematen dizkiezula.

#### Ikusi aplikazioen baimenak

- 1 Hasierako pantaila ikuspegian, punteatu ...
- 2 Bilatu eta punteatu Ezarpenak.
- 3 Punteatu Aplikazioak.
- 4 Punteatu nahi duzun aplikazioa.
- 5 Korritu behera Baimenak aukeran xehetasunak ikusteko.

# Google Play™ zerbitzukoak ez diren aplikazioak instalatzea

Ezagunak edo fidagarriak ez diren jatorrietako aplikazioak instalatzeak gailua kalte dezake. Lehenespenez, gailua instalazio horiek debekatzeko konfiguratuta dago. Dena dela, ezarpen hori aldatu egin dezakezu eta iturburu ezezagunetako instalazioak baimen ditzakezu.

Ţ Sonyk ez du bermatzen hirugarrenen aplikazioen eta deskarga edo beste interfaze baten bidez gailura transferitutako edukiaren funtzionamendua. Era berean, Sony ez da kalteen edo funtzionamendu murriztuen erantzule, horiek hirugarrenen edukia transferitzearen ondorio badira. Erabili soilik iturburu fidagarrietako edukia. Jarri eduki hornitzailearekin harremanetan galderak eta zalantzak argitzeko.

#### Google Play™ zerbitzukoak ez diren aplikazioak instalatzea baimentzeko

- 1 Hasierako pantaila ikuspegian, punteatu ...
- 2 Bilatu eta punteatu Ezarpenak > Segurtasuna.
- 3 Markatu Iturburu ezezagunak kontrol laukia.

# Deitzea

# Larrialdi deiak

Zure gailuak nazioarteko larrialdi deiak onartzen ditu, 112 edo 911, esaterako. Zenbaki hauek beti bezala erabil ditzakezu edozein herrialdetatik deitzeko, SIM txartela sartuta edo gabe, betiere sare baten eremuan bazaude.

# Larrialdi deiak egiteko

- 1 Hasierako pantaila ikuspegian, punteatu ...
- 2 Bilatu eta punteatu Telefonoa.
- 3 Sartu larrialdi-deietarako zenbakia eta punteatu Deitu. Zenbaki bat ezabatzeko, punteatu **x**.
- $\bullet$ SIM txartela sartu gabe dagoenean edo irteerako deiak debekatuta daudenean ere egin ditzakezu larrialdi-deiak.

## SIM txartela blokeatuta dagoela larrialdi deiak egiteko

- 1 Punteatu Larrialdi deia.
- 2 Idatzi larrialdi deietarako zenbakia eta punteatu Deitu. Zenbaki bat ezabatzeko, punteatu **x**.

# Deitzea

Telefono zenbakia eskuz markatuta, telefonoko kontaktuen zerrendan gordetako zenbaki bat punteatuta edo deien erregistroko telefono zenbakia punteatuta egin ditzakezu deiak. Markatze adimenduna eginbidea ere erabil dezakezu kontaktuen zerrendan eta deien erregistroan zenbakiak azkar aurkitzeko.

Dei bat egiten duzunean, gailuaren mikrofono nagusiak bigarren mikrofonoarekin batera funtzionatzen du atzeko planoko zarata murrizteko.

ļ Ez estali bigarren mikrofonoa deitzen duzun bitartean.

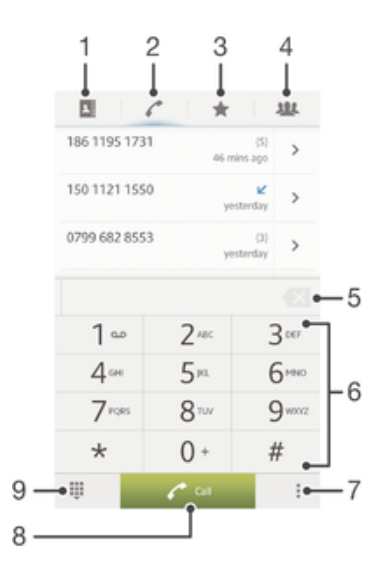

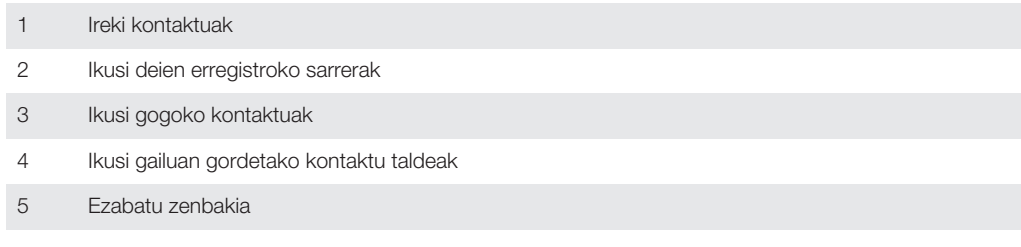

- 6 Markagailua
- 7 Ezkutatu edo garbitu deien erregistroa
- 8 Deitzeko botoia
- 9 Ezkutatu edo erakutsi markagailua

#### Egin deiak markatuta

- 1 Hasierako pantaila ikuspegian, punteatu ...
- 2 Bilatu eta punteatu Telefonoa.
- 3 Sartu hartzailearen zenbakia eta punteatu Deitu. Zenbaki bat ezabatzeko, punteatu **x**.

## Markatze dinamikoa erabiliz dei bat egiteko

- 1 Hasierako pantaila ikuspegian, punteatu ...
- 2 Bilatu eta punteatu Telefonoa.
- 3 Erabili markagailua deitu nahi duzun kontaktuaren letrak edo zenbakiak sartzeko. Letra edo zenbaki bat sartzen duzun bitartean, balizko bat etortzeak agertuko dira.
- 4 Punteatu deitu nahi duzun kontaktua.

## Nazioarteko deiak egiteko

- 1 Hasierako pantaila ikuspegian, punteatu ...
- 2 Bilatu eta punteatu Telefonoa.
- 3 Eduki ukituta 0 tekla "+" ikurra agertzen den arte.
- 4 Sartu herrialde- kodea, eremu-kodea (lehen 0 digitua gabe) eta telefono-zenbakia; ondoren, punteatu Deitu.

# Erakutsi edo ezkutatu zure telefono-zenbakia

Deiak egiten dituzunean hartzaileei zure telefono-zenbakia erakustea edo ezkutatzea hauta dezakezu.

## Erakutsi edo ezkutatu zure telefono-zenbakia

- 1 Hasierako pantaila ikuspegian, punteatu ...
- 2 Bilatu eta punteatu Ezarpenak > Dei ezarpenak > Ezarpen gehigarriak > Dei egilearen IDa.

# Deiak jasotzea

## Deiak erantzuteko

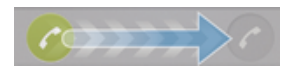

Deiak baztertzeko

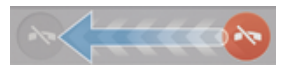

## Sarrerako deien tonuak isilarazteko

• Deia jasotzen duzunean, sakatu bolumen tekla.

# Dei bati mezu batekin uko egitea

Aurrez definitutako mezu batekin uko egin diezaiokezu dei bati. Halako mezu batekin dei bati uko egiten diozunean, mezua automatikoki bidaliko zaio deitzaileari eta gailuan gordeko da.

Sei mezu aurrez definituta daude gailuan. Aurrez definitutako mezuetatik hauta dezakezu, eta nahi izanez gero editatu egin daitezke.

## Aurrez definitutako mezu batekin dei bati uko egiteko

• Arrastatu Ukatu mezu bidez gora eta hautatu mezu bat.

#### Bigarren dei bati uko egin aurrez definitutako mezu baten bidez

• Dei batean zaude bip errepikatuak entzunten dituzunean, arrastatu Ukatu mezu bidez gora eta hautatu mezu bat.

#### Deiari uki egiteko mezua erabilitako mezuari uko egiteko

- 1 Hasierako pantaila ikuspegian, punteatu ...
- 2 Bilatu eta punteatu Ezarpenak > Dei ezarpenak > Ukatu deia mezu bidez.
- 3 Punteatu editatu nahi duzun mezua eta egin behar diren aldaketak.
- 4 Amaitutakoan, punteatu Ados.

# Abian diren deiak

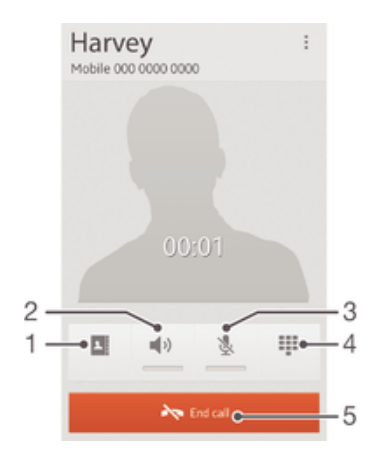

- 1 Ireki kontaktuak
- 2 Aktibatu bozgorailua dei batean zehar
- 3 Mututu mikrofonoa dei batean zehar
- 4 Sartu zenbakiak deian zehar
- 5 Amaitu deia

## Aldatu entzungailuaren bolumena deian zehar

• Sakatu bolumen tekla gora edo behera.

## Deia abian dela mikrofonoa aktibatzeko

• Sakatu labur (!).

# Deien erregistroa erabiltzea

Dei erregistroan, dei galduak  $\triangle$ , jasotako deiak  $\angle$  eta markatutako deiak  $\triangle$ ikus ditzakezu.

#### Dei galduak ikusteko

- 1 Deiren bat galdu duzunean,  $\triangle$  agertzen da egoera barran. Arrastatu egoera barra beherantz.
- 2 Punteatu Dei galdua.

#### Deitu deien erregistroko zenbaki batera

- 1 Hasierako pantaila ikuspegian, punteatu ...
- 2 Bilatu eta punteatu Telefonoa. Dei-erregistroaren ikuspegia agertuko da pantailaren goialdean.
- 3 Zuzenean zenbaki batera deitzeko, punteatu zenbakia. Deitu aurretik zenbaki bat editatzeko, eduki ukituta zenbakia eta, ondoren, punteatu Editatu deitu aurretik.
- $\bullet$  > Deitu punteatuta ere dei dezakezu zenbakira.

#### Gehitu dei-erregistroko zenbakiak kontaktuetan

- 1 Hasierako pantaila ikuspegian, punteatu ...
- 2 Bilatu eta punteatu Telefonoa. Dei-erregistroaren ikuspegia agertuko da pantailaren goialdean.
- 3 Eduki ukituta zenbakia. Ondoren, punteatu Gehitu kontaktuetan.
- 4 Punteatu aldatu nahi duzun kontaktua edo punteatu Sortu kontaktua.
- 5 Editatu kontaktuaren xehetasunak eta punteatu Eginda.

## Deien erregistroak ezkutatzeko

- 1 Hasierako pantaila ikuspegian, punteatu ...
- 2 Bilatu eta punteatu  $\sim$  > ...
- 3 Punteatu Ezkutatu deiak, deien erregistroak ezkutatzeko

# Aldi bereko deiak

Deiak zain uzteko eginbidea aktibatuta baduzu, aldi berean hainbat dei kudea ditzakezu. Aktibatuta dagoenean, bip soinu bat entzungo duzu dei batean zaudela beste dei bat jasotzen duzunean.

#### Deiak zain uzteko eginbidea aktibatzeko edo desaktibatzeko

- 1 Hasierako pantaila ikuspegian, punteatu ...
- 2 Bilatu eta punteatu Ezarpenak > Dei ezarpenak > Ezarpen gehigarriak.
- 3 Deiak zain uzteko eginbidea aktibatzeko edo desaktibatzeko, punteatu Deia zain.

#### Bigarren dei bati erantzuteko eta abian duzuna zain uzteko

• Deia abian dela bip soinua behin eta berriro errepikatzen bada, punteatu **a**.

#### Bigarren deiak baztertzeko

• Deia abian dela bip soinua behin eta berriro errepikatzen bada, punteatu ...

#### Bigarren dei bat egiteko

- 1 Deia abian dela, punteatu Markagail..
- 2 Sartu hartzailearen zenbakia eta punteatu Deitu.
- 3 Lehen deia zain uzten da.
- Prozesu bera jarraitzen dute ondorengo deiek.

#### Dei batetik bestera aldatzeko

Beste dei batera aldatzeko eta unekoa zain uzteko, punteatu

# Konferentzia deiak

Konferentzia deietan eta alderdi anitzeko deietan bi pertsonekin edo gehiagorekin hitz egin dezakezu.

Ţ Konferentzia deira gehi ditzakezun parte hartzaileen kopuruari buruzko xehetasunak eskuratzeko, jarri harremanetan sare operadorearekin.

## Egin telekonferentziak

- 1 Deia abian dela, punteatu Markagail..
- 2 Markatu bigarren parte-hartzailearen zenbakia eta punteatu Deitu. Bigarren parte--hartzaileak erantzuten duenean, lehen deia zain uzten da.
- 3 Punteatu telekonferentzian bigarren parte-hartzailea gehitzeko.
- 4 Errepikatu 1 eta 3 urratsak deian parte-hartzaile gehiago gehitzeko.

## Izan elkarrizketa pribatuak telekonferentzietako parte hartzaileekin

- 1 Konferentzia deia abian dela, punteatu {0} partaide.
- 2 Punteatu parte hartzaile baten telefono zenbakia harekin bakarka hitz egiteko.
- 3 Elkarrizketa pribatua amaitu eta telekonferentziara itzultzeko, punteatu ».

## Baztertu parte-hartzaile bat telekonferentzia batetik

- 1 Abian den telekonferetzia batean, punteatu parte-hartzaile kopurua erakusten duen botoia. Adibidez, punteatu deian 3 partaide hiru parte-hartzaile badaude.
- 2 Punteatu baztertu nahi duzu parte-hartzailearen ondoko Austra.

## Amaitu konferentzia-deiak

• Deian zehar, sakatu

# Birbidali deiak

Deiak birbidal ditzakezu, esaterako, beste telefono-zenbaki batera edo erantzungailu- -zerbitzu batera.

#### Desbideratu deiak

- 1 Hasierako pantaila ikuspegian, punteatu
- 2 Bilatu eta punteatu Ezarpenak > Dei ezarpenak > Deien desbideratzea.
- 3 Hautatu aukera bat.
- 4 Sartu deiak desbideratzeko erabili nahi duzun zenbakia eta, ondoren, punteatu Gaitu.

#### Desaktibatu deien desbideratzeak

- 1 Hasierako pantaila ikuspegian, punteatu ...
- 2 Bilatu eta punteatu Ezarpenak > Dei ezarpenak > Deien desbideratzea.
- 3 Hautatu aukera bat eta, ondoren, punteatu Desgaitu.

# Deiak mugatzea

# Debekatu deiak

Sarrerako zein irteerako deien zenbait kategoria edo kategoria guztiak debeka ditzakezu. Deiak lehenengo aldiz debekatzean, PUK (Personal Unblocking Key) kodea sartu behar duzu eta, ondoren, pasahitz berria, deiak debekatzeko funtzioa aktibatzeko.

#### Sarrerako edo irteerako deiak debekatzeko

- 1 Hasierako pantaila ikuspegian, punteatu ...
- 2 Bilatu eta punteatu Ezarpenak > Dei ezarpenak > Deien debekuak.
- 3 Hautatu aukera bat.
- 4 Sartu pasahitza eta punteatu Gaitu.

## Irteerako deiak mugatzea

Zerbitzu hornitzaileak PIN2 kodea eman badizu, markatze finkoko zenbakien (FDN) zerrenda erabil dezakezu irteerako deiak mugatzeko.

## Gaitu edo desgaitu markatze finkoa

- 1 Hasierako pantaila ikuspegian, punteatu
- 2 Bilatu eta punteatu Ezarpenak > Dei ezarpenak > Markatze finkoko zenbakiak.
- 3 Punteatu Aktib. markatze finkoa edo Desak. markatze finkoa.
- 4 Sartu PIN2 kodea eta sakatu Ados.

## Dei-hartzaile onartuen zerrenda atzitzeko

- 1 Hasierako pantaila ikuspegian, punteatu ...
- 2 Bilatu eta punteatu Ezarpenak > Dei ezarpenak > Markatze finkoko zenbakiak > Markatze finkoko zenbakiak.

# Kontaktuak

# PCa erabiliz kontaktuak transferitzea

Contacts Setup PC Companion eta Mac-entzako Sony™ Bridge aplikazioetan dagoen aplikazioa da eta gailu zaharreko kontaktuak bildu eta gailu berrira transferitzen laguntzen dizu. Contacts Setup aplikazioak hainbat markatako gailuak onartzen ditu, baita iPhone, Samsung, HTC eta Nokia ere.

Zera behar duzu:

- Internetera konektatutako ordenagailua.
- Gailu zaharrarentzako USB kablea.
- Android™ gailu berriarentzako USB kablea.
- Zure gailu zaharra.
- Zure Android™ gailu berria.

## Ordenagailua erabiliz kontaktuak gailu berrira transferitzeko

- 1 Ziurtatu PC Companion PCan instalatuta dagoela edo Mac ordenagailuentzako Sony™ Bridge aplikazioa instalatuta dagoela Apple® Mac® ordenagailuan.
- 2 Ireki PC Companion aplikazioa edo Mac-entzako Sony™ Bridge aplikazioa eta egin klik *Contacts Setup* botoian eta jarraitu kontaktuak transferitzeko argibideak.

# Kontaktuak gailuarekin sinkronizatzea

Gailu zaharreko edo ordenagailuko kontaktuak lineako sinkronizazio kontu batekin sinkronizatu badituzu, adibidez, Google Sync™, Microsoft® Exchange ActiveSync® edo Facebook™ zerbitzuarekin, kontaktu horiek gailu berrira transferi ditzakezu kontu hura erabiliz.

## Sinkronizazio kontu bat erabiliz kontaktuak gailu berriarekin sinkronizatzeko

- 1 Hasierako pantaila ikuspegian, punteatu eta punteatu .
- 2 Punteatu eta punteatu Ezarpenak > Kontuak/Sinkronizazioa.
- 3 Dagoeneko sinkronizazio kontua konfiguratu baduzu eta kontu horrekin sinkronizatzen hasi nahi baduzu, punteatu kontua eta punteatu i eta punteatu Sinkronizatu.

# Kontaktuak transferitzeko beste metodo batzuk

Gailu zaharrak dituen gaitasunen arabera, memoria txartela edo Bluetooth® teknologia erabil dezakezu kontaktuak gailu berrira zuzenean mugitzeko. Ez da gomendatzen SIM txartela erabiltzea, gailu batetik bestera kontaktuak mugitzeko. Baliteke SIM txartelak kontaktu guztiak gordetzeko adina toki ez izatea. Gainera, zenbait SIM txartelek kontaktu bakoitzaren telefono zenbaki bakarra gorde dezakete.

Begiratu gailu zaharraren erabiltzailearen gidan, kontaktuak multimedia txartelean nola kopiatu, kontaktuak SIM txartelean nola gorde edo Bluetooth® erabiliz kontaktuak transferitzen nola hasi jakiteko.

# Memoria txarteleko kontaktuak inportatzeko

- 1 Hasierako pantaila ikuspegian, punteatu ; ondoren, punteatu .
- 2 Sakatu eta, ondoren, punteatu Inportatu kontaktuak > SD txartela.
- 3 Sinkronizazio kontu bat konfiguratu baduzu, memoria txarteletik inportatutako kontaktuak gehi ditzakezu kontuan. Bestela, aukeratu inportatutako kontaktuak gailuan soilik erabiltzea. Hautatu nahi duzun aukera.
- 4 SD txartelean vTxartela fitxategi bat baino gehiago badituzu, zerrenda bat agertuko da gailuan gordetako kontaktu sortekin. Bakoitzak bere sortutako data izango du. Hautatu inportatu nahi dituzun sortak.

#### Bluetooth™ teknologia erabili bidalitako kontaktuek datuak jasotzeko

- 1 Ziurtatu Bluetooth™ funtzioa aktibatuta duzula eta gailua ikusgai dagoela. Hala ez bada, ezingo dituzu datuak jaso beste gailuetatik.
- 2 Fitxategia jaso nahi duzun ala ez eskatzen zaizunean, punteatu Onartu.
- 3 Arrastatu behera jakinarazpen panela eta punteatu jasotako fitxategia kontaktuaren datuak inportatzeko.

#### Kontaktuak SIM txarteletik inportatzeko

- 1 Hasierako pantaila ikuspegian, punteatu ili eta punteatu  $\overline{L}$ .
- 2 Sakatu " eta punteatu Inportatu kontaktuak > SIM txartela.
- 3 Sinkronizazio kontu bat konfiguratu baduzu, SIM txarteleko kontaktuak kontuan gehitzea aukera dezakezu. Bestela, aukeratu kontaktuak gailuan soilik erabiltzea. Hautatu nahi duzun aukera.
- 4 Kontaktu bakar bat inportatzeko, bilatu eta punteatu kontaktua. Kontaktu guztiak inportatzeko, punteatu Inportatu guztiak.

# Kopia bikoitzak saihestea Kontaktuak aplikazioan

Zure kontaktuak kontu berri batekin sinkronizatzen badituzu edo kontaktuen informazioa beste modu batera inportatzen baduzu, informazioaren kopia bikoitzarekin buka dezakezu azkenean Kontaktuak aplikazioan. Hori gertatzen bada, bikoizketa horiek elkartu ahal izango dituzu sarrera bakarra izan dadin. Eta sarrerak gaizki badaude, berriro banandu ahal izango dituzu beranduago.

## Kontaktuak estekatzeko

- 1 Hasierako pantaila ikuspegian, punteatu ;;; ondoren, punteatu .
- 2 Punteatu beste kontatu batean sartu nahi duzun kontaktua eta, ondoren, punteatu.
- 3 Sakatu eta, ondoren, punteatu Estekatu kontaktua.
- 4 Punteatu lehen kontaktuarekin bateratu nahi duzun informazioaren kontaktua; ondoren, punteatu Ados berresteko. Bigarren kontaktuaren informazioa gehituko zaio lehen kontaktuari eta lehen kontaktua ez da, aurrerantzean, kontaktuen zerrendan agertuko.

## Estekatutako kontaktuak bereizteko

- 1 Hasierako pantaila ikuspegian, punteatu ; ondoren, punteatu .
- 2 Punteatu editatu nahi duzun lotutako kontaktua eta, ondoren, punteatu  $\mathcal{L}$ .
- 3 Punteatu Kendu esteka.
- 4 Punteatu Ados.

# Kontaktuak gehitzea eta editatzea

Kontaktuak urrats soil batzuetan sortu, editatu eta sinkroniza ditzakezu. Kontu desberdinetan gordetako kontaktuak hautatu eta horiek gailuan nola bistaratu kudeatu dezakezu.

Kontaktuak kontu batekin baino gehiagorekin sinkronizatzen badituzu, kontaktuak gailuan sar ditzakezu, kopiak saihesteko.

ν. Zenbait sinkronizazio zerbitzuk, sare sozialeko zerbitzu batzuk kasu, ez dizute baimentzen kontaktuaren xehetasunak editatzea.

## Kontaktuak gehitzeko

- 1 Hasierako pantaila ikuspegian, punteatu ; ondoren, punteatu .
- 2 Punteatu 1+.
- 3 Kontaktuak kontu batekin edo gehiagorekin sinkronizatu badituzu, hautatu kontaktua gehitu nahi diozun kontua; bestela, punteatu Tokiko kontaktua, kontaktuaren informazioa gailuan soilik gorde nahi baduzu.
- 4 Idatzi edo hautatu kontaktuari buruzko nahi duzun informazioa.
- 5 Amaitutakoan, punteatu Eginda.

#### Editatu kontaktuak

- 1 Hasierako pantaila ikuspegian, punteatu ;;;;; ondoren, punteatu ...
- 2 Punteatu editatu nahi duzun edukia eta, ondoren, punteatu ...
- 3 Editatu nahi duzun informazioa. Amaitutakoan, punteatu Eginda.

#### Argazki bat kontaktu batekin lotzea

- 1 Hasierako pantaila ikuspegian, punteatu ; ondoren, punteatu
- 2 Punteatu editatu nahi duzun edukia eta, ondoren, punteatu ...
- 3 Punteatu **N** eta hautatu nahi duzun metodoa kontaktuaren argazkia gehitzeko.
- 4 Argazkia gehitu duzunean, punteatu Eginda.
- -6-Halaber, kontaktuaren argazkia Albuma aplikaziotik ere gehi dezakezu zuzenean.

#### Kontaktu baten dei tonua pertsonalizatzeko

- 1 Hasierako pantaila ikuspegian, punteatu ;;;;; ondoren, punteatu ...
- 2 Punteatu editatu nahi duzun edukia eta, ondoren, punteatu  $\mathcal{L}$ .
- 3 Hautatu aukera bat Tonua atalean.
- 4 Amaitutakoan, punteatu Eginda.
- 5 Punteatu Eginda.

#### Kontaktuak ezabatzeko

- 1 Hasierako pantaila ikuspegian, punteatu ; ondoren, punteatu .
- 2 Eduki ukituta ezabatu nahi duzun kontaktua.
- 3 Kontaktu guztiak ezabatzeko, punteatu behera gezia beherako menua irekitzeko, eta gero hautatu Markatu guztiak.
- 4 Punteatu filmeta, ondoren, sakatu Ados.

#### Zeure buruari buruzko kontaktu informazioa editatzeko

- 1 Hasierako pantaila ikuspegian, punteatu ; ondoren, punteatu .
- 2 Sakatu Ni eta, ondoren, sakatu  $\mathcal{L}$ .
- 3 Idatzi informazio berria edo aldatu nahi duzuna.
- 4 Amaitutakoan, punteatu Eginda.

#### SMS batetik kontaktu berri bat sortzeko

- 1 Hasierako pantaila ikuspegian, punteatu eta, ondoren, punteatu al.
- 2 Punteatu  $\Omega$  > Gorde.
- 3 Hautatu lehendik dagoen kontaktu bat edo punteatu Sortu kontaktua.
- 4 Editatu kontaktuaren informazioa eta punteatu Eginda.

# Kontaktuak bilatzea eta ikustea

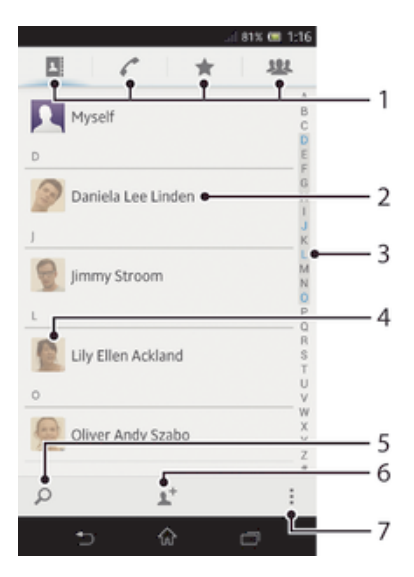

- Laster teklen fitxa
- 2 Punteatu kontaktu bat xehetasunak ikusteko
- 3 Kontaktuak arakatzeko aurkibide alfabetikoa
- 4 Punteatu kontaktua baten miniatura kontaktuen menu azkarrera sartzeko
- 5 Bilatu kontaktuak
- 6 Sortu kontaktu bat
- 7 Ireki aukera gehiago

## Kontaktuak bilatzeko

- 1 Hasierako pantaila ikuspegian, punteatu ; ondoren, punteatu .
- 2 Punteatu O eta idatzi kontaktu izenaren lehenengo letra batzuk Bilatu kontaktuak eremuan. Letra horiekin hasten diren kontaktu guztiak agertuko dira.

#### Hautatu zein kontaktu bistaratu behar diren Kontaktuak aplikazioan

- 1 Hasierako pantaila ikuspegian, punteatu ; ondoren, punteatu .
- 2 Sakatu eta, ondoren, punteatu Iragazi.
- 3 Agertzen den zerrendan, markatu eta desmarkatu nahi dituzun aukerak. Kontaktuak sinkronizazio-kontu batekin sinkronizatu badituzu, kontu hori zerrendan agertuko da. Kontua puntea dezakezu, aukeren zerrenda gehiago zabaltzeko. Amaitutakoan, punteatu Ados.

# Kontaktuen menu bizkorra

Punteatu kontaktuaren miniatura kontaktuarekin bizkor komunikatzeko aukerak ikusteko. Aukerak dira, besteak beste, kontaktuari deitzea, SMS edo MMS bat bidaltzea eta txateatzen hastea Google Talk™ erabilita.

Ţ Kontaktuen menu bizkorrean aplikazio bat aukera gisa agertzeko, baliteke aplikazio hori gailuan konfiguratu eta aplikazioan sartu behar izatea. Adibidez, lehenik Gmail™ aplikazioa abiarazi eta saio hasierako xehetasunak sartu behar dituzu, kontaktuen menu bizkorretik Gmail™ erabili ahal izateko.

# Gogokoak eta taldeak

Kontaktuak gogoko gisa marka ditzakezu, Kontaktuak aplikaziotik bizkor atzitu ahal izateko. Gainera, kontaktuak taldeetara eslei ditzakezu azkarrago sartzeko Kontaktuak aplikaziotik.

#### Kontaktuak gogoko gisa markatzeko edo marka kentzeko

- 1 Hasierako pantaila ikuspegian, punteatu ; ondoren, punteatu .
- 2 Punteatu gogokoetan gehitu edo gogokoetatik kendu nahi duzun kontaktua.
- 3 Punteatu $\bigstar$ .

#### Gogoko kontaktuak ikusteko

- 1 Hasierako pantaila ikuspegian, punteatu ;;; ondoren, punteatu .
- 2 Punteatu $\bigstar$ .

## Kontaktu bat talde bati esleitzeko

- 1 Kontaktuak aplikazioan, punteatu talde bati esleitu nahi diozun kontaktua.
- 2 Punteatu leta, ondoren, punteatu Esleitu taldeari azpiko barra zuzenean.
- 3 Markatu kontaktua gehitu nahi duzun taldeen kontrol-laukiak eta punteatu Eginda.
- 4 Punteatu Eginda.

# Harremanetan jartzeko informazioa bidaltzea

## Bisita txartela bidaltzeko

- 1 Hasierako pantaila ikuspegian, punteatu ; ondoren, punteatu .
- 2 Punteatu Ni.
- 3 Sakatu eta, ondoren, punteatu Bidali kontaktua > Ados.
- 4 Hautatu erabilgarri dauden transferentzia metodoetako bat eta jarraitu pantailako argibideak.

#### Kontaktuak bidaltzeko

- 1 Hasierako pantaila ikuspegian, punteatu ;; ondoren, punteatu
- 2 Punteatu kontaktuaren informazioa bidali nahi duzun kontaktua.
- 3 Sakatu eta, ondoren, punteatu Bidali kontaktua > Ados.
- 4 Hautatu erabilgarri dauden transferentzia metodoetako bat eta jarraitu pantailako argibideak.

## Kontaktu bat baino gehiago batera bidaltzeko

- 1 Hasierako pantaila ikuspegian, punteatu ;;;;; ondoren, punteatu .
- 2 Sakatu eta, ondoren, punteatu Markatu batzuk.
- 3 Markatu bidali nahi dituzun kontaktuak; bestela, denak hautatu kontaktu guztiak batera bidali nahi badituzu.
- 4 Punteatu enabilgarri dauden transferentzia metodoetako bat eta jarraitu pantailako argibideak.

# Kontaktuen babeskopiak egitea

Memoria txartela edo SIM txartela erabil dezakezu kontaktuen babeskopia egiteko.

## Kontaktu denak memoria txartelera esportatzeko

- 1 Hasierako pantaila ikuspegian, punteatu ; ondoren, punteatu .
- 2 Sakatu eta, ondoren, punteatu Esportatu kontaktuak > SD txartela.
- 3 Punteatu Ados.

## Kontaktuak SIM txartelera esportatzeko

- 1 Zure Hasierako pantaila ikuspegian, punteatu ; ondoren, punteatu
- 2 Sakatu eta, ondoren, punteatu Esportatu kontaktuak > SIM txartela.
- 3 Markatu esportatu nahi dituzun kontaktuak eta punteatu Markatu guztiak, kontaktu guztiak esportatu nahi badituzu.
- 4 Punteatu Esportatu.
- 5 Hautatu Gehitu kontaktuak kontaktuak gehitu nahi badizkiozu zure SIM txartelean dauden kontaktuei; bestela, hautatu Ordeztu kontaktu guztiak zure SIM txartelean dauden kontaktuak ordeztu nahi badituzu.
- $\bullet$ Kontaktuak SIM txartelera esportatzen dituzunean, baliteke informazio guztia ez esportatzea. SIM txartelaren memoriaren murrizketa da horren arrazoia.

# **Mezularitza**

# SMSak eta MMSak erabiltzea

Gailutik SMSak bidal eta jaso ditzakezu SMS (Short Message Service) erabiliz. Zure harpidetzan MMS (Multimedia Messaging Service) zerbitzua sartzen bada, multimedia fitxategiak, adibidez, argazkiak eta bideoak, dituzten mezuak ere bidali eta jaso ahal izango dituzu.

SMS bakar batean bidal ditzakezun karaktere kopurua desberdina izango da erabiltzen duzun operadorearen eta hizkuntzaren arabera. Karaktere muga gainditzen baduzu, batera lotutako SMS guztiak SMS bakar gisa bidaliko da. Bidaltzen duzun SMS bakoitzagatik kobratuko zaizu.

- MMSak bidaltzeko, MMS ezarpen zuzenak izan behar dituzu gailuan konfiguratuta. Ikusi *Internet eta mezularitza ezarpenak* informazio gehiago eskuratzeko.
- -64 Zure mezuak ikusten dituzunean, elkarrizketa gisa agertuko zaizkizu, hau da, kontaktu bakoitzak bidalitako mezuak eta hari bidali dizkiozunak taldekatuta agertuko dira.

## Sortu eta bidali mezuak

- 1 Hasierako pantaila ikuspegian, punteatu eta, ondoren, bilatu eta punteatu ...
- 2 Punteatu  $+$ .
- 3 Punteatu <sup>1+</sup>, gero hautatu nahi duzun hartzailea kontaktuen zerrendan. Hartzailea ez badator kontaktuen zerrendan, sartu kontaktuaren zenbakia eskuz eta punteatu  $+$ .
- 4 Hartzaileak gehitzen amaitutakoan, punteatu Eginda.
- 5 Punteatu Idatzi mezua eta idatzi mezuaren testua.
- 6 Multimedia fitxategi bat gehitu nahi baduzu, punteatu @ eta hautatu aukera bat.
- 7 Mezua bidaltzeko, punteatu Bidali.
- $\bullet$ Bidali aurretik mezutik irteten bazara, zirriborro gisa gordeko da. Elkarrizketa Zirriborroa: hitzarekin etiketatuko da.

## Irakurri eta jaso mezuak

- 1 Hasierako pantaila ikuspegian, punteatu eta, ondoren, bilatu eta punteatu ...
- 2 Punteatu nahi duzun elkarrizketa.
- 3 Mezua oraindik deskargatu ez bada, eduki punteatuta mezua eta, ondoren, punteatu Deskargatu mezua.
- $-\bullet$ Egoera barratik ere ireki ditzakezu mezuak.  $\Box$  agertzen denean. Arrastatu barra behera eta punteatu mezua.

#### Erantzun mezuei

- 1 Hasierako pantaila ikuspegian, punteatu eta, ondoren, bilatu eta punteatu ...
- 2 Punteatu mezua duen elkarrizketa.
- 3 Idatzi erantzuna eta punteatu **Bidali**.

## Birbidali mezuak

- 1 **Hasierako pantaila** ikuspegian, punteatu **eta, ondoren, bilatu eta punteatu al**.
- 2 Punteatu birbidali nahi duzun mezua duen elkarrizketa.
- 3 Eduki ukituta birbidali nahi duzun mezua eta, ondoren, punteatu Birbidali mezua.
- 4 Punteatu <sup>+</sup>, gero hautatu hartzailea kontaktuen zerrendan. Hartzailea ez badator kontaktuen zerrendan, sartu kontaktuaren zenbakia eskuz eta punteatu +.
- 5 Hartzaileak gehitzen amaitutakoan, punteatu Eginda.
- 6 Editatu mezua eta sakatu Bidali beharrezkoa bada.
- 4. urratsean, Hartzailea ere punteatu eta hartzailearen zenbakia eskuz ere sar dezakezu.

#### Ezabatu mezuak

- 1 Hasierako pantaila ikuspegian, punteatu ili eta, ondoren, bilatu eta punteatu al.
- 2 Punteatu ezabatu nahi duzun mezua duen elkarrizketa.
- 3 Eduki ukituta ezabatu nahi duzun mezua eta, ondoren, punteatu Ezabatu mezua > Ezabatu.

#### Elkarrizketak ezabatzeko

- 1 Hasierako pantaila ikuspegian, punteatu eta, ondoren, bilatu eta punteatu .
- 2 Sakatu eta punteatu Ezabatu elkarrizketak.
- 3 Markatu ezabatu nahi dituzun elkarrizketen kontrol laukiak eta, ondoren, punteatu >Ezabatu.

#### Deitu mezuen bidaltzaileei

- 1 Hasierako pantaila ikuspegian, punteatu eta, ondoren, bilatu eta punteatu ...
- 2 Punteatu elkarrizketa bat.
- 3 Punteatu hartzailearen izena edo zenbakia pantailaren goialdean eta, ondoren, hautatu hartzailearen izena edo zenbakia agertzen den zerrendatik.
- 4 Hartzailea kontaktuetan gordeta badago, punteatu deia egiteko erabili nahi duzun zenbakia. Hartzailea kontaktuetan gordeta ez badago, punteatu ...

## Mezu batean jasotako fitxategiak gordetzeko

- 1 Hasierako pantaila ikuspegian, punteatu eta, ondoren, bilatu eta punteatu ...
- 2 Punteatu ireki nahi duzun elkarrizketa.
- 3 Mezua oraindik deskargatu gabe badago, eduki punteatuta mezua eta, ondoren, punteatu Deskargatu mezua.
- 4 Eduki ukituta gorde nahi duzun mezua eta, ondoren, hautatu nahi duzun aukera.

#### Mezu bati izarra jartzeko

- 1 Hasierako pantaila ikuspegian, punteatu eta, ondoren, bilatu eta punteatu al.
- 2 Punteatu ireki nahi duzun elkarrizketa.
- 3 Izarra jarri nahi diozun mezuan, punteatu $\bigstar$ .
- 4 Mezu bati izarra kentzeko, punteatu .

#### Izardun mezuak ikusteko

- 1 Hasierako pantaila ikuspegian, punteatu eta, ondoren, bilatu eta punteatu al.
- 2 Sakatu eta, ondoren, punteatu Mezu izardunak.
- 3 Izardun mezu guztiak zerrenda batean agertuko dira.

#### Mezuak bilatzeko

- 1 Hasierako pantaila ikuspegian, punteatu ili eta, ondoren, bilatu eta punteatu al.
- 2 Sakatu eta, ondoren, punteatu **Bilatu**.
- 3 Sartu bilatzeko gako hitzak eta punteatu egiaztatu botoia.

# SMSen eta MMSen aukerak

#### Mezuaren jakinarazpen ezarpenak aldatzeko

- 1 Hasierako pantaila ikuspegian, punteatu eta, ondoren, bilatu eta punteatu ...
- 2 Sakatu eta, ondoren, punteatu Ezarpenak.
- 3 Jakinarazpen soinu bat zehazteko, punteatu Jakinarazpen tonua eta hautatu aukera bat.
- 4 Beste jakinarazpen ezarpen batzuentzako, markatu edo kendu marka dagozkien kontrol laukiei.

#### Aldatu irteerako mezuen entrega-txostenen ezarpenak

- 1 Hasierako pantaila ikuspegian, punteatu eta, ondoren, bilatu eta punteatu al.
- 2 Sakatu eta, ondoren, punteatu Ezarpenak.
- 3 Punteatu Bidalagiria entrega txostenak aktibatzeko edo desaktibatzeko.

#### Ikusi SIM txartelean gordetako mezuak

- 1 Hasierako pantaila ikuspegian, punteatu eta, ondoren, bilatu eta punteatu ...
- 2 Sakatu eta, ondoren, punteatu Ezarpena $k >$  SIM mezuak.

# Google Talk™

Google Talk™ istanteko mezularitza aplikazioa gailuan erabil dezakezu aplikazio bera erabiltzen duten lagunekin txateatzeko.

# Google Talk™ abiarazteko

- 1 Hasierako pantaila ikuspegian, punteatu ...
- 2 Bilatu eta punteatu Talk.

#### Erantzun istanteko mezuei Google Talk™ aplikazioarekin

- 1 Norbaitek Google Talk™ bidez zurekin harremanetan jarri nahi duenean, Elegoera barran agertzen da.
- 2 Arrastatu egoera barra behera; ondoren, sakatu mezua eta hasi txateatzen.

# Posta elektronikoa

# Lehen urratsak posta elektronikoa erabiltzean

Posta elektronikoko aplikazioarekin posta elektronikoko kontu bat baino gehiago kudea dezakezu aldi berean, enpresako Microsoft Exchange Active Sync kontuak barne. Gmail™ kontuan jasoko dituzun mezu elektronikoetara Posta elektronikoaren aplikaziotik zein Gmail™ aplikaziotik sartu ahal izango duzu.

# Posta elektronikoko kontuak erabiltzeko

## Gailuan posta kontu bat konfiguratzeko

- 1 Hasierako pantaila ikuspegian, punteatu ...
- 2 Bilatu eta punteatu Posta elektronikoa.
- 3 Jarraitu konfigurazioa osatzeko pantailan agertzen diren argibideak.
- $-1$ Posta elektronikoaren zenbait zerbitzuetarako, baliteke posta elektronikoaren zerbitzu hornitzailearekin harremanetan jarri behar izatea, posta elektronikoko kontuaren ezarpen xehatuei buruzko informazioa eskuratzeko.

## Posta elektronikoko kontu bat lehenetsitako kontu gisa ezartzeko

- 1 Hasierako pantaila ikuspegian, punteatu ...
- 2 Bilatu eta punteatu Posta elektronikoa.
- 3 Sakatu deta, ondoren, punteatu Ezarpenak.
- 4 Hautatu mezu elektronikoak idazteko eta bidaltzeko lehenetsi gisa erabili nahi duzun kontua.
- 5 Markatu Kontu lehenetsia kontrol laukia. Sarrerako ontziaren kontu lehenetsia agertuko da posta elektronikoaren aplikazioa irekitzen duzun bakoitzean.
- $-\bullet$ Kontu bakarra baduzu, hori izango da automatikoki lehenetsia.

## Gailuan beste posta elektronikoko kontu bat gehitzeko

- 1 Hasierako pantaila ikuspegian, punteatu ...
- 2 Bilatu eta punteatu Posta elektronikoa.
- 3 Punteatu v pantailaren goialdean eta, ondoren, punteatu Gehitu kontua.
- 4 Idatzi zure helbide elektronikoa eta pasahitza eta, ondoren, punteatu **Hurrengoa**. Posta elektronikoko kontuaren ezarpenak automatikoki deskarga ezin badaitezke, osatu konfigurazioa eskuz.
- 5 Eskatutakoan, idatzi posta elektronikoko kontuaren izena, erraz identifika dezazun. Izen bera agertuko da kontu honetatik bidaliko dituzun mezu elektronikoetan.
- 6 Amaitutakoan, punteatu **Hurrengoa**.

## Posta gailutik kentzeko

- 1 Hasierako pantaila ikuspegian, punteatu ...
- 2 Bilatu eta punteatu Posta elektronikoa.
- 3 Sakatu eta, ondoren, punteatu Ezarpenak.
- 4 Hautatu kendu nahi duzun kontua.
- 5 Punteatu Ezabatu kontua > Ados.

# Gmail™ eta beste Google™ zerbitzu batzuk

Google™ kontu bat baduzu, gailuko Gmail™ aplikazioa erabil dezakezu mezu elektronikoak irakurri, idatzi eta antolatzeko. Google™ kontuak gailuan funtziona dezan konfiguratu ondoren, lagunekin txatea dezakezu Google Talk™ aplikazioa erabiliz, gailuko egutegia aplikazioa sinkroniza dezakezu Google Calendar™ aplikazioarekin eta aplikazioak eta jokoak deskarga ditzakezu Google Play™ merkatutik.

y Baliteke atal honetan deskribatutako zerbitzuak eta eginbideak herrialde guztietako sare eta zerbitzu-hornitzaile guztiekin bateragarriak ez izatea.

# Gailuan Google™ kontua konfiguratzeko

- 1 Hasierako pantaila ikuspegian, punteatu ...
- 2 Bilatu eta punteatu Ezarpenak > Gehitu kontua > Google.
- 3 Jarraitu erregistratzeko laguntzailea Google™ kontu bat sortzeko, edo hasi saioa, dagoeneko kontua baduzu.
- Gailuan hasten duzun lehen aldian, konfigurazio laguntzailetik ere has dezakezu saioa edo sor dezakezu Google™ kontu bat. Edo linean sor dezakezu kontua *www.google.com/accounts* helbidean.

## To open the Gmail™ aplikazioa irekitzeko

- 1 Hasierako pantaila pantailan, punteatu ...
- 2 Bilatu eta punteatu Gmail.

# Erabili posta-elektronikoa

#### Mezu elektronikoak sortzeko eta bidaltzeko

- 1 Ziurtatu posta kontua konfiguratu duzula.
- 2 Hasierako pantaila ikuspegian, punteatu eta, ondoren, punteatu Posta elektronikoa.
- 3 Posta kontu bat baino gehiago badarabilzkizu, punteatu pantailaren goialdean dagoen  $\blacktriangledown$  eta hautatu berriro erabili nahi duzun kontua.
- 4 Punteatu  $\div$ eta, ondoren, punteatu **Hartzailea** eta hasi hartzailearen izena eta helbide elektronikoa idazten, edo punteatu  $\blacktriangle$ t eta hautatu kontaktuen zerrendako hartzaile bat edo gehiago.
- 5 Idatzi mezu elektronikoaren gaiaren eta mezuaren testua eta punteatu .

#### Mezu elektronikoak jasotzeko

- 1 Hasierako pantaila ikuspegian, punteatu ...
- 2 Bilatu eta punteatu Posta elektronikoa.
- 3 Posta kontu bat baino gehiago badarabilzkizu, punteatu pantailaren goialdean dagoen  $\blacktriangledown$  eta hautatu berriro egiaztatu nahi duzun kontua. Kontu elektroniko guztiak batera begiratu nahi badituzu, punteatu Ikuspegi konbinatua.
- 4 Mezu berriak deskargatzeko, ukitu  $\mathbb{C}$ .
- $-\bullet$ Enpresako posta elektronikoko kontu bat konfiguratuta baduzu, egiaztatze frekuentzia Automatikoa (Push) zehaztu dezakezu.

## Mezu elektronikoak irakurtzeko

- 1 Hasierako pantaila ikuspegian, punteatu ...
- 2 Bilatu eta punteatu Posta elektronikoa.
- 3 Posta kontu bat baino gehiago badarabilzkizu, punteatu pantailaren goialdean dagoen eta hautatu berriro egiaztatu nahi duzun kontua. Kontu elektroniko guztiak batera begiratu nahi badituzu, punteatu Ikuspegi konbinatua.
- 4 Posta elektronikoan, korritu gora edo behera eta punteatu irakurri nahi duzun mezu elektronikoa.

#### Posta elektronikoaren aurrebista panela erabiltzeko

- 1 Hasierako pantaila ikuspegian, punteatu eta, ondoren, punteatu Posta elektronikoa.
- 2 Posta elektronikoko kontu asko erabiltzen badituzu, punteatu  $\blacktriangleright$  eta hautatu begiratu nahi duzun kontua. Kontu elektroniko guztiak batera begiratu nahi badituzu, punteatu Ikuspegi konbinatua.
- 3 Eduki gailua horizontalki. Posta elektronikoaren aurrebista panela agertuko da.
- 4 Posta elektronikoaren sarrerako ontzian, korritu gora edo behera eta punteatu irakurri nahi duzun mezu elektronikoa. Mezu elektronikoa aurrebista-panelean irekitzen da. Posta elektronikoari buruzko informazio gehiago ikusteko, punteatu bidalitako orduaren alboan dagoen beheranzko gezia. Gorputza testu eremuan, estutu bi hatzekin batera edo aldendu bata bestetik, handitu edo txikitzeko.
- 5 Mezu elektronikoa pantaila osoko formatuan ikusteko, kolpatu zatitze barra (mezu elektronikoen zerrendaren eta mezu elektronikoaren gorputzaren artean dagoena) dagokion norabidean. Pantaila osoa formatuan, erabili ezkerrera eta eskuinera geziak aurreko eta hurrengo mezua irakurtzeko.
- 6 Sarrerako ontziaren ikuspegira itzultzeko, punteatu zatitze barra dagokion norabidean.
- Aurrebista panela erabili aurretik, aktibatu aurrebista panelaren ezarpenetan.
- Aurrebista panela ezkutatzeko, mantendu gailua bertikalki, edo aldatu aurrebista panelaren ezarpena.

#### Aurrebista panelaren ezarpenak aldatzeko

- 1 Hasierako pantaila ikuspegian, punteatu ili eta, ondoren, bilatu eta punteatu Posta elektronikoa.
- 2 Sakatu deta, ondoren, punteatu Ezarpenak.
- 3 Punteatu Orokorra > Aurrebista panela eta hautatu aukera bat.

## Mezu elektroniko bateko eranskina ikusteko

- 1 Hasierako pantaila ikuspegian, punteatu ...
- 2 Bilatu eta punteatu Posta elektronikoa.
- 3 Bilatu eta punteatu ikusi nahi duzun eranskina duen mezu elektronikoa. Eranskindun mezu elektronikoak @ bidez identifika daitezke.
- 4 Mezu elektronikoa irekitakoan, punteatu @ eta punteatu Ireki.

#### Bidaltzaileen helbide elektronikoak kontaktuetan gordetzeko

- 1 Hasierako pantaila ikuspegian, punteatu ...
- 2 Bilatu eta punteatu Posta elektronikoa.
- 3 Bilatu eta punteatu mezua posta elektronikoko sarrerako ontzian.
- 4 Punteatu bidaltzailearen izena eta punteatu Ados.
- 5 Hautatu lehendik dagoen kontaktu bat edo punteatu Sortu kontaktua.
- 6 Editatu kontaktuaren informazioa, nahi izanez gero, eta punteatu Eginda.

## Mezu elektronikoei erantzuteko

- 1 Hasierako pantaila ikuspegian, punteatu ...
- 2 Bilatu eta punteatu Posta elektronikoa.
- 3 Posta elektronikoaren sarrerako ontzian, bilatu eta punteatu erantzun nahi diozun mezua eta, ondoren, punteatu  $\epsilon$ .
- 4 Punteatu Erantzun edo Erantzun guztiei.
- 5 Idatzi erantzuna eta punteatu .

## Mezu elektronikoak birbidaltzeko

- 1 Hasierako pantaila ikuspegian, punteatu ...
- 2 Bilatu eta punteatu Posta elektronikoa.
- 3 Posta elektronikoaren sarrerako ontzian, bilatu eta punteatu birbidali nahi duzun mezua eta, ondoren, punteatu  $\epsilon$ .
- 4 Punteatu Birbidali.
- 5 Punteatu Hartzailea eta sartu hartzailearen helbide elektronikoa eskuz edo punteatu 1<sup>+</sup> hartzaile bat kontaktuetatik hautatzeko.
- 6 Idatzi SMSa eta, ondoren, punteatu ...

#### Ezabatu mezu elektronikoak

- 1 Hasierako pantaila ikuspegian, punteatu ...
- 2 Bilatu eta punteatu Posta elektronikoa.
- 3 Posta elektronikoaren sarrerako ontzian, bilatu eta punteatu ezabatu nahi duzun mezua eta, ondoren, punteatu  $\text{m}$ .
- 4 Punteatu Ezabatu.

## Mezu elektronikoak ordenatzeko

- 1 Hasierako pantaila ikuspegian, punteatu ...
- 2 Bilatu eta punteatu Posta elektronikoa.
- 3 Posta kontu bat baino gehiago badarabilzkizu, punteatu pantailaren goialdean dagoen eta hautatu berriro egiaztatu nahi duzun kontua. Kontu elektroniko guztiak batera begiratu nahi badituzu, punteatu Ikuspegi konbinatua.
- 4 Sakatu eta, ondoren, punteatu Ordenatu.
- 5 Hautatu antolatzeko aukera bat.

## Mezu elektronikoak bilatzeko

- 1 Hasierako pantaila ikuspegian, punteatu eta, ondoren, punteatu Posta elektronikoa.
- 2 Punteatu v pantailaren goialdean eta hautatu bilatu nahi duzun kontua.
- 3 Punteatu  $\Omega$ .
- 4 Sartu bilatzeko testua eta punteatu teklatuko .
- 5 Bilaketa emaitza dataren arabera ordenatutako zerrendan agertuko da. Punteatu ireki nahi duzun posta elektronikoa.
- Bilaketaren aukerak aldatzeko, punteatu eta hautatu beste aukera bat.

#### Karpeta guztiak posta elektronikoko kontu batetik ikusteko

- 1 Hasierako pantaila ikuspegian, punteatu ... Ondoren, bilatu eta punteatu Posta elektronikoa.
- 2 Punteatu pantailaren goialdeko veta hautatu egiaztatu nahi duzun kontua eta punteatu  $\blacktriangleright$  berriro eta hautatu Erakutsi karpetak kontu honetako karpeta guztiak ikusteko.

## Sarrerako ontzia egiaztatzeko maiztasuna aldatzeko

- 1 Hasierako pantaila ikuspegian, punteatu ...
- 2 Bilatu eta punteatu Posta elektronikoa.
- 3 Sakatu eta, ondoren, punteatu Ezarpenak.
- 4 Hautatu sarrerako ontzia egiaztatzeko maiztasuna aldatu nahi diozun kontua.
- 5 Punteatu Sarr. ontziaren maiztasuna eta hautatu aukera bat.

## Bulegotik kanpo erantzun automatikoa Exchange Active Sync kontuan jartzeko

- 1 Hasierako pantaila ikuspegian, punteatu eta, ondoren, bilatu eta punteatu Posta elektronikoa.
- 2 Sakatu eta, ondoren, punteatu Ezarpenak.
- 3 Hautatu Bulegotik kanpo erantzun automatikoa ezarri nahi diozun EAS (Exchange Active Sync) kontua.
- 4 Punteatu Bulegotik kanpo.
- 5 Punteatu **Bulegotik kanpo** alboko  $\odot$  aukera,  $\cap$  eremua  $\odot$  aukerara aldatzeko.
- 6 Beharrezkoa bada, markatu Ezarri denbora tartea kontrol laukia eta ezarri erantzun automatikoaren denbora tartea.
- 7 Sartu Bulegotik kanpo mezua gorputzaren testu eremuan.
- 8 Punteatu Ados berresteko.

# Socialife™

# Socialife™ aplikazioa erabiltzea

Erabili Sony-ren Socialife™ aplikazioa albiste, bideo eta sare sozialen iturri gogokoenak toki batean eskuratzeko. Socialife™ hasierako pantailak lagunen Facebook eta Twitter jardueraren ikuspegi orokor garbia ematen dizu, baita harpidetuta zauden albisteen iturriak ere. Kolore-kodeek eta tamainek artikuluak irakurtzea, argazkiak gehitzea eta lagunen aurpegien irudiak moztea errazten du, istorio bakoitza ilustratzeko.

Socialife™ aplikazioa ez dago erabilgarri merkatu guztietan.

## Socialife™ aplikazioa irekitzeko

- 1 Hasierako pantaila ikuspegian, punteatu ...
- 2 Bilatu eta punteatu .

# "WALKMAN" aplikazioa

# "WALKMAN" aplikazioari buruz

Atera ahalik eta etekin handiena "WALKMAN" aplikazioari. Entzun eta antolatu ordenagailutik gailura transferitu edo lineako dendetan erosi eta bertatik deskargatu dituzun musika eta audio liburuak.

Edukia "WALKMAN" aplikazioan erabilgarri izateko, Media Go™ aplikazioa erabil dezakezu. Media Go™ eginbidearekin musika transferi dezakezu ordenagailuaren eta gailuaren artean. Informazio gehiago lortzeko, ikusi *Gailua ordenagailura konektatzea* 108 . orrialdean.

# "WALKMAN" aplikazioaren ikuspegi orokorra

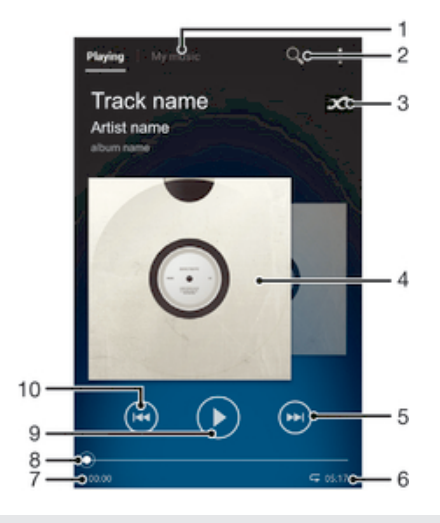

- 1 Arakatu zure musika
- 2 Bilatu gailuan gordetako abesti guztiak
- 3 Punteatu infinitu botoia sarean dagoen lotutako informazioa eta Google Play™-ko pluginak aurkitzeko
- 4 Albumaren azala (erabilgarri badago)
- 5 Joan uneko erreprodukzio ilarako hurrengo abestira, edo aurreratu uneko abestia
- 6 Abestiaren guztizko iraupena
- 7 Uneko abestiaren igarotako denbora
- 8 Progresio adierazlea arrastatu adierazlea edo punteatu lerroan zehar azkar aurreratu edo atzeratzeko
- 9 Erreproduzitu/Pausatu botoia
- 10 Joan uneko erreprodukzio ilarako aurreko abestira, edo atzeratu uneko abestia

# Multimedia fitxategiak zure gailura transferitzea

"WALKMAN" aplikazioa erabili aurretik, multimedia eduki gogokoenak ordenagailutik gailura transferi ditzakezu, gero eduki horiek gailuan entzun edo ikusteko. Multimedia edukietan sartzen dira musika, argazkiak eta bideoak. Fitxategiak transferitzeko bide errazena USB kablearekin da. Gailua eta ordenagailua USB kablearen bitartez konektatzen dituzunean, ordenagailuko fitxategi kudeatzaile aplikazioa edo Media Go™ aplikazioa erabili ahal izango duzu fitxategi guztiak transferitzeko.

# "WALKMAN" aplikazioa erabiltzea

#### Audio edukia erreproduzitzeko

- 1 Hasierako pantaila ikuspegian, punteatu eta, ondoren, punteatu
- 2 Nire musika atalean, hautatu musika kategoria eta bilatu ireki nahi duzun abestia.
- 3 Punteatu bideo bat erreproduzitzeko.
- $\mathbf{I}$ Baliteke copyrightarekin babestutako elementuak ezin erreproduzitzea. Egiaztatu partekatu nahi duzun materialaren eskubideak dituzula.

#### Abestiak aldatzeko

- Abesti bat erreproduzitzen ari denean, punteatu  $\oplus$  edo  $\oplus$ .
- Abesti bat erreproduzitzen ari denean, irristatu albumaren azala ezkerrera edo eskuinera.

## Bideoak pausatzeko

• Punteatu (ii).

# Musika azkar aurreratzeko eta atzeratzeko

- $\bullet$  Eduki ukituta  $\circ$  edo  $\circ$ .
- Era berean, aurrerapen-adierazlearen markatzailea ezkerrera edo eskuinera arrasta dezakezu.

#### Audioaren bolumena doitzeko

• Sakatu bolumen-tekla.

## Soinuaren kalitatea ekualizadorea baliatuz hobetzeko

- 1 "WALKMAN" aplikazioa irekita dagoela, punteatu .
- 2 Punteatu Ezarpenak > Soinu efektuak.
- 3 Hautatu ezarpen bat eta punteatu Ados berresteko.

## Atzeko zarata funtzioa aktibatzeko

- 1 "WALKMAN" aplikazioa irekita dagoela, punteatu ...
- 2 Punteatu Ezarpenak > Soinu efektuak > Soinuaren hobekuntzak > Ezarpenak > Surround soinua (VPT).
- 3 Hautatu ezarpen bat eta punteatu Ados berresteko.

## Uneko erreprodukzio ilara ikusteko

• Abesti bat "WALKMAN" aplikazioan erreproduzitzen ari denean, punteatu ...

## "WALKMAN" aplikazioa txikiagotu

• "WALKMAN" aplikazioa erreproduzitzen ari denean, punteatu <a> pantailara joateko, edo punteatu <sub>no</sub>Hasierako pantaila-ra joateko. "WALKMAN" aplikazioak atzealdean jarraituko du erreproduzitzen.

## "WALKMAN" aplikazioa atzealdean erreproduzitzen ari dela irekitzeko

- 1 Abesti bat atzeko planoan erreproduzitzen ari dela, punteatu  $\Box$ i akinarazpenen panela irekitzeko.
- 2 Punteatu abestiaren izenburua, "WALKMAN" aplikazioa irekitzeko.

## Abestiak ezabatzeko

- 1 In Nire musika atalean, bilatu ezabatu nahi duzun abestia.
- 2 Eduki ukituta abestiaren izenburua. Ondoren, punteatu Ezabatu.
- $\bullet$ Albumak ere modu berean ezaba ditzakezu.

#### Abestiak bidaltzeko

- 1 Nire musika atalean, abestiak bilatzeko, eduki ukituta abestiaren izenburua.
- 2 Punteatu Bidali.
- 3 Hautatu aplikazioa zerrendan eta jarraitu pantailako argibideak.
- Albuma eta erreprodukzio zerrenda ere bidal dezakezu modu berean.

#### Abestiei Facebook™-en "Atsegin dut" ezartzeko

- 1 Abesti bat "WALKMAN" aplikazioan erreproduzitzen ari den bitartean, punteatu albumaren azala.
- 2 Punteatu <sub>I</sub>L Facebook™-en abesti "Atsegin" duzula erakusteko. Nahi baduzu, zerbait idatzi iruzkinen eremuan.
- 3 Punteatu Partekatu abestia Facebook™-era bidaltzeko. Abestia ongi jaso bada, Facebook™-eko berrespen mezua iritsiko zaizu.

# Bistaratzailea

Bistaratzaileak efektu bisualak gehitzen dizkio musikari hura erreproduzitzen duzunean. Abesti bakoitzaren efektuak musikaren ezaugarrietan oinarritzen dira. Adibidez, musikaren altutasunaren, erritmoaren eta maiztasun mailaren arabera aldatzen dira. Atzealdeko gaia ere alda dezakezu.

#### Bistaratzailea aktibatu

- 1 "WALKMAN" aplikazioan, punteatu .
- 2 Punteatu Ikustailea.
- Punteatu pantaila osoko ikuspegira aldatzeko.

#### Hondoko gaia aldatzeko

- 1 "WALKMAN" aplikazioan, punteatu .
- 2 Punteatu Ikustailea.
- 3 Punteatu  $\Rightarrow$  Gaia eta hautatu gai bat.

# Abesti edo artista bati buruzko informazio gehiago eskuratzea

"WALKMAN" aplikazioan, artistari buruzko informazio gehiago lor dezakezu infinitu botoia punteatuz  $\chi$ .

Infinitu botoiarekin , gainera, lotutako edukira sar zaitezke, besteak beste:

- YouTube™-ko musika bideoetara
- Artistaren Wikipedia-ko informaziora
- Abestien letretara Google-n
- YouTube™-ko karaoke bideoetara
- Hedapen bilaketetara webean
- PlayNow™ zerbitzuko edukietara
- Y. Bilaketen emaitzen zehaztasuna ez da beti bera izango.

## Artista edo abesti bati buruzko informazio gehiago lortu

• Abestia "WALKMAN" aplikazioan erreproduzitzen ari denean, punteatu x.

# Abestiak antolatzeko Nire musika erabiltzea

Punteatu Nire musika fitxa "WALKMAN" aplikazioan zure gailuan erabilgarri dauden abesti guztien informazioa lortzeko. Nire musika aplikazioan, zure albumak eta erreprodukzio zerrendak kudeatu ditzakezu, eta musika zure aldartearen eta orduaren arabera antolatu.

# Nire musikaren ikuspegi orokorra

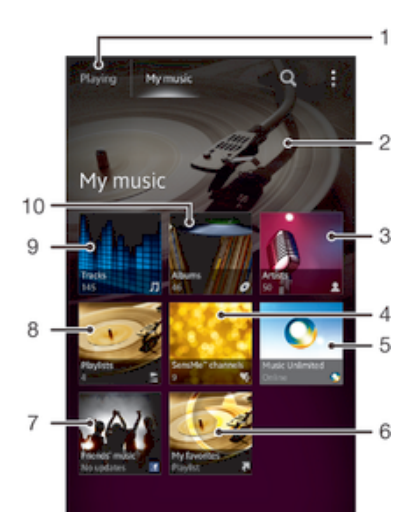

- 1 Erreproduzitzen ari den pistara itzuli
- 2 Une honetan erreproduzitzen ari den argazkia (erabilgarri badago)
- 3 Arakatu zure musika artistaren arabera
- 4 Zure musika sailkatu SensMe™ kateen bitartez
- 5 Zure musika kudeatu eta editatu Music Unlimited™ aplikazioarekin
- 6 Arakatu zure errepoduzio zerrenda gogokoenak
- 7 Lineako zerbitzuen bitartez zu eta zure lagunek partekatu dituzuen musika eta harekin lotutako edukietara estekak bildu
- 8 Arakatu erreprodukzio zerrenda guztiak
- 9 Arakatu audioa pisten arabera
- 10 Arakatu albumen arabera

#### Abesti bati laster tekla gehitzeko

- 1 Nire musika atalean, punteatu  $\varphi$ ,  $\equiv$ ,  $\Box$  edo  $\blacktriangle$  eta bilatu zein abestirentzat sortu nahi duzun laster tekla.
- 2 Eduki ukituta abestiaren izenburua.
- 3 Punteatu Gehitu lasterbide gisa. Laster tekla Nire musikako ikuspegi nagusian agertuko da orain.

#### Laster tekla berrantolatzeko

• Nire musika atalean, eduki ukituta laster tekla handiagotu eta gailuak dardara egin arte, gero arrastatu elementua leku berrira.

#### Laster teklak ezabatzeko

- Nire musika ikuspegian, eduki ukituta laster tekla handiagotu eta gailuak dardara egin arte, gero arrastatu elementua m ikuspegira.
- Zuk zeuk sortutako laster teklak soilik ezaba ditzakezu.

#### Musika azken informazioarekin eguneratzeko

- 1 Nire musika atalean, punteatu ...
- 2 Punteatu Deskargatu informazioa > Hasi. Zure gailuak sarean bilatzen du eta zure musikaren albumaren azala eta abestiari buruzko azken informazioa deskargatzen du.
- $-\bullet$ Musikaren informazioa deskargatzen duzunean, SensMe™ channels aplikazioa aktibatuko da.

# SensMe™ channels erabiliz zure musika sailkatzea

SensMe™ channels aplikazioak zure musika aldartearen eta denbotaren arabera antolatzen lagunduko dizu. SensMe™ aplikazioak zure abesti guztiak hainbat kategoriatan, edo katetan, taldekatzen ditu, zure aldartearekin bat datorren musika edo orduarentzat egokiena dena hautatzeko.

## SensMe™ channels aplikazioa gaitzeko

- Nire musika atalean, punteatu  $\frac{1}{2}$ eta, gero, punteatu Deskargatu informazioa > Hasi.
- . Aplikazio honek sare mugikorreko edo Wi-Fi® sareko konexioa behar du.

# Lagunen musika funtzioa erabili musika partekatzeko

Lagunen musikak zuk eta zure lagunek Facebook™ erabiliz partekatutako musikarako eta musikarekin lotutako edukirako estekak biltzen ditu.

## Zure lagunen musika kudeatzeko

- 1 Nire musika atalean, punteatu Lagunen musika > Azkenak.
- 2 Punteatu elementu bat irekitzeko, eta landu nahi duzun bezala.
- 3 Punteatu **Facebook™-e**ko abestia "Atsegin" duzula erakusteko. Nahi baduzu, idatzi zerbait iruzkinen eremuan.

## Partekatutako musika ikusteko

- 1 Nire musika ikuspegian, punteatu Lagunen musika > Partekatzeak.
- 2 Korritu ireki nahi duzun elementura eta puntea ezazu. Elementuari buruzko iruzki guztiak, baldin badaude, bistaratuko dira.

# Musika ausaz erreproduzitzea

Erreprodukzio-zerrendetako abestiak ausaz erreproduzi ditzakezu. Besteak beste, zuk sortutako erreprodukzio zerrendak edo deskargatutako albumak erreproduzi ditzakezu ausaz.

## Abestiak ausaz erreproduzitzeko

- 1 Nire musika ikuspegian, punteatu *o* eta nabigatu album batera, edo punteatu eta arakatu erreprodukzio-zerrenda bat.
- 2 Punteatu albuma, gero punteatu **, Ausazko errep. modua** aktibatzeko.

## Ausaz modua desaktibatzeko

• Abestiak ausaz erreproduzitzen ari direnean, punteatu $\triangle$ .

# Erreprodukzio zerrendak kudeatzea

Nire musika atalean erreprodukzio zerrendak sortu ahal izango dituzu gailuan gordeta duzun musikarekin. Gainera, Media Go™ aplikazioa zure ordenagailuan instalatu eta ordenagailuko erreprodukzio zerrenda zure gailuan kopiatu ahal izango duzu.

Gehiago jakiteko, ikus *Gailua ordenagailura konektatzea* orrialde honetan: 108.

## Zeure erreprodukzio zerrendak sortzeko

- 1 Nire musika atalean, artista, albuma edo abestia gehitzeko, eduki ukituta artistaren izena edo albumaren edo abestiaren izenburua.
- 2 Irekitzen den menuan, punteatu Gehitu hemen: > Sortu zerrenda.
- 3 Sartu izen bat erreprodukzio zerrendarentzat eta punteatu Ados.

#### Abestiak erreprodukzio zerrenda batean gehitzeko

- 1 Nire musika atalean, zure abestiak bilatzean, eduki ukituta gehitu nahi duzun artistaren, albumaren edo abestiaren izena.
- 2 Punteatu Gehitu hemen:.
- 3 Punteatu artista, albuma edo abestia gehitu nahi duzun erreprodukzio zerrendaren izena. Artista, albuma edo abestia erreprodukzio zerrendan gehituko da.

#### Zure erreprodukzio zerrendak erreproduzitzeko

- 1 Nire musika atalean, punteatu ...
- 2 Zerrendak atalean, sakatu erreprodukzio zerrenda bat.
- 3 Punteatu bideo bat erreproduzitzeko.

#### Abestiak erreprodukzio zerrendatik kentzeko

- 1 Erreprodukzio zerrendan, eduki ukituta ezabatu nahi duzun abestiaren izenburua.
- 2 Punteatu Ezabatu zerrendatik agertzen den zerrendan.

## Ezabatu erreprodukzio-zerrendak

- 1 Nire musika atalean, hautatu Zerrendak.
- 2 Eduki ukituta ezabatu nahi duzun erreprodukzio-zerrenda.
- 3 Punteatu Ezabatu.
- 4 Punteatu Ezabatu berriro, berresteko.
- Ezingo duzu lehenetsitako erreprodukzio zerrenda ezabatu.

# "WALKMAN" aplikazio widgeta

WALKMAN aplikazioaren widget-a Hasierako pantaila ataletik WALKMAN aplikaziorako zuzeneko sarbidea eskaintzen duen aplikazio ñimiñoa da. Widget hori gehitu behar duzu Hasierako pantaila atalean erabili ahal izan aurretik.

#### "WALKMAN" aplikazioaren widgeta zure pantaila nagusian jartzeko

- 1 Punteatu zure Hasierako pantaila-eko zona huts bat, gero punteatu Widgetak.
- 2 Bilatu eta punteatu WALKMAN.

# Zure entzumena zaintzea

"WALKMAN" aplikazioa edo beste multimedia erreproduzitzaile batzuk denbora luzez altuegi entzuteak zure entzumena kaltetu dezake, baita bolumena oso altua ez bada ere. Halako arriskuak jakinarazteko, bolumen mailari buruzko abisua agertuko da bolumena altuegia denean eta WALKMAN aplikazioa 20 orduz baino gehiagoz erabiltzen denean.

## Bolumen teklaren abisua desaktibatzeko

- A agertzen denean, punteatu **Ados**, abisua ixteko.
- ÷ Gailua berrabiarazten duzun bakoitzean, multimedia bolumena automatikoki maila ertain gisa zehaztuko da.

# Musika-zerbitzuak

# TrackID teknologia

# TrackID™ teknologia erabiliz musika identifikatzea

Erabili TrackID™ musika hautemateko zerbitzua inguruan entzuten dituzun abestiak identifikatzeko. Grabatu abesti baten lagin labur bat eta artistari, izenburuari eta albumari buruzko informazioa eskuratuko duzu segundo gutxi batzuren buruan. TrackID™ teknologiak identifikatutako pistak erosi ditzakezu eta TrackID™ zerrendak ikus ditzakezu mundu guztiko TrackID™ erabiltzaileek zer bilatzen duten ikusteko. Emaitza hobeak lortzeko, erabili TrackID™ teknologia leku lasai batean.

TrackID™ aplikazioa eta TrackID™ zerbitzua ez dira onartzen herrialde edo eskualde guztietan, eta ez dira eremu guztietako sare eta zerbitzu hornitzaile guztiekin bateragarriak.

# TrackID™ aplikazioa irekitzeko

- 1 Hasierako pantaila ikuspegian, punteatu ...
- 2 Bilatu eta punteatu TrackID™.
- TrackID™ widgeta ere erabil dezakezu TrackID™ aplikazioa irekitzeko.

## TrackID™ erabilita pistei buruzko informazioa bilatzeko

- 1 TrackID™ aplikazioa irekita dagoenean, mantendu gailua musika datorren lekura begira.
- 2 Punteatu . TrackID™ zerbitzuak pista ezagutzen badu, emaitzak pantailan azalduko dira.
- TrackID™ aplikazioaren hasierako pantailara itzultzeko, sakatu .

## TrackID™ zerrendak ikusteko

- 1 TrackID™ aplikazioa irekita dagoela, sakatu Zerrendak. Grafiko bat ikusten duzun lehen aldian, zure eskualdean ezarriko da.
- 2 Beste herrialde batzuetako bilaketa ezagunagoen grafikoak ikusteko, punteatu  $\Rightarrow$ Lurraldeak.
- 3 Hautatu herrialde edo lurralde bat.

# Erabili TrackID™ teknologiaren emaitzak

Pistari buruzko informazioa TrackID™ aplikazioak pista bat ezagutzen duenean azaltzen da. Pista erostea edo posta elektroniko edo SMS bidez partekatzea hauta dezakezu. Pistaren artistari buruzko informazio gehiago ere eskura dezakezu.

## Pistak TrackID™ teknologia erabiliz erosteko

- 1 TrackID™ aplikazioa irekita dagoela, punteatu pistaren izenburua.
- 2 Pistaren informazio pantailan, punteatu Deskarga.
- 3 Jarraitu gailuko jarraibideak erosten amaitzeko.
- $\mathbf{r}$ Baliteke pistak erosteko eginbidea herrialde/eskualde guztietan onartuta ez egotea, edota sare edo zerbitzu hornitzaile guztiek ez onartzea ere.

## Pista bat partekatzea posta elektroniko edo SMS bidez

- 1 TrackID™ aplikazioa irekita dagoela, punteatu pistaren izenburua.
- 2 Punteatu Partekatu eta hautatu partekatzeko metodoa.
- 3 Jarraitu gailuko jarraibideak prozedura amaitzeko.

## Pista batean, artistari buruzko informazioa ikusteko

- 1 TrackID™ aplikazioa irekita dagoela, punteatu pistaren izenburua.
- 2 Punteatu Artistaren info..

#### Pista gomendatzeko Facebook™-en

- 1 TrackID™ aplikazioa irekita dagoela, punteatu pistaren izenburua.
- 2 Pistaren informazioa pantailan, itxaron  $\mathbf{f}$  fitxa agertu arte eta, gero, punteatu fitxa hau.
- 3 Hasi saioa Facebook™-en eta gomendatu pista.
- Ţ Baliteke eginbidea herrialde/eskualde guztietan onartuta ez egotea, edota sare edo zerbitzu hornitzaile guztiek ez onartzea ere.

#### Pista bat historiatik erreproduzitzeko

- 1 TrackID™ aplikazioa irekita dagoela, sakatu Historia.
- 2 Punteatu pistaren titulua eta punteatu Ezabatu.
- 3 Punteatu Bai.

# Music Unlimited™

## Music Unlimited™ erabiltzea

Music Unlimited™ harpidetzan oinarritutako zerbitzua da eta milioika abestitarako sarbidea eskaintzen du 3G edo Wi-Fi® konexioaren bidez. Hodeian oinarritutako zeure musika liburutegia kudeatu eta editatu dezakezu hainbat gailutan, edo erreprodukzio zerrenda eta musika sinkroniza dezakezu Windows® sistema eragilea duten ordenagailuetan. Joan *www.sonyentertainmentnetwork.com* helbidera, informazio gehiago eskuratzeko.

. Baliteke Music Unlimited™ erabilgarri ez egotea herrialde edo eskualde guztietan.

#### Music Unlimited™ irekitzeko

- 1 Hasierako pantaila ikuspegian, punteatu ...
- 2 Bilatu eta punteatu  $\mathbf{Q}_1$ .

# PlayNow™ zerbitzuari buruz

PlayNow™ zerbitzua erabil dezakezu aplikazioak, musika, jokoak, dei tonuak eta horma paperak deskargatzeko. PlayNow™ zerbitzuak doako zein ordaindu beharreko deskargak eskaintzen ditu. Kontuan izan doan ez diren aplikazioen prezioa herrialdearen arabera alda daitekeela.

PlayNow™ zerbitzua ez dago erabilgarri herrialde guztietan.

## Edukiak deskargatu aurretik

Deskargatu aurretik, ziurtatu Interneteko konexioa duzula. Halaber, baliteke memoria txartela gailuan sartuta izan behar izatea edukia deskargatzeko.

Ţ Edukia gailura deskargatzean, transferitzen den datu kopuruarengatik ordaindu beharko duzu. Jarri harremanetan operadorearekin zure herrialdeko datu transferentzien kostuei buruzko informazioa lortzeko.

#### PlayNow™ abiarazteko

- 1 Hasierako pantaila pantailan, punteatu ...
- 2 Bilatu eta punteatu  $\blacktriangleright$ .

# Deskargatu PlayNow™ zerbitzutik

Deskargatu edukia PlayNow™ zerbitzutik zuzenean gailura. Aukeratu aplikazio, joko, musika, dei tonu eta bestelako eduki eskaintzaren artean. Kontuan izan doan ez diren aplikazioen prezioa herrialdearen arabera alda daitekeela.

# PlayNow elementuak gailura deskargatzeko

- 1 Hasierako pantaila ikuspegian, punteatu
- 2 Bilatu eta punteatu PlayNow™.
- 3 Bilatu deskargatu nahi duzun elementua kategoriak arakatuta edo bilaketa- -funtzioa erabilita.
- 4 Punteatu elementua xehetasunak ikusteko.
- 5 Sakatu "Erosi orain!" erosketa-prozesuari ekiteko. Erosketa balidatu ondoren, edukia deskargatzen has zaitezke.

# FM irratia

# FM irratiari buruz

Gailuko FM irratiak beste edozein FM irratik bezala funtzionatzen du. FM irrati kateak araka eta entzun ditzakezu, eta gogoko gisa gorde ditzakezu, adibidez. Irratia erabili aurretik, haridun entzungailua konektatu behar diozu gailuari. Izan ere, entzungailuak antena gisa funtzionatzen du. Gailu horietako bat konektatzean, nahi baduzu, bozgorailura eraman dezakezu irratiaren soinua.

 $\bullet$ FM irratia irekitzen duzunean, kate erabilgarriak agertzen dira automatikoki. Kateak RDS informazioa badu, katea entzuten hasi eta segundo gutxira bistaratuko da.

## FM irratia abiarazteko

- 1 Konektatu entzungailua edo aurikularrak gailura.
- 2 Hasierako pantaila ikuspegian, punteatu ...
- 3 Bilatu eta punteatu FM irratia . Kate erabilgarriak agertzen dira frekuentzia bandan zehar mugitu ahala.
- Ţ FM irratia abiarazten duzunean, kate erabilgarriak agertzen dira automatikoki. Kateak RDS informazioa badu, katea entzuten hasi eta segundo gutxira bistaratzen da.

#### Irrati kate batetik bestera mugitzeko

• Korritu hatza gora edo behera frekuentzia bandan zehar.

#### Irratiaren eskualdea hautatzeko

- 1 Irratia irekita dagoela, sakatu .
- 2 Punteatu Ezarri irrati eskualdea.
- 3 Hautatu aukera bat.

## Ikustailea doitzeko

- 1 Irratia irekita dagoela, punteatu .
- 2 Punteatu Bistaratzailea.
- 3 Hautatu aukera bat.

# FM irratiaren ikuspegi orokorra

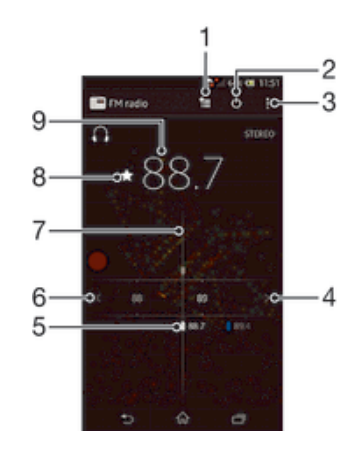

- 1 Gogokoen zerrenda
- 2 Irratia pizteko eta itzaltzeko botoia
- 3 Ikusi menuko aukerak
- 4 Igo frekuentzia banda kate bat bilatzeko
- 5 Gordetako gogoko kate bat
- 6 Jaitsi frekuentzia banda kate bat bilatzeko
- 7 Sintonizatutako diala
- 8 Gorde edo kendu gogoko kateak
- 9 Sintonizatutako frekuentzia

# Erabili gogoko irrati-kateak

Gehien entzuten dituzun irrati-kateak gogoko gisa gorde ditzakezu. Gogokoak erabilita irrati-kateak bizkor eskura ditzakezu.

#### Gorde kateak gogoko gisa

- 1 Irratia irekita dagoela, nabigatu gogoko gisa gorde nahi duzun katera.
- 2 Punteatu $\frac{1}{2}$ .
- 3 Idatzi izen bat eta hautatu kolore bat katearentzat eta sakatu Gorde.

## Gogoko kateak kentzeko

- 1 Irratia irekita dagoela, nabigatu kendu nahi duzun katera.
- 2 Punteatu  $\bigstar$  eta, ondoren, sakatu Ezabatu.

# Bilatu irrati-kate gehiago

Kokapenez aldatu baduzu edo uneko kokapeneko estaldura hobetu bada, irrati-kate gehiago bila ditzakezu.

Bilaketa berriak ez die gorde dituzun gogokoei eragiten.

#### Irrati kateen bilaketa berri bat hasteko

- 1 Irratia irekita dagoela, sakatu ...
- 2 Punteatu Bilatu kanalak. Irratiak frekuentzia banda osoan egiten du bilaketa, eta kate erabilgarriak bistaratzen dira.

# Soinu ezarpenak

## Irratiaren soinua gailuen artean aldatzea

Irratia entzun dezakezu haridun entzungailuaren bidez. Edozein gailu konektatzean, soinua bozgorailura alda dezakezu nahi izanez gero.

## Irratiaren soinua bozgorailura aldatzeko

- 1 Irratia irekita dagoela, sakatu ...
- 2 Punteatu Errepr. bozgorailuan.
- Soinua berriro haridun entzungailura aldatzeko, sakatu i eta sakatu Errepr. aurikularretan.

## Mono eta estereo moduen artean aldatzea

Mono ala estereo moduan entzun dezakezu FM irratia. Zenbait egoeretan, mono modura murriztuz gero, zarata murriztu eta soinuaren kalitatea hobetu daiteke.

#### Mono eta estereo soinu moduen artean aldatzeko

- 1 Irratia irekita dagoela, sakatu ...
- 2 Punteatu Gaitu soinu estereoa.
- 3 Irratia mono soinu moduan berriro entzuteko, sakatu eta punteatu Behartu mono soinua.

# Irratiko pisten identifikazioa TrackID™-rekin

Erabili TrackID™ teknologia zure gailuan erreproduzitzen ari diren FM irratiko musika pistak identifikatzeko.

## TrackID™ bidez FM irratiko abesti bat identifikatzeko

- 1 Zure gailuaren FM irratian abestia erreproduzitzen ari denean, punteatu deta hautatu TrackID™.
- 2 Progresioaren adierazle bat agertuko da TrackID™ aplikazioak abestia aztertzen duen bitartean. Lortzen badu, pistaren emaitza ikusiko da, edo izan daitezkeenen zerrenda.
- 3 Sakatu S FM irratira itzultzeko.
- TrackID™ aplikazioa eta TrackID™ zerbitzua ez dira onartzen herrialde edo eskualde guztietan, eta ez dira eremu guztietako sare eta zerbitzu hornitzaile guztiekin bateragarriak.

# Kamera

# Kamerari buruz

Gailuaren kamerak Exmor RS sentsore oso zehatza du. Horri esker, argazki eta bideo argiak egin ditzakezu argi gutxi dagoenean ere. Kamera aplikazioak beste hainbat eginbide ditu. Adibidez, lagunei argazkiak eta bideoak mezu gisa bidal diezazkiekezu, edo horiek web zerbitzuetara kargatu. Gailuak aurreko kamera bat ere badu eta erabilgarria da zeure buruari argazkiak ateratzeko.

# Kameraren kontrolen ikuspegi orokorra

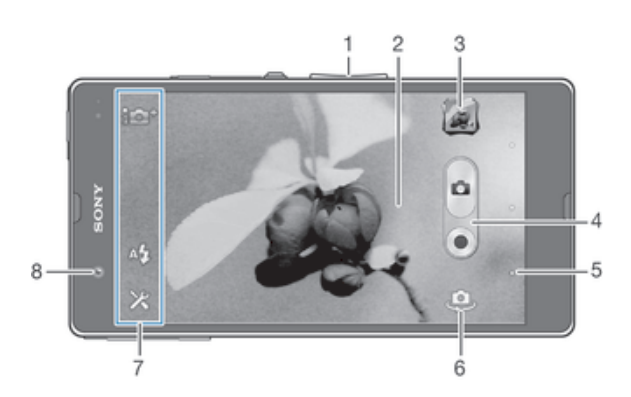

- 1 Handitu edo txikitu
- 2 Kamera nagusiaren pantaila
- 3 Ikusi argazkiak eta bideoak
- 4 Atera argazkiak edo grabatu bideoak
- 5 Itzuli aurreko urratsera edo irten kameratik
- 6 Aldatu aurreko kameratik kamera nagusira
- 7 Kameraren ezarpenak eta laster teklak
- 8 Aurreko kamera

## Kamera irekitzeko

• Hasierako pantailan, punteatu Aplikazioa pantailaren ikonoa eta bilatu eta punteatu kameraren ikonoa.

## Itxi kamera

Sakatu 
b<br/> kamera pantaila nagusitik.

# Erabili argazki-kamera

Bi modu daude argazki-kamerarekin argazkiak ateratzeko. Ukitu pantailako kameraren botoia edo ukitu pantailako puntu bat.

## Pantaila ukituta argazkiak ateratzeko

- 1 Aktibatu kamera.
- 2 Ezarpen guztiak bistaratzeko, punteatu  $\chi$ .
- 3 Punteatu Ukitu argazkia ateratzeko eta hautatu Aktibatuta, oraindik hautatu gabe badago.
- 4 Jarri kamera gauzari begira.
- 5 Fokatze automatikoa aktibatzeko, eduki ukituta pantailako puntu bat. Fokatze markoa urdin bihurtzen denean, altxa hatza argazkia ateratzeko.

#### Pantailako kamera botoia punteatuta argazkiak ateratzeko

- 1 Aktibatu kamera.
- 2 Jarri kamera gauzari begira.
- 3 Punteatu pantailako kamera botoia . Hatza altxa bezain laster ateratzen da argazkia.

#### Aurrealdeko kamera erabilita autorretratuak ateratzeko

- 1 Aktibatu kamera.
- 2 Punteatu pantailaren goi ezkerrean dagoen ikonoa, bilatu eta hautatu Aurreko kamera.
- 3 Argazki bat ateratzeko, punteatuta pantailako kamera botoia argazkiak . Hatza altxa bezain laster ateratzen da argazkia.

## Zooma erabiltzeko

- Kamera irekita dagoenean, sakatu bolumen tekla gora edo behera.
- Kamera irekita dagoenean, elkartu hatzak elkarrengana edo aldendu elkarrengandik kameraren pantailan.

#### Erabili argazki-kameraren argia

- 1 Kamera irekita dagoela, ukitu X.
- 2 Punteatu Flasha, eta hautatu nahi duzun flash ezarpena.
- 3 Atera argazkia.

## Argazkiak eta bideoklipak ikusteko

- 1 Ireki kamera, punteatu pantailaren goi eskuinaldeko miniatura argazki edo bideoklip bat irekitzeko.
- 2 Korritu ezkerrera edo eskuinera argazkiak eta bideoklipak ikusteko. Bideoek ( adierazlea dute.

#### Argazkiak ezabatzeko

- 1 Ireki ezabatu nahi duzun argazkia.
- 2 Punteatu pantaila  $\frac{1}{10}$  ager dadin.
- 3 Punteatu $\frac{1}{m}$ .
- 4 Punteatu Ezabatu berresteko.

# Aurpegi hautematea

Aurpegi hautematea erabil dezakezu erdiratu gabeko aurpegi bat fokatzeko. Kamerak automatikoki hautematen ditu bost aurpegi eta marko zuriekin inguratzen ditu. Marko horiak fokatzeko erabiliko den aurpegia adierazten du. Kameratik gertuen dagoen aurpegia fokatzeko ezarrita dago. Markoetako bat ere puntea dezakezu fokatu beharreko aurpegia hautatzeko.

#### Aurpegi hautematea aktibatzeko

- 1 Aktibatu kamera.
- 2 Ukitu pantailaren goiko aldean, ezkerrean, dagoen ikonoa eta, ondoren, hautatu Arrunta.
- 3 Ezarpen guztiak bistaratzeko, punteatu  $\chi$ .
- 4 Punteatu Fokatze modua > Aurpegi detekzioa.

#### Aurpegi hautematea erabiliz argazkiak ateratzeko

- 1 Kamera irekita dagoenean eta **Aurpegi detekzioa** aktibatuta dagoenean, zuzendu kamera argazkian atera nahi duzun gaira. Gehienez bost aurpegi hauteman daitezke eta hautemandako aurpegi bakoitza marko batean sartuko da.
- 2 Punteatu fokatzeko hautatu nahi duzun markoa. Ez punteatu kamerak fokatzea automatikoki hautatzea nahi baduzu.
- 3 Marko hori batek erakutsiko du zein aurpegi fokatuko den. Punteatu pantaila argazkia ateratzeko.
# Irribarreka dauden aurpegien argazkia ateratzeko Smile Shutter™ erabiltzea

Erabili Smile Shutter™ teknologia irribarre egiten duen heinean aurpegi bati argazkia ateratzeko. Kamerak bost aurpegi hautematen ditu gehienez, eta bat hautatzen du haren irribarrea hauteman eta automatikoki fokatzeko. Hautatuko aurpegiak irribarre egiten duenean, kamerak automatikoki aterako du argazkia.

## Smile Shutter™ aktibatzeko

- 1 Aktibatu kamera.
- 2 Ezarpen guztiak bistaratzeko, punteatu  $\chi$ .
- 3 Punteatu Irribarreen kliskagailua eta hautatu irribarre maila.

#### Argazkiak Smile Shutter™ erabiliz ateratzea

- 1 Kamera irekita dagoenean eta Smile Shutter aktibatuta dagoenean, zuzendu kamera argazkian atera nahi duzun gaira. Kamerak hautatukoa du zein aurpegi fokatu.
- 2 Hautatutako aurpegia koloredun marko batean agertuko da eta argazkia automatikoki aterako da.
- 3 Irribarrerik hautematen ez bada, punteatu pantaila argazkia eskuz ateratzeko.

# Gehitu kokapen geografikoa argazkietan

Aktibatu geoetiketak, argazkiak ateratzen dituzunean gutxi gorabeherako kokapen geografikoa (geoetiketak) gehitzeko argazkietan. Kokapen geografikoa hari gabeko sareak (mugikorreko sareak eta Wi-Fi® sareak) edo GPS teknologia erabiliz zehazten da.

Kameraren pantailan  $\clubsuit$  agertzen denean, geoetiketak aktibatuta daudela baina kokapen geografikoa ez dela aurkitu adierazten da.  $\bullet$  agertzen denean, geoetiketak aktibatuta daudela eta kokapen geografikoa erabilgarri dagoela adierazten da, beraz, argazkietan geoetiketak gehitu ahal izango dira. Bi ikur horietako bat bera ere agertzen ez bada, geoetiketak desaktibatuta daude.

#### Geoetiketak aktibatzeko

- 1 Aktibatu kamera.
- 2 Punteatu eta, gero, punteatu Geoetiketak > Aktibatuta.
- 3 Punteatu Ados GPS edo hari gabeko sareak gaitzea onartzeko.
- 4 Markatu hautatu nahi dituzun aukerak Kokapen zerbitzuak atalean.
- 5 Kameraren pantailan **e** agertzen bada, zure kokapena erabilgarri dago eta zure argazkia geoetiketa daiteke. Bestela, egiaztatu zure GPSa eta/edo hari gabeko sareko konexioa.

# Argazki kameraren ezarpenak erabili

#### Argazki kameraren ezarpenak doitzeko

- 1 Aktibatu kamera.
- 2 Ezarpen guztiak bistaratzeko, punteatu  $\chi$ .
- 3 Hautatu doitu nahi duzun ezarpena eta, ondoren, editatu nahi bezala.

#### Pertsonalizatu argazki-kameraren ezarpenen panela

- 1 Kamera irekita dagoenean, ukitu  $\times$  ezarpen guztiak bistaratzeko.
- 2 Eduki ukituta mugitu nahi duzun ezarpena eta arrastatu nahi duzun lekura.
- Ezarpena ezarpenen paneletik kanpora arrastatzen baduzu, aldaketa bertan behera utziko da.

# Argazki kameraren ikuspegi orokorra

i **Automatiko** hobetsia Optimizatu ezarpenak eszenak egokitzeko.

#### Arrunta a.

Doitu kameraren ezarpenak eskuz.

#### Segida  $\Box$

Erabili Segida modua hainbat argazki jarraian ateratzeko, hatza kliskagailuan mantenduta. Hiru abiadura daude, eta hiruek bereizmen desberdina dute, hau da, argazki tamaina desberdinak.

- $\Theta$ Aurreko kamera Hautatu aurreko kamera autorretratuak ateratzeko.
- Irudiaren efektua  $\mathcal{F}'$

Aplikatu efektuak argazkiei.

Agertokiaren hautapena SCN<sub>3</sub>

Erabili aldez aurretik programatutako eszena motak, kamera ohiko egoeretan azkar ezartzeko.

#### Panoramikoa </sub>

Erabili ezarpen hau angelu zabaleko argazki panoramikoak ateratzeko. Punteatu pantaila eta mugitu kamera geldi-geldi alde batetik bestera.

### Bereizmena

Aukeratu bereizmenetako bat eta formatu ratioa argazkia atera baino lehen. Bereizmen handiagoko argazkiek memoria gehiago behar dute.

 $\boxed{12n}$  3920×2940(4:3)

12 megapixeleko bereizmena 4:3 formatu ratioarekin. Egokia pantaila zabala ez duten gailuetan ikusteko edo bereizmen handiarekin inprimatu nahi diren argazkietarako. 12 MP da gehienezko bereizmena Goi mailako automatikoa moduan.

#### 3920×2204(16:9)  $\overline{(\overline{z_0})}$

9 megapixeleko bereizmena 16:9 formatu ratioarekin. Bereizmen handiko pantaila zabaleko formatua. Full HD baino bereizmen handiagoa du. Pantaila zabaleko gailuetan ikusi nahi dituzun argazkietarako egokia.

### $5m$  2592×1944(4:3)

5 megapixeleko bereizmena 4:3 formatu ratioarekin. Egokia pantaila zabala ez duten gailuetan ikusteko edo bereizmen handiarekin inprimatu nahi diren argazkietarako.

#### 1920×1080(16:9)  $\boxed{\overline{\Sigma}\Xi}$

2 megapixeleko bereizmena 16:9 formatu ratioarekin. Pantaila zabaleko gailuetan ikusi nahi dituzun argazkietarako egokia.

 $\sqrt{640}$  640×480(4:3)

VGA formatua 4:3 formatu ratioarekin. 640 x 480 pixel.

### Flasha

Erabili flasha argazkiak ateratzeko, argi-baldintzak kaxkarrak direnean edo hondoko argia dagoenean.

A<sup>4</sup> Automatikoa

Kamerak automatikoki zehaztuko du argi baldintzek flasha erabiltzea eskatzen duten ala ez.

#### 4 Erabili flasha beti

Erabili ezarpen hau, atzeko planoa gaia baino distiratsuagoa denean. Horrela, nahi ez diren itzalak kenduko ditu.

Desaktibatuta

Flasha desaktibatuta dago. Batzuetan argazkiaren kalitatea hobea izan daiteke flashik gabe, argi gutxi dagoenean ere. Flashik gabe argazki on bat ateratzeko esku egonkorra izan behar duzu. Erabili tenporizadorea argazkiak lausotzea ekiditeko.

#### Ekidin begi gorriak

Begietako kolore gorria murrizten du argazkia ateratzerakoan.

# Tenporizadorea

Gailuari eutsi gabe atera ditzakezu argazkiak tenporizadorea erabiliz. Erabili funtzio hori autorretratuak ateratzeko edo taldeen argazkiak ateratzeko, argazkiak guztiak ager daitezkeen. Tenporizadorea erabili dezakezu ere argazkiak ateratzerakoan kamera mugitzea saihesteko.

Aktibatuta (10 s.)

Ezarri 10 segundoko atzerapena, kamera tekla punteatzen duzunetik argazkia ateratzen denera arte.

Aktibatuta (2 s.)

Ezarri 2 segundoko atzerapena, kamera tekla punteatzen duzunetik argazkia ateratzen denera arte.

Desaktibatuta

Kameraren pantaila punteatu bezain laster aterako da argazkia.

#### Smile Shutter<sup>™</sup>

Erabili irribarre mailaren botoia, argazkia atera aurretik kamerak zein motatako irribarrea hautemango duen zehazteko.

#### Abiarazte bizkorra

Erabili abiarazte azkarraren ezarpenak blokeatutako pantailatik aurrealdeko kamera abiarazteko.

- Abiarazi eta atera argazkia 05
	- Pantaila punteatu ondoren, kamera egonkorra lo modutik abiatzen da eta argazkia ateratzen du.
- Abiarazi bakarrik (argazki kamera) Pantaila punteatu ondoren, kamera egonkorra lo modutik abiarazten da.
- Abiarazi eta grabatu bideoa Pantaila punteatu ondoren, bideo kamera lo modutik abiarazten da eta grabatzen hasten da.
- **FIF** Abiarazi bakarrik (bideokamera) Pantaila punteatu ondoren, bideo kamera lo modutik abiarazten da.
- O5 Desaktibatuta

# Fokatze modua

Argazkiko zein zatik izan behar duten argien kontrolatzen du fokatze funtzioak. Autofokatze jarraitua aktibatuta dagoenean, kamerak fokatzen jarraitzen du fokatze marko horiaren barruko eremua fokatuta ager dadin.

#### Fokatze bakar automatiko

Kamerak automatikoki fokatzen du hautatutako gaia. Fokatze automatiko jarraitua aktibatuta dago. Eduki ukituta kameraren pantaila; fokatze marko horia urdin bihurtzen da, fokatzea prest dagoela adierazita. Hatza altxatzen duzunean ateratzen da argazkia.

#### **Fokatze auto. anitza**

Irudiko hainbat eremu fokatzen dira automatikoki. Eduki ukituta kameraren pantaila; fokatze marko horia urdin bihurtzen da, fokatzea prest dagoela adierazita. Hatza altxatzen duzunean ateratzen da argazkia. Fokatze automatiko jarraitua desaktibatuta dago.

#### Aurpegi detekzioa

Kamerak automatikoki hautematen ditu bost aurpegi eta marko zuriekin inguratzen ditu. Kamerak automatikoki fokatzen du hurbilen dagoen aurpegia. Zein aurpegi fokatu ere hauta dezakezu pantaila punteatuz. Kameraren pantaila punteatzean, marko urdin bat agertuko da hautatu eta fokatu den aurpegia erakusteko. Aurpegi hautematea ezin da erabili eszena mota guztietan. Fokatze automatiko jarraitua aktibatuta dago.

#### Ukitu fokatzeko

Sakatu kameraren pantailako eremu bat fokatu beharreko eremua zehazteko. Fokatze automatiko jarraitua desaktibatuta dago. Eduki ukituta kameraren pantaila; fokatze marko horia urdin bihurtzen da, fokatzea prest dagoela adierazita. Hatza altxatzen duzunean ateratzen da argazkia.

#### Li<sup>1</sup> Objektuen segimendua

Bisorean objektu bat ukituta hautatzen duzunean, kamerak berorren jarraipena egiten du zure ordez.

Ţ Ezarpen hori Arrunta argazki moduan soilik dago erabilgarri.

# Esposizio balioa

- Zehaztu argazkiak agertzea nahi duzun argi kopurua. Zenbat eta handiagoa balioa, orduan eta argi gehiago izango du argazkiak.
- Ţ Ezarpen hori Arrunta argazki moduan soilik dago erabilgarri.

# **HDR**

Erabili HDR (High Dynamic Range) ezarpena atzeko argi biziaren aurrean edo kontraste handia duten baldintzetan argazkia ateratzeko. HDR funtzioak xehetasunen galera konpentsatzen du eta eremu argiak eta ilunak eranguratsuak dituen argazkia sortzen du.

Ţ Ezarpen hori Arrunta argazki moduan soilik dago erabilgarri.

# Zurien balantzea

Zurien balantzea ezarpenak argi baldintzen arabera doitzen du koloreen balantzea.

- Automatikoa WB<br>AUTO Automatikoki koloreen balantzea argi baldintzetara doitzen du.
- 尜 Goria Doitu koloreen balantzea argi baldintza beroetara, adibidez, bonbilla argiaren azpira.
- **Fluoreszentea** Koloreen balantzea argitasun fluoreszentera doitzen du.
- 祡 Egun argia Koloreen balantzea kanpoko baldintza eguzkitsura doitzen du.
- Lainotua Æ. Koloreen balantzea zeru lainotuetara doitzen du.
- ı Ezarpen hori Arrunta argazki moduan soilik dago erabilgarri.

# ISO

Baldintza ilunek edo mugitzen diren subjektuk eragindako irudi lausotua murrizteko erabil dezakezu ISO sentsibilitatea areagotuta.

#### Automatikoa ISO<br>AUTO

ISO sentsibilitatea automatikoa aukeran zehazten du.

100 **ISO**<br>100

ISO sentikortasuna 100ean ezartzen du.

- 200  $\frac{150}{200}$ 
	- ISO sentikortasuna 200ean ezartzen du.
- 400  $\frac{ISO}{400}$ ISO sentikortasuna 400ean ezartzen du.
- 800 ISO<br>800 ISO sentikortasuna 800ean ezartzen du.
	- 1600 ISO sentikortasuna 1600ean ezartzen du.
- Ţ Ezarpen hori Arrunta argazki moduan soilik dago erabilgarri.

# **Neurketa**

 $\frac{ISO}{1600}$ 

Funtzio honek automatikoki zehazten du esposizio orekatua, argazkian atera nahi duzun irudian dagoen argi kopurua neurtuta.

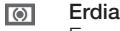

Esposizioa irudiaren erdiko baldintzetara doitzen du.

Normala F.

Irudi osoa jotzen duen argi kopuruarne arabera kalkulatzen du esposizioa.

Puntua  $\overline{\bullet}$ 

Esposizioa atera nahi duzun irudiko zati txiki batera doitzen du.

Ţ Ezarpen hori Arrunta argazki moduan soilik dago erabilgarri.

#### Irudi egonkortzailea

Argazki bat ateratzerakoan, zaila izan daiteke gailua egonkor mantentzea. Egonkortzaileak eskuaren mugimendu txikiak konpentsatzen laguntzen du.

# Geoetiketak

Etiketatu argazkiak non hartuak izan diren azaltzen duten xehetasunekin.

Aktibatuta

Geoetiketak aktibatuta daudenean, argazkiak ateratzean gutxi gorabeherako kokapen geografikoa automatikoki gehitzen zaie. Geoetiketak erabiltzeko, Ezarpenak menuan kokapen-eginbideak gaitu behar dituzu. Argazki bati geoetiketak gehitzeko, argazkia atera baino lehenago zehaztu behar da kokapena. Kameraren pantailan  $\bullet$  agertzeak kokapena zehaztuta dagoela adierazten du. Gailua kokapena bilatzen ari denean, agertuko da.

 $\mathbb{Q}_{\times}$  Desaktibatuta

Geoetiketak desaktibatuta daudenean, ezin duzu argazkiaren kokapena ikusi.

#### Aurrebista ikusi

Argazkia atera edo bideoa grabatu eta berehala argazkiaren aurrebista ikustea aukera dezakezu.

E<sub>c</sub>Mugagabea

Argazkiaren edo bideoaren aurrebista atera edo grabatu eta berehala agertuko da.

- $E_5$  5 segundo Argazkiaren edo bideoaren aurrebista atera edo grabatu eta 5 segundotara agertuko da.
- $\boxed{\mathbb{E}}$  3 segundo Argazkiaren edo bideoaren aurrebista atera edo grabatu eta 3 segundotara agertuko da.
- $\n **D**$ esaktibatuta Argazkia edo bideoa atera edo grabatu eta berehala gordeko da, ez da aurrebistarik ikusiko.
- Ţ Ezarpen hori Arrunta argazki moduan soilik dago erabilgarri.

### Kargatu automatikoki

Kargatu automatikoki argazkien eguneratzeak aurrez hautatutako sare sozialaren zerbitzura (SNS).

#### Ukipen kaptura

Identifikatu fokatze eremu jakin bat, kameraren pantaila hatzarekin ukituta. Hatza altxa bezain laster ateratzen da argazkia. Fokatzeko modua ukipen bidezko fokatzean ezarrita dagoenean bakarrik dago erabilgarri.

- $\mathcal{P}_\bullet$ Aktibatuta
- Desaktibatuta **QRX**

#### Obturadorearen soinua

Aukeratu bideoa grabatzerakoan soinua aktibatzea edo desaktibatzea.

#### Datuen biltegiratzea

Datuak SD txartel eramangarri batean edo gailuaren barne biltegiratzean gordetzea aukera dezakezu.

Barne biltegia Argazkiak edo bideoak gailuaren memorian gordeko dira.

SD txartela Argazkiak edo bideoak SD txartelean gordeko dira.

# Erabili bideokamera

### Pantaila punteatuta bideoklipa grabatzeko

- 1 Aktibatu kamera.
- 2 Jarri kamera gauzari begira.
- 3 Punteatu o grabatzen hasteko.
- 4 Punteatu grabatzen gelditzeko.
- Grabatu bideoklipa modu horizontalean, emaitza onena eskuratzeko.

### Grabatutako bideoak erreproduzitzeko

- 1 Aktibatu kamera.
- 2 Punteatu miniaturak pantailaren goi eskuinaldean.
- 3 Korritu ezkerrera edo eskuinera argazki eta bideo fitxategi guztiak arakatzeko. Bideoek e adierazlea dute.
- 4 Punteatu bideoa erreproduzitzeko.
- 5 Bideo bat erreproduzitzen uzteko, punteatu  $\binom{m}{k}$ edo  $\bigcirc$ .

#### Grabatutako bideoak ezabatzeko

- 1 Arakatu ezabatu nahi duzun bideoa.
- 2 Punteatu pantaila  $\frac{1}{m}$  ager dadin.
- 3 Punteatu $\mathbf{\hat{m}}$ .
- 4 Punteatu Ezabatu berresteko.

## Bideokameraren ezarpenak erabiltzea

#### Bideokameraren ezarpenak doitzeko

- 1 Aktibatu kamera.
- 2 Punteatu ezarpen ikonoetako bat pantailan.
- 3 Ezarpen guztiak bistaratzeko, punteatu  $\chi$ .
- 4 Hautatu doitu nahi duzun ezarpena eta, ondoren, egin aldaketak.

#### Pertsonalizatu bideokameraren ezarpenen panela

- 1 Bideo-kamera irekita dagoenean, ukitu  $\mathcal X$  ezarpen guztiak bistaratzeko.
- 2 Eduki ukituta mugitu nahi duzun ezarpena, gero arrastatu nahi duzun lekura.
- $-\bullet$ Ezarpena ezarpenen paneletik kanpora arrastatzen baduzu, aldaketa bertan behera utziko da.

# Bideokameraren ezarpenen ikuspegi orokorra

围 Bideokamera

Hautatu bideoak grabatzeko kamera nagusia.

Aurreko bideoa 睛 Hautatu aurreko kamera zeure buruaren bideoak grabatzeko.

# Eszenak

Eszenak eginbidea erabilita, aurrez programatutako eszenen bidez bizkor konfigura dezakezu kamera egoera arruntetarako. Kamerak hainbat ezarpen zehazten ditu hautatutako eszenara doitzeko, ahalik eta bideorik onena aterako dela ziurtatzeko.

#### **Desaktibatuta**

Eszenen eginbidea desaktibatzen du eta bideoak eskuz graba daitezke.

#### Nabarmentze leuna  $-9$

Erabili atzealde suabeen aurrean bideoak grabatzeko.

#### **Horizontala**

Erabili paisaien bideoetarako. Urruneko objektuak fokatuko ditu kamerak.

#### Gau modua

Aktibatzen denean, argiaren sentikortasuna areagotzen da. Erabili argi gutxiko lekuetan. Azkar mugitzen diren objektuak dituzten bideoak lausotuta atera litezke. Eskua egonkor mantendu edo erabili euskarri bat. Argi baldintzak onak direnean, desaktibatu gau modua bideoaren kalitatea hobetzeko.

#### **A** Hondartza

Erabili inguru argitsuetan esposizio handiko bideoak ekiditeko.

#### Elurra

Erabili inguru argitsuetan esposizio handiko bideoak ekiditeko.

**Kirolak** 

Erabili bizkor mugitzen diren objektuen bideoak grabatzeko. Esposizio denbora laburrak mugimenduek eragindako lausotze efektua murrizten du.

#### **26** Festa

Erabili argi baldintza eskasetan, barrualdeko bideoak grabatzeko. Barruko hondoko argiak eta kandela argiak hartzen ditu eszenak. Azkar mugitzen diren objektuak dituzten bideoak lausotuta atera litezke. Eskua egonkor mantendu edo erabili euskarri bat.

# Bideoaren bereizmena

Doitu bideoaren bereizmena hainbat formatutara doitzeko.

### FullHD 1920×1080(16:9)

Full HD (Full High Definition; bereizmen handia) formatua 16:9 formatu ratioarekin. 1920×1080 pixel.

HD 1280×720(16:9)

HD (High Definition; bereizmen handia) formatua 16:9 formatu ratioarekin. 1280×720 pixel.

**VGA** 640×480(4:3)

VGA formatua 4:3 formatu ratioarekin. 640 x 480 pixel.

#### 176×144(11:9) **MMS**

Grabatu MMSetan bidaltzeko egokiak diren bideoak. Bideo formatu horren grabaketa denbora mugatua da, MMSetan sar dadin.

#### Kameraren argia

Erabili bideoak grabatzeko argia, argi-baldintzak kaxkarrak direnean edo hondoko argi bat dagoenean.

#### Aktibatuta

#### **Desaktibatuta**

Batzuetan bideoaren kalitatea hobea izan daiteke argirik gabe, baita argi gutxi dagoenean ere.

#### Tenporizadorea

Tenporizadorearekin bideo bat graba dezakezu gailuari eutsi gabe. Erabili taldeko bideoak grabatzeko, bertan guztiak ager daitezen. Bideoak grabatzerakoan kamera mugitzea saihesteko ere erabil dezakezu tenporizadorea.

#### $\hat{\mathcal{C}}$  Aktibatuta (10 s.)

Ezarri 10 segundoko atzerapena, kameraren pantaila punteatzen duzunetik bideoa grabatzen hasten denera arte.

#### Aktibatuta (2 s.)

2 segundoko atzerapena egongo da kameraren pantaila ukitzen duzunetik bideoa grabatzen hasten den arte.

#### $\Diamond$  Desaktibatuta

Kameraren tekla punteatu bezain laster hasiko da bideoa grabatzen.

# Abiarazte bizkorra

Erabili abiarazte azkarraren ezarpenak blokeatutako pantailatik aurrealdeko kamera abiarazteko.

 $\mathcal{Q}_{\overline{m}}$  Abiarazi eta atera argazkia

Pantaila punteatu ondoren, kamera egonkorra lo modutik abiatzen da eta argazkia ateratzen du.

- Abiarazi bakarrik (argazki kamera) Pantaila punteatu ondoren, kamera egonkorra lo modutik abiarazten da.
- Abiarazi eta grabatu bideoa Pantaila punteatu ondoren, bideo kamera lo modutik abiarazten da eta grabatzen hasten da.
- Abiarazi bakarrik (bideokamera)  $E = 1$ Pantaila punteatu ondoren, bideo kamera lo modutik abiarazten da.
- D<sub>5</sub> Desaktibatuta

# Fokatze modua

Bideoko zein zatik izan behar duten argien kontrolatzen du fokatze ezarpenak. Autofokatze jarraitua aktibatuta dagoenean, kamerak fokatzen jarraitzen du fokatze- -marko zuriaren barruko eremua fokatuta ager dadin.

#### Fokatze bakar automatiko

Kamerak automatikoki fokatzen du hautatutako gaia. Fokatze automatiko jarraitua aktibatuta dago.

Aurpegi detekzioa **IQI** 

Kamerak automatikoki hautematen ditu bost aurpegi eta marko zuriekin inguratzen ditu. Kamerak automatikoki fokatzen du hurbilen dagoen aurpegia. Zein aurpegi fokatu ere hauta dezakezu pantaila punteatuz. Kameraren pantaila punteatzean, marko hori bat agertuko da hautatu eta fokatu den aurpegia erakusteko. Aurpegi hautematea ezin da erabili eszena mota guztietan. Fokatze automatiko jarraitua aktibatuta dago.

#### Li<sup>1</sup> Objektuen segimendua

Bisorean punteatuta objektu bat hautatzen duzunean, kamerak jarraituko duzu zuk jarraitu beharrean.

# Esposizio balioa

Bideoko argi kopurua zehazteko aukera ematen dizu ezarpenak. Zenbat eta handiagoa balioa, orduan eta argi gehiago izango du argazkiak.

# HDR bideoa

Erabili HDR (High-Dynamic Range) ezarpena atzeko argi biziaren aurrean edo kontraste handia duten baldintzetan bideoa grabatzeko. HDR bideoa funtzioak xehetasunen galera konpentsatzen du eta eremu argiak eta ilunak eranguratsuak dituen argazkia sortzen du.

# Zurien balantzea

Zurien balantzea ezarpenak argi baldintzen arabera doitzen du koloreen balantzea.

- Automatikoa WB<br>AUTO Doitu automatikoki koloreen balantzea argi baldintzetara.
- Goria ☆

Doitu koloreen balantzea argi baldintza beroetara, adibidez, bonbilla argiaren azpira.

巡 Fluoreszentea

Doitu koloreen balantzea argitasun fluoreszentera.

Egun argia 繠

Doitu koloreen balantzea kanpoko baldintza eguzkitsura.

#### Lainotua

Doitu koloreen balantzea zeru lainotuetara.

# Neurketa

Funtzio honek automatikoki zehazten du esposizio orekatua, argazkian atera nahi duzun irudian dagoen argi kopurua neurtuta.

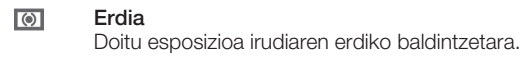

囨 Normala Kalkulatu esposizioa irudi osoko argi kopuruan oinarrituta.

 $\overline{\bullet}$ 

Puntua Doitu esposizioa atera nahi duzun irudiko zati txiki batera.

# Irudi egonkortzailea

Bideo bat grabatzerakoan, gailua egonkor mantentzea zaila izan daiteke. Egonkortzaileak eskuaren mugimendu txikiak konpentsatzen laguntzen du.

# Geoetiketak

Etiketatu bideoak non grabatu diren azaltzen duten xehetasunekin.

Aktibatuta

Geoetiketak aktibatuta daudenean, bideoak ateratzen dituzunean gutxi gorabeherako kokapen geografikoa gehitzen zaie. Geoetiketak erabiltzeko, Ezarpenak menuan kokapen eginbideak gaitu behar dituzu. Bideo bati geoetiketak gehitzeko, bideoa grabatu baino lehenago zehaztu behar da kokapena. Kameraren pantailan <sup>3</sup> agertzeak kokapen zehaztuta dagoela adierazten du. Gailua kokapena bilatzen ari denean, agertuko da.

# $\mathbb{Q}_{\times}$  Desaktibatuta

Geoetiketak desaktibatuta daudenean, ezin duzu bideoaren kokapena ikusi.

# Mikrofonoa

Hautatu bideoak grabatzerakoan inguruko soinuak grabatzea nahi duzun.

# Ukipen kaptura

Identifikatu fokatze eremu jakin bat, kameraren pantaila hatzarekin ukituta. Hatza altxa bezain laster ateratzen da argazkia. Fokatzeko modua ukipen bidezko fokatzean ezarrita dagoenean bakarrik dago erabilgarri.

Aktibatuta  $\mathcal{P}_\bullet$ 

Q<sub>R</sub> Desaktibatuta

# Obturadorearen soinua

Aukeratu bideoa grabatzerakoan soinua aktibatzea edo desaktibatzea.

# Datuen biltegiratzea

Datuak SD txartel eramangarri batean edo gailuaren barne biltegiratzean gordetzea aukera dezakezu.

Barne biltegia 僧 Argazkiak edo bideoak gailuaren memorian gordeko dira.

SD txartela

Argazkiak edo bideoak SD txartelean gordeko dira.

# Albuma

# Albumari buruz jakin beharrekoak

Erabili albuma kamerarekin ateratako argazkiak ikusi eta bideoak erreproduzitzeko, edo gailuarekin partekatu duzun antzerako edukiak ikusteko. Zure argazkiei eta bideoei geoetiketak gehitu eta munduko mapan ikus ditzakezu. Albumean, lineako zerbitzuetan, adibidez, Picasa™ web albumetan edo Facebook™ zerbitzuan, kargatu dituzun argazkiak eta bideoak ere ikus ditzakezu.

Albumetik zure argazki eta bideo gogokoenak parteka ditzakezu lagunekin haririk gabeko Bluetooth™ teknologiaren bitartez, emailez, mezuen bitartez edo lineako zerbitzuen bitartez. Halaber, oinarrizko editatze-zereginak egin ditzakezu argazkietan eta horma- -paper gisa edo kontaktuen argazki gisa ezar ditzakezu argazkiok. Gehiago jakiteko, ikus *Gailua ordenagailura konektatzea* orrialde honetan: 108.

# Albuma fitxaren ikuspegi orokorra

Fitxa hauek daude erabilgarri Albumean:

- Argazkiak zure gailuan gordetako argazki eta bideo guztiak ikusi.
- Nire albumak lineako albumak eta geoetiketatutako argazkiak eta bideoklipak ikusi munduko mapa batean.

## Albuma irekitzeko

- 1 Hasierako pantaila ikuspegian, punteatu ...
- 2 Bilatu eta punteatu Albuma.
- $\bullet$ Zure gailua alde baterantz etzatean automatikoki pantailaren orientazioa aldatzen ez bada, markatu Biratu pantaila automatikoki karratua Ezarpenak > Pantaila-en.

# Mobile BRAVIA® Engine

Sony-ren Mobile BRAVIA® Engine teknologiak argazkiak eta bideoak kalitate handiagoz ikusteko aukera ematen du. Irudi argiagoak, garbiagoak eta naturalagoak izango dituzu. Mobile BRAVIA Engine, besterik adierazi ezean, aktibatuta egoten da, baina desaktibatu egin dezakezu bateria gutxiago kontsumitzea nahi baduzu.

# Mobile BRAVIA® Engine aktibatzeko

- 1 Hasierako pantaila ikuspegian, punteatu
- 2 Bilatu eta punteatu Ezarpenak > Pantaila.
- 3 Markatu Mobile BRAVIA Engine 2 kontrol laukia, markatu gabe badago.

# Argazkiak fitxan gordetako argazkiak eta bideoak ikustea

Argazkiak fitxan, Albumean, zure argazkiak eta bideoak sareta batean eta miniaturan ikusi ahal izango dituzu.

# Argazkiak fitxaren ikuspegi orokorra

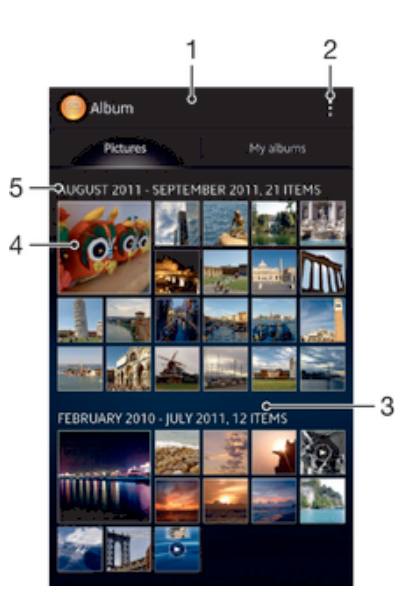

- 1 Argazkien eta bideoen sareta ikuspegia.
- 2 Ikusi menuko aukerak.
- 3 Korritu gora edo behera edukia ikusteko.
- 4 Punteatu argazki edo bideo bat hura ikusteko.
- 5 Beheko taldean dauden elementuen data eta zenbakia.

#### Argazkiak eta bideoak sareta ikuspegian ikusi

- 1 Hasierako pantaila ikuspegian, punteatu ...
- 2 Bilatu eta punteatu Albuma. Argazki eta bideo guztiak kronologikoki ordenatutako sareta batean ikusten dira. Bideoek  $\textcircled{\textcolor{red}{\bullet}}$  adierazlea dute.
- 3 Punteatu argazki edo bideo bat hura ikusteko.
- 4 Korritu ezkerrera hurrengo argazkia edo bideoklipa ikusteko. Korritu eskuinera aurreko argazkia edo bideoa ikusteko.
- $\frac{1}{2}$ Zure gailua alde baterantz etzatean automatikoki pantailaren orientazioa aldatzen ez bada, markatu Biratu pantaila automatikoki karratua Ezarpenak > Pantaila-en.

#### Albumeko miniaturen tamaina aldatzeko

• Albumeko argazkien eta bideoen miniatura ikusten ari zarenean, aldendu hatz bat bestetik handitzeko eta elkartu bi hatzak txikitzeko.

#### Albumeko argazki eta bideo multzoak lantzeko

- 1 Albumeko argazkien eta bideoen miniatura ikusterakoan, punteatu ileta punteatu Hautatu elementuak.
- 2 Punteatu landu nahi duzun elementua. Hautatutako elementuak marko urdin batekin adierazten dira.
- 3 Erabili pantailaren goialdean dagoen tresna barra, hautatuko elementuak lantzeko.
- -64 Hautatze modua aktibatzeko, elementu bat ukituta eduki behar duzu markoa urdin bihurtzen den arte. Gero, beste elementu batzuk punteatu ditzakezu eurak hautatzeko.

# Nire albumak fitxako argazkiak eta bideoak ikustea

Lauza hauek daude erabilgarri Nire albumak atalean:

- Kamerako albumak: ikusi gailuko kamerarekin ateratako argazkiak eta bideoak.
- Barne memoria: ikusi gailuaren barneko biltegiratzean gordeta dauden argazki eta bideo guztiak.

• Nire SD txartela: ikusi gailuko memoria txartel aldagarrian gordetako argazki eta bideo guztiak.

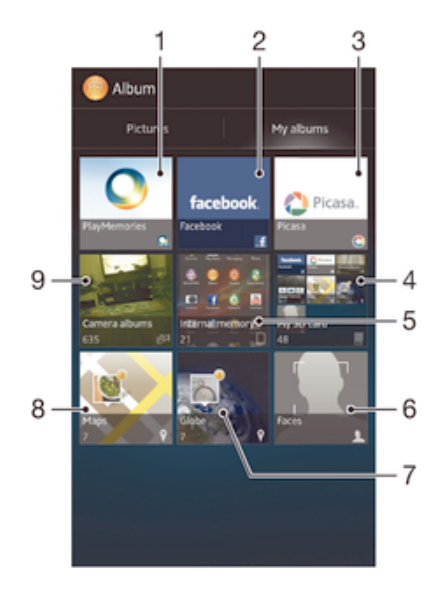

# Nire albumak fitxaren ikuspegi orokorra

- Ikusi argazkiak eta bideoak PlayMemories lineako zerbitzua erabiliz.
- 2 Ikusi argazkiak eta bideoak Facebook™ aplikazioan.
- 3 Ikusi argazkiak eta bideoak Picasa™ aplikazioan.
- 4 Ikusi memoria txartelean gordetako argazki eta bideo guztiak.
- 5 Ikusi gailuaren barne biltegiratzean gordeta dauden argazki eta bideo guztiak.
- 6 Ikusi aurpegia duten argazki guztiak.
- 7 Ikusi modu globaleko argazkiak.
- 8 Ikusi argazkiak mapa batean.
- 9 Ikusi gailuaren kamerarekin ateratako argazki eta bideo guztiak.

#### Kamera albumen lauzan edukia zerrenda ikuspegian ikusteko

- 1 Hasierako pantaila ikuspegian, punteatu ...
- 2 Bilatu eta punteatu Albuma > Nire albumak > Kamerako albumak.
- 3 Punteatu ireki nahi duzun karpeta. Karpetaren edukia kronologikoki antolatutako saretan agertuko da. Bideoek (> adierazlea dute.
- 4 Punteatu argazki edo bideo bat hura ikusteko.
- 5 Korritu ezkerrera hurrengo argazkia edo bideoklipa ikusteko. Korritu eskuinera aurreko argazkia edo bideoa ikusteko.
- $\frac{1}{2}$ Pantailaren orientazioa automatikoki aldatzen ez bada gailua alde batera okertzen duzunean, Ezarpenak > Pantaila atalean, markatu Biratu pantaila automatikoki kontrol laukia.

#### Barneko memoriaren lauzan edukia zerrenda ikuspegian ikusteko

- 1 Hasierako pantaila ikuspegian, punteatu ...
- 2 Bilatu eta punteatu Albuma > Nire albumak > Barne memoria.
- 3 Punteatu ireki nahi duzun karpeta. Karpetaren edukia kronologikoki antolatutako saretan agertuko da. Bideoek e adierazlea dute.
- 4 Punteatu argazki edo bideo bat hura ikusteko.
- 5 Korritu ezkerrera hurrengo argazkia edo bideoklipa ikusteko. Korritu eskuinera aurreko argazkia edo bideoa ikusteko.
- -64 Pantailaren orientazioa automatikoki aldatzen ez bada gailua alde batera okertzen duzunean, Ezarpenak > Pantaila atalean, markatu Biratu pantaila automatikoki kontrol laukia.

#### Nire SD txartelaren lauzan edukia zerrenda ikuspegian ikusteko

- 1 Hasierako pantaila ikuspegian, punteatu ...
- 2 Bilatu eta punteatu Albuma > Nire albumak > Nire SD txartela.
- 3 Punteatu ireki nahi duzun karpeta. Karpetaren edukia kronologikoki antolatutako saretan agertuko da. Bideoek  $\cap$  adierazlea dute.
- 4 Punteatu argazki edo bideo bat hura ikusteko.
- 5 Korritu ezkerrera hurrengo argazkia edo bideoklipa ikusteko. Korritu eskuinera aurreko argazkia edo bideoa ikusteko.
- Pantailaren orientazioa automatikoki aldatzen ez bada gailua alde batera okertzen duzunean, Ezarpenak > Pantaila atalean, markatu Biratu pantaila automatikoki kontrol laukia.

#### Aurpegiak lauzan aurpegidun argazkiak zerrenda ikuspegian ikusteko

- 1 Hasierako pantaila ikuspegian, punteatu ...
- 2 Bilatu eta punteatu Albuma > Nire albumak > Aurpegiak.
- 3 Punteatu ireki nahi duzun karpeta. Karpetaren edukia kronologikoki antolatutako saretan agertuko da.
- 4 Punteatu argazkia hura ikusteko.
- 5 Korritu ezkerrera hurrengo argazkia ikusteko. Korritu eskuinera aurreko argazkia ikusteko.
- Zure gailua alde baterantz etzatean automatikoki pantailaren orientazioa aldatzen ez bada, markatu Biratu pantaila automatikoki kontrol laukia Ezarpenak > Pantaila aukeran.

# Albumeko argazkiekin lan egitea

Albumeko argazkiak edita ditzakezu. Adibidez, argazkiak moztu ditzakezu, kontaktuekin lotu ditzakezu edo horma paper gisa erabil ditzakezu.

#### Aplikatu zooma argazkiei

- Argazki bat ikusten ari zarenean, punteatu birritan pantaila handitzeko. Punteatu birritan berriro txikitzeko.
- Argazki bat ikusten ari zarenean, aldendu hatz bat bestetik handitzeko eta elkartu bi hatzak txikitzeko.

#### Argazkien aurkezpena ikusteko

- 1 Argazki bat ikusten ari zarenean, punteatu pantaila tresnen barra ikusteko, gero punteatu **: > Aurkezpena** albumeko argazki guztiak erreproduzitzen hasteko.
- 2 Punteatu argazki bat aurkezpena amaitzeko.

#### Argazkien aurkezpena musikarekin ikusteko

- 1 Argazki bat ikusten ari zarela, punteatu pantaila tresna barrak bistaratzeko; ondoren, punteatu **: > SensMe™ slideshow**.
- 2 Hautatu diapositiban erabili nahi duzun musika eta gaia eta gero punteatu ... Album aplikazioak zure argazkiak aztertzen ditu eta SensMe™ aplikazioko musika erabiltzen du argazki-aurkezpena erreproduzitzeko.
- 3 Erreproduzitzea eteteko, punteatu pantaila aginteak pantailan ikusteko eta punteatu (ii).

#### Argazkiak biratzeko

- 1 Argazki bat ikusten ari zarela, punteatu tresna barrak bistaratzeko pantaila eta punteatu ..
- 2 Hautatu Biratu ezkerrera edo Biratu. Argazkia orientazio berriarekin gordeko da.

#### Argazkiak mozteko

- 1 Argazki bat ikusten ari zarela, punteatu pantaila tresna barrak bistaratzeko; ondoren, punteatu > Editatu argazkia>  $\Box$  > Moztu.
- 2 Mozte markoa doitzeko, eduki ukituta mozte markoaren ertza. Ertzetako laukiak desagertzen direnean, arrastatu barrura edo kanpora markoaren tamaina aldatzeko.
- 3 Mozte markoaren alde guztien tamaina aldi berean aldatzeko, eduki ukituta lau ertzetako bat ertzetako laukiak desagerrarazteko eta arrastatu ertza nahi den bezala.
- 4 Mozte marko argazkiaren beste eremu batera eramateko, eduki ukituta markoaren barrualdea, eta arrastatu nahi duzun kokapenera.
- 5 Moztu ahala argazkiaren kopia gordetzeko, punteatu Gorde. Moztu gabeko jatorrizko bertsioa geldituko da zure gailuan.

#### Argazkia erabili

- 1 Argazki bat ikusten ari zarenean, punteatu pantaila tresnen barra ikusteko, gero punteatu **:** > Erabili honela.
- 2 Hautatu agertzen den zerrendatik aukera bat.
- 3 Jarraitu argazkiak ikusteko urrats garrantzitsuenak.

#### Argazki bat editatzeko

• Argazki bat ikusten ari zarenean, punteatu pantaila tresnen barra ikusteko, gero punteatu > Editatu argazkia.

#### Argazki bati efektu bereziak aplikatzeko

- 1 Argazki bat ikusten ari zarela, punteatu pantaila tresna barrak bistaratzeko; ondoren, punteatu Editatu argazkia >  $\pm$ .
- 2 Hautatu aukera bat.
- 3 Editatutako argazkiaren kopia gordetzeko, punteatu Gorde.
- Editatutako argazkia gorde ostean, argazkiaren aldatu gabeko jatorrizko bertsioa gailuan mantenduko da.

#### Ezarpen aurreratuak erabiliz argazki bat hobetzeko

- 1 Argazki bat ikusten ari zarela, punteatu pantaila tresna barrak bistaratzeko; ondoren, punteatu Editatu argazkia >  $\Box$ .
- 2 Hautatu aukera bat.
- 3 Editatutako argazkiaren kopia gordetzeko, punteatu Gorde.
- $\mathbf{r}$ Editatutako argazkia gorde ostean, argazkiaren aldatu gabeko jatorrizko bertsioa gailuan mantenduko da.

#### Argazki baten argi ezarpenak doitzeko

- 1 Argazki bat ikusten ari zarela, punteatu pantaila tresna barrak bistaratzeko; ondoren, punteatu Editatu argazkia >  $\oslash$ .
- 2 Hautatu aukera bat.
- 3 Editatutako argazkiaren kopia gordetzeko, punteatu Gorde.
- $\mathbf{y}$ Editatutako argazkia gorde ostean, argazkiaren aldatu gabeko jatorrizko bertsioa gailuan mantenduko da.

#### Argazki batean koloreen saturazio maila ezartzeko

- 1 Argazki bat ikusten ari zarela, punteatu pantaila tresna barrak bistaratzeko; ondoren, punteatu  $\Rightarrow$  Editatu argazkia >  $\circledast$ .
- 2 Hautatu aukera bat.
- 3 Editatutako argazkiaren kopia gordetzeko, punteatu Gorde.
- $\mathbf{r}$ Editatutako argazkia gorde ostean, argazkiaren aldatu gabeko jatorrizko bertsioa gailuan mantenduko da.

#### Argazkiak partekatzeko

- 1 Argazki bat ikusten ari zarela, punteatu tresna barrak bistaratzeko pantaila eta punteatu  $\leq$ .
- 2 Agertzen den menuan, punteatu argazkia partekatzeko erabili nahi duzun aplikazioa eta jarraitu urratsak bidaltzeko.

#### Argazki bati geoetiketa gehitzeko

- 1 Argazki bat ikusten ari zarela, punteatu tresna barrak bistaratzeko pantaila eta punteatu , maparen pantaila irekitzeko.
- 2 Bilatu eta punteatu nahi duzun kokapena argazkia mapan jartzeko.
- 3 Argazkiaren kokapena doitzeko, punteatu argazkia mugitu nahi duzun kokapena mapan.
- 4 Amaitutakoan, punteatu Ados geoetiketa gordetzeko eta itzuli argazki ikustailera.
- Argazki bat geoetiketatutakoan, kokapen informazioarekin batera agertzen da. Ikono hori punteatu dezakezu argazkia mapan ikusteko.

#### Argazkiak ezabatzeko

- 1 Argazki bat ikusten ari zarela, punteatu tresna barrak bistaratzeko pantaila eta punteatu  $\hat{m}$ .
- 2 Punteatu Ezabatu.

### Aurpegidun argazkiak albumean aztertzea

Pertsonen aurpegiak nabarmentzen diren gailuko edozein argazki analiza dezakezu. Adibidez, argazkia eskanea ditzakezu. Aztertu ostean, pertsonen arabera sailka ditzakezu aurpegiak.

#### Argazkiak analizatzeko eginbidea aktibatzeko

- 1 Hasierako pantaila ikuspegian, punteatu ...
- 2 Bilatu eta punteatu Albuma > Nire albumak > Aurpegiak.
- 3 Punteatu Aktibatu. Gailuko argazki guztiak analizatzen eta taldekatzen dira.

#### Argazkiak analizatzeko eginbidea desaktibatzeko

- 1 Hasierako pantaila ikuspegian, punteatu ...
- 2 Bilatu eta punteatu Albuma > Nire albumak > Aurpegiak.
- 3 Punteatu eta, ondoren, punteatu Argazkien azterketa.
- 4 Arrastatu graduatzailea ezkerrera argazkiak analizatzeko eginbidea desaktibatzeko.

#### Aurpegiei izena jartzeko

- 1 Aurpegiak lauzan, zoaz Izenik gabeko aurpegiak karpetara eta aukeratu zein aurpegiri jarri nahi diozun izena.
- 2 Punteatu Gehitu izena.
- 3 Idatzi izena eta, ondoren, punteatu Ados.

#### Aurpegiko izena editatzeko

- 1 Aurpegi bat pantaila osoan ikusten ari zarela, punteatu pantaila tresna barrak bistaratzeko, eta punteatu > Editatu izenen etiketak.
- 2 Punteatu aurpegiko izena izena editatzeko.
- 3 Izena idazteko, punteatu Ados.

# Albumeko bideoekin lan egitea

Erabili albuma zure kamerarekin ateratako argazkiak, edo zure gailuan deskargatutako edo kopiatutako argazkiak ikusteko. Zure bideoak lagunekin partekatu ahal izango dituzu, esaterako, lineako zerbitzuetan kargatzen badituzu.

#### Bideoak erreproduzitzeko

- 1 Ireki Albumeko **Argazkiak** fitxa edo **Nire albumak** fitxa.
- 2 Sareta ikuspegia edo zerrenda ikuspegia erabiliz, kokatu ireki nahi duzun bideoa.
- 3 Punteatu bideoklipa erreproduzitzeko.
- 4 Ez bada erreprodukzio kontrolik erakusten, punteatu pantaila horiek erakusteko. Kontrolak ezkutatzeko, punteatu pantaila berriro.

#### Pausatu bideoak

- 1 Bideo bat erreproduzitzen ari denean, sakatu pantaila kontrolak bistaratzeko.
- 2 Punteatu (ii).

#### Aurreratu eta atzeratu bideoak

- 1 Bideo bat erreproduzitzen ari denean, sakatu pantaila kontrolak bistaratzeko.
- 2 Arrastatu progresio barraren markatzailea ezkerrera, birbobinatzeko; edo eskuinera, azkar aurreratzeko.

#### Bideoen bolumena doitzeko

• Sakatu bolumen tekla.

#### Bideoklipak partekatzeko

- 1 Bideo bat erreproduzitzen ari denean, punteatu pantaila tresnen barra ikusteko, gero punteatu **:** > Partekatu.
- 2 Agertzen den menuan, punteatu hautatutako bideoklipa partekatzeko erabili nahi duzun aplikazioa eta jarraitu dagozkion urratsak bidaltzeko.
- Agian ezingo dituzu copyright bidez babestutako elementuak kopiatu, bidali, edo transferitu. Halaber, baliteke zenbait elementu ez bidaltzea, fitxategiaren tamaina handiegia bada.

#### Bideoklipak ezabatzeko

- 1 Albumean, bilatu ezabatu nahi duzun bideoa.
- 2 Eduki ukituta bideoa hautatze modua aktibatzeko. Bideoaren miniaturaren markoa urdin jarriko da hautatutakoan.
- 3 Sakatu fil eta, ondoren, sakatu Ezabatu.

# Argazkiak mapa batean ikustea

Argazkiak ateratzerakoan kokapena hautematea gaitzen baduzu, geroago bildutako informazioa erabil dezakezu. Adibidez, zure argazkiak mapa batean ikusi eta argazkia ateratakoan non zeunden erakuts diezaiekezu lagunei eta familia kideei. Kokapen informazioa gehitzeari geoetiketatzea ere deitzen zaio. Tokiko hautematea gaitzen duzunean, GPS sateliteak edo hari gabeko sareak erabiltzea hauta dezakezu, zure kokapena bilatzeko.

Gehiago jakiteko, ikus *Kokapen zerbitzuei buruz*. orrialdea 117.

# Mapak lauzaren ikuspegi orokorra

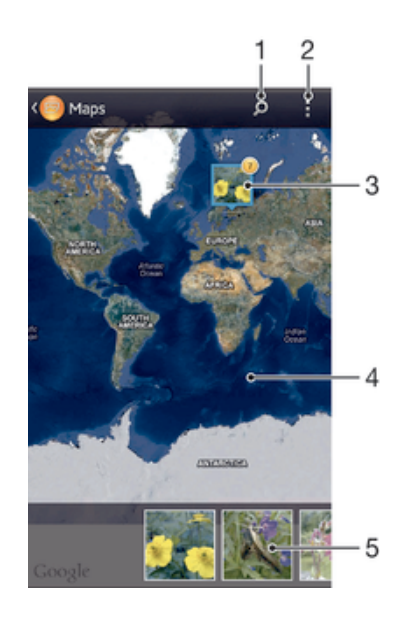

- 1 Bilatu kokapena mapan.
- 2 Ikusi menuko aukerak.
- 3 Kokapen berarekin geoetiketatutako argazki edota bideo multzoa.
- 4 Punteatu birritan handiagotzeko. Atximurkatu txikiagotzeko. Arrastatu maparen zati desberdinak ikusteko.
- 5 Hautatutako argazki edota bideo multzoen miniaturak. Punteatu elementu bat pantaila osoan ikusteko.

#### Kokapen hautematea gaitzeko

- 1 Hasierako pantaila ikuspegian, punteatu ...
- 2 Bilatu eta punteatu Ezarpenak > Kokapen zerbitzuak.
- 3 Markatu GPS sateliteak eta/edo Google kokapen zerbitzua kontrol laukiak.

#### Mapa batean geoetiketatutako argazkiak Albumean ikusteko

- 1 Hasierako pantaila ikuspegian, punteatu ...
- 2 Bilatu eta punteatu Albuma > Nire albumak > Mapak.
- 3 Punteatu argazki bat pantaila osoan ikusteko.
- 4 Hainbat argazki kokapen berean atera badira, bakarra agertuko mapan. Argazkien guztizko kopurua goi eskuin ertzean agertzen da, adibidez,  $\mathbb{E}$ . Argazki horiek ikusteko, punteatu azaleko argazkia eta punteatu pantailaren behealdeko miniaturetako bat.
- -6 Geoetiketatuko argazki bat argazki ikustailea ikusterakoan, pantaila uki dezakezu tresna barrak bistaratzeko; ondoren, punteatu argazkia mapan ikusteko.

#### Munduko mapa batean geoetiketatutako argazkiak Albumean ikusteko

- 1 Hasierako pantaila ikuspegian, punteatu ...
- 2 Bilatu eta punteatu Albuma > Nire albumak > Mundua.
- 3 Punteatu argazki bat pantaila osoan ikusteko.
- 4 Hainbat argazki kokapen berean atera badira, bakarra agertuko mapan. Argazkien guztizko kopurua goi eskuin ertzean agertzen da, adibidez, **.** Argazki horiek ikusteko, punteatu azaleko argazkia eta punteatu pantailaren behealdeko miniaturetako bat.
- $-\bullet$ Geoetiketatuko argazki bat kamera aplikazioan ikusterakoan, pantaila uki dezakezu tresna barrak bistaratzeko; ondoren, punteatu argazkia mapan ikusteko.

#### Mapa Albumean ikusterakoan geoetiketa gehitzeko

- 1 Mapa Albumean ikusterakoan, punteatu eta punteatu Gehitu geoetiketa.
- 2 Bilatu eta punteatu geoetiketa gehitu nahi diozun argazkia.
- 3 Punteatu nahi duzun kokapena mapan geoetiketa ezartzeko eta punteatu Ados.

#### Albumean argazki baten geoetiketa editatzeko

- 1 Albumeko mapan argazki bat ikusten ari zarenean, eduki ukituta argazkia markoa urdin jarri arte.
- 2 Arrastatu argazkia kokapen berrira.
- Bestela, mapan nahi duzun kokapena punteatu dezakezu, arrastatu beharrean.

#### Albumean maparen ikuspegia aldatzeko

• Mapa Albumean ikusterakoan, punteatu i eta hautatu Ikuspegi klasikoa edo Satelite ikuspegia.

# Lineako albumak ikustea

Albumean, Picasa™ and Facebook™ gisako lineako zerbitzuetan zuk edo zure lagunek kargatu dituzuen argazkiak eta bideoak ere ikus ditzakezu. Zure lagunen iruzkinak ikusi eta zeureak gehitu ditzakezu.

# Lineako zerbitzuen ikuspegi orokorra

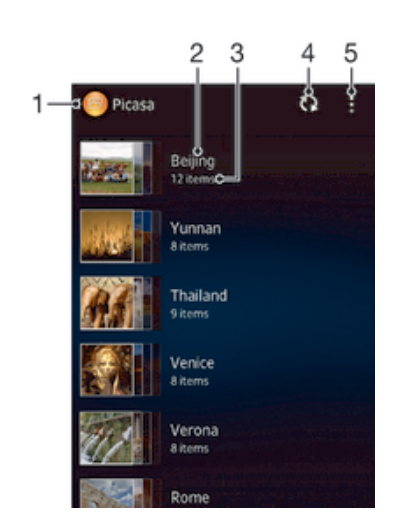

- 1 Lineako zerbitzu aktiboa.
- 2 Lineako albumaren izena.
- 3 Lineako albumeko elementuen kopurua.
- 4 Freskatu.
- 5 Ikusi menuko aukerak.

#### Lineako zerbitzuetako argazkiak Albumean ikusteko

- 1 Egiaztatu erabili nahi duzun lineako zerbitzuan saioa hasita zaudela, adibidez, Facebook™ aplikazioan.
- 2 Hasierako pantaila ikuspegian, punteatu
- 3 Bilatu eta punteatu Albuma > Nire albumak.
- 4 Punteatu nahi duzun lineako zerbitzua.
- 5 Punteatu Konektatu. Zerbitzura igo eta erabilgarri dauden lineako album guztiak bistaratuko dira.
- 6 Punteatu edozein albuma bere edukia ikusteko eta, ondoren, punteatu argazki bat albumean.
- 7 Korritu ezkerrera hurrengo argazkia edo bideoklipa ikusteko. Korritu eskuinera aurreko argazkia edo bideoa ikusteko.

#### Lineako albumeko edukiaren iruzkinak ikusi eta gehitzeko

- 1 Argazki bat lineako albumean ikusterakoan, punteatu pantaila tresna barrak bistaratzeko eta punteatu **iruzkinak ikusteko.**
- 2 Iruzkinak ikusteko, korritu pantailan behera.
- 3 Zeure iruzkinak gehitzeko, sartu zure iruzkinak pantailaren behealdean eta punteatu **Bidali**.

#### Argazkiei edo bideoei "atsegin dut" jarri Facebook™-en

• Facebook™ aplikazioko album bateko argazki edo bideo bat ikusten ari zaren bitartean, punteatu pantaila tresna-barrak bistaratzeko eta, ondoren, punteatu Facebook™ aplikazioko elementua "Atsegin" duzula erakusteko.

# Filmak

# Filmei buruz

Erabili Filmak izeneko aplikazioa gailuan gordetako filmak eta bestelako bideoak ikusteko. Filmak aplikazioak posterrak, laburpenak eta generoari zein zuzendariari buruzko informazioa eskuratzen lagunduko dizu. Gainera, sare berera konektatu dauden beste gailu batzuetan ere erreproduzitu ditzakezu fillmak.

ı Gailuaren kamerarekin grabatutako bideoak Albuma aplikazioan bistaratzen dira, ez Filmak aplikazioan.

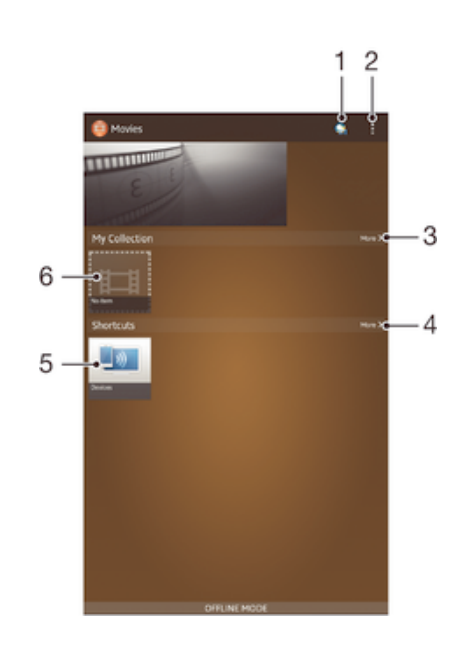

# Filmen ikuspegi orokorra

- 1 Ireki Video Unlimited aplikazioa
- 2 Ikusi menuko aukerak
- 3 Arakatu deskargatu dituzun bideo guztiak, bai eta Video Unlimited aplikazioaren lineako bideo hautapena ere
- 4 Arakatu laster tekletako elementu guztiak
- 5 Atzitu konektatutako DLNA Certified™ gailu guztiak
- 6 Bideo fitxategia punteatu erreproduzitzeko
- ļ Sony Entertainment Network ez dago erabilgarri merkatu guztietan Video Unlimited eta Music Unlimited aplikazioekin. Aparteko harpidetza behar da. Baldintza gehigarriak aplikatzen dira.

# Filmak erabiltzea

### Bideoak Filmak aplikazioan erreproduzitzeko

- 1 Hasierako pantaila ikuspegian, punteatu ili eta, ondoren, punteatu Filmak.
- 2 Bilatu eta punteatu erreproduzitu nahi duzun bideoa. Bideoa pantailan bistaratzen ez bada, punteatu Nire bilduma fitxako Gehiago aukera eta, ondoren, bilatu eta punteatu erreproduzitu nahi duzun bideoa.
- 3 Kontrolak bistaratu edo ezkutatzeko, punteatu pantaila.
- 4 Erreproduzitzea eteteko, punteatu (ii). Erreproduzitzen jarraitzeko, punteatu (iii).
- 5 Atzera egiteko, arrastatu garapen barra ezkerrerantz. Aurrera azkar egiteko, arrastatu garapen barra eskuinerantz.

#### Bideoak pantaila osoan erreproduzitzeko

- 1 Bideo bat erreproduzitzen ari denean, sakatu pantaila kontrolak bistaratzeko.
- 2 Punteatu $\frac{5\pi}{4}$
- $\bullet$ Pantaila osora aldatzeko, bideoa pantaila ez-osoan erreproduzitu behar da. Bideoa bere jatorrizko tamainan erreproduzitzeko, punteatu  $\frac{3}{76}$ .

#### Bideoklipak partekatzeko

- 1 Bideo bat erreproduzitzen ari denean, punteatu eta punteatu Partekatu.
- 2 Agertzen den menuan, punteatu hautatutako bideoklipa partekatzeko erabili nahi duzun aplikazioa eta jarraitu dagozkion urratsak bidaltzeko.

#### Filmaren informazioa eskuz eskuratzeko

- 1 Egiaztatu gailuak datu konexio aktiboa duela.
- 2 Hasierako pantaila ikuspegian, punteatu illeta, ondoren, punteatu Filmak.
- 3 Punteatu Nire bilduma fitxako Gehiago aukera informazioa lortu nahi duzun fitxategiaren miniatura joateko.
- 4 Eduki ukituta bideoaren miniatura eta, ondoren, punteatu Bilatu informazioa.
- 5 Galdetuz gero, eman baimena gailuari bideoaren xehetasunak deskargatzeko datu mugikorren konexioaren bidez.
- 6 Bilaketa eremuan, bilatu bideoaren gako hitzak eta, ondoren, punteatu teklatuko Onartu tekla. Bat datozen guztiak zerrendan bistaratuko dira.
- 7 Hautatu bilaketa emaitza eta punteatu Eginda. Informazioa deskargatzen hasiko da.
- Ezarpenak ataleko Lortu bideoaren xehetasunak kontrol laukia markatuta, Gehitutako azken bideoen informazioa automatikoki eskura dezakezu Filmak aplikazioa irekitzen den bakoitzean. Baliteke datuak transmititzeagatiko kostuak aplikatzea.
- $\bullet$ Deskargatutako informazioa ez bada zuzena, bilatu berriro beste hitz batzuek erabilita.

#### Bideo bati buruzko informazioa ezabatzeko

- 1 Hasierako pantaila ikuspegian, punteatu eta, ondoren, punteatu Filmak.
- 2 Punteatu Nire bilduma fitxako Gehiago aukera editatu nahi duzun bideoa arakatzeko.
- 3 Eduki ukituta bideoaren miniatura eta, ondoren, punteatu Garbitu informazioa.

#### Bideoak kanpoko gailuetan erreproduzitzeko

- 1 Bideo bat erreproduzitzen ari denean, punteatu pantaila kontrolak bistaratzeko.
- 2 Punteatu  $\Rightarrow$  Throw.
- 3 Hautatu bideoa erreproduzitzea nahi duzun kanpoko gailua. Kanpoko gailu erabilgarririk ez badago, jarraitu pantailako argibideei kanpoko gailu bat gehitzeko.

#### Filmak aplikazioaren ezarpenak aldatzeko

- 1 Hasierako pantaila ikuspegian, punteatu illeta, ondoren, punteatu Filmak.
- 2 Punteatu deta, ondoren, aldatu ezarpenak.

### Soinuaren konfigurazioa aldatu bideoa erreproduzitzen ari denean

- 1 Bideoa erreproduzitzen ari denean, punteatu pantaila kontrolak ikusteko.
- 2 Sakatu eta, ondoren, sakatu Soinu ezarpenak.
- 3 Markatu aktibatu nahi duzun soinuaren ezarpenei dagozkien karratuak.
- 4 Amaitutakoan, punteatu Ados.

#### Bideoak ezabatzeko

- 1 Hasierako pantailan, punteatu eta, ondoren, bilatu eta punteatu Filmak.
- 2 Punteatu Nire bilduma fitxako Gehiago aukera ezabatu nahi duzun bideoa arakatzeko.
- 3 Eduki ukituta bideo miniatura eta, ondoren, punteatu Ezabatu agertzen den zerrendatik.
- 4 Punteatu Ezabatu berriro, berresteko.

# Video Unlimited

# Video Unlimited zerbitzuari buruz

Erabili Video Unlimited zerbitzua bideoak alokatzeko eta erosteko, Android™, PC, PlayStation® Portable (PSP®), PlayStation® 3 edo PlayStation® Vita gailuetan ikusi ahal izan ditzazun. Hautatu Hollywood azken filmen, akziozkoen, komedien, klasikoen eta beste hainbat kategorien artean.

ı Baliteke Video Unlimited erabilgarri ez egotea herrialde edo eskualde guztietan.

#### Video Unlimited irekitzeko

- 1 Hasierako pantaila ikuspegian, punteatu ...
- 2 Bilatu eta punteatu $\mathbf{Q}$ .

# Video Unlimited menuaren ikuspegi orokorra

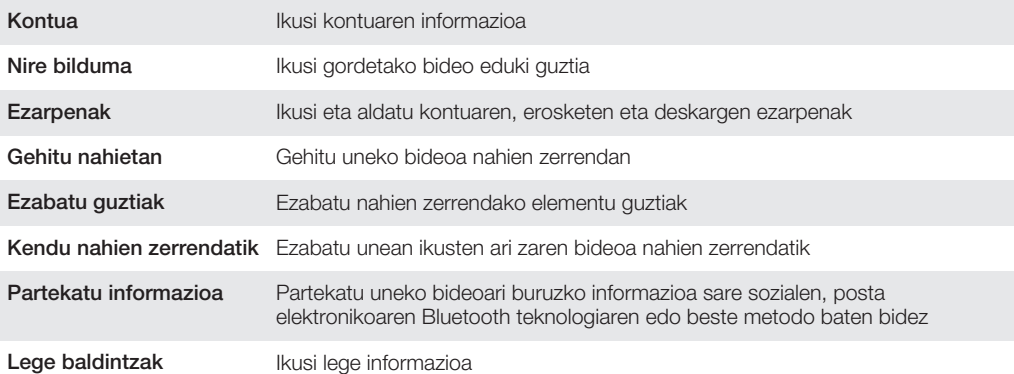

Ţ Video Unlimited menua dinamikoa da, hots, aukera guztiak ez daude beti erabilgarri. Adibidez, nahien zerrendako elementu guztiak ezabatzeko aukera zerrenda ikusten ari zarenean soilik dago erabilgarri.

#### Video Unlimited menua irekitzeko

• Video Unlimited aplikazioa irekita dagoela, punteatu .

# Video Unlimited kontua sortzea

Video Unlimited kontu bat sortu behar duzu Video Unlimited zerbitzuaren bidez filmak erosi edo alokatu nahi badituzu. Dagoeneko PlayStation® sareko kontu bat edo Sony Entertainment Network kontu bat baduzu, kontu hori ere erabil dezakezu.

# Video Unlimited hautapena arakatzea

Arakatu bideoak kategoriaren arabera edo sartu testua elementu jakin bat bilatzeko. Interesatzen zaizkizun bideoak aurreikustea ere aukera dezakezu.

# Bideoak alokatzea eta erostea

Bideo bat alokatzen duzunean, epe jakin bat duzu hura ikusteko. Merkatu batetik bestera epea aldatu egiten da. Bideoa zure Video Unlimited kontuarekin lotutako Sony™ gailu gehienetara deskargatzea eta erostea ere aukera dezakezu.

# Video Unlimited jakinarazpenen ikuspegi orokorra

Bideoak erosten edo alokatzen dituzunean, jakinarazpen hauek ager daitezke:

- $\overline{\mathbf{r}}$ Bideoaren deskarga osatu da
- $\bar{\mathbb{P}}$ Deskargak huts egin du. Hori gertatuz gero, egiaztatu, besteak beste, gailua Wi-Fi® sare batera konektatuta dagoela eta memoria txartelean edo barneko biltegian behar adina toki duzula.
- Bideoaren deskarga abian da  $\ddot{\ddot{\bullet}}$
- $\hat{\mathbb{L}}^{\mathrm{H}}$ Deskarga pausatu da
- Erosketa behar bezala osatu denaren berrespena  $\mathbf{N}$
- $\Box$ Alokairu epearen atzerakako kontaketa hasi da

# Video Unlimited zerbitzuko bideoak ikustea

Alokatutako edo erositako bideo gehienak Video Unlimited kontuarekin lotutako Sony™ gailuetan ikus ditzakezu.

# Web-arakatzailea

# Web arakatzaileari buruz jakin beharrekoak

Android™ gailuentzako Google Chrome™ web arakatzailea aurreinstalatuta etorri ohi da merkatu gehienetan. Joan http://support.google.com/chrome helbidera eta egin klik "Mugikorrentzako Chrome" estekan, web arakatzaile hau nola erabili azaltzen duen informazio gehiago eskuratzeko.

Google Chrome™ ez dago merkatu guztietan erabilgarri.

## Web arakatzailea irekitzeko

- 1 Hasierako pantaila ikuspegian, punteatu ...
- 2 Bilatu eta punteatu o.

# Konektagarritasuna

# Hari gabeko sareetara konektatzea

Wi-Fi® teknologia erabiliz, hari gabe sar zaitezke Internetera gailutik. Horrela, weba arakatu eta multimedia fitxategiak parteka ditzakezu Wi-Fi® sare berean beste DLNA Certified™ gailu batzuekin, adibidez, telebistekin eta ordenagailuekin.

Zure enpresak edo erakundeak sare pribatu birtual (VPN) bat badu, sare horretara konektatu ahal izango duzu gailua erabiliz. VPN erabili dezakezu enpresako Intraneten edo bestelako barneko zerbitzuetan sartzeko.

# Wi-Fi® konexioa erabili aurretik

Wi-Fi® konexioa erabiliz Internet arakatzeko Wi-Fi® sare erabilgarri bat aurkitu behar duzu; orduan, konektatu eta ireki Internet arakatzailea. Gailuaren kokapenaren arabera alda daiteke Wi-Fi® sarearen seinaleren indarra. Wi-Fi® sarbidearen ondora mugituta, seinalea areago daiteke.

#### Wi-Fi® konexioa gaitzeko

- 1 Hasierako pantaila ikuspegian, punteatu ...
- 2 Bilatu eta punteatu Ezarpenak.
- 3 Arrastatu Wi-Fi aukeraren alboko graduatzailea eskuinera Wi-Fi® funtzioa aktibatzeko.
- $\mathbf{I}$ Baliteke zenbait segundo behar izatea Wi-Fi® konexioa gaitu arte.

#### Wi-Fi® sare batera konektatzeko

- 1 Hasierako pantaila pantailan, punteatu ...
- 2 Bilatu eta punteatu Ezarpenak.
- 3 Ziurtatu Wi-Fi® funtzioa aktibatuta dagoela. Punteatu Wi-Fi.
- 4 Erabilgarri dauden Wi-Fi® sareak bistaratzen dira. Sare erabilgarriak irekiak zein seguruak izan daitezke. Sare irekiak Wi-Fi® sarearen alboan dagoen a ikurraz adierazten dira eta sare seguruak, berriz, a ikurraz.
- 5 Punteatu Wi-Fi® sare bat, bertara konektatzeko. Sare seguru batera konektatzean, pasahitza eskatuko zaizu. *e* **bistaratuko da egoera barran** konektatzen zarenean.
- Gailuak konektatu zaren Wi-Fi® sareak gogoratzen dizkizu. Aurretik konektatu zaren Wi-Fi® sare baten estalduran zaudenean, gailua automatikoki konektatuko da bertara.
- $\bullet$ Zenbait lekutan, Wi-Fi® sareak irekitzeko web orri batean hasi beharko duzu saioa sarean sartu ahal izan aurretik. Jarri harremanetan Wi-Fi® sarearen administratzailearekin informazio gehiago jasotzeko.

## Beste Wi-Fi® sare batera konektatzeko

- 1 Hasierako pantaila ikuspegian, punteatu ...
- 2 Bilatu eta punteatu Ezarpenak > Wi-Fi. Detektatutako Wi-Fi® sareak bistaratzen dira.
- 3 Punteatu beste Wi-Fi® sare bat bertara konektatzeko.

#### Wi-Fi® sareak eskuz bilatzeko

- 1 Hasierako pantaila ikuspegian, punteatu ...
- 2 Bilatu eta punteatu Ezarpenak > Wi-Fi.
- 3 Sakatu eta, ondoren, punteatu Bilatu.
- 4 Wi-Fi® sare batera konektatzeko, punteatu sarearen izena.

#### Wi-Fi® sareak eskuz gehitzeko

- 1 Egiaztatu Wi-Fi® aktibatuta dagoela.
- 2 Hasierako pantaila pantailan, punteatu ...
- 3 Bilatu eta punteatu Ezarpenak > Wi-Fi .
- 4 Punteatu  $+$ .
- 5 Idatzi sarearentzako Sarearen SSIDa.
- 6 Punteatu **Segurtasuna** eremua segurtasun mota hautatzeko.
- 7 Beharrezkoa izango balitz, idatzi pasahitza.
- 8 Punteatu Gorde.
- Wi-Fi® sarearen izena SSID, ESSID, sarbide puntu... gisa adieraziko da. Jarri harremanetan Wi-Fi® sarearen administratzailearekin SSID sarearen izena eta pasahitza eskuratzeko.

### Wi-Fi® ezarpen aurreratuak

# Wi-Fi® sarearen egoera

Wi-Fi® sare batera konektatuta zaudenean edo inguruan Wi-Fi® sareak erabilgarri dituzunean, Wi-Fi® sare horien egoera ikus dezakezu. Era berean, gailua gai dezakezu Wi-Fi® sare ireki bat hautematen duen bakoitzean jakinaraz diezazun.

#### Wi-Fi® sarearen jakinarazpenak gaitzeko

- 1 Aktibatu Wi-Fi® konexioa, oraindik aktibatuta ez badago.
- 2 Hasierako pantaila ikuspegian, punteatu ...
- 3 Bilatu eta punteatu Ezarpenak > Wi-Fi.
- 4 Sakatu ..
- 5 Punteatu Aurreratua.
- 6 Markatu Sareko jakinarazpena kontrol-laukia.

#### Wi-Fi® sare konektatu bati buruzko informazio xehatua bistaratzeko

- 1 Hasierako pantaila ikuspegian, punteatu ...
- 2 Bilatu eta punteatu Ezarpenak > Wi-Fi.
- 3 Punteatu unean konektatuta zauden Wi-Fi® sarea. Sarearen informazio xehatua bistaratuko da.

# Wi-Fi® lokartze gidalerroak

Wi-Fi® lokartze argibide bat gehituta, Wi-Fi® saretik datu mugikorrera noiz aldatu zehatz dezakezu.

Wi-Fi® sarera konektatuta ez bazaude, gailuak mugikorreko datu konexioa erabiltzen du Internet atzitzeko (gailuan mugikorreko datu konexioa gaitu baduzu).

#### Wi-Fi® lokartze-gidalerroak gehitzeko

- 1 Hasierako pantaila ikuspegian, punteatu ...
- 2 Bilatu eta punteatu Ezarpenak > Wi-Fi.
- 3 Sakatu ..
- 4 Punteatu Aurreratua.
- 5 Punteatu Wi-Fi aktibatuta lokartzean.
- 6 Hautatu aukera bat.

# Wi-Fi Direct™

Erabili Wi-Fi Direct™ beste gailuetara zuzenean konektatzeko, etxe, bulego edo WiFi publikoko sare tradizionaletara konektatu gabe. Adibidez, gailua gaitu dezakezu zure ordenagailura zuzenean konektatzeko eta gailuko edukietara ordenagailutik sartzeko. Edukiak partekatzeko gailu horrek ere Wi-Fi Direct™ ziurtagiria behar du.

# Aktibatu Wi-Fi Direct™ konexioa

- 1 Ziurtatu gailuak Wi-Fi® funtzioa aktibatuta duela.
- 2 Hasierako pantaila ikuspegian, punteatu ...
- 3 Bilatu eta punteatu Ezarpenak > Wi-Fi.
- 4 Punteatu **: > Wi-Fi Direct**.

# Datu mugikorren konexioa partekatzea

Gailuaren datu mugikorren konexioa ordenagailu bakar batekin parteka dezakezu, USB kable bat erabilita. Prozesu horri USB lotura deritzo. Gailuaren datu konexioa zortzi gailurekin parteka dezakezu aldi berean. Horretarako, gailua Wi-Fi® publiko eramangarri bihurtu behar duzu.

# Datu mugikorren konexioa partekatzearen ikuspegi orokorra

Gailua bere datu konexioa partekatzen ari denean, ikono hau ager daiteke egoera barran edo jakinarazpenen panelean:

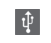

USB lotura aktibatuta dago

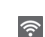

Wi-Fi® publiko eramangarria aktibo dago

### Datu konexioa USB kablea erabiliz partekatzeko

- 1 Desaktibatu gailuko USB kable bidezko konexio guztiak.
- 2 Konektatu gailua ordenagailura gailuarekin batera etortzen den USB kablearen bidez.
- 3 Hasierako pantaila ikuspegian, punteatu ...
- 4 Bilatu eta punteatu Ezarpenak > Gehiago... > Lotura eta sare eramang..
- 5 Markatu USB lotura kontrol laukia.
- 6 Datu konexioa partekatzen gelditzeko, kendu marka USB lotura kontrol laukiari edo deskonektatu USB kablea.
- Ezin dituzu gailuaren datu konexioa eta SD txartela USB kablearen bidez partekatu aldi berean.
- -61 Ordenagailua prestatu behar duzu sare konexio bat USB kable bidez ezartzeko. Joan www.android.com/tether helbidera, informazio berriena eskuratzeko.

#### Gailua Wi-Fi® publiko eramangarri gisa erabiltzeko

- 1 Hasierako pantaila pantailan, punteatu ...
- 2 Bilatu eta punteatu Ezarpenak > Gehiago... > Lotura eta sare eramang..
- 3 Punteatu Wi-Fi eramangarriaren ezarpenak > Konfiguratu Wi-Fi publikoa.
- 4 Idatzi sarearen Sarearen SSIDa. Punteatu Segurtasuna eremua segurtasun mota hautatzeko.
- 5 Beharrezkoa izango balitz, idatzi pasahitza.
- 6 Punteatu Gorde.
- 7 Markatu Wi-Fi gune eramangarria kontrol laukia. Gailua bere Wi-Fi sarearen izena (SSID) emititzen hasiko da. Zortzi ordenagailu edo bestelako gailu konekta daitezke sare horretara.
- 8 Kendu marka Wi-Fi gune eramangarria kontrol laukiari, datu konexioa Wi-Fi® bidez partekatzen gelditzeko.

#### Wi-Fi publikoa eramangarri berrizendatzeko edo babesteko

- 1 Hasierako pantaila pantailan, punteatu ...
- 2 Bilatu eta punteatu Ezarpenak > Gehiago... > Lotura eta sare eramang..
- 3 Punteatu Wi-Fi eramangarriaren ezarpenak > Konfiguratu Wi-Fi publikoa.
- 4 Idatzi sarearen Sarearen SSIDa.
- 5 Segurtasun mota hautatzeko, punteatu Segurtasuna eremua.
- 6 Beharrezkoa izango balitz, idatzi pasahitza.
- 7 Punteatu Gorde.

# Sare pribatu birtualak (VPN)

Erabili gailua sare pribatu birtualetara (VPN) konektatzeko, zeinek sare lokal seguruetako baliabideetara sartzea ahalbidetuko dizun. Adibidez, enpresek eta hezkuntza erakundeek maiz erabili ohi dituzte VPN konexioak, euren erabiltzaileek intranetetara eta bestelako barneko zerbitzuetara sartzeko beharra baitute barneko saretik at daudenean (adibidez, bidaiatzean).

VPN konexioak era askotan konfigura daitezke, sarearen arabera. Zenbait sarek segurtasun ziurtagiri bat gailura transferitzea eta instalatzea eskatzen dute. Zure sare pribatu birtualerako konexio bat konfiguratzeari buruzko informazioa lortzeko, jarri harremanetan zure enpresako edo erakundeko sareko administratzailearekin.

#### Sare pribatu birtualak gehitzeko

- 1 Hasierako pantaila ikuspegian, punteatu ...
- 2 Bilatu eta punteatu Ezarpenak > Gehiago... > VPN.
- 3 Punteatu $+$ .
- 4 Hautatu gehitu nahi duzun VPN mota.
- 5 Sartu VPNaren ezarpenak.
- 6 Punteatu Gorde.

#### Sare pribatu birtualetara konektatzeko

- 1 Hasierako pantaila ikuspegian, punteatu ...
- 2 Bilatu eta punteatu Ezarpenak > Gehiago... > VPN.
- 3 Sare erabilgarrien zerrendan, punteatu zein VPN sarera konektatu nahi duzun.
- 4 Sartu beharrezko informazioa.
- 5 Punteatu Konektatu.

# Sare pribatu birtual batetik deskonektatzeko

- 1 Arrastatu egoera barra behera.
- 2 Punteatu VPN konexioaren jakinarazpena konexioa desaktibatzeko.

# Edukia DLNA Certified™gailuarekin partekatzea

Zure gailuan gordetako edukia beste hainbat gailutan ikusi edo erreproduzitu dezakezu, TV, ordenagailu edo tablet batean, esaterako. Gailua DLNA Certified™ motakoa izan behar da, Digital Living Network Alliancek ziurtatua, eta gailu guztiek Wi-Fi® sare berera egon behar dute konektatuta edukia partekatzeko. Beste DLNA Certified™ gailu batzuetako edukia ere ikus edo erreproduzitu dezakezu zure gailuan.

Gailuen arteko edukiak partekatzea aktibatu ondoren, esaterako, zure txeko ordenagailuan gordetako musika fitxategiak entzun ahal izango dituzu, edo zure gailuko kamerarekin ateratako argazkiak ikusi TBren pantaila handian.

# DLNA Certified™gailuetatiko fitxategiak zure gailuan erreproduzitu

Beste DLNA Certified™ gailu batetik jasotako fitxategiak zure gailuan erreproduzitzen dituzunean, zerbitzari gisa jarduten du lehenak. Beste hitz batzuetan esanda, edukia sarearen bidez partekatzen du. Zerbitzari gailuak edukia partekatzeko funtzioa eduki behar du gaituta eta zure gailuari baimena eman behar dio sartzeko. Gainera, zure gailuaren sare berera Wi-Fi® egon behar da konektatuta.

#### Zure gailuko partekatutako pista erreproduzitzeko

- 1 Egiaztatu futxategia erabiltzeko erabiliko duzun gailua zure gailuaren Wi-Fi® sare berera konektatuta dagoela.
- 2 Hasierako pantaila ikuspegian, punteatu eta, ondoren, punteatu WALKMAN.
- 3 Punteatu **Nire musika** musika liburutegia irekitzeko.
- 4 Hautatu gailua konektatutako gailuen zerrendan.
- 5 Konektatutako gailuaren karpetak arakatu eta erreproduzitu nahi duzun pista hautatu. Automatikoki hasiko da pista erreproduzitzen.

#### Zure gailuko partekatutako bideoa erreproduzitzeko

- 1 Egiaztatu futxategia erabiltzeko erabiliko duzun gailua zure gailuaren Wi-Fi® sare berera konektatuta dagoela.
- 2 Zure Hasierako pantaila-an, punteatu , eta gero punteatu Filmak > Gailuak.
- 3 Hautatu gailua konektatutako gailuen zerrendan.
- 4 Konektatutako gailuaren karpetak arakatu eta erreproduzitu nahi duzun bideoa hautatu.

#### Partekatutako argazkia zure gailuan ikusteko

- 1 Egiaztatu futxategia erabiltzeko erabiliko duzun gailua zure gailuaren Wi-Fi® sare berera konektatuta dagoela.
- 2 Hasierako pantaila ikuspegian, punteatu ...
- 3 Bilatu eta punteatu Albuma > Nire albumak. Sarean erabilgarri dituzun album eta konektatutako gailu guztiak erakusten dira.
- 4 Hautatu gailua konektatutako gailuen zerrendan.
- 5 Konektatuta dauden gailuen karpetak arakatu eta aukeratu argazkia ikusteko.

# Gailuko edukia DLNA Certified™ gailuetan erreproduzitzeko prestatzea

Gailuko multimedia-fitxategiak beste DLNA Certified™ gailuetan ikusi ahal izan aurretik, fitxategiak partekatzea konfiguratu behar duzu gailuan. Gailuak gailu bezero deitzen gailuekin partekatzen dute edukia. Adibidez, telebista, ordenagailu edo tableta bat izan daiteke gailu bezero. Gailuak multimedia zerbitzari gisa funtzionatzen du edukia gailu bezeroentzako erabilgarri egiten duenean. Gailuan fitxategia partekatzea konfiguratzen duzunean, sartzeko baimena ere eman behar diezu gailu bezeroei. Hori egindakoan, gailu horiek erregistratutako gailu gisa agertuko dira. Sartzeko baimenaren zain dauden gailuak zain dauden gailu gisa zerrendatuko dira.

#### Fitxategiak partekatzea beste DLNA Certified™ gailuekin konfiguratzeko

- 1 Konektatu gailua Wi-Fi® sare batera.
- 2 Hasierako pantaila ikuspegian, punteatu eta, ondoren, punteatu ...
- 3 Punteatu Nire musika musika liburutegia irekitzeko.
- 4 Sakatu deta, ondoren, punteatu Multimedia zerbitzaria.
- 5 Partekatu edukia funtzioa aktibatzeko, arrastatu graduatzailea.  $\Gamma$  agertuko da egoera barran. Gailua prest dago multimedia zerbitzari gisa jarduteko.
- 6 Konektatu ordenagailua edo beste gailu batzuk zure gailua konektatutako Wi-Fi® sare berera.
- 7 Gailuaren egoera barran agertuko da jakinarazpena. Ireki jakinarazpena eta ezarri beste gailuentzako sartzeko baimenak.
- Goian deskribatutako jarraibideak zertxobait alda daitezke, bezero gailuaren arabera. Begiratu gailu bezeroaren erabiltzailearen gida informazio gehiago eskuratzeko. Gailua ezin bada konektatu, egiaztatu Wi-Fi® sareak funtzionatzen duela.
- $-\bullet$ Geroago ere atzi dezakezu Multimedia zerbitzaria menua, Ezarpenak > Gehiago... > Multimedia zerbitzari ezarpenak atalean. Multimedia zerbitzaria ikuspegia ixten baduzu, funtzioak exekutatuta jarraitzen du atzeko planoan.

#### Fitxategiak beste DLNA Certified™ gailuekin partekatzeari uzteko

- 1 Hasierako pantaila ikuspegian, punteatu eta, ondoren, bilatu eta punteatu ...
- 2 Punteatu Nire musika musika liburutegia irekitzeko.
- 3 Sakatu eta, ondoren, punteatu Multimedia zerbitzaria.
- 4 Arrastatu graduatzailea Partekatu edukia funtzioa desaktibatzeko.

#### Zain dagoen gailuarentzako sartzeko baimenak ezartzeko

- 1 Hasierako pantaila ikuspegian, punteatu illa eta, ondoren, bilatu eta punteatu ...
- 2 Punteatu Nire musika musika liburutegia irekitzeko.
- 3 Sakatu eta, ondoren, punteatu Multimedia zerbitzaria.
- 4 Hautatu Onarpenaren zain dauden gailuak zerrendako gailu bat.
- 5 Hautatu sartzeko baimenaren maila.

#### Erregistratutako gailu baten izena aldatzeko

- 1 Hasierako pantaila ikuspegian, punteatu illa eta, ondoren, bilatu eta punteatu ...
- 2 Punteatu Nire musika musika liburutegia irekitzeko.
- 3 Sakatu i eta, ondoren, punteatu Multimedia zerbitzaria.
- 4 Hautatu gailu bat Erregistratutako gailuak zerrendatik eta hautatu Aldatu izena.
- 5 Idatzi gailuarentzako izen berri bat.

#### Erregistratutako gailu baten sarbide maila aldatzeko

- 1 Hasierako pantaila ikuspegian, punteatu illa eta, ondoren, bilatu eta punteatu ...
- 2 Punteatu Nire musika musika liburutegia irekitzeko.
- 3 Sakatu i eta, ondoren, punteatu Multimedia zerbitzaria.
- 4 Hautatu Erregistratutako gailuak zerrendako gailu bat.
- 5 Punteatu Aldatu sarbide maila eta hautatu aukera bat.

#### Beste DLNA Certified™ gailu batzuekin edukia partekatzeari buruzko laguntza eskuratzeko

- 1 Hasierako pantaila ikuspegian, punteatu eta, ondoren, bilatu eta punteatu ...
- 2 Punteatu Nire musika musika liburutegia irekitzeko.
- 3 Sakatu eta, ondoren, punteatu Multimedia zerbitzaria.
- 4 Punteatu **Q**.

# Fitxategiak erreproduzitu Digital Media Renderer gailuan

DLNA™ teknologiari esker, zure gailuan gordetako multimedia edukiak Wi-Fi® sare berera konektatuta dauden beste gailuetara bidali ditzakezu. Beste gailua Digital Media Renderer (DMR) gailu gisa funtzionatzeko gai izan behar da, hau da, igorlea izateko gai, edo erreproduzitzeko, zure gailutik jasotako edukia. DMR gailuen adibideak dira DNLA funtzioa duen TV edo Windows® 7 edo berriagoa duen ordenagailua.

Digital Media Renderer delakoa aktibatzeko ezarpenak desberdinak dira erabilitako gailuaren arabera. Irakurri dagokion gailuaren erabiltzailearen gida gehiago jakiteko.

#### Gailuko argazkiak edo bideoak DMR gailu batean ikusteko

- 1 Ziurtatu DMR gailua behar bezala konfiguratu duzula eta gailua konektatuta dagoen Wi-Fi® sare berera konektatuta dagoela.
- 2 Hasierako pantaila ikuspegian, punteatu ...
- 3 Bilatu eta punteatu Albuma.
- 4 Arakatu ikusi nahi dituzun fitxategira eta ireki hori.
- 5 Punteatu pantaila tresna barrak bistaratzeko eta, ondoren punteatu  $\hat{ }$ eta hautatu edukia partekatu nahi duzun DMR gailua. Hautatutako fitxategiak ordena kronologikoan hasiko dira erreproduzitzen hautatu duzun gailuan.
- 6 DMR gailutik deskonektatzeko, punteatu  $\hat{i}$  eta hautatu gailua. Fitxategia DMR gailuan erreproduzitzeari utziko zaio, baina zure gailuan erreproduzitzen jarraituko du.
- -ò-Gailuko Filmak aplikaziotik ere parteka dezakezu bideo bat, bideoa eta î punteatuta.

#### Gailuko musika pista bat DMR gailu batean erreproduzitzeko

- 1 Ziurtatu DMR gailua behar bezala konfiguratu duzula eta gailua konektatuta dagoen Wi-Fi® sare berera konektatuta dagoela.
- 2 Hasierako pantaila ikuspegian, punteatu eta, ondoren, punteatu WALKMAN.
- 3 Punteatu Nire musika musika liburutegia irekitzeko.
- 4 Hautatu musika kategoria bat, arakatu partekatu nahi duzun pistara, eta punteatu pista.
- 5 Punteatu : eta hautatu edukia partekatu nahi duzun DMR gailua. Pista automatikoki erreproduzituko da hautatu duzun gailuan.
- 6 DMR gailutik deskonektatzeko, punteatu : eta hautatu gailua. Pista DMR gailuan erreproduzitzeari utziko zaio, baina zure gailuan erreproduzitzen jarraituko du.

# NFC

Erabili Near Field Communications (NFC) datuak beste gailuekin partekatzeko, bideoak, argazkiak, web orrien helbideak, musika edo kontaktuak esaterako. NFC produktu edo zerbitzu baten inguruan informazioa ematen duten etiketak eskaneatzeko ere erabili dezakezu NFC, eta baita zure gailuko hainbat funtzio aktibatzeko ere.

NFC zentrimetro bateko gehienezko tartea duen haririk gabeko teknologia da. Horregatik, gailuak bata bestetik oso hurbil jarri behar dira. NFC erabili ahal izateko, NFC funtzioa aktibatu behar duzu eta gailuaren pantailak aktibo egon behar du.

NFC ez da erabilgarri egongo herrialde eta/edo eskualde guztietan.

#### NFC funtzioa aktibatzeko

- 1 Hasierako pantaila ikuspegian, punteatu ...
- 2 Bilatu eta punteatu Ezarpenak > Gehiago....
- 3 Markatu NFC kontrol laukia.

# NFC hautemate eremua

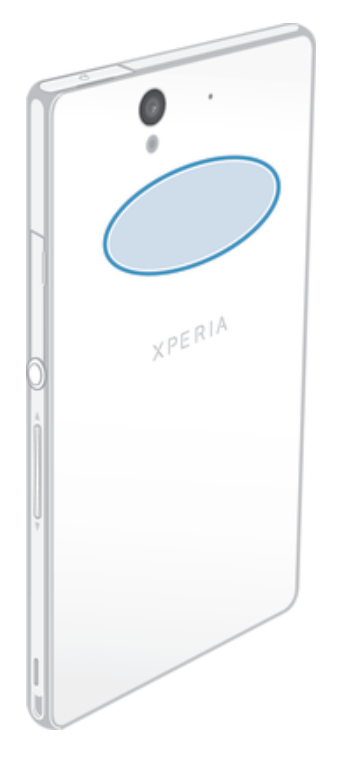

NFC-ren hautemate eremua ez da bera gailu guztietan. Datuak NFC darabilen beste gailu batekin partekatzen dituzunean, begiratu beste gailuaren erabiltzailearen gidan informazio gehiago eskuratzeko.

### NFC erabiliz kontaktu bat beste gailu batekin partekatzeko

- 1 Egiaztatu gailuek NFC funtzioa aktibatuta dutela eta bi pantailak aktibo daudela.
- 2 Kontaktuak ikusteko, joan Hasierako pantaila atalera, punteatu eta punteatu **.**
- 3 Punteatu partekatu nahi duzun kontaktua.
- 4 Jarri eta mantendu gailuaren atzealdea eta jasotzen ari den gailuaren atzealdea batera, gailu bakoitzaren NFC hautemate eremuak elkar ukitu dezaten. Gailua konektatutakoan, soinu labur bat bibratzen eta erreproduzitzen du. Kontaktuaren miniatura bat agertuko da.
- 5 Punteatu miniatura transferitzen hasteko.
- 6 Transferitzen amaitutakoan, kontaktuaren informazioa jasotzeko gailuaren pantailan agertuko da eta jasotzeko gailuan ere gordeko da.

#### NFC erabilita musika fitxategi bat beste gailu batekin partekatzeko

- 1 Egiaztatu gailua eta jasotzen duen gailuak NFC funtzioa aktibatuta dutela eta bi pantailak aktibo daudela.
- 2 "WALKMAN" aplikazioa irekitzeko, punteatu , bilatu eta punteatu ...
- 3 Musika liburutegia irekitzeko, punteatu Nire musika fitxa.
- 4 Hautatu musika kategoria bat eta arakatu partekatu nahi duzun pista.
- 5 Punteatu pista hura erreproduzitzeko. Gero, (ii) punteatu dezakezu, pista pausatzeko. Transferentziak pista erreproduzitzen ari denean zein pausatuta dagoenean funtzionatzen du.
- 6 Jarri eta mantendu gailuaren atzealdea eta jasotzen ari den gailuaren atzealdea batera, gailu bakoitzaren NFC hautemate eremuak elkar ukitu dezaten. Gailua konektatutakoan, soinu labur bat bibratzen eta erreproduzitzen du. Pistaren miniatura bat agertuko da.
- 7 Punteatu miniatura transferitzen hasteko.
- 8 Transferentzia amaitzean, musika fitxategia berehala erreproduzituko da gailu hartzailean. Era berean, fitxategia jasotzeko gailuan gordeko da.
- $\mathbf{r}$ Agian ezingo dituzu copyright bidez babestutako elementuak kopiatu, bidali, edo transferitu.

#### NFC erabiliz argazki edo bideoklip bat beste gailu batekin partekatzeko

- 1 Egiaztatu gailuek NFC funtzioa aktibatuta dutela eta bi pantailak aktibo daudela.
- 2 Zure gailuko argazkiak eta bideoak ikusteko, joan zure **Hasierako pantaila** atalera eta punteatu eta, ondoren, bilatu eta punteatu Albuma.
- 3 Punteatu partekatu nahi duzun argazkia edo bideoklipa.
- 4 Jarri eta mantendu gailuaren atzealdea eta jasotzen ari den gailuaren atzealdea batera, gailu bakoitzaren NFC hautemate eremuak elkar ukitu dezaten. Gailua konektatutakoan, soinu labur bat bibratzen eta erreproduzitzen du. Argazki edo bideoaren miniatura agertuko da.
- 5 Punteatu miniatura transferitzen hasteko.
- 6 Transferitzen amaitutakoan, argazkia edo bideoklipa jaso duen gailuaren pantailan agertuko da. Era berean, elementua jasotzeko gailuan gordeko da.
- NFC Movies aplikaziotik bideoak partekatzeko ere erabili dezakezu.

#### NFC erabiliz web helbide bat beste gailu batekin partekatzeko

- 1 Egiaztatu gailuek NFC funtzioa aktibatuta dutela eta bi pantailak aktibo daudela.
- 2 Hasierako pantaila ikuspegian, punteatu ...
- 3 Web arakatzailea irekitzeko, bilatu eta punteatu " ...
- 4 Kargatu partekatu nahi duzun web orria.
- 5 Jarri eta mantendu gailuaren atzealdea eta jasotzen ari den gailuaren atzealdea batera, gailu bakoitzaren NFC hautemate eremuak elkar ukitu dezaten. Gailua konektatutakoan, soinu labur bat bibratzen eta erreproduzitzen du. Web orriaren miniatura bat agertuko da.
- 6 Punteatu miniatura transferitzen hasteko.
- 7 Transferitzen amaitutakoan, web orria jaso duen gailuaren pantailan agertuko da.

#### Zure gailuan erabiltzeko zorroa hautatu

- 1 Ziurtatu NFC funtzioa aktibatuta dagoela.
- 2 Hasierako pantaila ikuspegian, punteatu "...
- 3 Bilatu eta punteatu Ezarpenak > Gehiago....
- 4 Punteatu NFC segurtasun maneiatzailea eta hautatu aukera bat.

# NFC gailu bateragarri batera konektatzea

Zure gailua Sony-k ekoiztutako NFCrekin bateragarria den beste gailu batekin konekta dezakezu, bozgorailuarekin edo entzungailuarekin esaterako. Halako konexio bat ezartzerakoan, begiratu gailu bateragarriaren erabiltzailearen gida informazio gehiago eskuratzeko.

Beharbada Wi-Fi® edo Bluetooth™ aktibatuta beharko duzu konexioa gauzatzeko.

# Bluetooth® hari gabeko teknologia

Erabili Bluetooth® funtzioa Bluetooth® gaitasuna duten beste gailu batzuetara fitxategiak bidaltzeko edo osagarri eskulibreetara konektatzeko. Aktibatu gailuko Bluetooth® funtzioa eta sortu hari gabeko konexioak beste Bluetooth® gailu bateragarriekin, hala nola, ordenagailu, osagarri eskulibre eta telefonoekin. Bluetooth® konexioak 10 metroko barrutian (33 oin) funtzionatzen du ondoen, tartean objektu solidorik izan gabe. Zenbait kasutan, gailua beste Bluetooth® gailuekin eskuz parekatu beharko duzu.

Ţ Bluetooth® gailuen arteko eraginkortasuna eta bateragarritasuna desberdina izan daiteke gailu batetik bestera.

### Bluetooth® funtzioa aktibatzeko eta telefonoa ikusgai ezartzeko

- 1 Arrastatu egoera barra behera eta, ondoren, punteatu  $\chi$ .
- <sup>2</sup> Punteatu **Bluetootha** ikurraren ondoko etengailua Bluetooth<sup>®</sup> funtzioa aktibatzeko.
- 3 Punteatu Bluetootha. Zure gailua eta erabilgarri dauden Bluetooth® gailuen zerrenda agertuko da.
- $4$  Punteatu zure gailuaren izena beste Bluetooth® gailuentzat ikusgai egon dadin.

#### Gailuaren ikusgarritasun tartea beste Bluetooth® gailu batzuetan doitzea

- 1 Arrastatu egoera barra behera eta, ondoren, punteatu  $\mathcal{X}$ .
- 2 Bilatu eta punteatu **Bluetootha**.
- 3 Sakatu eta hautatu Ikusgaitasun denbora muga.
- 4 Hautatu aukera bat.

# Gailuari izena jartzea

Gailuari izena jar diezaiokezu. Bluetooth® funtzioa aktibatu ostean, beste gailuei erakutsiko zaie izen hori eta gailua ikusgai izango da.

## Gailuari izena ezartzeko

- 1 Ziurtatu Bluetooth<sup>®</sup> funtzioa aktibatuta dagoela.
- 2 Arrastatu egoera barra behera eta, ondoren, punteatu  $\chi$ .
- 3 Bilatu eta punteatu Bluetootha.
- 4 Punteatu eta hautatu Aldatu telefonoaren izena.
- 5 Sartu gailuaren izena.
- 6 Punteatu Aldatu izena.

# Beste Bluetooth® gailuekin parekatzea

Gailua beste gailu batekin parekatzean, gailua Bluetooth® entzungailuekin edo Bluetooth® autorako kitarekin konekta dezakezu, esaterako, eta gailu horiek musika partekatzeko erabili.

Gailua beste Bluetooth® gailu batekin parekatutakoan, gailuak parekatzea gogoratuko du. Gailua Bluetooth® gailu batekin parekatzen duzunean, baliteke pasakode bat behar izatea. Gailuak 0000 pasakode orokorrarekin parekatzen saiatuko da automatikoki. Horrek funtzionatzen ez badu, zoaz Bluetooth® gailuaren erabiltzailearen gidara gailuaren pasakodea eskuratzeko. Parekatutako Bluetooth® gailu batera konektatzen zaren hurrengo aldian ez duzu berriro pasakodea sartu beharrik izango.

- Ţ Bluetooth® gailu batzuk, adibidez, Bluetooth® entzungailu gehienak, beste gailuarekin konektatu eta parekatu egin behar dira.
- Î Gailua hainbat Bluetooth® gailurekin pareka dezakezu, baina ezin zara Bluetooth® profil bat baino gehiagora konektatu aldi berean.

# Gailua beste Bluetooth® gailuekin parekatzeko

- 1 Ziurtatu gailuarekin parekatu nahi duzun gailuak Bluetooth® funtzioa aktibatuta duela eta gainerako Bluetooth® gailuentzat ikusgai dagoela.
- 2 Arrastatu egoera barra behera eta, ondoren, punteatu  $\mathcal{X}$ .
- 3 Bilatu eta punteatu Bluetootha. Erabilgarri dauden Bluetooth®® gailu guztiak zerrenda batean azalduko dira.
- 4 Punteatu gailuarekin parekatu nahi duzun Bluetooth® gailua.
- 5 Idatzi pasakodea, eskatuz gero, edo berretsi pasakode bera bi gailuetan. Zure gailua eta Bluetooth® gailua parekatuta daude.

#### Gailua beste Bluetooth® gailu batera konektatzeko

- 1 Konektatu aurretik telefonoa parekatzea eskatzen dizun Bluetooth® gailu batera konektatzen ari bazara, jarraitu gailua gailu horrekin parekatzeko urratsei.
- 2 Arrastatu egoera barra behera eta, ondoren, punteatu  $\mathcal{X}$ .
- 3 Bilatu eta punteatu Bluetootha.
- 4 Punteatu gailuarekin konektatu nahi duzun Bluetooth® gailua.

# Bluetooth® gailuak desparekatzeko

- 1 Arrastatu egoera barra behera eta, ondoren, punteatu  $\chi$ .
- 2 Bilatu eta punteatu **Bluetootha**.
- 3 Bikotetutako gailuak aukeran, punteatu x desparekatu nahi duzun gailuaren alboan.
- 4 Punteatu Ezeztatu bikotetzea.

# Bluetooth® teknologia erabiliz elementuak bidaltzea eta jasotzea

Partekatu elementuak beste Bluetooth® gaitasuna duten gailuekin, hala nola telefonoekin edo ordenagailuekin. Hainbat elementu bidali edo jaso ditzakezu Bluetooth<sup>®™</sup> funtzioa erabiliz, adibidez:

- Argazkiak eta bideoak
- Musika eta beste audio fitxategi batzuk
- Kontaktuak
- Web orriak

#### Bluetooth® erabiliz elementuak bidaltzeko

- 1 Gailu hartzailea: Egiaztatu Bluetooth® funtzioa aktibatuta dagoela eta gainerako Bluetooth® gailuek ikus dezaketela.
- 2 Gailu bidaltzailea: Ireki bidali nahi duzun elementua dagoen aplikazioa eta mugitu elementura.
- 3 Aplikazioaren eta bidali nahi duzun elementuaren arabera, baliteke, adibidez, elementua ukituta eduki behar izatea elementua irekitzeko edo < sakatu behar izatea. Baliteke elementua bidaltzeko beste modu bat erabili behar izatea.
- 4 Hautatu Bluetootha.
- 5 Aktibatu Bluetooth<sup>®</sup>, hori egiteko eskatuz gero.
- 6 Punteatu gailu hartzailearen izena.
- 7 Gailu hartzailea: Eskatuz gero, onartu konexioa.
- 8 Gailu bidaltzailea: Galdetuz gero, berretsi gailu hartzailearen transferentzia.
- 9 Gailu hartzailea: Onartu jasotzeko elementua.

## Bluetooth® erabiliz elementuak jasotzeko

- 1 Ziurtatu Bluetooth® funtzioa aktibatuta dagoela eta beste Bluetooth® gailuentzat ikusgai dagoela.
- 2 Bidaltzeko gailua, gailura datuak bidaltzen hasiko zaizu.
- 3 Galdetuz gero, idatzi pasakode bera bi gailuetan edo berretsi proposatutako pasakodea.
- 4 Gailura fitxategi bat datorkizula dion jakinarazpena jasotzen duzunean, arrastatu egoera barra beherantz eta punteatu jakinarazpena fitxategiaren transferentzia onartzeko.
- 5 Punteatu **Onartu** fitxategia transferitzen hasteko.
- 6 Transferentziaren bilakaera ikusteko, arrastatu egoera barra beherantz.
- 7 Jasotako elementu bat irekitzeko, arrastatu egoera barra behera eta punteatu dagokion jakinarazpena.

#### Bluetooth® erabilita jaso dituzun fitxategiak ikusteko

- 1 Arrastatu egoera barra behera eta, ondoren, punteatu  $\mathcal{X}$ .
- 2 Bilatu eta punteatu **Bluetootha**.
- 3 Sakatu eta hautatu Erakutsi jasotako fitxategiak.

# Gailua ordenagailura konektatzea

Konektatu gailua ordenagailu batera eta hasi argazkiak, musika eta beste fitxategi mota batzuk transferitzen. USB kablea erabiltzea edo Bluetooth® hari gabeko teknologia erabiltzea da konektatzeko modu errazena.

Gailua ordenagailura konektatzean USB kable baten bidez, ordenagailuan softwarea instalatzeko eskatuko zaizu, adibidez, PC Companion aplikazioa PCetan edo Mac-erako Sony™ Bridge aplikazioa Apple® Mac® ordenagailutan. PC Companion eta Mac-erako Sony™ Bridge aplikazioek ordenagailurako aplikazio gehigarrietan sartzen laguntzen dizute, multimedia fitxategiak transferitu eta antolatzeko, gailua eguneratzeko, gailuko edukia sinkronizatzeko eta abarrerako.

1 Baliteke copyrightarekin babestutako zenbait material transferitzeko gai ez izatea gailuaren eta ordenagailuaren artean.

### Edukia USB kablea erabiliz transferitzea eat kudeatzea

Erabili USB kable bidezko konexio bat ordenagailutik gailura, eta alderantziz, fitxategiak erraz transferitzeko eta kudeatzeko. Bi gailuak konektatuta daudela, arrastatu eta edukia utzi zure gailuaren eta ordenagailuaren artean, edo zure gailuaren barne memoriaren eta SD txartelaren artean, ordenagailuko fitxategi exploratzailearen bitartez.

Musika, bideoak, argazkiak edo beste multimedia fitxategi mota bat transferitzen ari bazara gailura, ordenagailuan Media Go™ aplikazioa erabiltzea da onena. Media Go™ aplikazioak multimedia-fitxategiak bihurtzen ditu, gailuan erabili ahal izan ditzazun.

### Gailuaren eta ordenagailu baten artean edukia USB kable bidez transferitzeko

- 1 Konektatu gailua ordenagailura USB kablea erabiliz. Barneko biltegia eta SD txartela konektatu dira azalduko da egoera-barran gailuaren pantailan.
- 2 Ordenagailua: Ireki Microsoft® Windows® arakatzailea mahaigainetik eta itxaron gailuaren barneko memoria eta SD txartela Microsoft® Windows® arakatzailearen kanpoko disko gisa azaldu arte.
- 3 Ordenagailua: Arrastatu eta jaregin nahi dituzun fitxategiak gailuaren eta ordenagailuaren artean.
#### Barneko biltegiratzearen eta SD txartelaren artean edukia transferitzeko USB bidez

- 1 Konektatu gailua ordenagailura USB kablea erabiliz. Barneko biltegia eta SD txartela konektatu dira azalduko da egoera-barran gailuaren pantailan.
- 2 Ordenagailua: Ireki Microsoft® Windows® arakatzailea mahaigainetik eta itxaron gailuaren barneko memoria eta SD txartela Microsoft® Windows® arakatzailearen kanpoko disko gisa azaldu arte.
- 3 Ordenagailua: Arrastatu eta jaregin nahi dituzun fitxategian gailuaren barneko memoriaren eta SD txartelaren artean.

#### Fitxategiak barne biltegiratzetik zuzenean gailuko SD txartelera transferitzeko

- 1 Hasierako pantaila ikuspegian, punteatu ...
- 2 Bilatu eta punteatu Ezarpenak > Biltegia > Transferitu datuak SD txartelera.
- 3 Markatu SD txartelera transferitu nahi dituzun fitxategi motak.
- 4 Punteatu Transferitu.
- -6-Transferentzia metodo zuzenak USB kablea ordenagailu batera konektatzea ez dela beharrezkoa esan nahi du.

# Fitxategiak Wi-Fi® sareen bidez Multimedia transferentzia modua erabiliz transferitzeko

Gailuaren eta Multimedia transferentzia modua (MTP) onartzen duten gailuen artean fitxategiak transferi ditzakezu, Wi-Fi® konexioa erabiliz. Konektatu aurretik, bi gailuak bikotetu behar dituzu. Musika, bideoak, argazkiak edo bestelako multimedia-fitxategiak transferitzen ari bazara gailuaren eta ordenagailuaren artean, ordenagailuan Media Go™ aplikazioa erabiltzea da onena. Media Go™ aplikazioak multimedia-fitxategiak bihurtzen ditu, gailuan erabili ahal izan ditzazun.

Eginbide hori erabiltzeko, multimedia transferentzia onartzen duen Wi-Fi® gaitasuneko gailu bat behar duzu, adibidez, Microsoft® Windows Vista® edo Windows® 7 darabilen ordenagailu bat.

#### Bikotetu gailua haririk gabe ordenagailu batekin Multimedia transferentzia modua erabiliz

- 1 Ziurtatu Multimedia transferentzia modua gaituta dagoela gailuan. Normalean, lehenespenez gaituta dago.
- 2 Konektatu gailua ordenagailura USB kablea erabiliz.
- 3 Ordenagailua: Pantailan gailuaren izena agertzen denean, egin klik *Sare- -konfigurazioa* aukeran eta jarraitu ordenagailua bikotetzeko argibideak.
- 4 Bikotetzea amaitutakoan, deskonektatu USB kablea bi gailuetatik.
- ļ Emandako argibideek ordenagailuan Windows® 7 instalatuta badago eta ordenagailua sareko kablearen bidez Wi-Fi® sarbide-puntu batera konektatuta badago soilik balio dute.

#### Konektatu bikotetutako gailuak Multimedia transferentzia moduan

- 1 Ziurtatu Multimedia transferentzia modua gaituta dagoela gailuan. Normalean, lehenespenez gaituta dago.
- 2 Hasierako pantaila ikuspegian, punteatu ...
- 3 Bilatu eta punteatu Ezarpenak > Xperia™ > USB konexioak.
- 4 Punteatu konektatu nahi duzun bikotetutako gailua Gailu fidagarriak atalean.
- 5 Punteatu Konek..
- Ţ Ziurtatu Wi-Fi® aktibatuta dagoela.

#### Haririk gabe multimedia transferitzeko moduan bikotetutako gailuak deskonektatzeko

- 1 Hasierako pantaila ikuspegian, punteatu ...
- 2 Bilatu eta punteatu Ezarpenak > Xperia™ > USB konexioak.
- 3 Punteatu deskonektatu nahi duzun bikotetutako gailua Gailu fidagarriak atalean.
- 4 Punteatu Deskonektatu.

#### Beste gailu batekin duzun bikotetzea kentzeko

- 1 Hasierako pantaila ikuspegian, punteatu ...
- 2 Bilatu eta punteatu Ezarpenak > Xperia™ > USB konexioak.
- 3 Punteatu kendu nahi duzun bikotetutako gailua.
- 4 Punteatu Ahaztu.

## PC Companion

PC Companion zure gailutik eta gailura musika, bideoak eta argazkiak transferitzen lagunduko dizuten eginbide eta zerbitzu osagarrietarako sarbidea emango dizun ordenagailuko aplikazioa da. Gainera, PC Companion erabil dezakezu gailua eguneratzeko eta erabilgarri dagoen software bertsio berriena eskuratzeko. PC Companion instalatzeko fitxategiak gailuan gordeko dira eta instalazioa gailutik abiaraziko da USB kablearen bidez ordenagailura konektatzen duzunean.

PC Companion aplikazioa erabiltzeko, sistema eragile hauetakoren bat exekutatzen duen eta Internetera konektatuta dagoen ordenagailu bat erabili behar duzu:

- Microsoft® Windows® 7
- Microsoft® Windows® 8
- Microsoft® Windows Vista®
- Microsoft® Windows® XP (Service Pack 3 edo berriagoa)

#### Instalatu PC Companion PC batean

- 1 Konektatu gailua PCra USB kablea erabiliz.
- 2 Gailua: Punteatu Instalatu softwarearen instalazio leihoan.
- 3 Ordenagailua: PC Companion instalatzailea automatikoki abiarazten da segundo batzuk igarotakoan. Jarraitu pantailako jarraibideak PC Companion instalatzeko.
- $\bullet$ Lehenespenez, software instalatzailea gaituta dago gailuan. Aukera hori gailuaren ezarpenetan desgai dezakezu.

#### PC Companion abiarazteko

- 1 Ziurtatu PC Companion ordenagailuan instalatuta duzula.
- 2 Ireki PC Companion aplikazioa ordenagailua eta, ondoren egin klik Abiarazi aukeran erabili nahi duzun eginbidea irekitzeko.

### Media Go™

Ordenagailuko Media Go™ aplikazioak multimedia edukia gailuaren eta ordenagailuaren artean transferitzen laguntzen dizu. Media Go™ PC Companion aplikaziotik instalatu eta sar zaitezke.

Media Go™ aplikazioa erabiltzeko sistema eragile hauetako bat izan behar duzu:

- Microsoft® Windows® 7
- Microsoft® Windows Vista®
- Microsoft® Windows® XP, Service Pack 3 edo berriagoa

#### Media Go™ aplikazioa erabiliz edukia transferitzeko

- 1 Konektatu gailua ordenagailura onartutako USB kablea erabiliz.
- 2 Gailua: Egoera barran, Barneko biltegia konektatu da agertuko da.
- 3 Ordenagailua: Ireki PC Companion aplikazioa ordenagailu pertsonalean lehenengo. PC Companion aplikazioan, sakatu *Media Go*Media Go™ aplikazioa abiarazteko. Zenbait kasutan, Media Go™ instalatu arte itxaron beharko duzu.
- 4 Media Go™ erabilita, arrastatu eta jaregin fitxategiak ordenagailuaren eta gailuaren artean.

### Mac-entzako Sony™ Bridge

Mac-entzako Sony™ Bridge aplikazioak musika, bideoak, argazkiak eta bestelako multimedia fitxategiak transferitzen laguntzen dizu gailuaren eta Apple® Mac® ordenagailuaren artean. Horrez gain, fitxategi arakatzailearen bidez fitxategiak kudeatzeko, gailuaren softwarea eguneratzeko eta gailuko edukiaren babeskopia egin eta leheneratzeko ere erabil dezakezu Mac-entzako Sony™ Bridge aplikazioa.

Mac-entzako Sony™ Bridge erabiltzeko, Internetera konektatutako eta MacOS 10.6 bertsioa edo berriagoa exekutatzen duen Apple® Mac® ordenagailua izan behar duzu.

#### Mac-erako Sony™ Bridge instalatzeko

- 1 Apple Mac ordenagailuan, joan *www.sonymobile.com/support* helbidera, eta bilatu eta deskargatu Mac-erako Sony™ Bridge aplikazioa ordenagailuko karpeta batera.
- 2 Deskarga osatutakoan, ireki karpeta eta, instalatzen hasteko, egin klik bikoitza *Sony Bridge for Mac.dmg* fitxategian.
- 3 Instalazioa osatzeko, jarraitu Apple® Mac® ordenagailuko argibideei.

#### Mac-entzako Sony™ Bridge aplikazioa irekitzeko

- 1 Ziurtatu Mac ordenagailuentzako Sony™ Bridge aplikazioa Apple® Mac® ordenagailuan instalatuta dagoela.
- 2 Ordenagailua: Sakatu bi aldiz Mac ordenagailuentzkao Sony™ Bridge aplikazioa ikonoa, aplikazioen karpetan.

#### Mac-entzako Sony™ Bridge erabiliz edukia transferitzeko

- 1 USB kablea erabilita, konektatu gailua Apple® Mac® ordenagailura.
- 2 Ordenagailua: Ireki Mac-entzako Sony™ Bridge aplikazioa. Minutu batzuk igarotakoan, Mac-entzako Sony™ Bridge aplikazioak zure gailua detektatzen du.
- 3 Ordenagailua: Arrastatu eta jaregin nahi dituzun fitxategiak gailuaren eta Apple® Mac® ordenagailuaren artean.

# Gailua TB aparatu batera konektatzea

Konektatu zure gailua TB aparatu batera eta hasi zure gailuan gordetako edukiak pantaila handiagoan ikusten. Gailua TB aparatu batera konektatzen duzunean, TB abiarazlea aplikazioa irekiko da. Aplikazio honek gailutik TBko eta beste gailuetako multimedia fitxategiak erreproduzitzen laguntzen dizu.

÷ó. Baliteke aparteko MHL kable bat erosi behar izatea.

#### Gailuko edukiak MHL sarrerekin bateragarria den TB batean ikusteko

- 1 Konektatu gailua telebistara MHL kablea erabiliz. **alu** agertuko da gailuaren egoera barran, konexioa ezarri ostean.
- 2 TB abiarazlea aplikazioa automatikoki exekutatuko da. Jarraitu argibideak multimedia fitxategiak TBn ikusteko.

#### Gailuko edukia HDMI™ sarrera onartzen duten telebistetan ikusteko

- 1 Konektatu gailua MHL egokigailu batera eta konektatu egokigailua USB hartune batera.
- 2 Konektatu egokigailua telebistara HDMI™ kable bat erabilita. **Ditu** gailuaren egoera barran agertuko da, konexioa ezartzen denean.
- 3 TB abiarazlea aplikazioa automatikoki exekutatuko da. Jarraitu argibideei multimedia fitxategiak telebistan ikusteko.

#### Telebistaren urruneko kontrola erabiltzeari buruzko laguntza ikusteko

- 1 Zure gailua TB aparatu batera konektatuta dagoela, arrastatu egoera barra beherantz Jakinarazpenen panela irekitzeko.
- 2 Punteatu MHL konektatuta.
- Bestela, sakatu telebistaren urruneko kontroleko botoi horia jakinarazpenen panela irekitzeko.

#### Gailua telebistatik deskonektatzeko

• Deskonektatu MHL™ kablea edo MHL egokigailua gailutik.

# Pantaila islatzea

Erabili Pantaila islatzea aukera gailuaren pantaila telebistan edo beste pantaila handi batean ikusteko, kable bidez konektatu gabe. Wi-Fi Direct™ teknologiak hari gabeko konexioa sortzen du bi gailuen artean. Horrela, sofa erosoan eserita goza ditzakezu gogoko argazkiak. Gailutik telebistako bozgorailuen biez musika entzuteko ere erabil dezakezu eginbide hau.

- Aipatu funtzionaltasunak funtziona dezan, telebistak Wi-Fi CERTIFIED Miracast™ ziurtagirian oinarritutako pantaila islatzea onartu behar du. Telebistak ez badu pantaila islatzea onartzen, hari gabeko pantaila moldagailua erosi behar duzu.
- $\bullet$ Pantaila islatzea erabiltzerakoan, baliteke irudiaren kalitatea batzuetan hain ona ez izatea, beste Wi-Fi® sareren batekin interferentziaren bat badago.

#### Gailuaren pantaila telebistan islatzeko

- 1 Jarraitu telebistaren Erabiltzailearen gidako argibideei pantaila islatzeko funtzioa aktibatzeko.
- 2 Arrastatu egoera barra behera eta, ondoren, punteatu  $\chi$ .
- 3 Bilatu eta punteatu Pantaila > Pantaila islatzea.
- 4 Punteatu Aktibatu Pantaila islatzea eta hautatu gailu bat.
- U Pantaila islatzea erabiltzean, ez estali gailuaren Wi-Fi antenaren eremua.

# NeoReader™ aplikazioarekin barra kodeak eskaneatzea

## NeoReader™ aplikazioarekin eskaneatzeari buruz

Erabili gailua barra kodeen eskaner gisa eta eskuratu informazio gehiago eskaneatzen dituzun elementuei buruz. Adibidez, aldizkari bateko iragarki batean alkandora bat ikusi duzu eta hura salgai dagoen saltokirik gertuena zein den jakin nahi duzu. Iragarkian barra kode irakurgarri bat badago, NeoReader™ aplikazioak barra kode hori erabiltzen du mugikorreko web edukia atzitzeko, hala nola produktuaren informazioa duen web orriren bat edo hurbilen dauden saltokien mapa. NeoReader™ aplikazioak barra kode mota arrunt gehienak onartzen ditu.

#### NeoReader™ aplikazioa abiarazteko

- 1 Hasierako pantaila pantailan, punteatu ...
- 2 Bilatu eta punteatu **MiNeoReader™**.

#### Barra kodea eskaneatzeko

- 1 NeoReader™ aplikazioa zabalik dagoenean, eduki kamera barra kodearen gainean barra kode osoa bisorean ikus daitekeen arte.
- 2 Gailuak automatikoki eskaneatuko du barra kodea eta barra kodea ezagututakoan dardara egingo du.

#### Barra kodea eskuz sartzeko

- 1 NeoReader™ aplikazioa irekita dagoenean, punteatu —
- 2 Idatzi barra kodearen zenbakia testu eremuan eta punteatu GO!.

## NeoReader™ aplikazioaren menuaren ikuspegi orokorra

NeoReader™ aplikazioaren menuan aukera hauek daude erabilgarri:

- Punteatu aukera gehiago irekitzeko
- 囲 Idatzi barra kodearen zenbakiak eskuz. Kamerak ezin badu barra kodea irakurri, aukera hau erabil dezakezu
- Ikusi aurretik eskaneatutako barra kodeen zerrenda 盾
- Ikusi NeoReader™ aplikazioari buruzko informazioa. Irakurri gehiago barra kode motei buruz eta ò NeoReader™ aplikazioa erabiltzeko moduari buruz
- Hautatu ezarpen pertsonalak, hala nola, hizkuntza edo herrialdea. Informazio hori barra kodearen **ING** edukia pertsonalizatzeko erabiltzen da. Gainera, NeoReader™ aplikazioa erabiltzeko hobespenak ere hauta ditzakezu
- Bidali SMS bat lagun bati NeoReader™ aplikazioa deskargatzera gonbidatzeko  $\frac{1}{2}$

# Smart Connect

Erabili Smart Connect aplikazioa osagarri bat konektatu edo deskonektatzen duzunean gailuan zer gertatzen den zehazteko. Gailua eguneko ordu jakin batean ekintza jakin bat edo ekintza multzo bat ezartzeko ere erabil dezakezu Smart Connect.

Adibidez, entzungailua konektatzen duzunean, gertaera bat sor dezakezu, gailuan ekintza hauek abiarazteko:

- Goizeko 7etatik 9etara, lanera zoazenean, "WALKMAN" aplikazioa abiaraziko da eta web arakatzailea irekiko da egunkariarekin. Deiaren bolumena bibrazioan jarriko da.
- Lanetik etxerako bueltan, FM irratia abiaraziko da eta oharren aplikazioa irekiko da erosketa zerrenda erakutsiz.

#### Smart Connect aplikazioa abiarazteko

- 1 Hasierako pantaila ikuspegian, punteatu ...
- 2 Bilatu eta punteatu Konexio adimenduna.

#### Smart Connect gertaerak sortzeko

- 1 Abiarazi Smart Connection aplikazioa. Smart Connect irekitzen duzun lehenengo aldia bada, punteatu Ados aurkezpen pantaila ixteko.
- 2 Punteatu  $+$ .
- 3 Jarri izena gertaerari eta, ondoren, punteatu Sortu.
- 4 Noiz eremuan, gehitu osagarri edo denbora tarte bat, edo biak.
- 5 Egin hau eremuan, gehitu zer ekintza gertatzea nahi duzun osagarria konektatzean edo zehaztutako denbora tartea iristean.
- 6 Amaieran eremuan, gehitu zer ekintza gertatzea nahi duzun osagarria deskonektatzean edo zehaztutako denbora tartea igarotakoan. Bi baldintza horiek ezarriz gero, ekintza osagarria deskonektatzean edo denbora tartea igarotakoan hasiko da.
- 7 Gertaera gordetzeko, sakatu ...
- $-6-$ Bluetooth™ osagarri bat gehitzeko, aurrena osagarria gailuarekin parekatu behar duzu.

#### Smart Connect gertaerak editatzeko

- 1 Abiarazi Smart Connection aplikazioa.
- 2 Gertaerak fitxan, punteatu gertaera bat.
- 3 Gertaera desaktibatuta badago, arrastatu graduatzailea eskuinera.
- 4 Doitu ezarpenak nahi duzun bezala.
- 5 Gertaera gordetzeko, punteatu ...
- $-\bullet$ Oker dauden sarrerak ezabatzeko, eduki ukituta sarrera eta, ondoren, punteatu > Delete event eta punteatu Ezabatu berresteko.

# Gailuko datuak sinkronizatzea

# Gailuan datuak sinkronizatzeari buruz

Kontaktuak, posta elektronikoa, egutegiko gertaerak eta bestelako informazioa sinkroniza dezakezu gailuaren eta hainbat posta elektronikoko konturen, sinkronizazio zerbitzuren eta bestelako konturen artean, zure gailuan instalatutako aplikazioen arabera. Gailua beste informazio iturri batzuekin sinkronizatzea eguneratuta egoteko modu erraza eta baliagarria da.

# Sinkronizatu Google™-rekin

Zure gailua hainbat Google™ zerbitzurekin sinkronizatu zure informazioa egunean edukitzeko, berdin dio zein gailutik sartu zaren zure Google™ kontuan. Adibidez, zure kontaktuak, Gmail™, egutegia eta web arakatzaileko datuak sinkroniza ditzakezu horrela.

#### Google™ kontuen sinkronizazioa konfiguratzeko

- 1 Hasierako pantaila ikuspegian, punteatu ...
- 2 Punteatu Ezarpenak > Gehitu kontua > Google.
- 3 Jarraitu erregistro laguntzailea Google™ kontu bat sortzeko, edo hasi saioa, dagoeneko kontua baduzu.
- 4 Markatu Babeskopia/Leheneratu kontrol-laukia datuak Google™ kontuan kopiatu nahi badituzu eta, ondoren, ukitu Hurrengoa.
- 5 Punteatu sortu berri duzun Google™ kontua eta, ondoren, punteatu sinkronizatu nahi dituzun elementuak.

#### Google™ kontuarekin eskuz sinkronizatzeko

- 1 Hasierako pantaila, punteatu ...
- 2 Punteatu Ezarpenak > Google.
- 3 Punteatu sinkronizatu nahi duzun Google™ kontua.
- 4 Sakatu eta punteatu Sinkronizatu.

#### Google™ kontua kentzeko

- 1 Hasierako pantaila ikuspegian, punteatu ...
- 2 Punteatu Ezarpenak > Google.
- 3 Punteatu kendu nahi duzun Google™ kontua kontuen zerrendatik.
- 4 Sakatu eta, ondoren, punteatu Kendu kontua.
- 5 Punteatu Kendu kontua berriro, berresteko.

# Enpresako posta elektronikoa, egutegia eta kontaktuak sinkronizatzea

Sartu zuzenean gailutik enpresako posta elektronikoko mezuetara, egutegiko hitzorduetara eta kontaktuetara. Ikusi eta kudea itzazu ordenagailuan bezain erraz. Konfiguratu eta gero, bilatu zure informazioa Posta elektronikoa, Egutegia eta Kontaktuak aplikazioetan.

Ţ Goian azaldutako funtzionaltasunera sartzeko, enpresako informazioa gordeta izan behar da Microsoft® Exchange zerbitzarian.

#### Enpresako kontu bat, egutegia eta kontaktuak konfiguratzeko

- 1 Hasierako pantaila ikuspegian, punteatu ...
- 2 Punteatu Ezarpenak > Gehitu kontua > Exchange ActiveSync.
- 3 Sartu enpresako helbide elektronikoa eta pasahitza.
- 4 Punteatu **Hurrengoa**. Gailua kontuko informazioa berreskuratzen hasiko da. Huts eginez gero, jarri harremanetan enpresako sarearen administratzailearekin informazio gehiago eskuratzeko.
- 5 Punteatu Ados zure enpresako zerbitzariari zure gailua kontrolatzen uzteko.
- 6 Hautatu gailuarekin zer datu sinkronizatu nahi dituzun; esaterako, kontaktuak eta egutegiko informazioa.
- 7 Nahi izanez gero, aktibatu gailuaren administratzailea enpresako zerbitzariari gailuko segurtasun eginbide batzuk kontrolatzea baimentzeko. Adibidez, eman enpresako zerbitzariari pasahitzaren arauak ezartzeko eta biltegiratzearen enkriptatzea ezartzeko baimena.
- 8 Konfiguratutakoan, idatzi enpresako kontuaren izena.

#### Enpresako posta elektronikoaren, egutegiaren eta kontaktuen konfigurazioa editatzeko

- 1 Hasierako pantaila ikuspegian, punteatu ...
- 2 Punteatu Posta elektronikoa eta, ondoren, punteatu ...
- 3 Punteatu Ezarpenak eta hautatu enpresako kontua.
- 4 Aldatu nahi dituzun ezarpenak.

#### Ezarri laneko kontuaren sinkronizazio tartea

- 1 Hasierako pantaila ikuspegian, punteatu ...
- 2 Punteatu Posta elektronikoa eta, ondoren, sakatu .
- 3 Punteatu Ezarpenak eta hautatu enpresako kontua.
- 4 Punteatu Egiaztatze maiztasuna eta hautatu tarte bat.

#### Enpresako kontu bat kentzeko

- 1 Hasierako pantaila ikuspegian, punteatu ...
- 2 Punteatu Ezarpenak > Exchange ActiveSync. Ondoren, hautatu enpresa kontua.
- 3 Punteatu eta, ondoren, punteatu Kendu kontua.
- 4 Punteatu Kendu kontua berriro, berresteko.

# Facebook™ sarearekin sinkronizatzea

Bi modu daude gailuan Facebook™ erabiltzeko. Facebook aplikazio arrunta erabil dezakezu lineako Facebook kontua atzitzeko, edo Facebook kontua zure gailuarekin sinkroniza dezakezu, eta Facebook™ eta beste hainbat aplikazioen artean edukia partekatu. Adibidez, gailuko "WALKMAN" aplikazioan musika parteka dezakezu Facebook-en bidez. Gailua Facebook-ekin sinkronizatzeko, aurrena "Xperia™ gailua Facebook kontuarekin konfiguratu behar duzu.

#### "Xperia™ Facebook-ekin" kontua gailuan konfiguratzeko

- 1 Hasierako pantaila ikuspegian, punteatu ...
- 2 Punteatu Ezarpenak > Gehitu kontua > Xperia™ Facebook bateratzea.
- 3 Jarraitu Facebook™ kontuan saioa hasteko pantailako argibideak edo sortu kontu berri bat.

#### Facebook™ bateratze kontuarekin eskuz sinkronizatzeko

- 1 Hasierako pantaila ikuspegian, punteatu ...
- 2 Punteatu Ezarpenak > Xperia™ Facebook bateratzea.
- 3 Hautatu sinkronizatu nahi duzun kontua.
- 4 Sakatu eta, ondoren, punteatu Sinkronizatu.

#### "Xperia™ Facebook-ekin" kontua kentzeko

- $\mathbf{I}$ "Xperia™ Facebook-ekin" kontua gailutik kentzen duzunean, horri lotutako lineako Facebook kontua ez da ezabatuko eta ordenagailutik kontu horretara sartzeko aukera izango duzu.
- 1 Hasierako pantaila ikuspegian, punteatu
- 2 Punteatu Ezarpenak > Xperia™ Facebook bateratzea.
- 3 Hautatu kendu nahi duzun kontua.
- 4 Sakatu eta, ondoren, punteatu Kendu kontua.
- 5 Punteatu Kendu kontua berriro, berresteko.

# Mapak eta kokapena

# Kokapen zerbitzuei buruz

Erabili gailua non zauden jakiteko. Bi metodo daude: GPS aukera eta hari gabeko sareak aukera. Gutxi gorabeherako kokapena besterik behar ez baduzu, eta azkar nahi baduzu, gaitu hari gabeko sarea. Kokapen zehatzagoa behar baduzu eta zerua garbi-garbi ikusten baduzu, gaitu GPS aukera. Hari gabeko sareko konexioa ahula denean, bi aukerak gaitu beharko zenituzke zure kokapena aurkitzen dela egiaztatzeko.

Ţ Sony enpresak ez du kokapen zerbitzu horien zehaztasuna bermatzen, nabigazio zerbitzuak barne, baina horietara soilik mugatu gabe.

# GPSa erabiltzea

Gailuak kokapena kalkulatzeko satelite seinaleak erabiltzen dituen kokatze sistema orokorraren (GPS) hartzaile bat dauka.

Ţ GPS hargailuak kokapena bilatzea eskatzen duten eginbideak erabiltzen dituzunean, ziurtatu zeruaren ikuspegi garbia duzula.

#### GPSa gaitzeko

- 1 Hasierako pantailan, punteatu ...
- 2 Punteatu Ezarpenak > Kokapen zerbitzuak.
- 3 Markatu GPS sateliteak kontrol laukiari.

# Errendimendu onena eskuratzea

GPSa erabiltzen duzun lehenengo aldian, 5-10 minutu igaro daitezke kokapena aurkitu arte. Bilatzen laguntzeko, ziurtatu zerua garbi-garbi ikusten duzula. Egon geldi eta ez estali GPS antena (irudian nabarmendutako eremua). GPS seinaleek hodeiak eta plastikoa zeharka ditzakete, baina ezin dituzte objektu solidoagoak zeharkatu, besteak beste, eraikinak eta mendiak. Minutu batzuk igaro eta zure kokapena aurkitu ez bada, mugitu beste kokapen batetara.

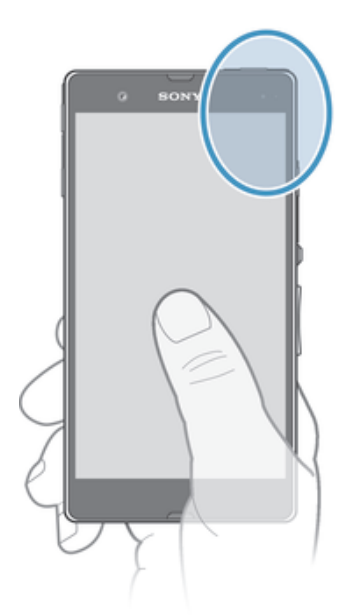

# Google Maps™

Jarraitu uneko kokapena, ikusi trafikoaren egoera denbora errealean eta jaso zure helmugara iristeko jarraibide xehatuak. Txangoak hasi aurretik, mapak memoria txartelera deskarga ditzakezu eta bertan gorde, ibiltaritza kostuak saihesteko.

Google Maps™ aplikazioa erabiltzeko Interneteko konexioa behar da. Datu konexio karguak aplika daitezke gailuaren bidez Internetera konektatzeagatik. Informazio gehiago lortzeko, jarri sare operadorearekin harremanetan. Baliteke Google Maps™ aplikazioa erabilgarri ez egotea merkatu, herrialde edo eskualde guztietan.

#### Google Maps™ erabiltzeko

- 1 Hasierako pantaila ikuspegian, punteatu ...
- 2 Bilatu eta punteatu Maps.
- v Google Maps™ erabili nahi baduzu, gaitu Kokapen zerbitzuak > Ezarpenak aukeran erabilgarri dauden kokapen metodoetako bat.

#### Google Maps™ aplikazioari buruz gehiago jakiteko

Google Maps<sup>™</sup> erabiltzen duzunean, sakatu ∎eta ondoren ukitu Laguntza.

## Ikusi lagunen kokapenak Google Latitude™ aplikazioarekin

Harpidetu Google Latitude™ aplikaziora, lagunen kokapenak mapan ikusteko eta zure kokapena eta bestelako informazioa eurekin partekatzeko.

# Argibideak eskuratzeko Google Maps™ erabiltzea

Erabili Google Maps™ aplikazioak oinez, garraio publikoan edo autoz bidaiatzen duzunerako argibideak eskuratzeko. Hasierako pantailan gehitu dezakezu zure helmugarako laster tekla, edonon zaudenean argibideak azkar eskuratzeko.

Mapa bat ikusten duzunean, Internetera konektatzen zara eta datuak gailura transferitzen dira. Beraz, ideia ona da mapak deskargatu eta gailuan gordetzea, bidaia abiatu aurretik. Horrela, ibiltaritza kostu altuak saihestu ditzakezu.

Sony-k ezin dizu bermatu argibide zerbitzuen zehaztasuna.

### Nabigazio aplikazioa erabiltzea

Erabili gailuko Nabigazioa aplikazioa, lekuetara iristeko urratsez urratseko jarraibideak eskuratzeko. Jarraibideak ahotsezkoak izango dira, baina pantailan ere erakutsiko dira.

Ţ Agian Nabigazioa aplikazioa ez da erabilgarri egongo merkatu guztietan.

#### Nabigazioa hasteko

- 1 Hasierako pantailan, punteatu ...
- 2 Bilatu eta punteatu Nabigazioa.

# Egutegia eta alarma

# **Egutegia**

# Egutegiari buruz

Gailuak egutegia du zure denbora kudeatu ahal izateko. Google™ kontu bat baduzu, gailuko egutegia web egutegiarekin sinkronizatu ahal izango duzu. Ikusi *Enpresako posta elektronikoa, egutegia eta kontaktuak sinkronizatzea*114. orrialdean.

#### Ezarri egutegiaren ikuspegia

- 1 Hasierako pantaila ikuspegian, punteatu eta, ondoren, bilatu eta punteatu Egutegia.
- 2 Punteatu Hilabetea > Astea edo Eguna, aukera bat hautatzeko.

#### Ikusi hainbat egutegi

- 1 Hasierako pantaila ikuspegian, punteatu ili eta, ondoren, punteatu Equtegia.
- 2 Sakatu i eta, ondoren, punteatu Nire equtegiak.
- 3 Hautatu ikusi nahi dituzun egutegiak.

#### Egutegiko gertaerak sortzeko

- 1 Hasierako pantaila ikuspegian, punteatu ; ondoren, punteatu Egutegia.
- 2 Punteatu  $+$ .
- 3 Sartu gertaeraren izena, ordua, kokapena eta deskribapena.
- 4 Hautatu gertaeraren abisua. Gertaeraren abisu berri bat gehitzeko, punteatu +.
- 5 Nahi izanez gero, punteatu Gehiago ataleko beste aukera batErrepikapena.
- 6 Punteatu Eginda.
- Hitzorduaren garaia hurbiltzen denean, gailuak jakinarazpen soinu labur bat erreproduzituko du hitzordua gogorarazteko. Halaber, agertzen da **31** egoera barran.

#### Ikusi egutegiko gertaerak

- 1 Hasierako pantaila ikuspegian, punteatu ;;;;;;; ondoren, punteatu Egutegia.
- 2 Punteatu ikusi nahi duzun gertaera.

#### Egutegiaren ezarpenak aldatzeko

- 1 Hasierako pantaila ikuspegian, punteatu ; ondoren, punteatu Egutegia.
- 2 Sakatu deta, ondoren, punteatu Ezarpenak.
- 3 Punteatu aldatu nahi duzun ezarpena eta, ondoren, editatu nahi bezala.

# Alarma

# Alarmari buruz

Erabili gailua alarma gisa eta hautatu gailuko edozein tonu alarmaren seinale gisa. Alarmak ez du jotzen gailua itzalita badago. Baina isilik moduan egonda ere, gailuak alarma jotzen du.

#### Alarmak irekitzeko

- 1 Hasierako pantaila ikuspegian, punteatu ...
- 2 Bilatu eta punteatu Alarma eta erlojua.

#### Alarma berri bat ezartzeko

- 1 Hasierako pantailan, punteatu ...
- 2 Bilatu eta punteatu Alarma eta erlojua.
- 3 Punteatu Gehitu alarma.
- 4 Punteatu **Ordua** eta doitu ordua gora eta behera mugituz.
- 5 Punteatu Eginda.
- 6 Nahi izanez gero, editatu alarmaren ezarpen gehiago.
- 7 Punteatu Eginda.

#### Dagoeneko sortutako alarmak editatzeko

- 1 Hasierako pantaila ikuspegian, punteatu ...
- 2 Bilatu eta punteatu Alarma eta erlojua.
- 3 Punteatu editatu nahi duzun alarma.
- 4 Punteatu **Ordua** eta doitu ordua gora eta behera mugituz.
- 5 Punteatu Eginda.
- 6 Nahi izanez gero, editatu alarmaren ezarpen gehiago.
- 7 Punteatu Eginda.
- Alarmaren ordua bistaratzeko formatua ordu ezarpen orokorretan hautatutako bera da, adibidez, 12 ordukoa edo 24 ordukoa.

#### Alarmak desaktibatzeko

- 1 Hasierako pantaila ikuspegian, punteatu ...
- 2 Bilatu eta punteatu Alarma eta erlojua.
- 3 Punteatu desaktibatu nahi duzun alarmaren alboko @ aukera.

#### Badagoen alarma bat aktibatzeko

- 1 Hasierako pantaila ikuspegian, punteatu ...
- 2 Bilatu eta punteatu Alarma eta erlojua.
- 3 Punteatu aktibatu nahi duzun alarmaren alboko @ aukera.

#### Alarmak ezabatzeko

- 1 Hasierako pantaila ikuspegian, punteatu ...
- 2 Bilatu eta punteatu Alarma eta erlojua.
- 3 Eduki ukituta ezabatu nahi duzun alarma.
- 4 Sakatu Ezabatu alarma eta, ondoren, sakatu Bai.

#### Alarmari dei tonua ezartzeko

- 1 Hasierako pantaila ikuspegian, punteatu ...
- 2 Bilatu eta punteatu Alarma eta erlojua.
- 3 Punteatu editatu nahi duzun alarma.
- 4 Punteatu Alarma ezarpen aurreratuak, kendu markatu Estilo ezarpenak kontrol laukiari.
- 5 Punteatu Alarmaren soinua eta hautatu aukera bat.
- 6 Sakatu Eginda eta, ondoren, sakatu Eginda.

#### Alarma errepikariak ezartzeko

- 1 Hasierako pantaila ikuspegian, punteatu ...
- 2 Bilatu eta punteatu Alarma eta erlojua.
- 3 Punteatu editatu nahi duzun alarma.
- 4 Punteatu Errepikatu.
- 5 Markatu alarma errepikatu beharreko egunen kontrol laukiak eta, ondoren, sakatu Ados.
- 6 Punteatu Eginda.

#### Alarmaren izena ezartzeko

- 1 Hasierako pantaila ikuspegian, punteatu ...
- 2 Bilatu eta punteatu Alarma eta erlojua.
- 3 Punteatu editatu nahi duzun alarma.
- 4 Punteatu Alarma ezarpen aurreratuak; ondoren, punteatu Alarmaren testua eremua eta idatzi alarmaren izena.
- 5 Punteatu Eginda.

#### Alarmaren dardara funtzioa aktibatzeko

- 1 Hasierako pantaila ikuspegian, punteatu ...
- 2 Bilatu eta punteatu Alarma eta erlojua.
- 3 Punteatu editatu nahi duzun alarma.
- 4 Punteatu Alarma ezarpen aurreratuak, markatu Dardara egin kontrol laukia.
- 5 Punteatu Eginda.

#### Gailua isilik moduan dagoenean alarmak jo dezaten ezartzeko

- 1 Hasierako pantaila ikuspegian, punteatu ...
- 2 Bilatu eta punteatu Alarma eta erlojua eta, ondoren, punteatu alarma bat hautatzeko.
- 3 Punteatu Alarma ezarpen aurreratuak eta, ondoren, markatu Alarma isilik moduan kontrol laukia.
- 4 Punteatu Eginda.

### Errepikatu alarma behin jotzen duenean

• Punteatu Atzeratu - %s min.

#### Behin jo ondoren alarma desaktibatzeko

• Irristatu @ eskuinera.

# Laguntza eta mantentzea

# Gailua eguneratzea

Eguneratu gailua software-bertsio berrienera, funtzionamendu hobea bermatu eta azken hobekuntzak eskuratzeko.

Gailuko Eguneratze-zentroa aplikazioa erabil dezakezu haririk gabeko eguneraketak abiarazteko, edo PC Companion aplikazioa erabil dezakezu ordenagailuan USB kable bidezko konexioa erabilita eguneraketak abiarazteko. Haririk gabeko eguneraketak

eginez gero, mugikorraren sarea edo Wi-Fi® sareko konexioa erabil ditzakezu. Eguneraketak egin aurretik, ziurtatu gailuko datuak gordetzen dituzula eta datu guztien babeskopia egiten duzula.

 $\mathbf{I}$ Eguneraketak Eguneratze-zentroa aplikazioarekin egiten dituzunean, datuen konexioa ezarriko da eta litekeena da horregatik ordaindu behar izatea. Horrez gain, mugikorren sarean eguneraketak egiteko aukera operadorearen araberakoa izango da. Informazio gehiago nahi izanez gero, jarri sareko operadorearekin harremanetan.

# Gailua hari gabe eguneratzea

Erabili Eguneratze zentroa aplikazioa gailua hari gabe eguneratzeko. Software eguneratzeak eskuz deskarga ditzakezu edo Eguneratze zentroari baimena eman diezaiokezu gailua automatikoki eguneratzeko, deskargak erabilgarri dauden bakoitzean. Eguneratze automatikoa aktibatuta dagoenean, eguneratzea erabilgarri dagoen bakoitzean jakinarazpen bat agertuko da egoera barran.

#### Update Center-etik software eguneratzeak eskuz deskargatzeko

- 1 Hasierako pantailan, punteatu ...
- 2 Bilatu eta punteatu Update Center.
- 3 Hautatu erabili nahi duzun aplikazioa edo sistemaren eguneratzea eta punteatu  $\downarrow$ edo punteatu  $*$  aplikazio guztien eguneratzeak deskargatzeko.
- Aplikazioaren eguneratzeak automatikoki abiaraziko dira deskargatutakoan. Sistemaren eguneratzeei esker, instalatu eguneratzeak eskuz deskargatu ostean. Gailua automatikoki berrabiaraziko, instalatzen amaitutakoan. Baliteke datu konexioen kostuak sortzea, eguneratzeak sare mugikorraren bidez deskargatzen dituzunean.

Softwarearen eguneratze automatikoak aktibatzeko Eguneratze Zentroa aplikazioarekin

- 1 Hasierako pantailan, punteatu ...
- 2 Bilatu eta punteatu Update Center.
- 3 Sakatu " eta punteatu Ezarpenak.
- 4 Markatu Baimendu equneratze automatikoak kontrol laukia eta ondoren, punteatu Onartu. Eguneratzeak automatikoki deskargatuko dira, erabilgarri egiten diren ahala.
- $\pmb{\P}$ Baliteke datu konexioen kostuak sortzea, eguneratzeak sare mugikorraren bidez deskargatzen duzunean.

#### Sistemaren eguneratzeak instalatzeko

- 1 Hasierako pantailan, punteatu ...
- 2 Bilatu eta punteatu Update Center.
- 3 Hautatu instalatu nahi duzun sistemaren eguneratzea eta punteatu ...

### Gailua USB kablea erabiliz eguneratzea

Eguneratze batzuk ez daude erabilgarri hari gabe deskargatzeko. Jakinarazpenak agertuko dira egoera barran eguneratze horien berri emateko. Eguneratzeak deskargatu eta abiarazteko, USB kablea eta PC Companion aplikazioa abiarazten duen ordenagailua behar dituzu. Gailuan gordetako instalazio fitxategiak erabiliz instala dezakezu PC Companion edo aplikazioa zuzenean deskarga dezakezu *PC Companion* helbidetik.

#### Gailutik PC Companion aplikazioa deskargatzeko

- 1 Konektatu gailua ordenagailura USB kablea erabiliz.
- 2 Eskatutakoan, jarraitu gailuko argibideak PC Companion aplikazioaren instalazioa ordenagailuan abiarazteko.
- **PC Companion** *PC Companion* helbidetik ere deskarga daiteke.

#### Software eguneratzeak USB kable bidezko konexioa erabiliz deskargatzeko

- 1 Instalatu PC Companion aplikazioa erabiltzen ari zaren ordenagailuan, oraindik instalatu gabe badago.
- 2 Konektatu gailua ordenagailura USB kablea erabiliz.
- 3 Ordenagailua: Abiarazi PC Companion aplikazioa. Momentu bat igarotakoan, PC Companion aplikazioak gailua hautematen du eta software berria bilatzen du.
- 4 Gailua: Egoera barran jakinarazpenak agertzen direnean, jarraitu pantailako argibideak software eguneratzeak egiteko.

#### Gailua Apple® Mac® ordenagailua erabilita eguneratzeko

- 1 Instalatu Mac aplikaziorako Sony™ Bridge erabiltzen ari zaren Apple® Mac® ordenagailuan, dagoeneko instalatuta ez badago.
- <sup>2</sup> USB kablea erabilita, konektatu gailua Apple<sup>®</sup> Mac<sup>®</sup> ordenagailura.
- 3 Ordenagailua: Abiarazi Mac aplikaziorako Sony™ Bridge. Minutu batzuen ostean, Mac-entzako Sony™ Bridge aplikazioak gailua detektatu eta gailurako software berriak bilatuko ditu.
- 4 Ordenagailua: Softwarearen eguneratze berria detektatzen bada, elkarrizketa leihoa zabalduko da. Jarraitu pantailako jarraibideak softwarearen eguneraketa esanguratsuak egiteko.
- $\mathbf{r}$ Mac-erako Sony™ Bridge aplikazioa helbide honetatik deskarga daiteke: *Bridge for mac*.

# Babeskopia eta leheneratzea aplikazioa

Erabili Babeskopia egin eta berrezarri aplikazioa mugikorraren edukia memoria txartel batean edo USB gailu batean. Babeskopia horiek zure edukia eta zenbait ezarpen berrezartzeko erabil daiteke, datuak galduz edo ezabatuz gero.

### Babeskopiak egin ditzakezun eduki mota

Babeskopia eta berrezarri aplikazioa erabili ondorengo datu moten babeskopia egiteko:

- Laster markak
- Deien erregistroa
- Kontaktuak
- Google Play™-etik deskargatutako aplikazioak
- MMSak
- Sistemaren ezarpenak (alarmak, alarmaren bolumean, eta hizkuntza ezarpenak, esaterako)
- SMSak
- Ez duzu musika fitxategien eta kamerarekin egindako argazki edo bideoklipen babeskopiarik egin behar. Automatikoki egiten da euren babeskopia gailuaren memoria txartelean.
- Baliteke datuen transmisio osagarria ordaindu behar izatea Google Play™-tik aplikazioak ezartzen dituzunean.

### Babeskopia eta leheneratu aplikazioa erabiltzeko prestatzen

Edukiaren babeskopia egin aurretik, babeskopiaren helmuga hautatu eta babeskopia egin nahi duzun datuen mota hauta dezakezu.

#### Babeskopia non egin hautatzea

- 1 Hasierako pantaila ikuspegian, punteatu ...
- 2 Bilatu eta punteatu Babeskopia/Leheneratu.
- 3 Punteatu Egin babeskopia.
- 4 Punteatu Non gordeko dira datuak? azpiko barra.
- 5 Hautatu edukien babeskopia gordetzeko lekua.

#### Babeskopia egiteko datu motak hautatzea

- 1 Hasierako pantaila ikuspegian, punteatu ...
- 2 Bilatu eta punteatu Babeskopia/Leheneratu.
- 3 Punteatu Egin babeskopia.
- 4 Hautatu babeskopia egiteko datu motak.

#### Edukiaren babeskopiak egiteko

- 1 Hasierako pantaila ikuspegian, punteatu ...
- 2 Bilatu eta punteatu Babeskopia/Leheneratu.
- 3 Sakatu Egin babeskopia eta, ondoren, sakatu Egin babeskopia.

#### Edukiaren babeskopia berrezartzea Babeskopia eta leheneratu aplikazioa erabiliz

Babeskopia leheneratzen duzunean, babeskopia aukeratu behar duzu datuak handik berreskuratzeko. Edukiaren babeskopia hainbat aldiz baduzu, baliteke babeskopia bat baino gehiago grabatuta izatea. Babeskopia hautatu ondoren, zein datu mota leheneratu hauta dezakezu.

#### Babeskopia batetik edukia leheneratzeko

- 1 Hasierako pantaila ikuspegian, punteatu ...
- 2 Bilatu eta punteatu Babeskopia/Leheneratu.
- 3 Punteatu Leheneratu.
- 4 Hautatu berrezarri nahi duzun erregistroa eta punteatu Leheneratu.
- $\mathbf{r}$ Gogoan izan, babeskopia sortu ondoren zure datuetan egindako aldaketa guztiak ezabatuko direla berriro ezartzean.

#### Babeskopiako datuak kudeatu

Egiten dituzun babeskopietako datuak ezabatu edo haien izenak aldatu ditzakezu Backup & Restore funtzioa baliatuz.

#### Babeskopiako datuei izena aldatu

- 1 Hasierako pantaila ikuspegian, punteatu ...
- 2 Bilatu eta punteatu **Babeskopia/Leheneratu.**
- 3 Sakatu i eta, ondoren, punteatu Kudeatu babesk, erregistroak.
- 4 Hautatu izen berria jarri nahi diozun erregistroa.
- 5 Punteatu .
- 6 Idatzi izen berria eta punteatu Aldatu izena.

#### Babeskopiako datuak ezabatu

- 1 Hasierako pantaila ikuspegian, punteatu ...
- 2 Bilatu eta punteatu Babeskopia/Leheneratu.
- 3 Sakatu eta, ondoren, punteatu Kudeatu babesk. erregistroak.
- 4 Hautatu babeskopiatik ezabatu nahi dituzun datuak, edo punteatu o datu guztiak ezabatu nahi badituzu.
- 5 Punteatu  $\hat{z}$  > Ezabatu.

#### Gailua berrezartzea

Gailua bere jatorrizko konfiguraziora itzul dezakezu, zure datu pertsonalak kenduta ala kendu gabe. Berrezarri aurretik, ziurtatu gailuko datu garrantzitsu guztien babeskopia egin duzula.

#### Fabrikako datuak berrezartzeko

- Ţ Gailua behin betiko kaltetzea saihesteko, ez berrabiarazi gailua berrezartzeko prozedura abian dela.
- 1 Arrastatu egoera barra behera eta ondoren punteatu  $\chi$ .
- 2 Bilatu eta punteatu Egin babeskopia eta berrezarri > Berrezarri jatorrizko datuak.
- 3 Argazkiak eta musika bezalako datuak ezabatu nahi badituzu, gailuaren barne memorian gordetzen direnak, markatu Ezabatu barneko biltegia kontrol laukia.
- 4 Punteatu Berrezarri telefonoa.
- 5 Berresteko, punteatu Ezabatu quztia.

# Gailua blokeatu eta babestea

## IMEI zenbakia

Gailu bakoitzak bere IMEI zenbakia du. Zenbaki hori kopiatu eta nonbaiten gorde beharko zenuke. Gailua lapurtzen badizute, IMEI zenbakia erabil dezake sare hornitzaileak gailua, zure herrialdean, sarera sartzea geldiarazteko.

#### IMEI zenbakia ikusteko

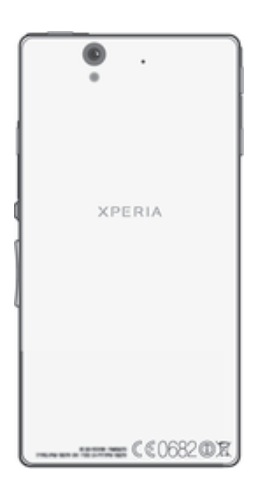

Ţ Bestela gailuaren markagailua telefonoan ireki eta \*#06#\* sar dezakezu IMEI zenbakia gailuan ikusteko.

#### IMEI zenbakia gailuan ikusteko

- 1 Hasierako pantaila ikuspegian, punteatu ...
- 2 Bilatu eta punteatu Ezarpenak > Telefonoari buruz > Egoera.
- 3 Korritu IMEI aukerara IMEI zenbakia ikusteko.

## SIM txartelaren babesa

Gailuan erabiltzen duzun SIM txartel bakoitza blokeatu eta desblokea dezakezu PIN (Personal Identity Number) batekin. SIM txartel blokeatuta dagoenean, txartelera estekatutako harpidetza babestuta dago.

Baimendutako gehienezko alditan baino gehiagotan PIN kodea oker sartzen baduzu, SIM txartela blokeatu egingo da. Desblokeatzeko, PUK (Personal Unblocking Key) kodea sartu behar duzu eta, jarraian PIN kode berri bat. Sareko operadoreak ematen dizkizu PINa eta PUKa.

#### SIM txartela blokeatzeko

- 1 Hasierako pantaila pantailan, punteatu ...
- 2 Bilatu eta punteatu Ezarpenak > Segurtasuna > Konfiguratu SIM/RUIM blokeoa > Blokeatu SIM txartela.
- 3 Sartu SIM txartelaren PIN kodea eta sakatu Ados.

#### SIM txartelaren PIN kodea aldatzeko

- 1 Hasierako pantaila ikuspegian, punteatu ...
- 2 Bilatu eta punteatu Ezarpenak > Segurtasuna > Konfiguratu SIM/RUIM blokeoa > Aldatu SIM PIN kodea.
- 3 Idatzi SIM txartelaren PIN kode zaharra eta punteatu Ados.
- 4 Idatzi SIM txartelaren PIN kode berria eta punteatu Ados.
- 5 Berridatzi SIM txartelaren PIN kode berria eta punteatu Ados.

#### Aldatu SIM txartelaren PIN2 kodea

- 1 Hasierako pantaila pantailan, punteatu ...
- 2 Bilatu eta punteatu Ezarpenak > Dei ezarpenak.
- 3 Punteatu Markatze finkoko zenbakiak > Aldatu PIN2 kodea.
- 4 Sartu SIM txartelaren PIN2 kode zaharra eta sakatu Ados.
- 5 Sartu SIM txartel berriaren PIN2 eta punteatu Ados.
- 6 Berretsi PIN2 kode berria eta punteatu Ados.

#### Blokeatutako SIM txartelak desblokeatzeko

- 1 Sartu PUK kodea eta punteatu Ados.
- 2 Sartu PIN kodea eta punteatu Ados.
- 3 Sartu berriro PIN berria eta punteatu Ados.
- PUK kodea askotan oker idazten baduzu, SIM txartela blokeatuko da. Hori gertatuz gero, jarri harremanetan zure zerbitzu hornitzailearekin SIM txartel berria lortzeko.

#### Blokeo pantaila bat ezartzea

Gailuaren pantaila blokeatzeko hainbat modu daude. Adibidez, Aurpegi bidez desblokeatu eginbidea erabil dezakezu. Eginbide horrek zure aurpegiaren argazkia erabiltzen du pantaila desblokeatzeko. Pantaila desblokeatzeko eredu bat, zenbakietan oinarritutako PIN blokeo bat edo testuan oinarritutako pasahitz bat ere ezar dezakezu.

Oso garrantzitsua da pantaila desblokeatzeko eredua, PINa edo pasahitza gogoratzea. Informazio hori ahaztuz gero, baliteke datu garrantzitsuak berrezartzea ezinezkoa izatea, hala nola kontaktuak eta mezuak. Jarri harremanetan Sony-ren arreta zentroarekin, informazio gehiago eskuratzeko.

#### Pantaila blokeo bat ezartzeko

- 1 Hasierako pantaila ikuspegian, punteatu  $\equiv$  > Ezarpenak > Segurtasuna > Pantailaren blokeoa.
- 2 Hautatu aukera bat.

#### Aurpegi desblokeoa eginbidea konfiguratzeko

- 1 Hasierako pantaila ikuspegian, punteatu  $\equiv$  > Ezarpenak > Segurtasuna > Pantailaren blokeoa.
- 2 Punteatu Aurpegi bidezko desblokeoa eta jarraitu aurpegia kapturatzeko gailuko jarraibideak.
- 3 Zure aurpegia behar bezala kapturatu ondoren, punteatu Jarraitu.
- 4 Hautatu ordezko blokeo metodo bat eta gauzatu gailuko jarraibideak konfiguratzea osatzeko.
- Aurpegia desblokeatu eginbidea ez da pantaila desblokeatzeko eredua, PINa edo pasahitza bezain segurua. Zure antzeko norbaitek gailua desblokea dezake.
- $\frac{1}{2}$ Emaitza hobeak eskuratzeko, kapturatu zure aurpegia ondo argiztatutako baina distira handiegirik gabeko barnealdeko gune batean eta mantendu gailua begi parean.

#### Pantaila Aurpegi Desblokeoa eginbidea desblokeatzeko

- 1 Aktibatu pantaila.
- 2 Jarri gailuari begira Aurpegi Desblokeoko argazkia ateratzeko erabili zenuen angelu berean.
- Aurpegi desblokeoa eginbideak ez badu zure aurpegia ezagutzen, pantaila desblokeatzeko ordezko eredua edo marraztu edo PINa sartu beharko duzu.

#### Aurpegia desblokeatzeko eginbidea desgaitzeko

- 1 Hasierako pantaila ikuspegian, punteatu  $\equiv$  > Ezarpenak > Segurtasuna > Pantailaren blokeoa.
- 2 Marraztu babeskopia pantaila desblokeatzeko eredua edo sartu PINa.
- 3 Punteatu Lerratu.

#### Pantaila desblokeatzeko ereduak sortzeko

- 1 Arrastatu egoera barra behera eta, ondoren, punteatu  $\mathcal{X}$ .
- 2 Punteatu Segurtasuna > Pantailaren blokeoa > Eredua.
- 3 Jarraitu gailuko jarraibideei.

#### Pantaila desblokeatzeko eredua erabilita pantaila desblokeatzeko

- 1 Aktibatu pantaila.
- 2 Marraztu pantaila desblokeatzeko eredua.
- Pantaila desblokeatzeko eredua bost aldiz jarraian oker marrazten baduzu, itxaron 30 segundo eta saiatu berriro.

#### Pantaila desblokeatzeko eredua aldatzeko

- 1 Hasierako pantaila ikuspegian, punteatu ...
- 2 Bilatu eta punteatu Ezarpenak > Segurtasuna > Pantailaren blokeoa.
- 3 Marraztu pantaila desblokeatzek eredua.
- 4 Punteatu Eredua.
- 5 Jarraitu gailuko jarraibideak.

#### Pantaila desblokeatzeko eredua desgaitzeko

- 1 Hasierako pantailan, punteatu  $\frac{m}{m}$  > Ezarpenak > Segurtasuna > Pantailaren blokeoa.
- 2 Marraztu pantaila desblokeatzeko eredua.
- 3 Punteatu Lerratu.

#### Pantaila desblokeatzeko PINa sortzeko

- 1 Hasierako pantailan, punteatu  $\equiv$  > Ezarpenak > Segurtasuna > Pantailaren blokeoa > PINa.
- 2 Idatzi zenbakizko PINa.
- 3 Behar izanez gero, ukitu  $\sim$  teklatua minimizatzeko.
- 4 Punteatu Jarraitu.
- 5 Sartu berriro eta berretsi zure PINa.
- 6 Behar izanez gero, ukitu  $\sim$  teklatua minimizatzeko.
- 7 Punteatu Ados.

#### Pantaila desblokeatzeko PINa desgaitzeko

- 1 Hasierako pantaila ikuspegian, punteatu  $\Rightarrow$  Ezarpenak > Segurtasuna > Pantailaren blokeoa.
- 2 Sartu PINa eta punteatu Hurrengoa.
- 3 Punteatu Lerratu.

#### Pantaila blokeatzeko pasahitzak sortzeko

- 1 Hasierako pantaila ikuspegian, punteatu  $\equiv$  > Ezarpenak > Segurtasuna > Pantailaren blokeoa > Pasahitza.
- 2 Idatzi pasahitz bat.
- 3 Behar izanez gero, ukitu ~ teklatua minimizatzeko.
- 4 Punteatu Jarraitu.
- 5 Sartu berriro eta berretsi zure pasahitza.
- 6 Behar izanez gero, ukitu  $\smile$  teklatua minimizatzeko.
- 7 Punteatu Ados.

#### Pantaila desblokeatzeko pasahitza desgaitzeko

- 1 Hasierako pantaila ikuspegian, punteatu  $\equiv$  > Ezarpenak > Segurtasuna > Pantailaren blokeoa.
- 2 Idatzi pasahitza eta punteatu Hurrengoa.
- 3 Punteatu Lerratu.

# Gailua aurkitzea

Inoiz gailua galduz gero, hainbat modu dituzu hura aurkitzeko eta babesteko. "my Xperia" zerbitzuarekin hau guztia egin dezakezu:

- Gailua mapan kokatu.
- Alerta bat joarazi, gailua isilik moduan egon arren ere entzungo dena.
- Gailua urrunetik blokeatu, eta bertan zurekin harremanetan ezartzeko informazioa bistaratu.
- Azken aukera gisa, gailuaren barneko zein kanpoko memoriak ezabatu.

Gailuan "my Xperia" zerbitzua aktibatuta baduzu, *myxperia.sonymobile.com* helbidera joan eta Google™ kontuarekin saioa hasi besterik ez duzu. Zerbitzua aktibatuta ez badago, eskuz aktiba dezakezu Ezarpenak menuan.

"my Xperia" zerbitzua ez dago herrialde edo eskualde guztietan erabilgarri.

#### "my Xperia" zerbitzua eskuz aktibatzeko

- 1 Arrastatu egoera barra behera eta, ondoren, punteatu  $\chi$ .
- 2 Punteatu Xperia™ > MyXperia™ > Aktibatu.
- 3 Markatu kontrol laukia eta, ondoren, punteatu Onartu.

# Laguntza aplikazioak

#### Laguntza aplikaziora sartzeko

- 1 Aplikazioen pantailan, bilatu eta punteatu ?
- 2 Bilatu eta punteatu behar duzun laguntza elementua.

# Gailua birziklatzea

Baduzu gailu zaharrik baztertuta etxean? Zergatik ez duzu birziklatzen? Birziklatuz gero, bere materialak eta osagaiak berrerabiltzen lagunduko diguzu eta baita ingurumena babesten ere! Zure eskualdean birziklatzeko aukerei buruzko informazio gehiago eskuratzeko, joan *www.sonymobile.com/recycle* helbidera.

# **Erreferentzia**

# Ezarpenen ikuspegi orokorra

Ezagutu gailuko ezarpenak, zure eskakizunen arabera pertsonalizatzeko.

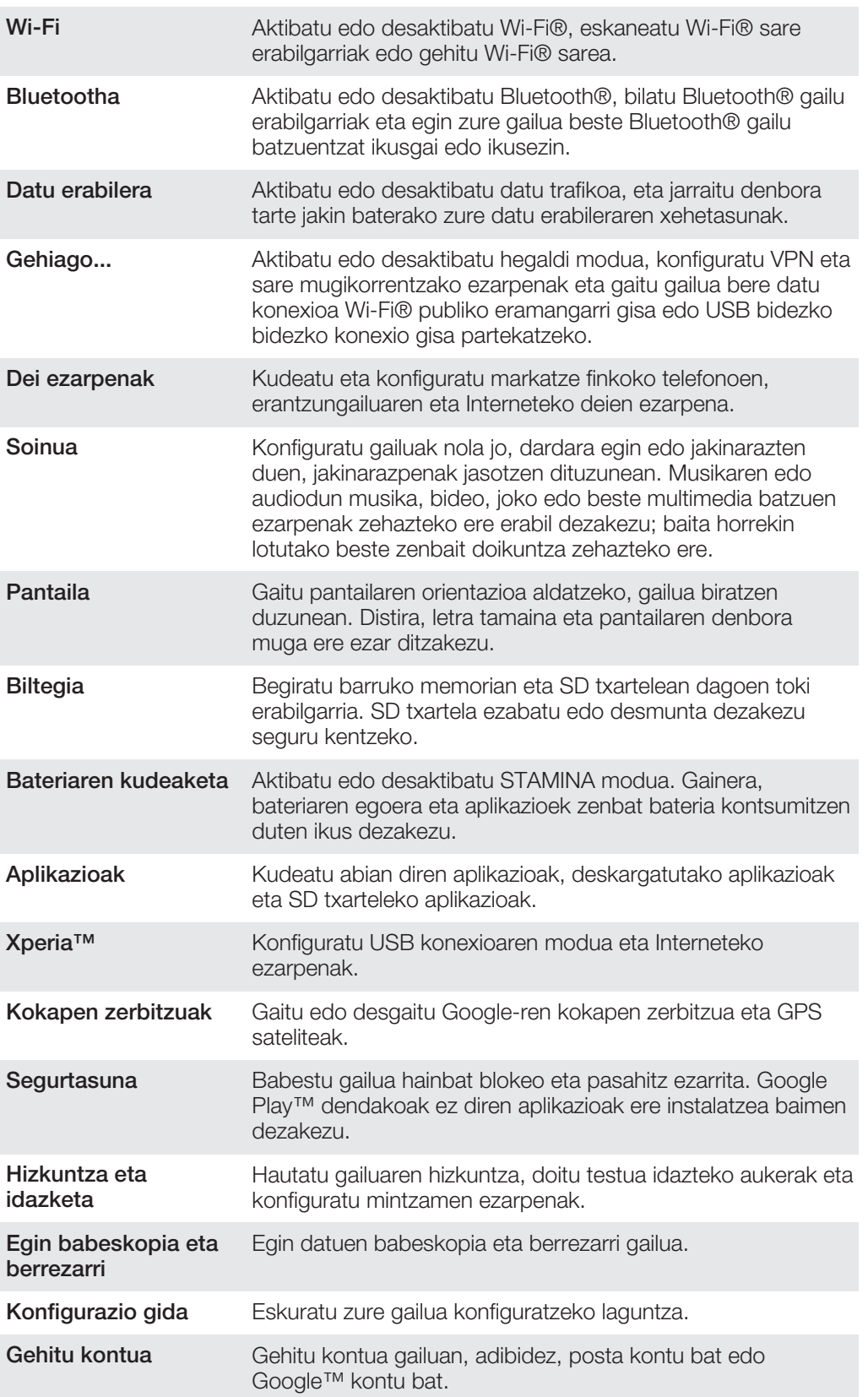

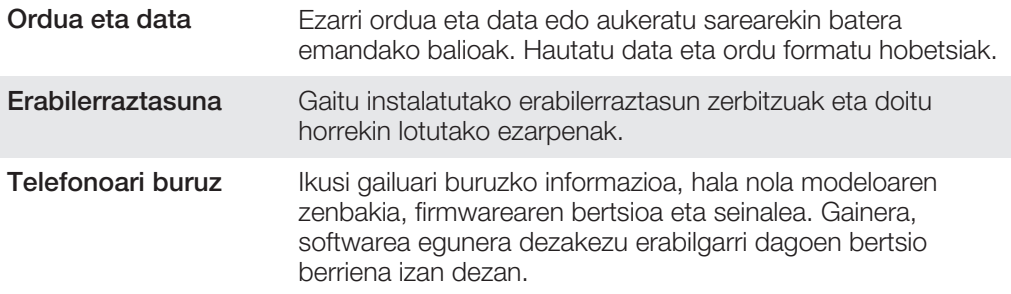

# Egoeraren eta jakinarazpen ikonoen ikuspegi orokorra

# Egoera ikonoak

Pantailan egoera ikono hauek ager daitezke:

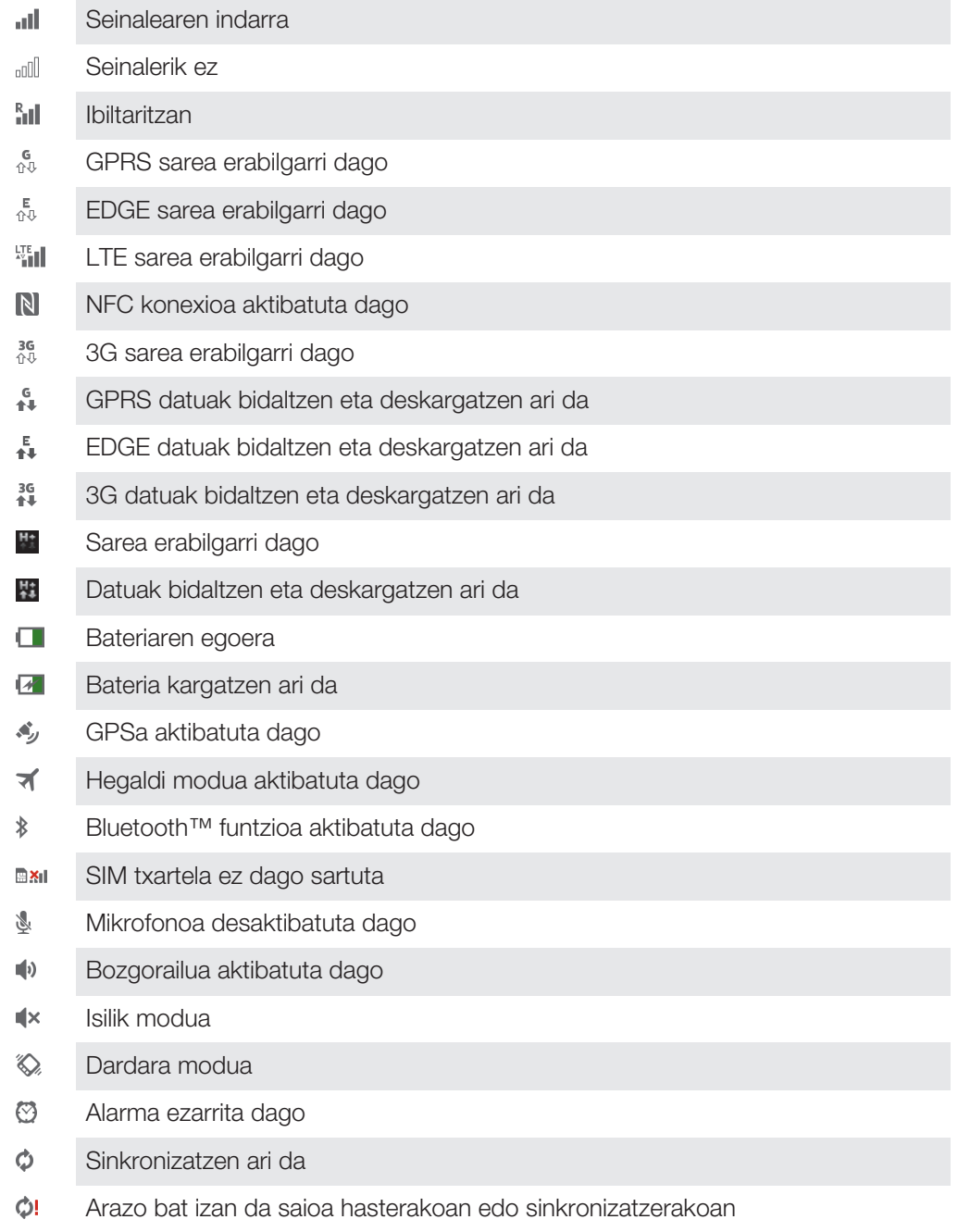

- Wi-Fi® konexioa gaituta dago eta hari gabeko sareak erabilgarri daude  $\widehat{\mathbb{C}}$
- Ţ Zerbitzu hornitzailearen, sarearen edota herrialdearen arabera, baliteke zerrenda honetako ikonoek ordezkatzen dituzten funtzio edo zerbitzuetako batzuk erabilgarri ez egotea.

#### Jakinarazpen ikonoak

Pantailan jakinarazpen ikono hauek ager daitezke:

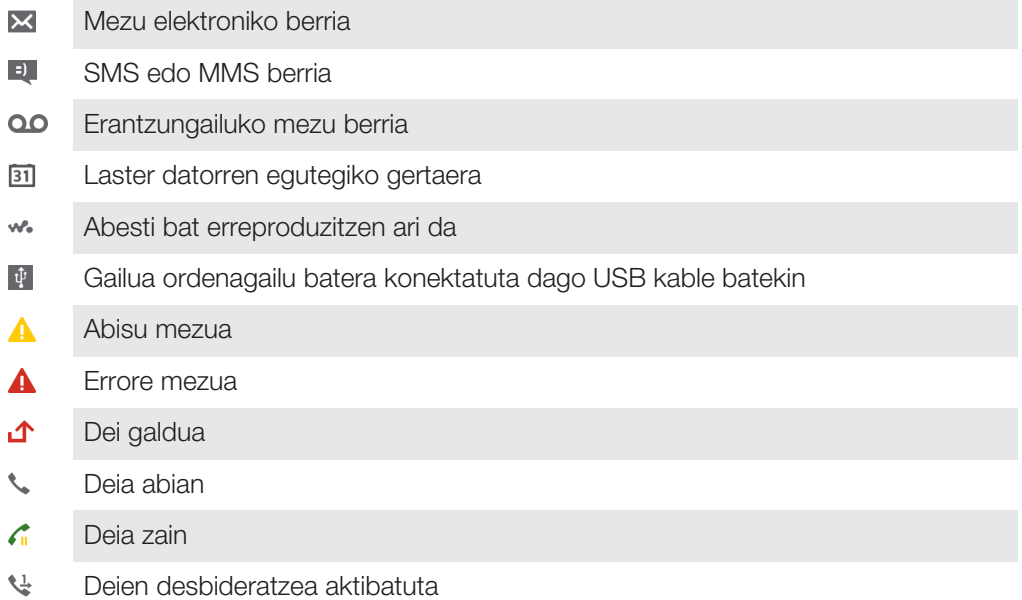

- Ô Software eguneratzeak erabilgarri
- ÷ Datuak deskargatzen
- 小 Datuak kargatzen
- Bistaratzen ez diren jakinarazpen gehiago  $\bullet$

# Aplikazioaren ikuspegi orokorra

- R Erabili Alarma eta erlojua hainbat alarma mota ezartzeko.
- Erabili web arakatzailea web orrietara nabigatzeko, web orriak ikusteko, laster **l**e markak kudeatzeko eta testuak eta irudiak kudeatzeko.
- $rac{23}{16}$ Erabili Kalkulagailua oinarrizko kalkuluak egiteko.
- Erabili Egutegia zure gertaeren segimendua egiteko eta hitzorduak kudeatzeko.  $\overline{31}$
- $\circ$ Erabili kamera argazkiak ateratzeko eta bideoklipak grabatzeko.
- $\Delta$ Erabili Kontaktuak telefono zenbakiak, helbide elektronikoak eta kontaktuekin lotutako bestelako informazioa kudeatzeko.
- Atzitu deskargatutako aplikazioak.
- Erabili Posta elektronikoa mezu elektronikoak kontu pertsonalen nahiz laneko kontuen bidez bidaltzeko eta jasotzeko.
- $\mathcal{F}$ Erabili Facebook lagunekin, senideekin eta mundu guztiko jendearekin sare sozialean aritzeko.
- Arakatu eta entzun FM irrati kateak. **III**
- Erabili Albuma zure argazkiak eta bideoak ikusteko eta eurekin lan egiteko.
- Erabili gailuko Gmail™ aplikazioa mezu elektronikoak irakurtzeko, idazteko eta M antolatzeko.
- $|8|$ Bilatu informazioa gailuan eta webean.
- Ikusi uneko kokapena, bilatu beste kokapen batzuk eta kalkulatu ibilbideak  $\bullet$ Google Maps™ erabilita.
- Joan Google Play™ zerbitzura gailurako doako eta ordainpeko aplikazioak  $\overrightarrow{ }$ deskargatzeko.
- Erabili Mezularitza SMSak eta MMSak bidaltzeko eta jasotzeko.
- Erabili Filmak gailuan bideoak erreproduzitzeko eta lagunekin edo DLNA™  $\blacksquare$ eginbidea duten beste gailu batzuekin partekatzeko.
- WO Erabili "WALKMAN" aplikazioa musika, audio liburuak eta podcastak antolatu eta erreproduzitzeko.
- Nabigatu ahotsezko urratsez urratseko jarraibideak erabilita.
- $\overline{\bullet}$ Ikusi albisteak eta eguraldi iragarpenak.
- $\mathcal{C}$ Egin deiak zenbakiak eskuz markatuta edo markatze adimenduna erabilita.
- **P** Bilatu lekuak; adibidez, jatetxeak eta kafetegiak.
- $\mathbf Q$ Erabili Video Unlimited aplikazioa bideoak alokatzeko eta erosteko.
- Erabili harpidetzan oinarritutako Music Unlimited™ aplikazioa datu mugikorren  $\mathbf{Q}_1$ konexio bidez edo Wi-Fi® konexio bidez milioika abesti atzitzeko.
- $\lambda$ Optimizatu gailuaren ezarpenak zeure beharretara egokitzeko.
- $talk$ Erabili Google Talk™ aplikazioa lagunekin linean berriketan aritzeko.
- $\mathcal{P}$ Identifikatu inguruan entzuten dituzun musika pistak eta eskuratu haiei buruzko informazioa, hala nola, artista eta albuma.
- Erabili Laguntza erabiltzaileentzako laguntza gailuan bertan atzitzeko. Adibidez,  $\overline{\mathbf{?}}$ Erabiltzailearen gida, irtenbideen informazioa edota aholkuak eta trikimailuak atzi ditzakezu.
- $\frac{You}{f m n}$ Erabili YouTube™ mundu osoko bideoak partekatzeko eta ikusteko.
- G Deskargatu eta instalatu aplikazio eta eguneratze berriak.
- Zenbait aplikazio ez dira eremu batzuetako sareekin edo zerbitzu hornitzaile guztiekin bateragarriak.

# Informazio garrantzitsua

# Informazio garrantzitsuaren liburuxka

Gailua erabili aurretik, irakurri gailuko Konfigurazio gidan edo kaxan banatutako Informazio garrantzitsua liburuxka.

#### Konfigurazio laguntzailera sartzeko

- 1 Hasierako pantaila pantailan, punteatu ...
- 2 Punteatu Ezarpenak > Konfigurazio gida.

# Zerbitzuen eta eginbideen mugak

Erabiltzailearen gida honetan deskribatutako zerbitzu eta eginbide guztiak ez dira herrialde guztietako sare eta zerbitzu hornitzaile guztiekin bateragarriak. Hori GMS sareko Nazioarteko Larrialdi Deietarako 112 zenbakiaren kasuan ere gerta daiteke. Jarri zure sareko operadorearekin edo zerbitzu hornitzailearekin harremanetan zerbitzu edo eginbide jakin baten erabilgarritasuna eta aplika dakizkiokeen tarifa gehigarriak ezagutzeko.

Gida honetan deskribatutako hainbat eginbide eta aplikazio erabiltzeko, litekeena da Interneterako sarbidea behar izatea. Datu konexio karguak aplika daitezke gailuaren bidez Internetera konektatzeagatik. Informazio gehiago lortzeko, jarri hari gabeko zerbitzu hornitzailearekin harremanetan.

# Urarekiko erresistentzia

Gailua uretan honda ez dadin, USB atakaren, micro SD txartelaren, micro SIM txartelaren eta entzungailuaren konektorearen estalkiak ongi itxita behar dute.

Saihestu gailua ingurune hezeetan edo bustietan edukitzea. Zure gailuaren erabileraren ondoriozko higadurak hezetasunaren eta hautsaren aurkako erresitentzia murriztu diezaioke zure mugikorrari. Ez erabili gailua baldintza hauetan:

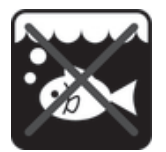

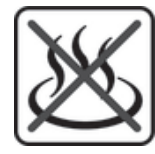

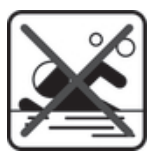

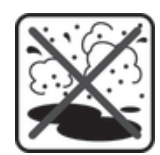

Ur beroa Harea/lokatsa Beste likido

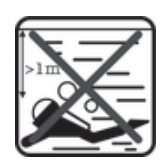

Itsasoko ura *Igerilekua* Igerilekua Urpean igeri egin

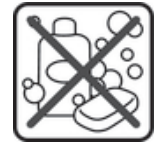

kimikoak

Ez urperatu inoiz micro USB ataka, micro SD txartela, micro SIM txartela edo entzungailuaren konektorea, ez jarri gailua likido kimikoetan edo ingurune hezeetan tenperatura oso altua edo baxua denean. Micro USB atakan, micro SD txartelean, micro SIM txartelean eta entzungailuaren konektorean ura edo likidoa sartzen bada, lehor ezazu oihal lehor batekin. Micro USB atakaren, micro SD txartelaren, micro SIM txartelaren eta entzungailuaren konektorearen uraren aurkako erresistentzia ez dago ziurtatua ingurune eta baldintza guztietan.

Bozgorailuan ura sartzen bada, lehortu bozgorailua hiru orduz, berriro erabili aurretik.

Osagarri bateragarri guztiak, bateriak, kargadoreak, eskulibre gailuak, micro USB kableak, micro SIM txartelak eta microSD™ txartelak ez dira berez uraren eta hautsaren aurkakoak.

Zure bermeak ez du gailuaren erabilera okerraren ondoriozko kalterik edo akatsik estaltzen. Zure produktuen erabilerari buruzko galderarik baduzu, jar zaitez harremanetan gure bezeroarentzako arreta zerbitzuarekin.

### IP (Ingress Protection) sailkapena

Gailuak IP sailkapen bat du, eta gailuak hautsa eta ura jasateko duten maila neurtzeko probak pasa dituela ziurtatzen du. Bi digituko IP sailkapenaren lehen digituak objektu solidoen babes maila adierazten du, hautsa barne. Bigarren digituak gailuak ura nola jasaten duen adierazten du. Zenbakia zenbat eta altuagoa izan, orduan eta altuagoa izango da babesa.

Zure gailuaren IP tartea IPX5, IPX7 eta IP5X da. Horrek esan nahi du zure gailua hautsaren aurka eta uretan sartzearen zein presio txikiko ur-lurrunean jartzean babestuta dagoela. Beraz, gailua muturreko eguraldi baldintzetan erabili dezakezu, elurra edo euria ari duenean, edo hezetasun handia dagoenean. Gailua hautsez eta hondarrez betetako ingurunean ere erabili dezakezu, edo hatzak bustita dituzunean. Ikusi taula, xehetasun gehiago eskuratzeko.

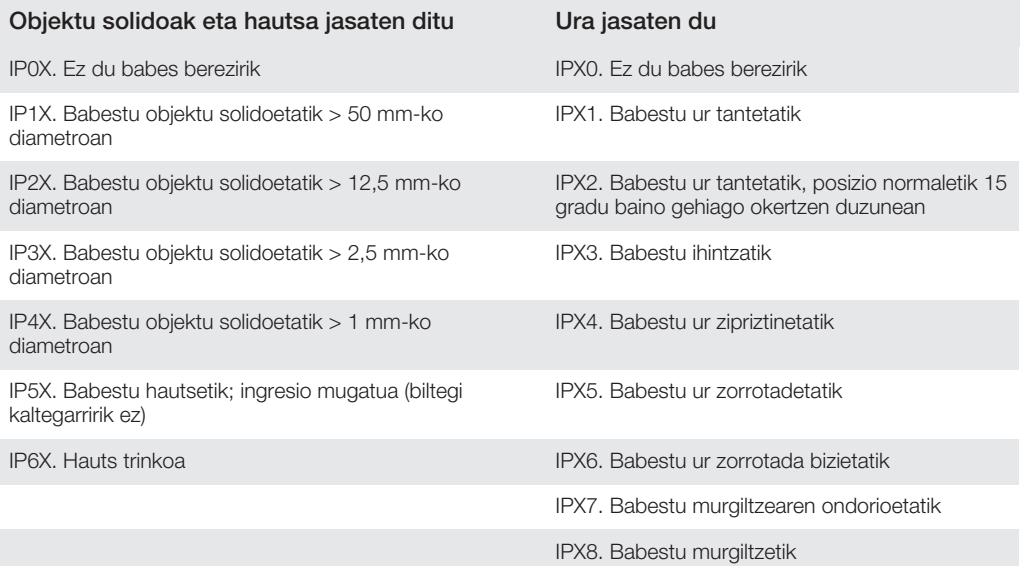

# Lege-informazioa

# Sony C6603/C6602

Sony Mobile Communications AB konpainiak edo haren enpresa afiliatu batek argitaratu du, inolako bermerik gabe, Erabiltzailearen gida hau. Akats tipografikoen, informazioaren zehaztasun faltaren, edo programaren zein osagarrien hobekuntzen ondorioz Sony Mobile Communications ABk Erabiltzailearen gida honetan aldaketak egin beharko balitu, horiek edonoiz eta jakinarazpenik gabe egiteko eskubidea du. Dena den, Erabiltzailearen gida honen argitalpen berriagoetan gehituko dira aldaketak.

#### ©Sony Mobile Communications AB, 2013.

Eskubide guztiak erreserbatuta.

Sony Corporation-en marka erregistratuak edo komertzialak dira Sony eta "make.believe". Android™, Android<br>robota eta YouTube™ Google Inc. enpresaren marka komertzialak dira. Bluetooth marka eta logotipoak Bluetooth SIG, Inc. enpresaren jabetzakoak dira eta horiek erabiltzeko lizentzia beharrezkoa da. Hemen aipatzen diren beste marka batzuk dagozkien jabeenak dira.

Gailu mugikorrak eduki gehigarria, adibidez, dei tonuak, deskargatzeko, biltegiratzeko eta birbidaltzeko gaitasuna du. Eduki horren erabilera hirugarrenek murritz edo debeka dezakete, eta murriztapen horiek copyright lege<br>aplikagarriei lotuta egon daitezke, baina horietara mugatu gabe. Zuk, eta ez Sonykonpainiak, izango duzu gailura<br>de zilegi erabiltzera zoazela edo, bestela, erabilera hori egiteko baimenduta zaudela. Sony konpainiak ez dizu ziurtatzen apartekoen edo hirugarrenen edukien zehaztasunik, osotasunik edo kalitaterik. Sony ez da inola ere zure aparteko edukiaren edo hirugarrenen edukiaren erabilera okerraren arduradun izango. Hirugarrenek eskainitako aplikazioak edo zerbitzuak aipa daitezke Erabiltzailearen gida honetan. Programa edo zerbitzu horiek erabili ahal izateko, baliteke hirugarren hornitzailearen zerbitzuan erregistratu behar izatea, eta<br>programek eta zerbitzuek erabilera baldintza gehigarriak izan ditzakete. Hirugarrenen webguneetan edo<br>hiru pribatutasun gidalerro aplikagarriak. Sony konpainiak ez du ziurtatzen edo bermatzen hirugarrenek eskainitakc<br>webguneen eta zerbitzuen erabilgarritasunik edo funtzionamendurik.

Hemen aipaturiko produktu eta konpainia guztiak marka komertzialak edo dagozkien jabeen marka erregistratuak dira. Hemen berariaz eman gabeko eskubideak erreserbatuta daude. Gainerako marka bakoitzak bere jabea du. Informazio gehiago eskuratzeko, bisitatu *www.sonymobile.com*.

Irudi guztiak lagungarriak dira soilik eta litekeena da egiazko gailuaren itxura zehatza ez izatea. Microsoft enpresaren jabetza intelektualaren legeekin babestuta dago produktu hau. Microsoft enpresaren lizentziarik gabe, debekatuta dago teknologia hau produktu honetatik kanpo erabiltzea edo banatzea. Edukiaren jabeek Windows Media eskubide digitalen kudeaketa teknologia (WMDRM) erabiltzen dute haien jabetza intelektuala babesteko, copyright-ak barne. Gailu honek WMDRM softwarea erabiltzen du WMDRM bidez babestutako edukia atzitzeko. WMDRM softwareak edukia babesten ez badu, eduki babestua erreproduzitzeko edo kopiatzeko WMDRM erabiltzeko softwarearen gaitasuna baliogabetzea eska diezaiokete edukiaren jabeek<br>Microsoft-i. Baliogabetzeak ez dio babesik gabeko edukiari eragiten. Babestutako edukiaren lizentziak<br>deskargatzen dit Edukiaren jabeek WMDRMaren bertsioa berritzea eska lezakete haien edukia atzitzeko. Bertsio berritzea baztertzen<br>baduzu, ezingo duzu bertsio berritzea eskatzen duen edukia atzitu.

Produktu honek MPEG-4 visual eta AVC patenteen lizentzia du erabilera pertsonalerako eta ez komertzialerako,<br>bezeroak hauek egin ditzan: (i) MPEG-4 visual estandarraren ("MPEG-4 video") edo AVC estandarraren ("AVC video") arabera bideoa kodetu eta (ii) kontsumitzaile batek jarduera pertsonal eta ez komertzial batean kodetutako<br>MPEG-4 edo AVC bideoak deskodetu, edo MPEG-4 edo AVC bideoak homitzeko MPEG LA lizentzia duen bideo<br>hornitz inpliziturik ere ematen beste edozein erabilerarako. Informazio gehigarria, barneko erabilerei eta erabilera promozionalei eta komertzialei erlazionatutakoa barne, MPEG LA, L.L.C. konpainiarengandik eskura daiteke. Ikus http://www.mpegla.com. MPEG Layer-3 audio deskodetze teknologiaren lizentzia Fraunhofer IIS and Thomson-ek eman du.

SONY MOBILE EZ DA ERANTZULE IZANGO ZURE GAILUAN GORDETAKO DATU PERTSONALAK ETA<br>FITXATEGIAK KALTETU, GALDU, EZABATU EDO GAINIDATZI IZANAGATIK (KONTAKTUAK, MUSIKA ETA<br>ARGAZKIAK BARNE, BAINA HORIETARA MUGATU GABE), HORIEK ERA AZPIATALETAN AZALTZEN DIREN ARGIBIDEAK EDO AHOLKUAK ERABILTZEAGATIK SORTU BADIRA. SONY<br>MOBILE EDO HAREN HORNITZAILEAK EZ DIRA INOLAZ ERE ZUREKIKO ERANTZULE IZANGO SORTUTAKO KALTEENGATIK, GALERENGATIK ETA LEGE-EKINTZENGATIK (KONTRATUKO ZATI EDO KONTRATU URRATZE<br>BADA ERE, ZABARKERIA EDO ANTZEKOAK BARNE, BAINA HORIETARA MUGATU GABE), HORIEK<br>GAILUARENGATIK ZUK ORDAINDUTAKO ZENBATEKOA GAINDITZEN B

# **Aurkibidea**

#### $\overline{A}$

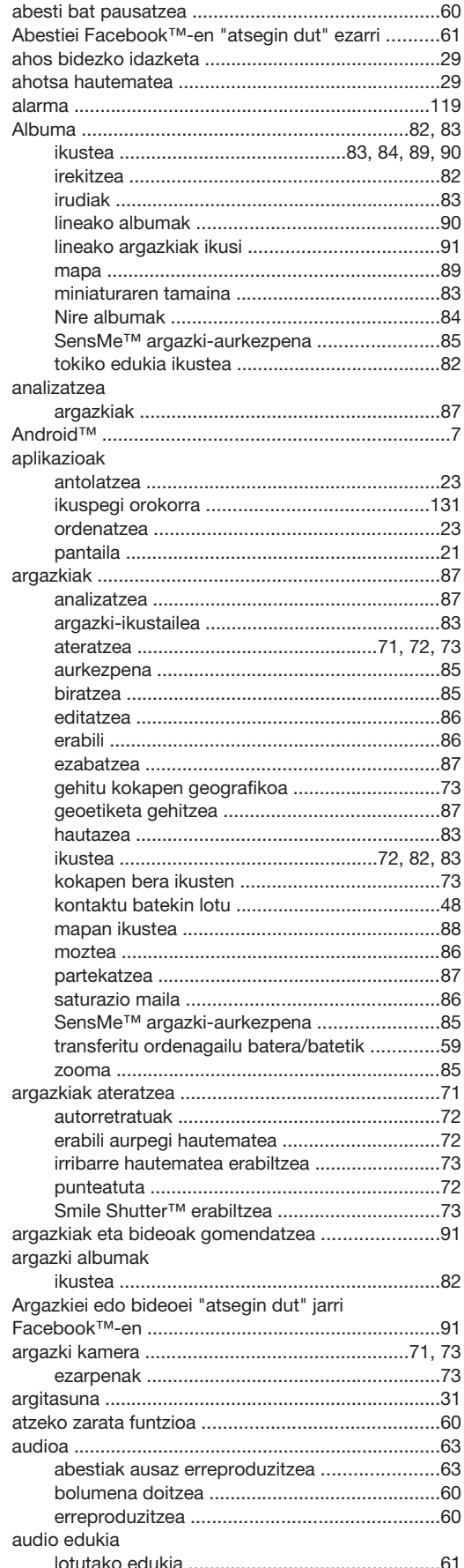

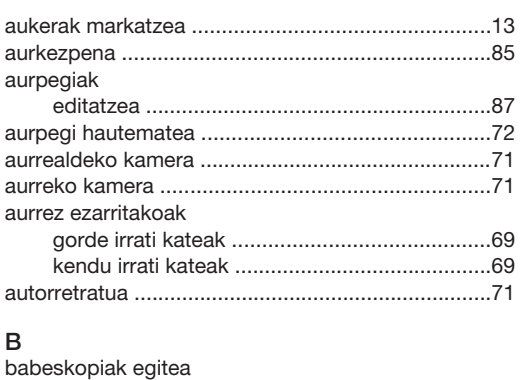

#### bidali bidaltzea Bluetooth® erabiliz elementuak bidaltzea .....107 azkar aurreratzea eta birbobinatzea ................88 transferitu ordenagailu batera/batetik .............59 bideo albumak Bideoei "atsegin dut" jarri Facebook™-en ..............91 hilatzea musika TrackID™ teknologia erabiliz ...............65 hiratzea bisita txartelak blokeoak Bluetooth® erabiliz elementuak jasotzea ..............107 Bluetooth® hari gabeko teknologia ......................106 bolumena D

#### 136

#### data

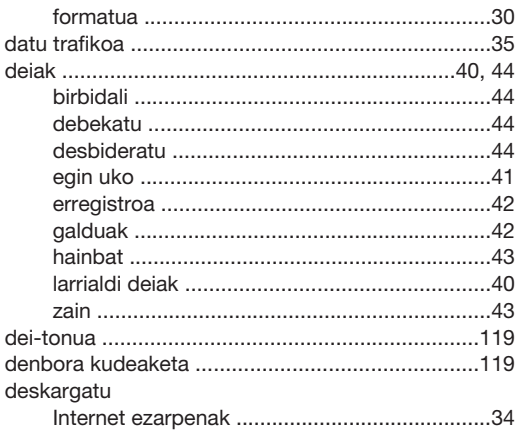

# E

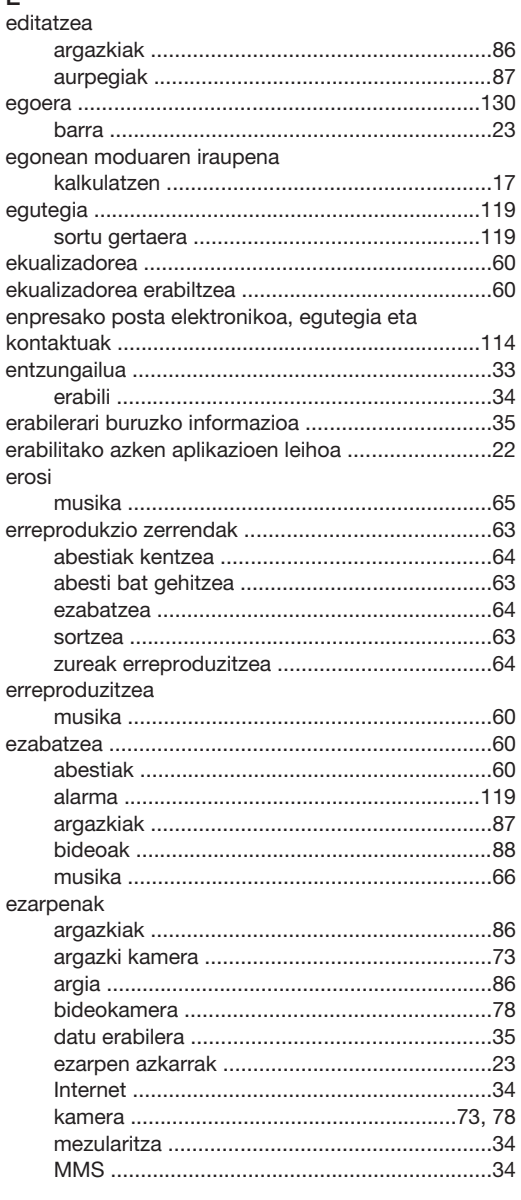

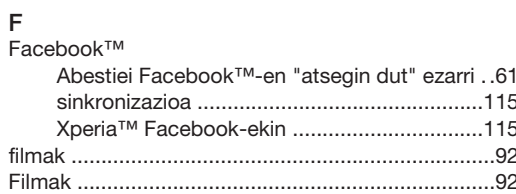

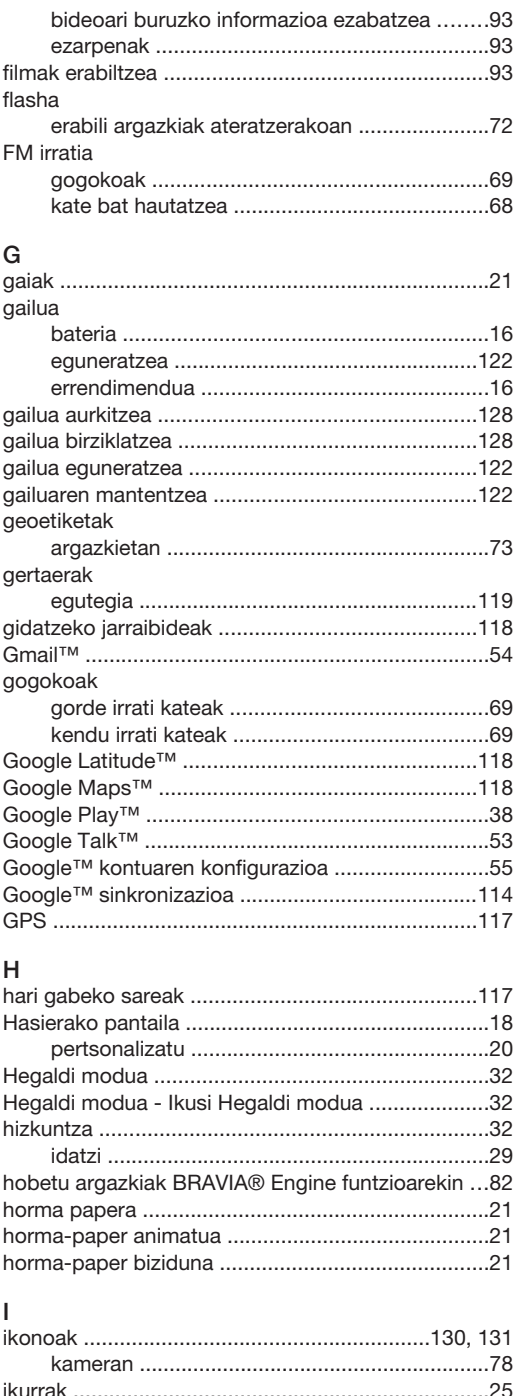

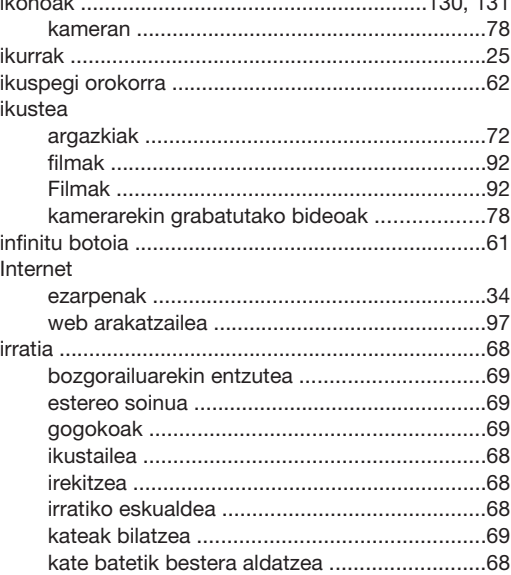

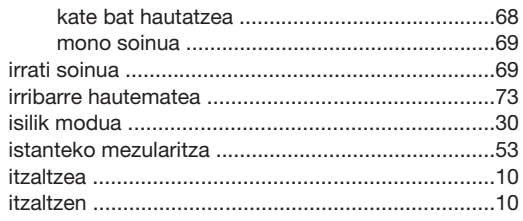

## $\mathsf{J}$

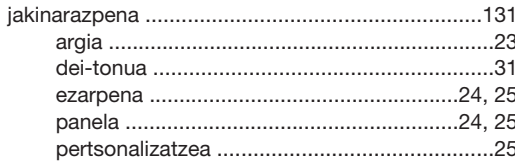

## $\sf K$

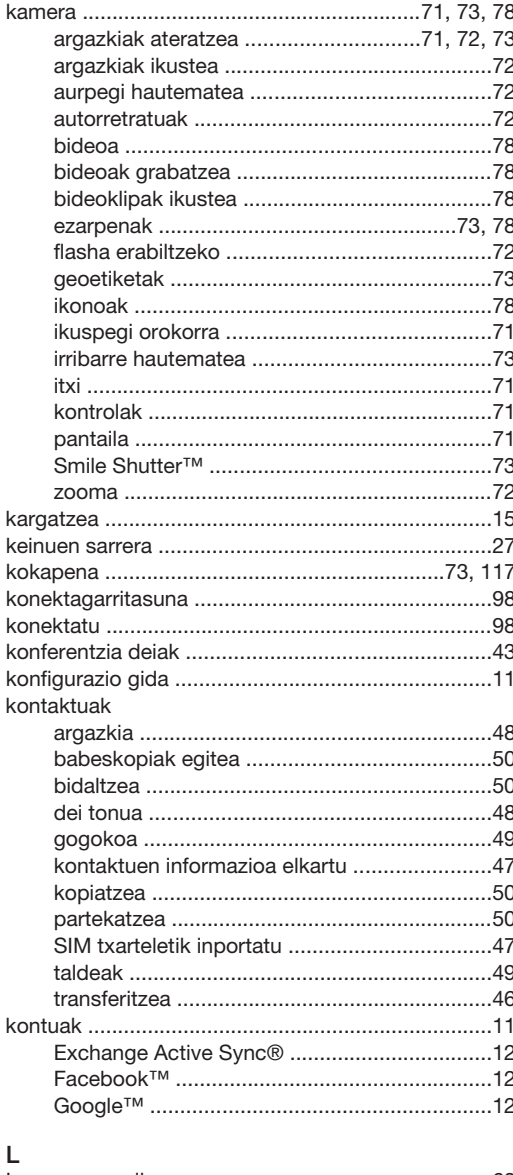

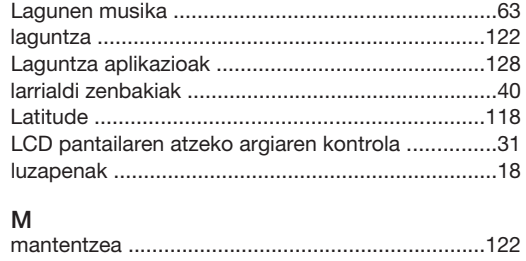

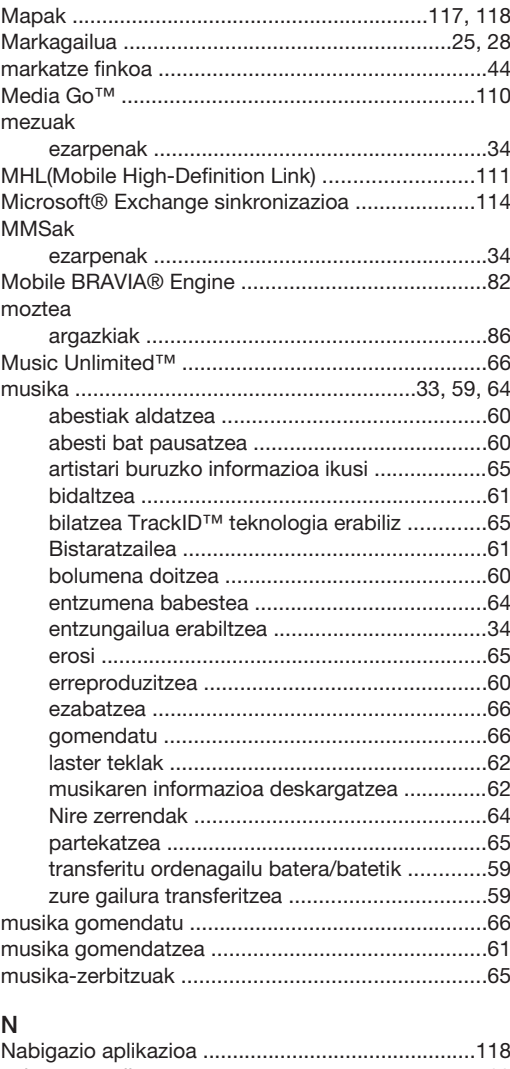

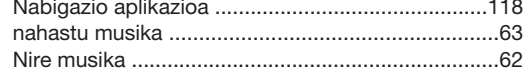

#### $\circ$

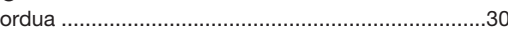

# $\mathsf{P}$

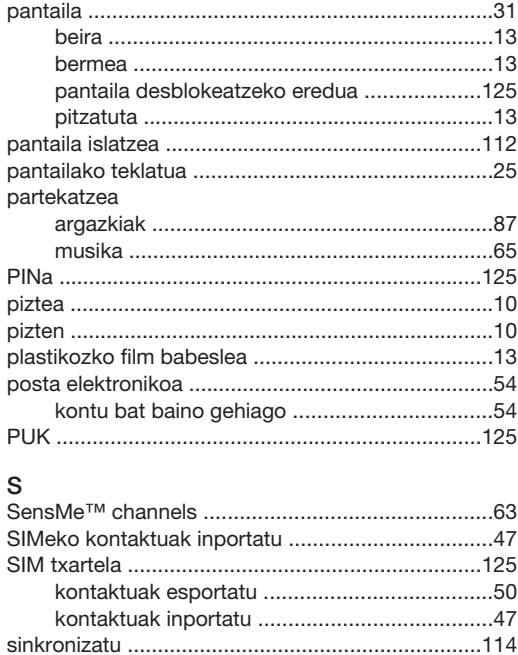

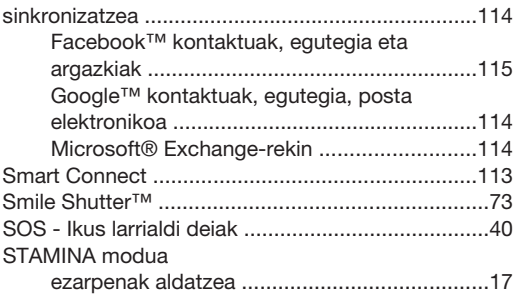

# $\bar{\rm T}$

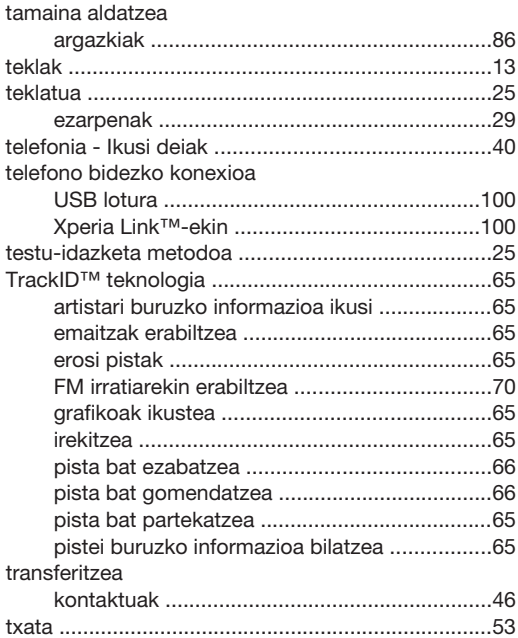

#### U

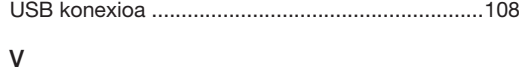

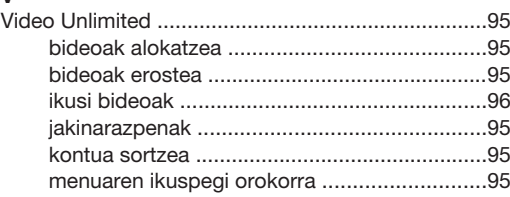

#### W

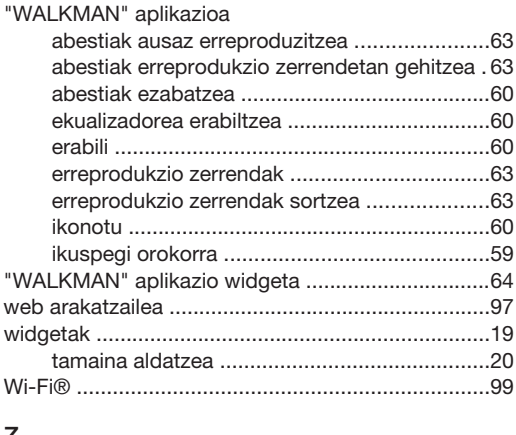

#### Z

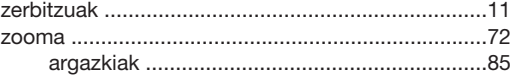